# **Руководство пользователя Руководство пользователя**

#### **SF-76xP Series**

### <span id="page-0-0"></span>**КРАТКОЕ КРАТКОЕ**

В данном руководстве представлена информация по установке, основным функциям и устранению неисправностей в системе Windows.

#### **РАСШИРЕННОЕ**

Данное руководство содержит информацию об установке, расширенной конфигурации, эксплуатации, а также поиске и устранении неисправностей в различных операционных системах.

Некоторые функции могут различаться в зависимости от модели и региона.

# **[КРАТКОЕ](#page-0-0)**

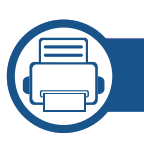

#### **[1.](#page-3-0) Введение**

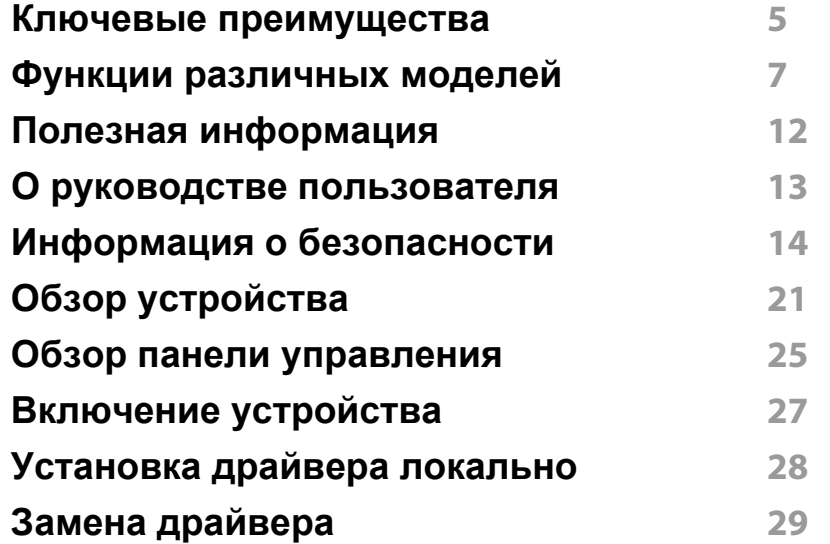

#### **[2.](#page-29-0) Обзор меню и базовая настройка**

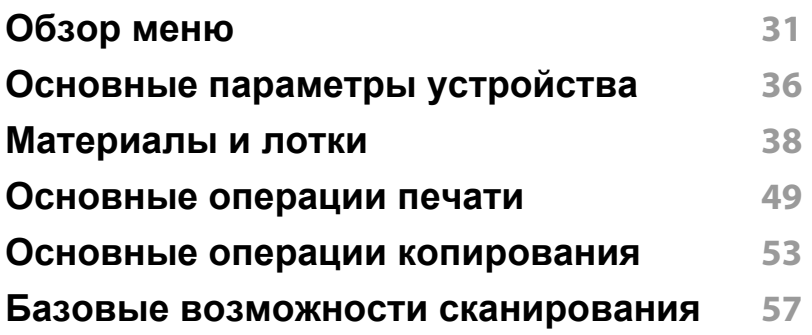

**Основные отправки [факсимильных](#page-57-0) [сообщений](#page-57-0) 58**

**[3.](#page-62-0) Обслуживание**

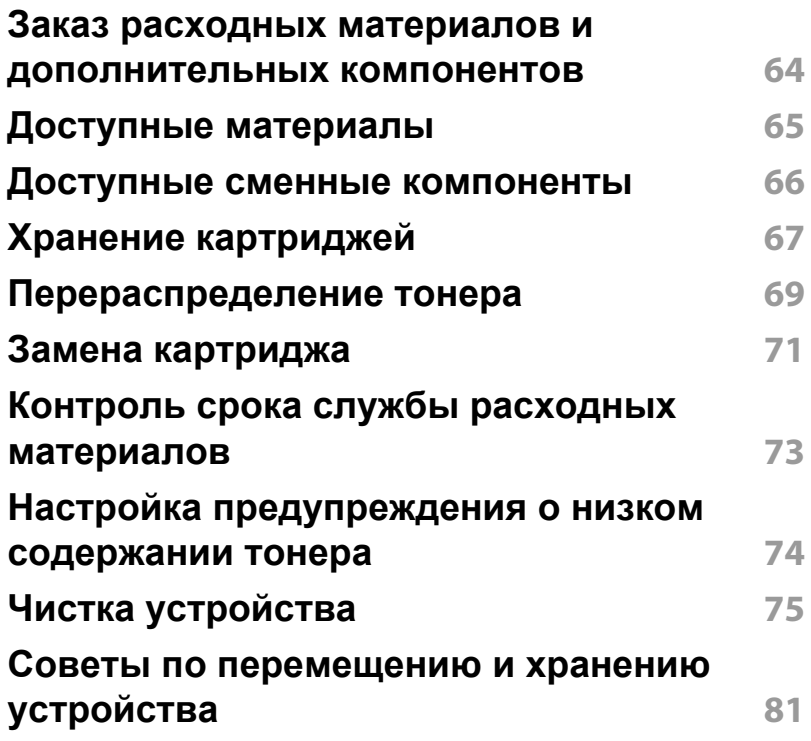

# **КРАТКОЕ**

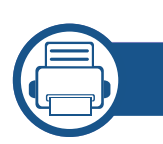

#### **[4.](#page-81-0) Устранение неисправностей**

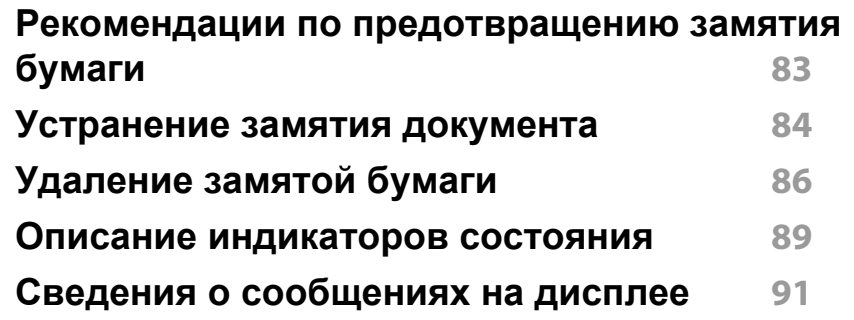

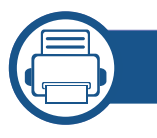

#### **[5.](#page-94-0) Приложение**

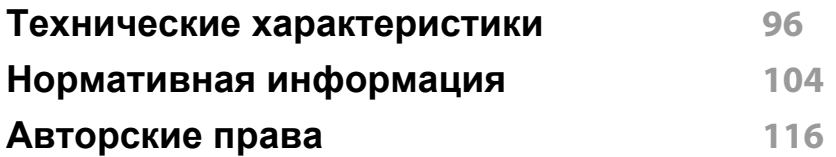

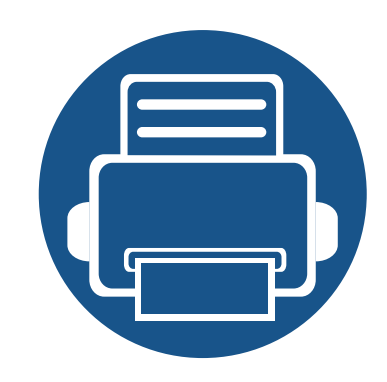

# <span id="page-3-0"></span>**1. Введение**

В данной главе содержится информация, которую необходимо усвоить прежде, чем приступать к работе с устройством.

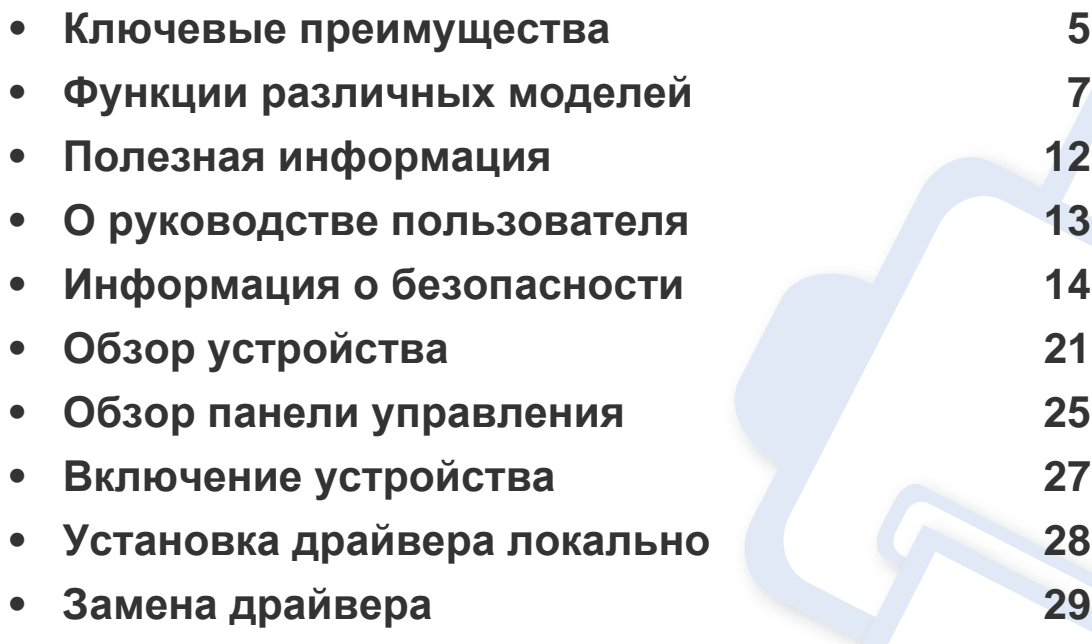

#### <span id="page-4-1"></span><span id="page-4-0"></span>**Ключевые преимущества**

#### **Экологическая безопасность**

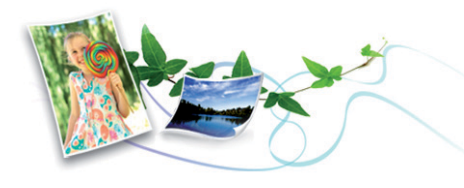

- Для экономии тонера и бумаги устройство снабжено функцией экопечати (см. [«Easy Eco Driver»](#page-182-0) на стр. 183).
- В целях экономии бумаги можно распечатывать несколько страниц на одном листе (см. «Использование [дополнительных](#page-149-0) параметров [печати](#page-149-0)» на стр. 150).
- Для экономии бумаги можно печатать на обеих сторонах листа (функция двусторонней печати) (ручной) (см. «[Использование](#page-149-0) [дополнительных](#page-149-0) параметров печати» на стр. 150).
- Данное устройство позволяет сэкономить электроэнергию, автоматически снижая ее потребление в режиме ожидания.

#### **Быстрая печать с высоким разрешением**

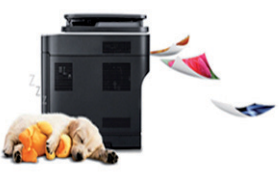

- Печать можно выполнять с разрешением до 1 200 х 1 200 тчк/дюйм (фактическое разрешение).
- Быстрая печать по требованию.
	- 20 стр/мин для формата A4 или 21 стр/мин для формата Letter при односторонней печати.

#### **Удобство**

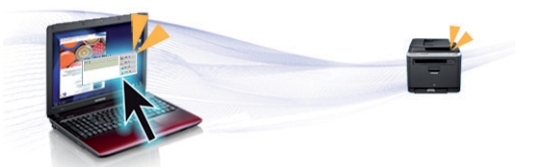

- Программа Easy Capture Manager позволяет печатать снимки экрана, полученные нажатием кнопки Print Screen на клавиатуре (см. [«Easy Capture Manager»](#page-180-0) на стр. 181).
- Приложения **Samsung Easy Printer Manager** и **Printing Status** (или Smart Panel) предназначены для мониторинга и отображения информации о состоянии устройства. Они позволяют выбрать подходящие параметры работы (см. «Работа с [приложением](#page-186-0) Состояние принтера [Samsung»](#page-186-0) на стр. 187 или «[Использование](#page-188-0) программы [Smart Panel»](#page-188-0) на стр. 189).

### **Ключевые преимущества**

- Приложение AnyWeb Print помогает делать снимки экрана в Windows Internet Explorer, а также обеспечивает удобный предпросмотр, редактирование и печать изображений (см. [«Samsung AnyWeb Print»](#page-181-0) на стр. 182).
- Программа Служба обновлений позволяет регулярно проверять наличие новых версий программного обеспечения и устанавливать их во время установки драйвера. Данная функция доступна только в ОС Windows.
- Если у вас есть доступ в Интернет, вы можете получить справку, поддержку, драйверы устройства, руководства и информацию о заказе материалов на веб-сайте Samsung www.samsung.com > ваш продукт > Поддержка и загрузка.

#### **Широкий набор функций и поддержка множества приложений**

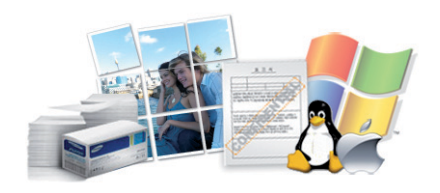

- Поддержка разного формата бумаги (см. «[Характеристики](#page-97-0) [материала](#page-97-0) для печати» на стр. 98).
- Печать водяных знаков: В документ можно добавлять различные надписи, например «Секретно» (см. «[Использование](#page-149-0) [дополнительных](#page-149-0) параметров печати» на стр. 150).
- Печать плакатов: Текст и изображения на каждой странице документа можно увеличить, распечатать на нескольких листах бумаги и склеить (см. раздел «Использование [дополнительных](#page-149-0) [параметров](#page-149-0) печати» на стр. 150).
- Печать можно выполнять из разных операционных систем (см. «Системные [требования](#page-100-0)» на стр. 101).
- Устройство оборудовано интерфейсом USB.

<span id="page-6-1"></span><span id="page-6-0"></span>**Функции и комплектация устройств могут различаться в зависимости от модели и региона.**

#### **Операционная система**

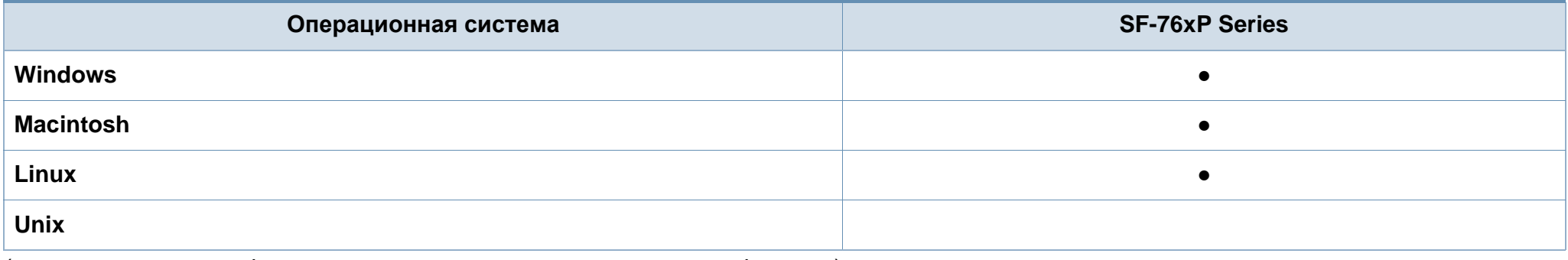

(●: поддерживаемая функция, пустое поле: неподдерживаемая функция)

#### **Программное обеспечение**

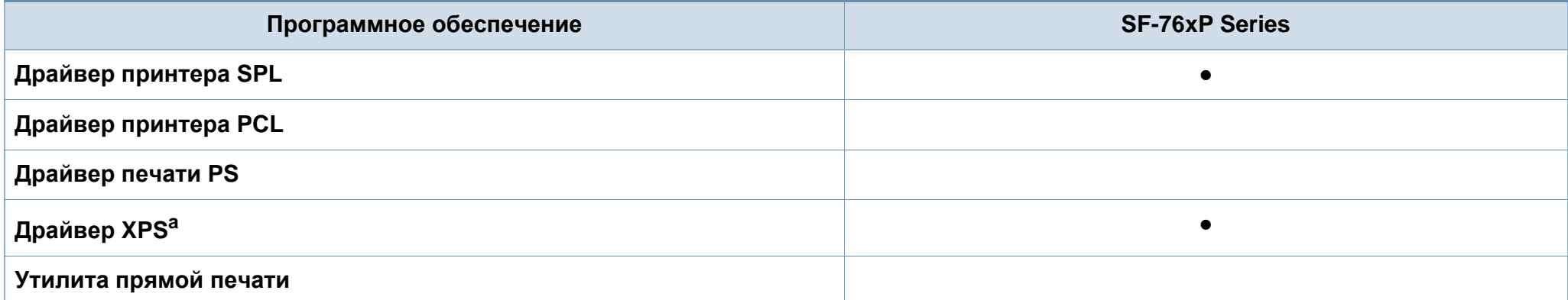

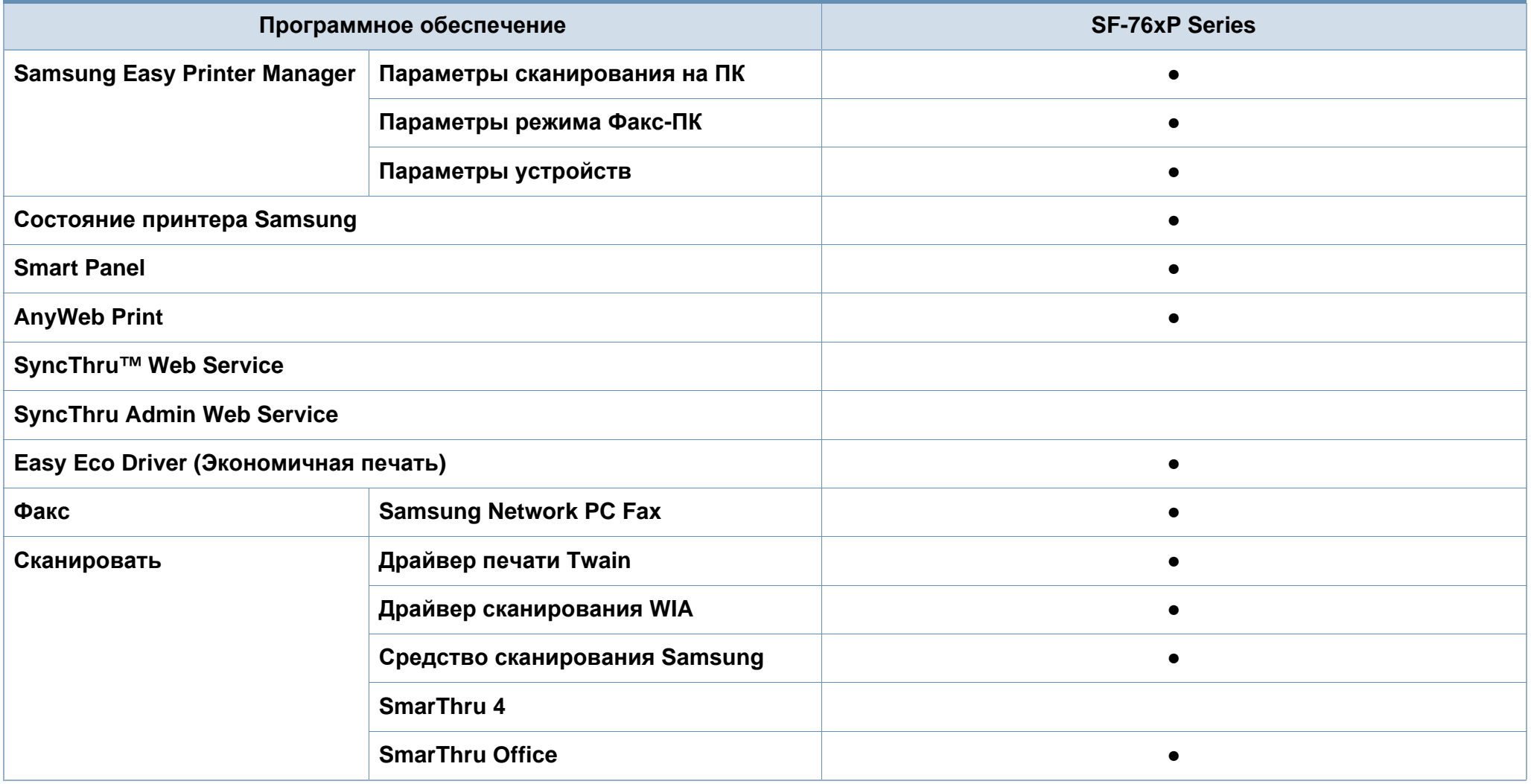

a. Драйвер XPS поддерживается только в системе Windows. Его можно загрузить с веб-сайта Samsung (www.samsung.com)

(●: поддерживаемая функция, пустое поле: неподдерживаемая функция)

#### **Различные функции**

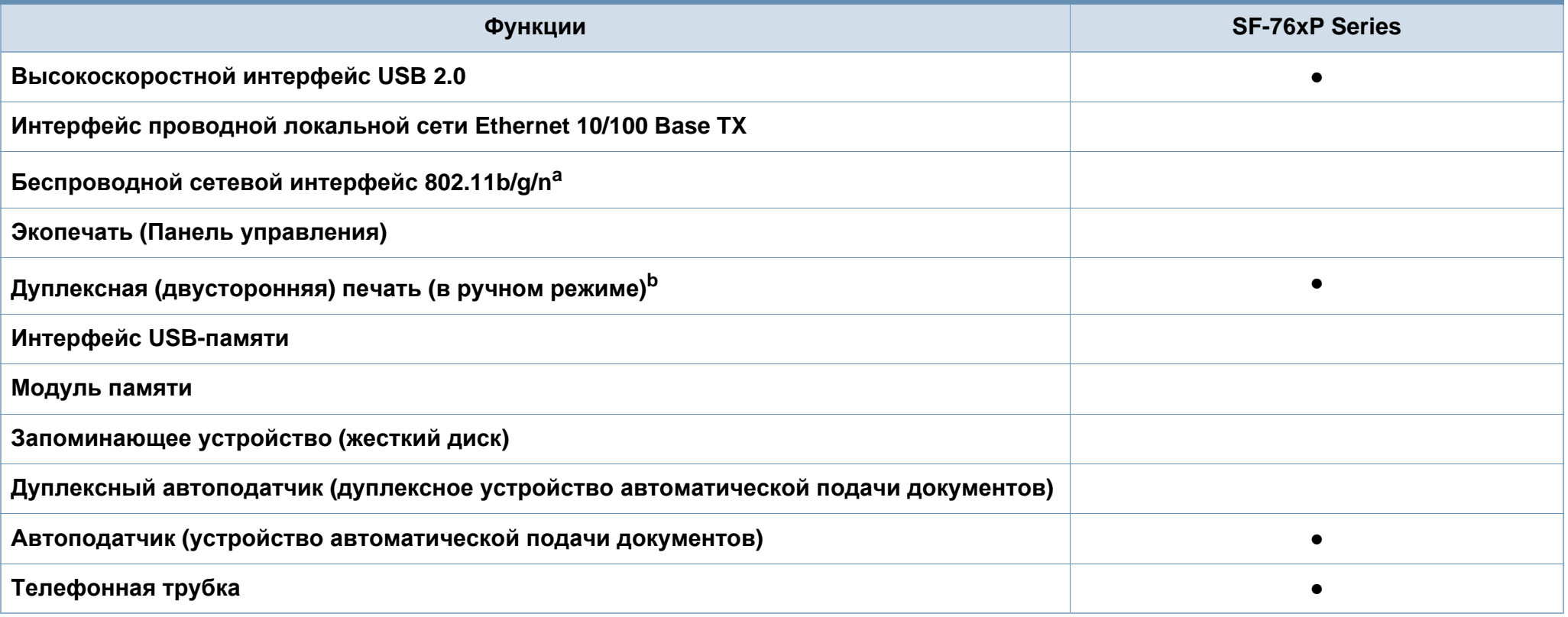

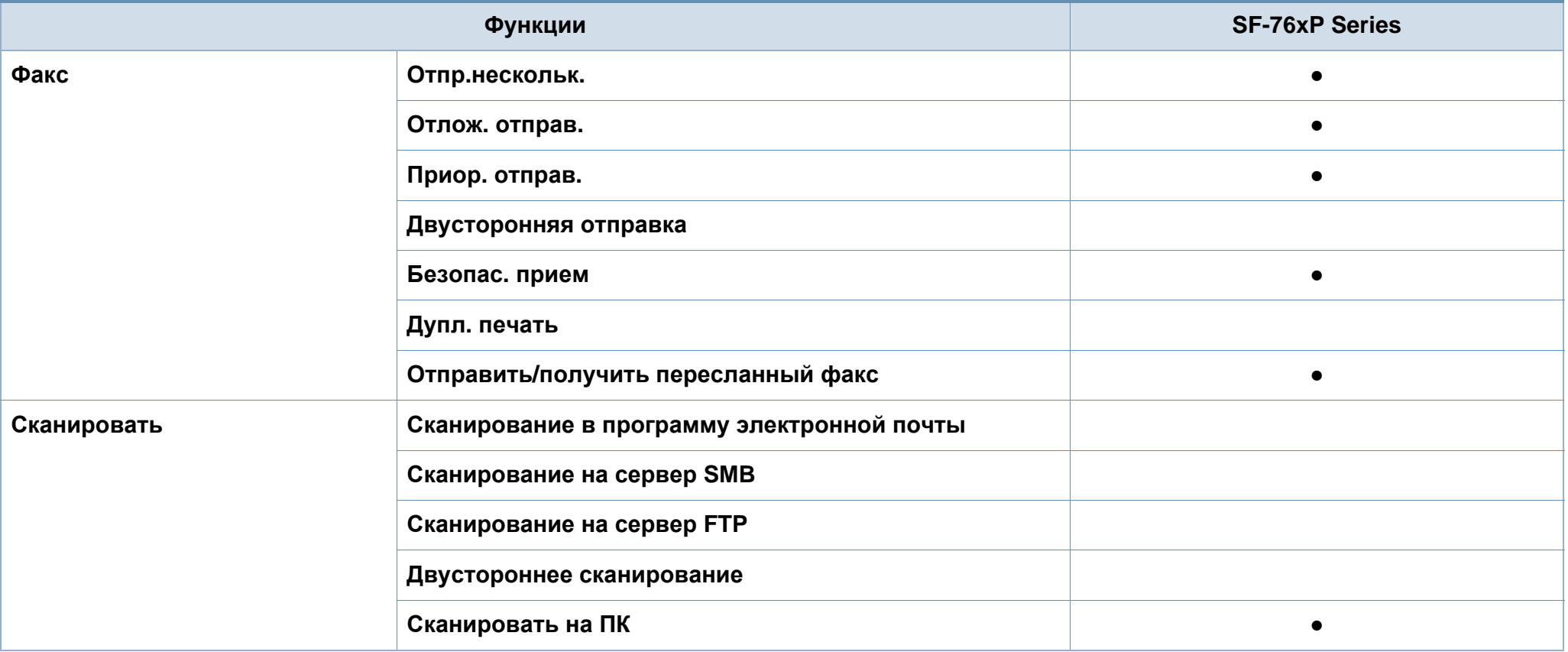

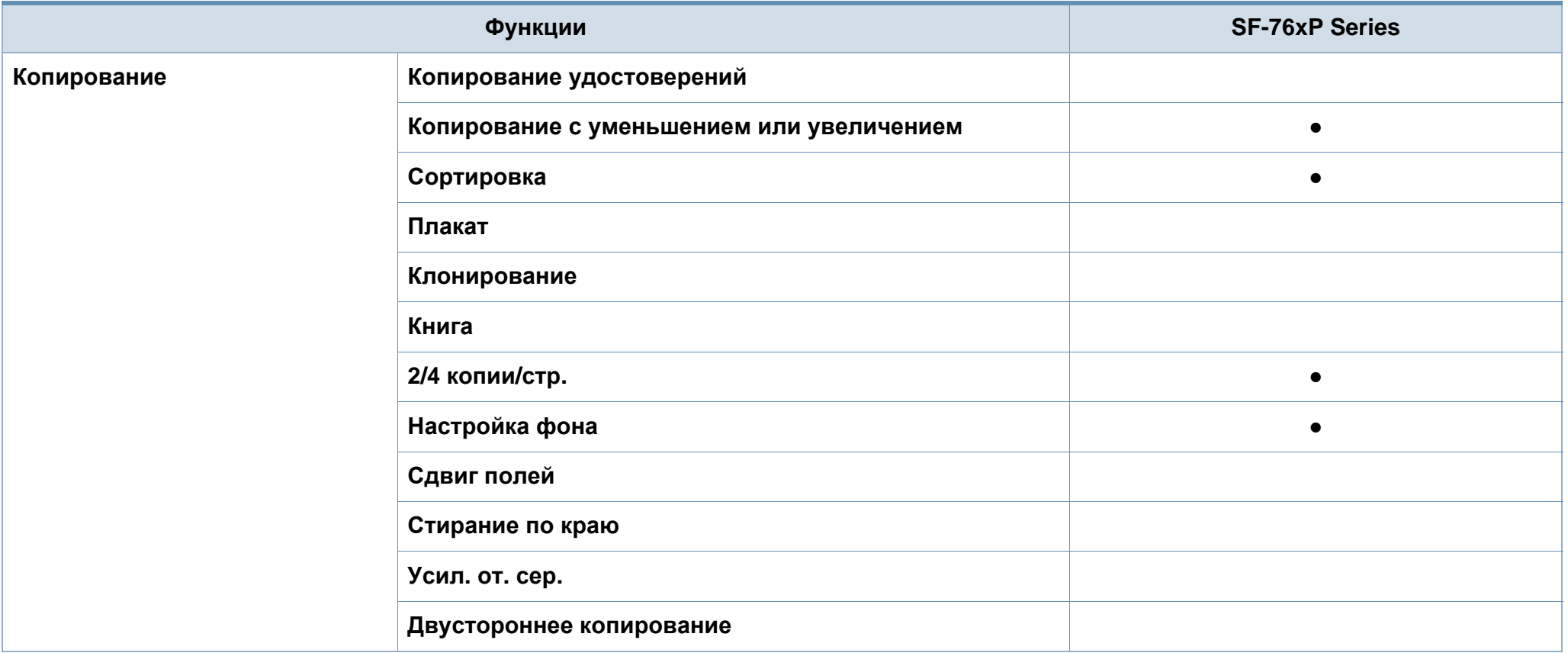

a. Для некоторых стран платы беспроводной сети могут быть недоступны. В некоторых странах доступны только сети 802.11 b/g. Свяжитесь с местным представителем компании Samsung или обратитесь в магазин, в котором было приобретено устройство.

b. Только для ОС Windows.

(●: поддерживаемая функция, пустое поле: неподдерживаемая функция)

### <span id="page-11-1"></span><span id="page-11-0"></span>**Полезная информация**

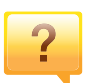

#### **Устройство не печатает.**

- Откройте очередь печати и удалите документ из списка на печать (см. «Отмена [задания](#page-49-0) печати» на стр. 50).
- Удалите драйвер и установите его повторно (см. «[Установка](#page-27-1) драйвера локально» на стр. 28).
- Выберите данное устройство устройством по умолчанию в ОС Windows (см. «Выбор [устройства](#page-148-0) по [умолчанию](#page-148-0)» на стр. 149).

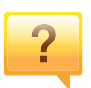

**Где можно приобрести дополнительные компоненты и расходные материалы?**

- Задайте вопрос поставщику или продавцу техники Samsung.
- Посетите страницу www.samsung.com/supplies. Выберите ваш регион и страну, чтобы просмотреть соответствующую информацию по обслуживанию.

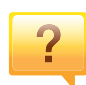

**Индикатор состояния мигает или светится непрерывно.**

- Выключите и снова включите устройство.
- Проверьте значение такого поведения индикатора в данном руководстве, а затем выполните соответствующую процедуру устранения проблемы (см. «Описание [индикаторов](#page-88-1) состояния» на стр. 89).

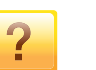

#### **Произошло замятие бумаги.**

- Откройте и закройте верхнюю крышку или блок санирования (см. «Вид [спереди](#page-21-0)» на стр. 22).
- См. указания по устранению замятия бумаги в данном руководстве, а затем выполните соответствующую процедуру устранения проблемы (см. «[Удаление](#page-85-1) [замятой](#page-85-1) бумаги» на стр. 86).

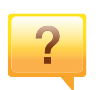

#### **Нечеткая печать.**

- Низкий уровень тонера или неравномерное его распределение в картридже. Встряхните картридж (см. «[Перераспределение](#page-68-1) тонера» на стр. 69).
- Выберите другое разрешение печати (см. «[Доступ](#page-50-0) к [настройкам](#page-50-0) печати» на стр. 51).
- Замените картридж с тонером (см. «[Замена](#page-70-1) [картриджа](#page-70-1)» на стр. 71).

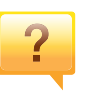

**Откуда можно загрузить драйвер для устройства?**

• Вы можете получить справку, [поддержку](http://www.samsung.com/printer), драйверы устройства, руководства и информацию о заказе материалов на веб-сайте [Samsung www.samsung.com](http://www.samsung.com/printer)  > ваш продукт > Поддержка и загрузка.

### <span id="page-12-1"></span><span id="page-12-0"></span>**О руководстве пользователя**

В настоящем руководстве пользователя приведены основные сведения об устройстве, а также детальное описание порядка его использования.

- Перед началом эксплуатации устройства следует ознакомиться с информацией о безопасности.
- Решение проблем, связанных с эксплуатацией устройства, приведено в разделе, посвященном устранению неисправностей.
- Описание терминов, используемых в данном руководстве, см. в глоссарии.
- В зависимости от модели и комплектации конкретного устройства его вид может отличаться от иллюстраций в данном руководстве пользователя.
- В зависимости от версии драйвера/микропрограммы конкретного устройства, вид меню может отличаться от иллюстраций в данном руководстве.
- Операции, приведенные в данном руководстве, в основном предназначены для выполнения в среде Windows 7.

#### **Условные обозначения**

Некоторые термины настоящего руководства имеют одинаковое значение, например:

- «документ» и «оригинал».
- «бумага», «материал» и «материал для печати».

• «устройство», «принтер» и «МФУ».

#### **Общие значки**

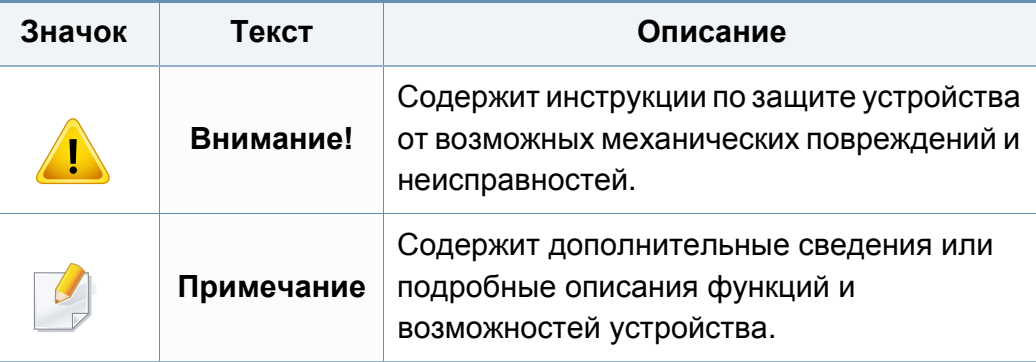

<span id="page-13-1"></span><span id="page-13-0"></span>Приведенные здесь предупреждения призваны защитить вас и окружающих от получения травм, а также от причинения возможного вреда устройству. Внимательно прочтите эти инструкции перед эксплуатацией устройства. После ознакомления с данным документом сохраните его для последующего использования.

#### **Важные обозначения, относящиеся к безопасности**

#### **Разъяснение значков и обозначений, используемых в данной главе**

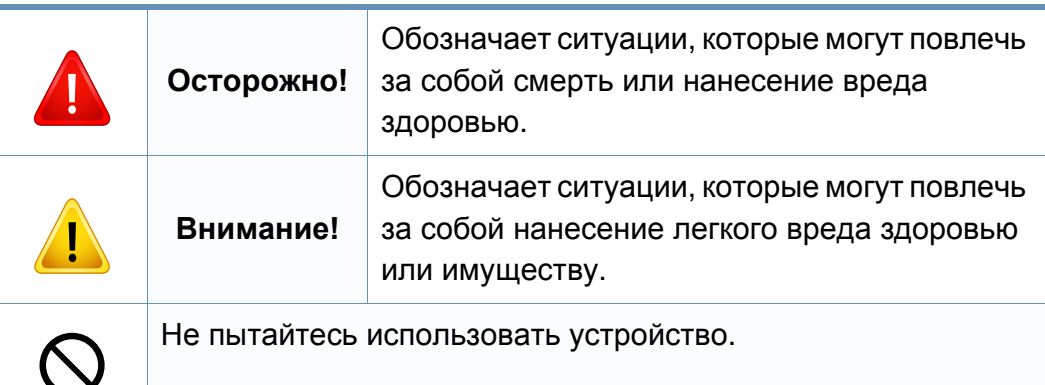

#### **Условия эксплуатации**

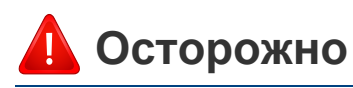

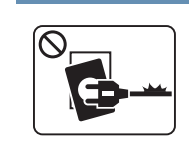

Эксплуатация устройства с поврежденным шнуром питания или незаземленной розеткой запрещается.

Это может привести к поражению электрическим током или пожару.

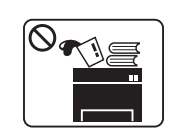

Не допускайте попадания на устройство каких-либо веществ, (например, воды) и размещения на его поверхности каких-либо предметов (например, мелких металлических или тяжелых предметов, свечей, зажженных сигарет и пр.).

Это может привести к поражению электрическим током или пожару.

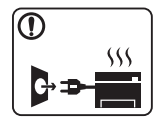

- При перегреве из устройства может пойти дым, оно может издавать необычные звуки или распространять запахи. В этом случае следует немедленно выключить питание и отключить устройство от электрической сети.
- Доступ к электрической розетке должен быть постоянно открыт на случай необходимости экстренного отключения питания.

Это может привести к поражению электрическим током или пожару.

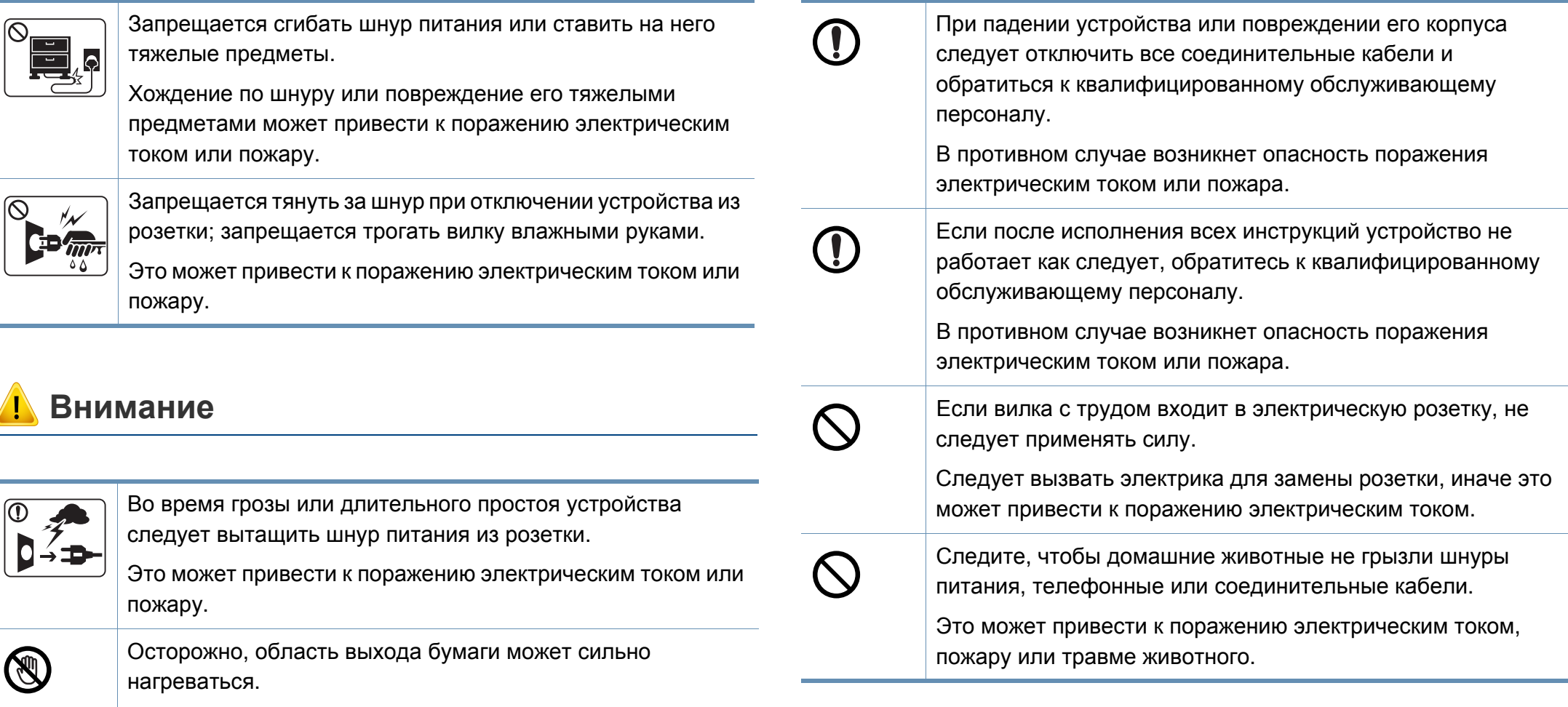

Опасность ожогов.

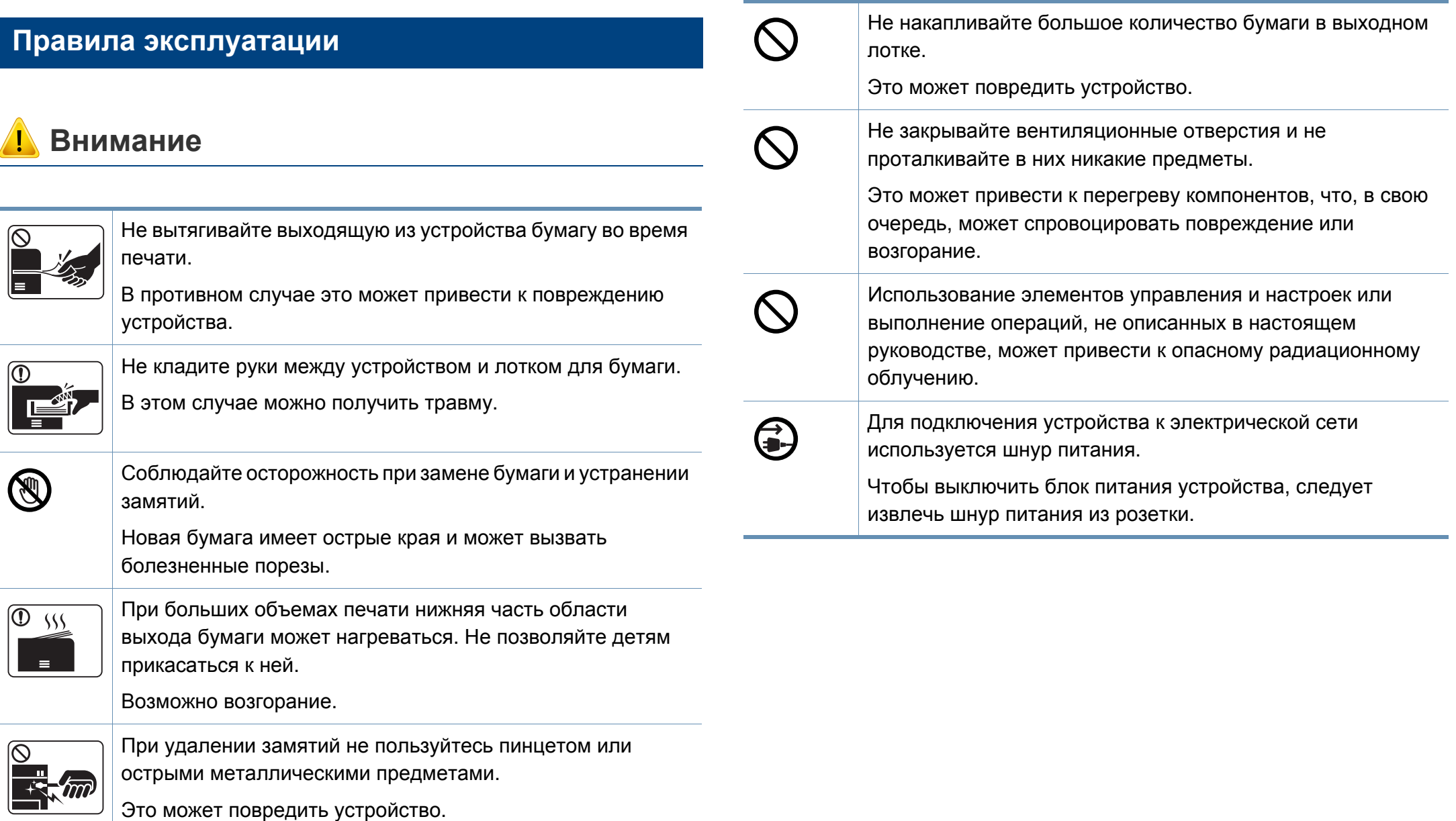

#### **Установка и перемещение**

#### **Осторожно**

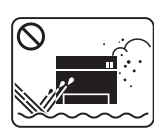

Запрещается устанавливать устройство в запыленных, влажных помещениях или помещениях, где возможна утечка воды.

Это может привести к поражению электрическим током или пожару.

#### **Внимание**

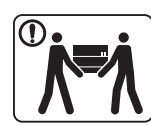

Перед перемещением устройства отключите питание и отсоедините все кабели. Информация ниже является рекомендательной и принимает во внимание веса устройства. Если состояние вашего здоровья не позволяет вам поднимать тяжести, не следует поднимать устройство. Обратитесь за помощью и привлеките к подъему устройства нужно число людей.

После этого поднимите устройство.

- Если устройство весит менее 20 кг, его может поднимать один человек.
- Если устройство весит 20 40 кг, его следует поднимать вдвоем.
- Если устройство весит более 40 кг, его следует поднимать как минимум вчетвером.

При несоблюдении этого требования устройство может упасть, сломаться или травмировать людей.

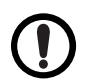

Не устанавливайте устройство на неустойчивой поверхности.

При несоблюдении этого требования устройство может упасть, сломаться или травмировать людей.

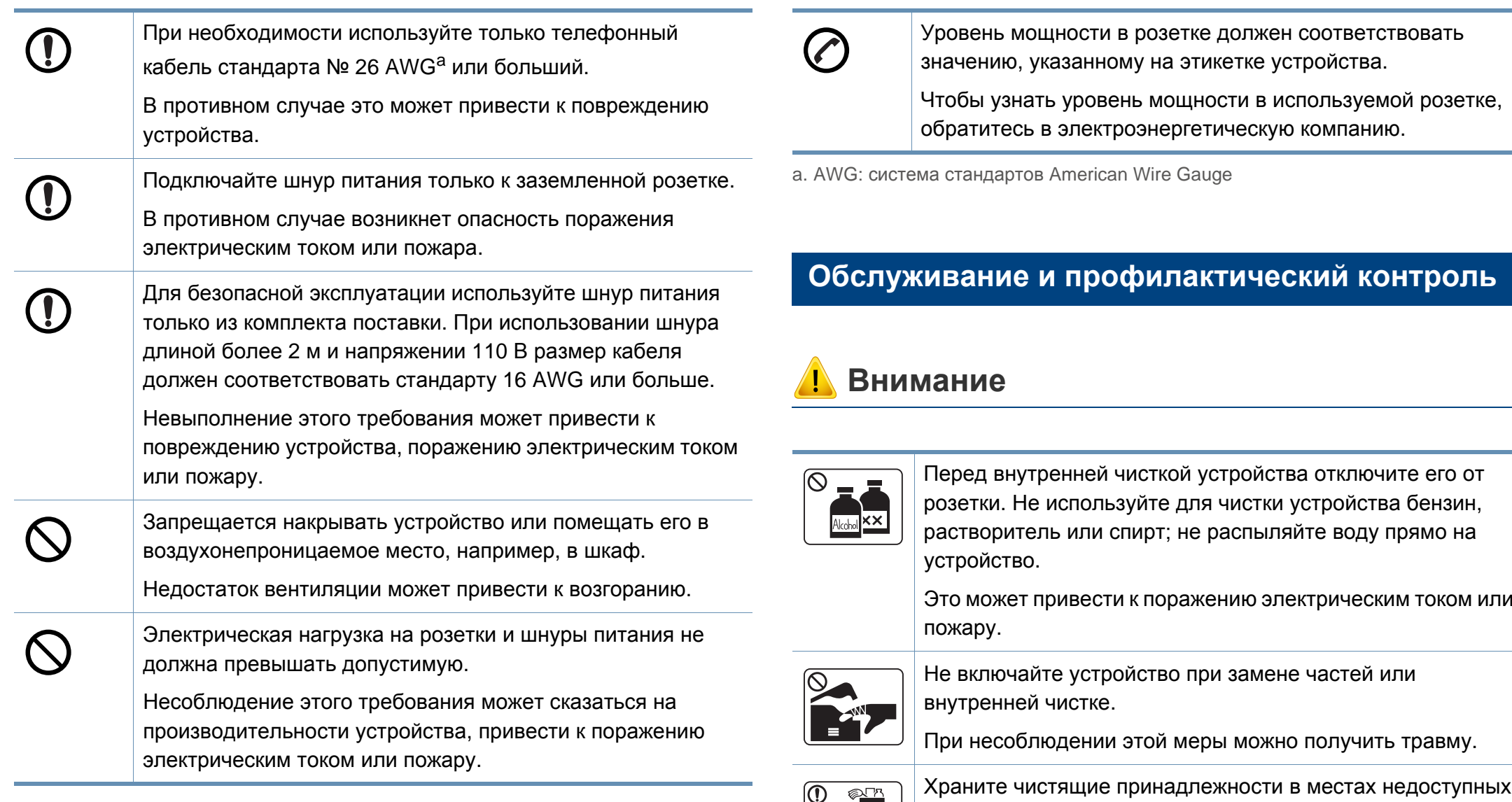

Опасность травмирования детей.

для детей.

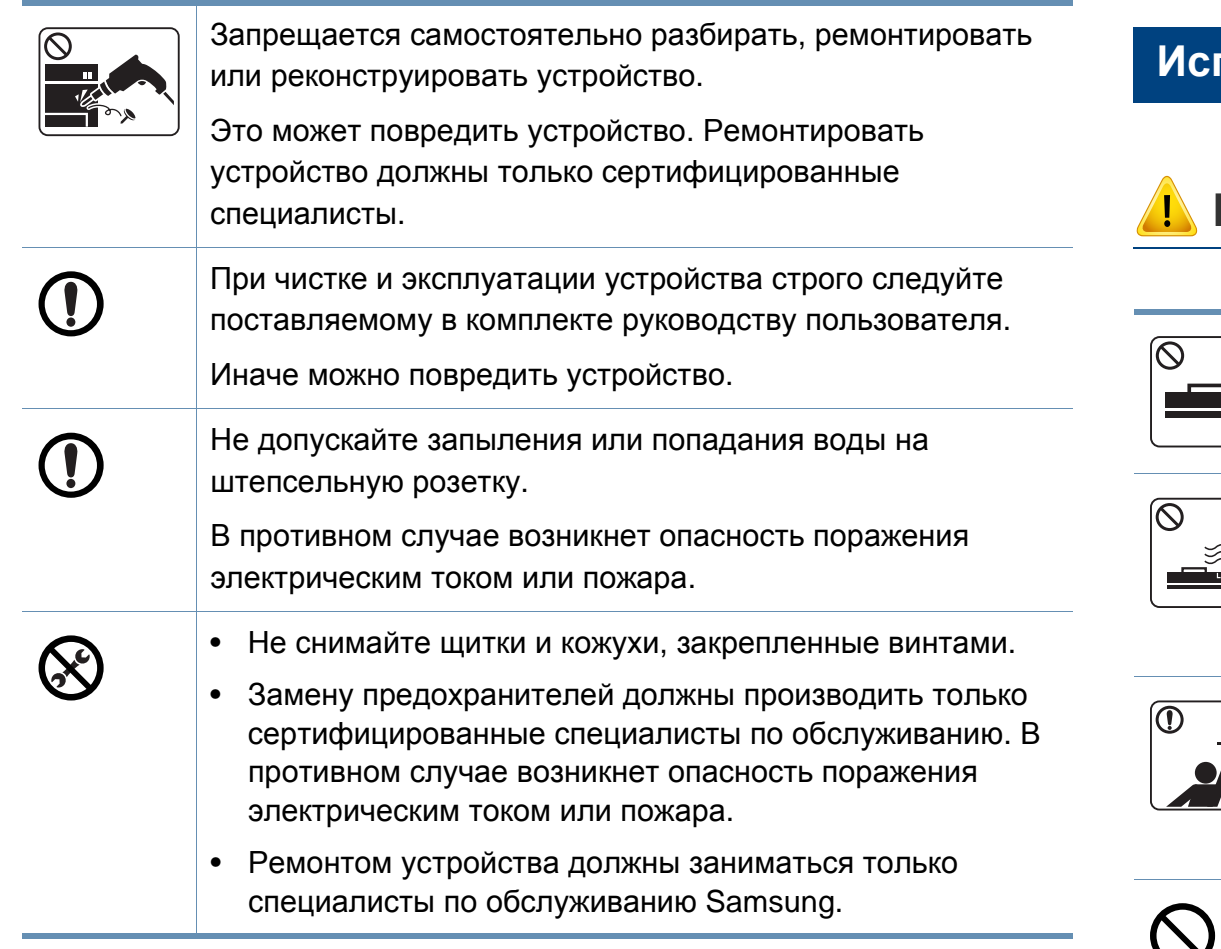

#### **Использование расходных материалов**

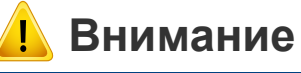

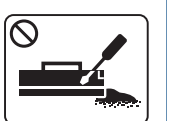

Не разбирайте картридж с тонером.

Пыль от тонера может представлять опасность в случае вдыхания или попадания внутрь организма.

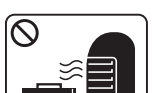

Запрещается сжигать какие-либо расходные материалы, например, картриджи или термофиксаторы.

Это может привести к взрыву или неконтролируемому возгоранию.

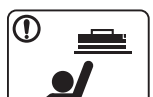

Хранить такие расходные материалы, как картриджи, следует в недоступном для детей месте.

Пыль от тонера может представлять опасность в случае вдыхания или попадания внутрь организма.

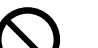

Повторное использование таких расходных материалов, как тонер, может привести к повреждению устройства.

При повреждении устройства вследствие повторного использования расходных материалов сервисное обслуживание будет платным.

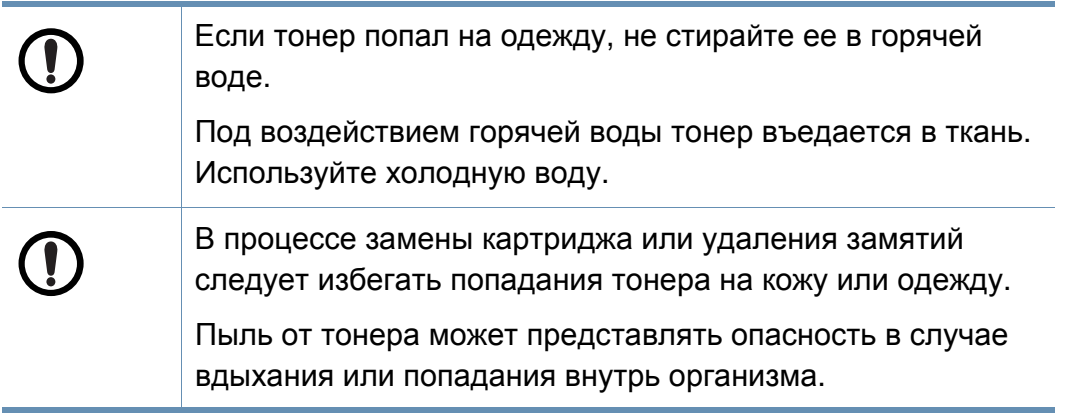

#### <span id="page-20-1"></span><span id="page-20-0"></span>**Стандартные**

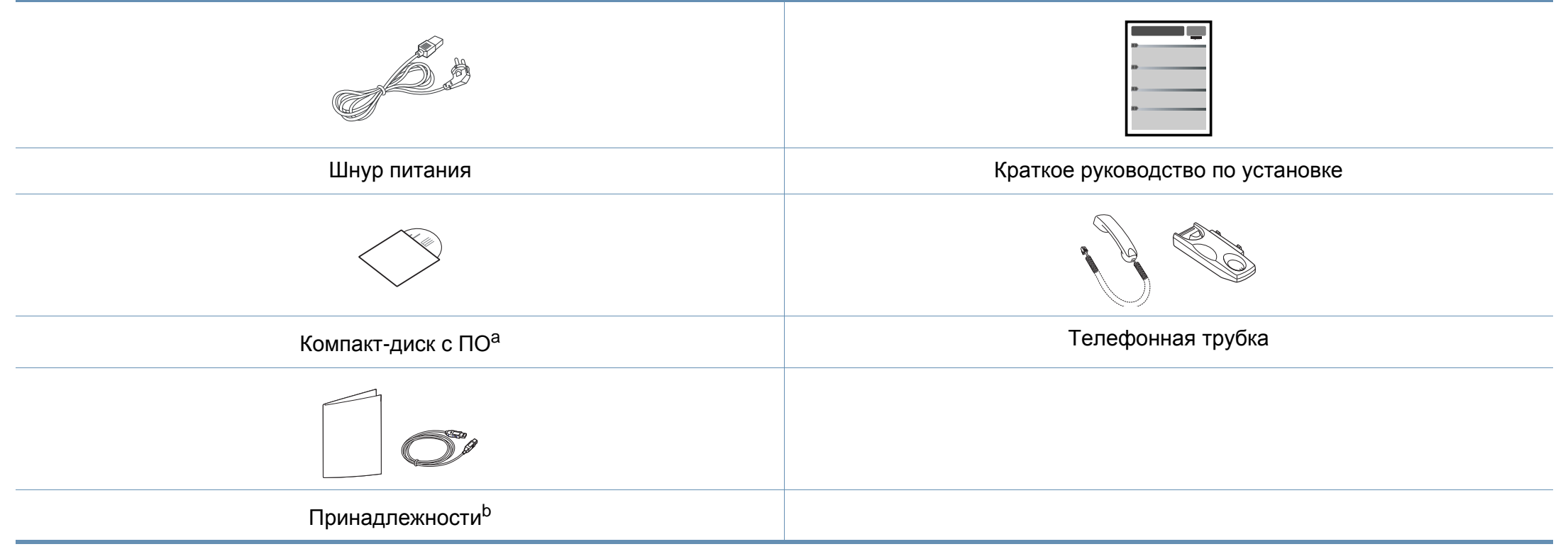

a. На компакт-диск с ПО записаны драйверы, руководство пользователя и программные приложения.

b. Комплект принадлежностей зависит от страны приобретения устройства и его модели.

#### <span id="page-21-0"></span>**Вид спереди**

-6

- Вид вашего принтера может отличаться от представленного на иллюстрации в зависимости от модели.
- Функции и комплектация устройств могут различаться в зависимости от модели и региона (см. «Функции [различных](#page-6-1) моделей» на стр. 7).

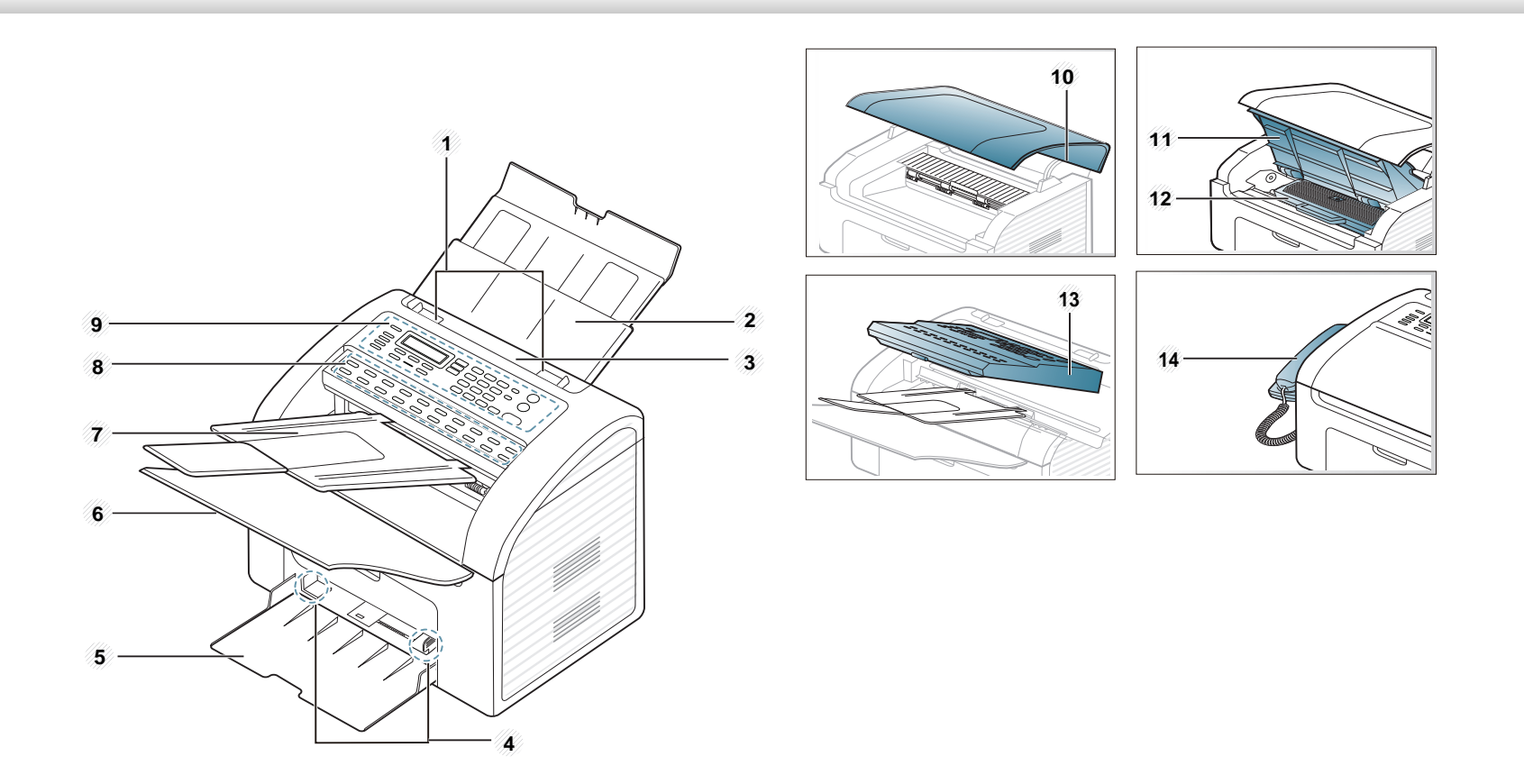

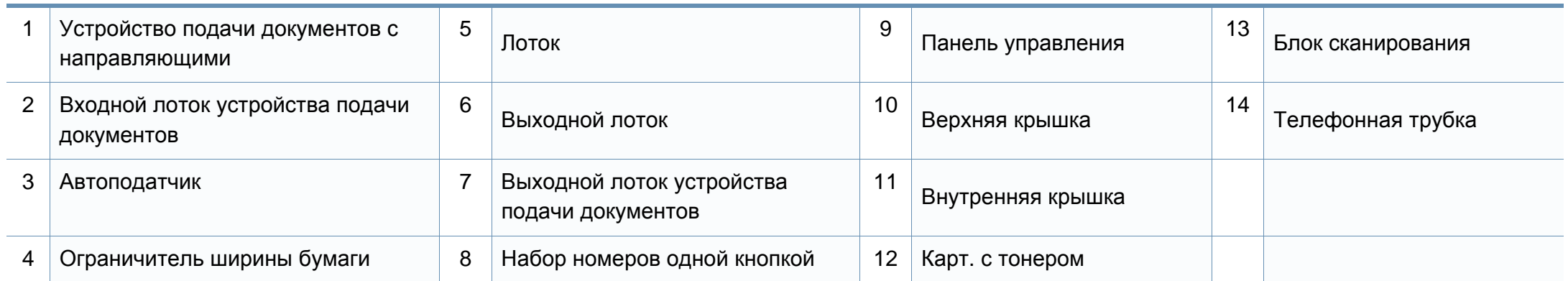

#### **Вид сзади**

- Вид вашего принтера может отличаться от представленного на иллюстрации в зависимости от модели.
- Функции и комплектация устройств могут различаться в зависимости от модели и региона (см. «Функции [различных](#page-6-1) моделей» на стр. 7).

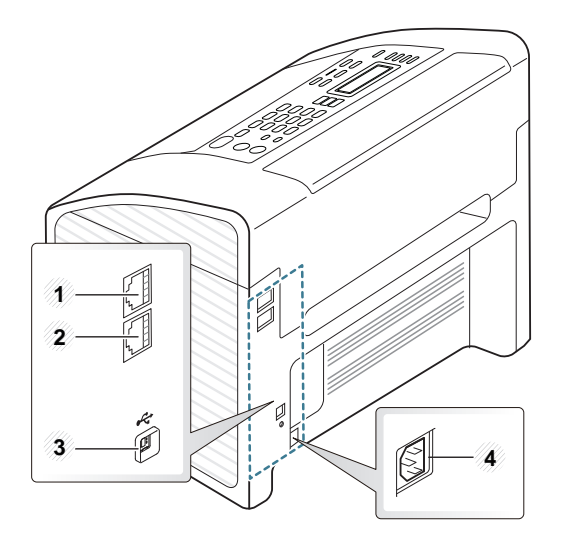

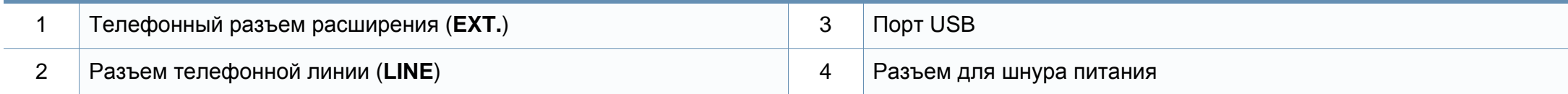

### <span id="page-24-1"></span><span id="page-24-0"></span>**Обзор панели управления**

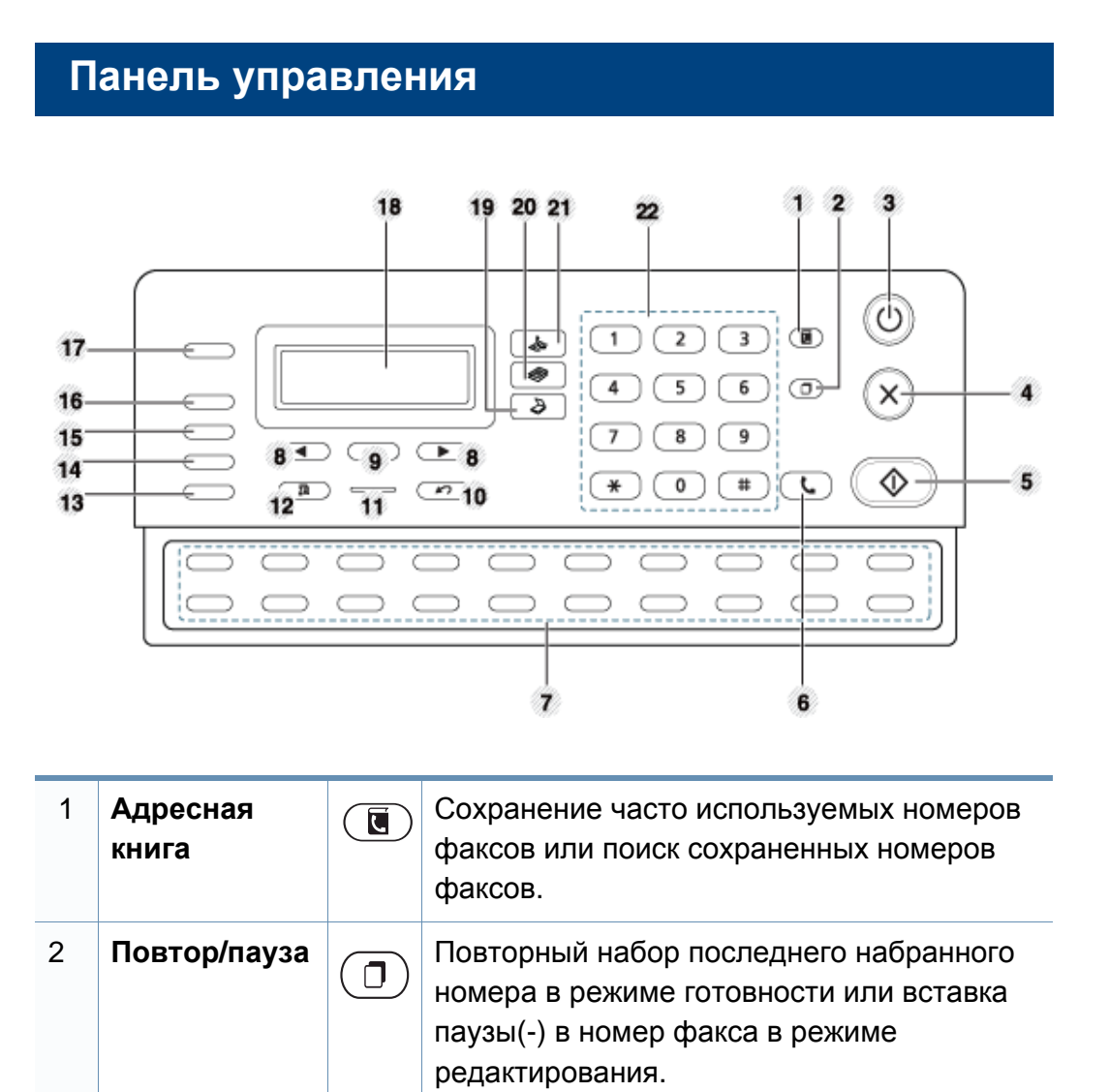

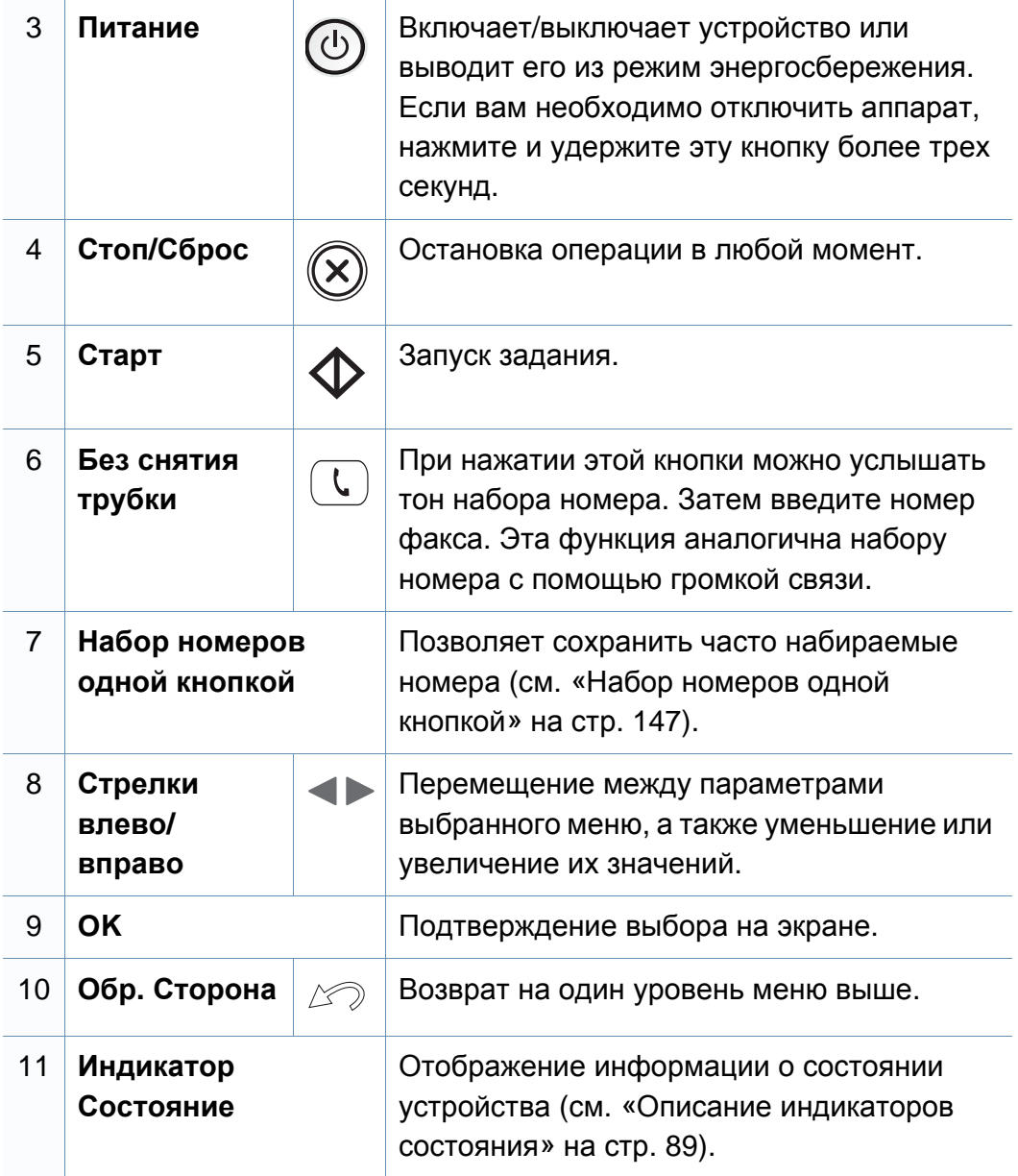

# **Обзор панели управления**

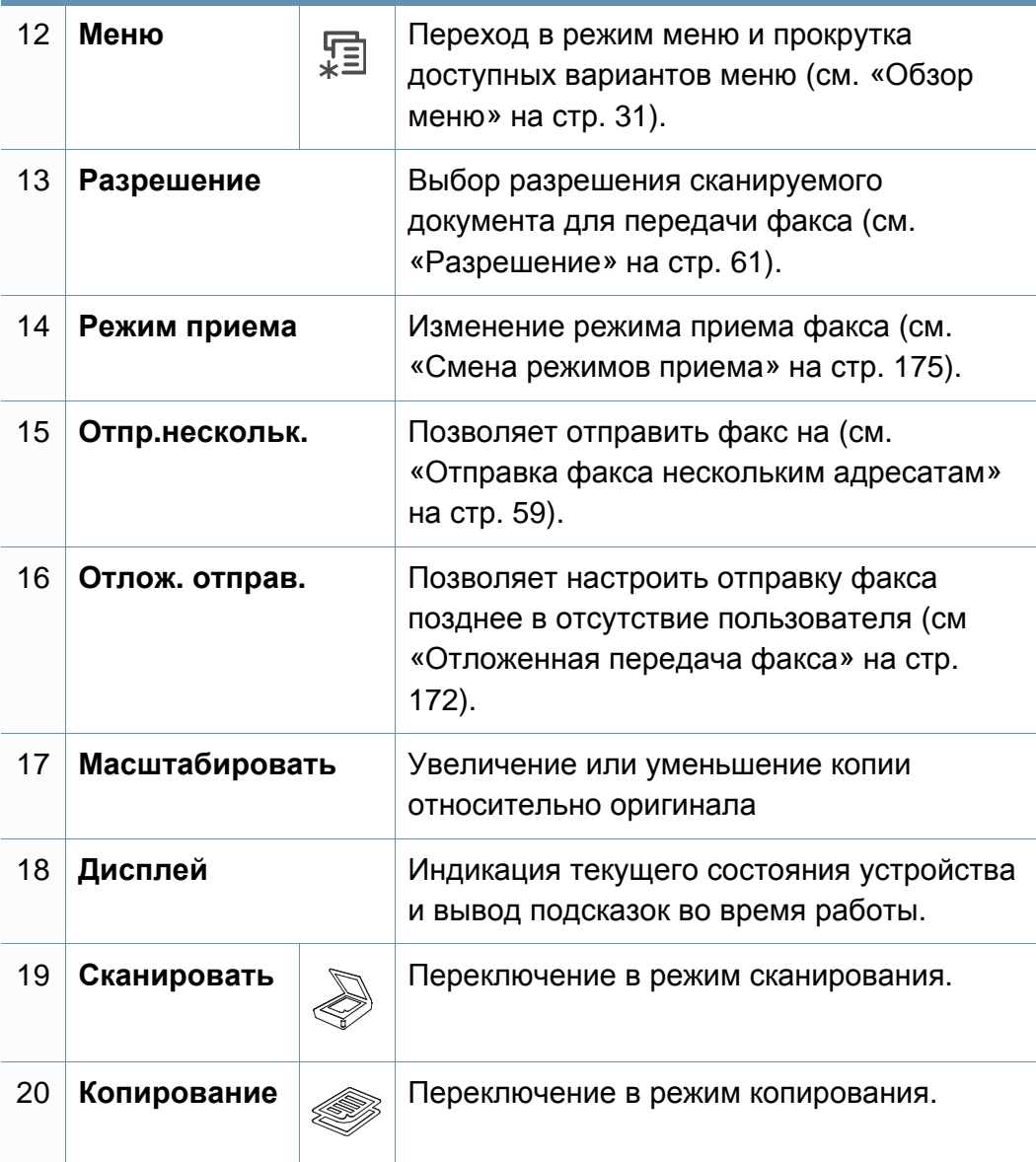

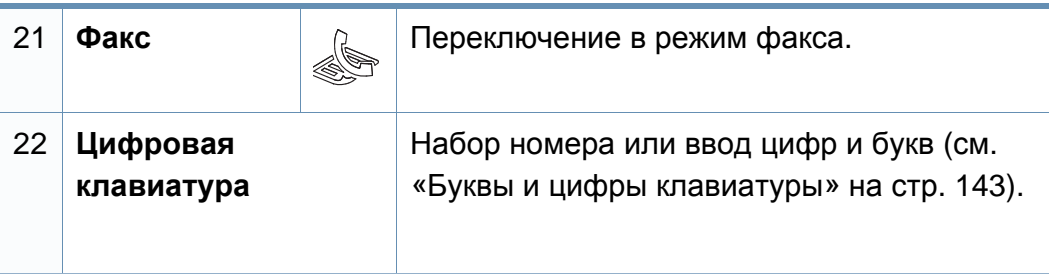

### <span id="page-26-1"></span><span id="page-26-0"></span>**Включение устройства**

**1** Сначала подключите устройство <sup>к</sup> сети питания.

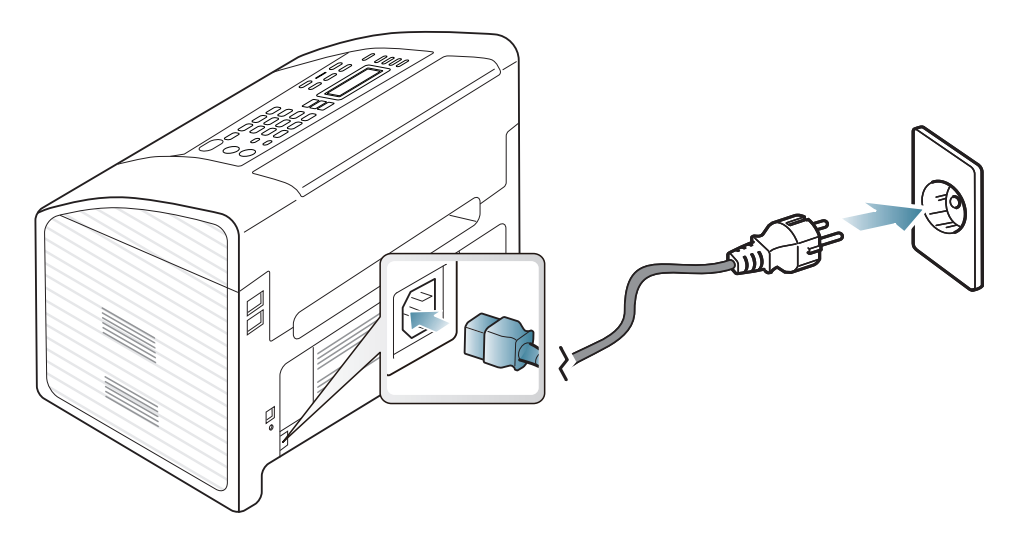

**2** Питание отключается автоматически.

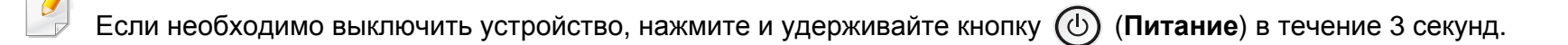

### <span id="page-27-1"></span><span id="page-27-0"></span>**Установка драйвера локально**

Локальное устройство — это устройство, подключенное к компьютеру напрямую с помощью кабеля.

- Если вы используете ОС Macintosh или Linux, см. «[Установка](#page-120-0) для [Macintosh»](#page-120-0) на стр. 121, «[Установка](#page-123-0) для Linux» на стр. 124.
- В зависимости от устройства и используемого интерфейса окно установки может отличаться от описанного в данном Руководство пользователя.
- Вариант **Выборочная установка** позволяет выбрать устанавливаемые программы.
- Используйте кабель USB длиной не более 3 м.

#### **Windows**

- **1** Убедитесь <sup>в</sup> том, что устройство подключено <sup>к</sup> компьютеру <sup>и</sup> включено.
	- Если во время установки появится окно **Мастер нового оборудования**, нажмите **Отмена** и закройте окно.

**2** Вставьте компакт-диск, входящий <sup>в</sup> комплект поставки, <sup>в</sup> дисковод для компакт-дисков.

В Windows Vista нажмите **Пуск** > **Все программы** > **Стандартные** > **Выполнить**.

X:\**Setup.exe**, заменив «X» буквой вашего CD-ROM, и нажмите кнопку **OK**.

**3** Выберите **Установить сейчас**.

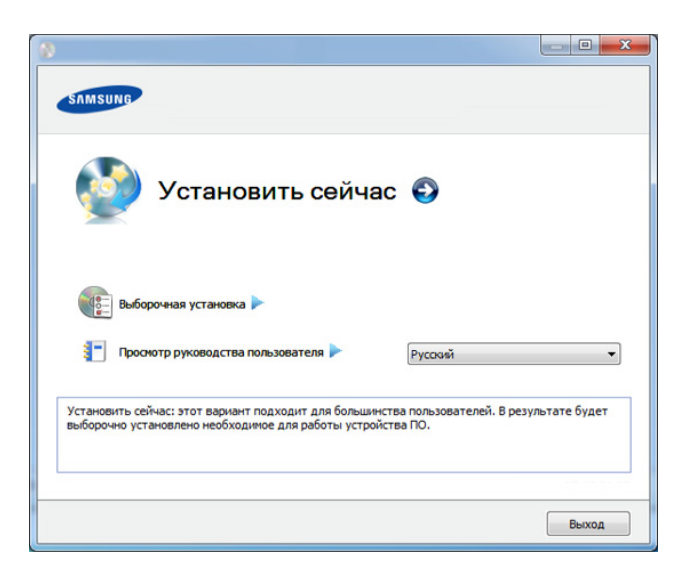

- **4** Прочтите **Лицензионное соглашение** <sup>и</sup> установите флажок **<sup>Я</sup> принимаю условия лицензионного соглашения.**. Затем нажмите кнопку **Далее**.
	- **5** Следуйте инструкциям <sup>в</sup> окне установки.

# <span id="page-28-1"></span><span id="page-28-0"></span>**Замена драйвера**

Если драйвер принтера работает неправильно, выполните приведенные ниже действия по его удалению.

#### **Windows**

- **1** Убедитесь <sup>в</sup> том, что устройство подключено <sup>к</sup> компьютеру <sup>и</sup> включено.
- **2** <sup>В</sup> меню **Пуск** последовательно выберите пункты **Программы** (или **Все программы**) > **Samsung Printers** > **название драйвера принтера** > **Удаление**.
- **3** Следуйте инструкциям <sup>в</sup> окне установки.
- **4** Вставьте компакт-диск <sup>с</sup> драйвером <sup>в</sup> дисковод для компакт-дисков <sup>и</sup> установите драйвер (см. «[Установка](#page-27-1) драйвера локально» на стр. 28).

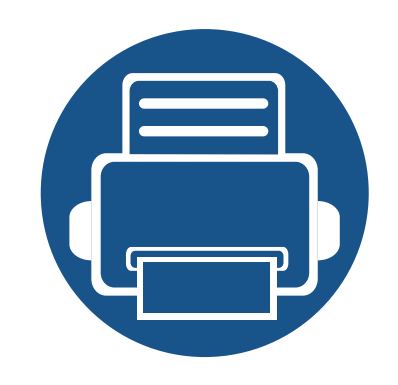

# <span id="page-29-0"></span>**2. Обзор меню и базовая настройка**

Данный раздел содержит информацию об общей структуре меню и базовых параметрах настройки.

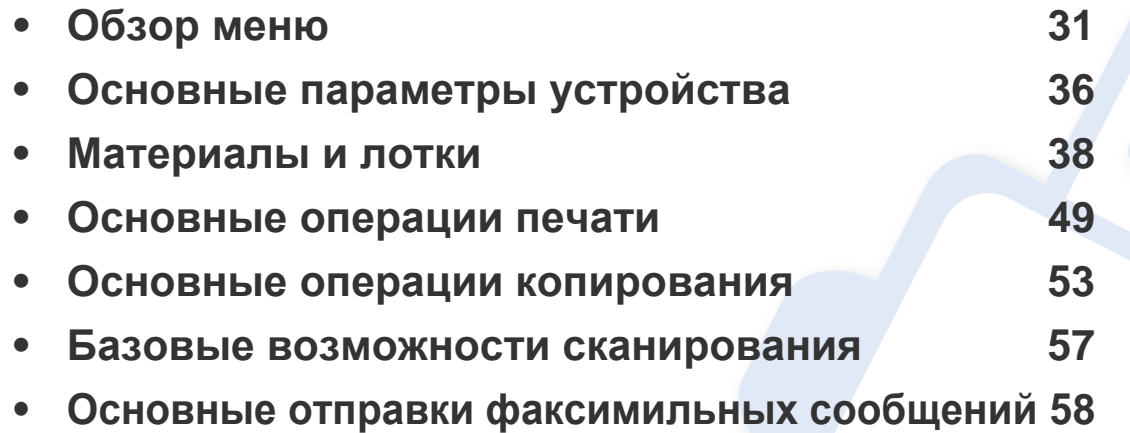

<span id="page-30-2"></span><span id="page-30-1"></span><span id="page-30-0"></span>Панель управления предоставляет доступ к различным меню для настройки устройства и использования его функций.

- Выбранное меню будет отмечено звездочкой (\*).
- Некоторые меню могут не отображаться на дисплее в зависимости от параметров или моделей. Это значит, что данные функции недоступны для этого устройства.
- В зависимости от модели и комплектации меню конкретного устройства может отличаться от иллюстраций в данном руководстве пользователя.
- Эти меню описаны в Расширенном руководстве (см. «[Полезные](#page-126-0) сведения о меню [настройки](#page-126-0)» на стр. 127).

#### **Доступ в меню**

- **1** <sup>В</sup> зависимости от того, какая функция будет использоваться, нажмите на панели управления кнопку Факс, Копировать или Сканировать на панели управления.
- **2** Нажимайте кнопку на (**Меню**) до тех пор, пока <sup>в</sup> нижней части дисплея не отобразится название нужного меню, затем нажмите на кнопку **ОК**.
- **3** Нажимайте стрелку влево/вправо, пока на дисплее не отобразится нужное меню, затем нажмите на кнопку **ОК**.
- **4** Если выбранное меню содержит вложенные меню, вернитесь <sup>к</sup> шагу 3.
- **5** Нажмите кнопку **ОК**, чтобы сохранить изменения.
- **6** Нажмите (**Стоп/Сброс**) для возврата <sup>в</sup> режим готовности.

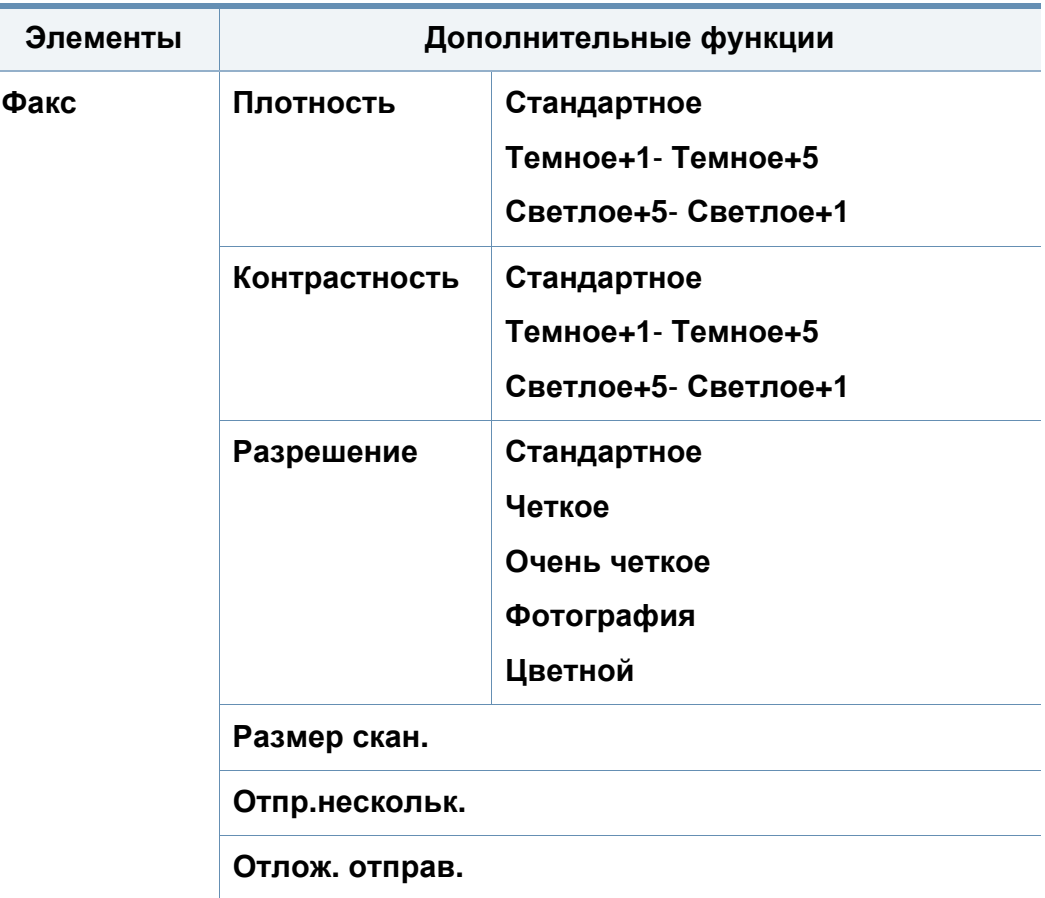

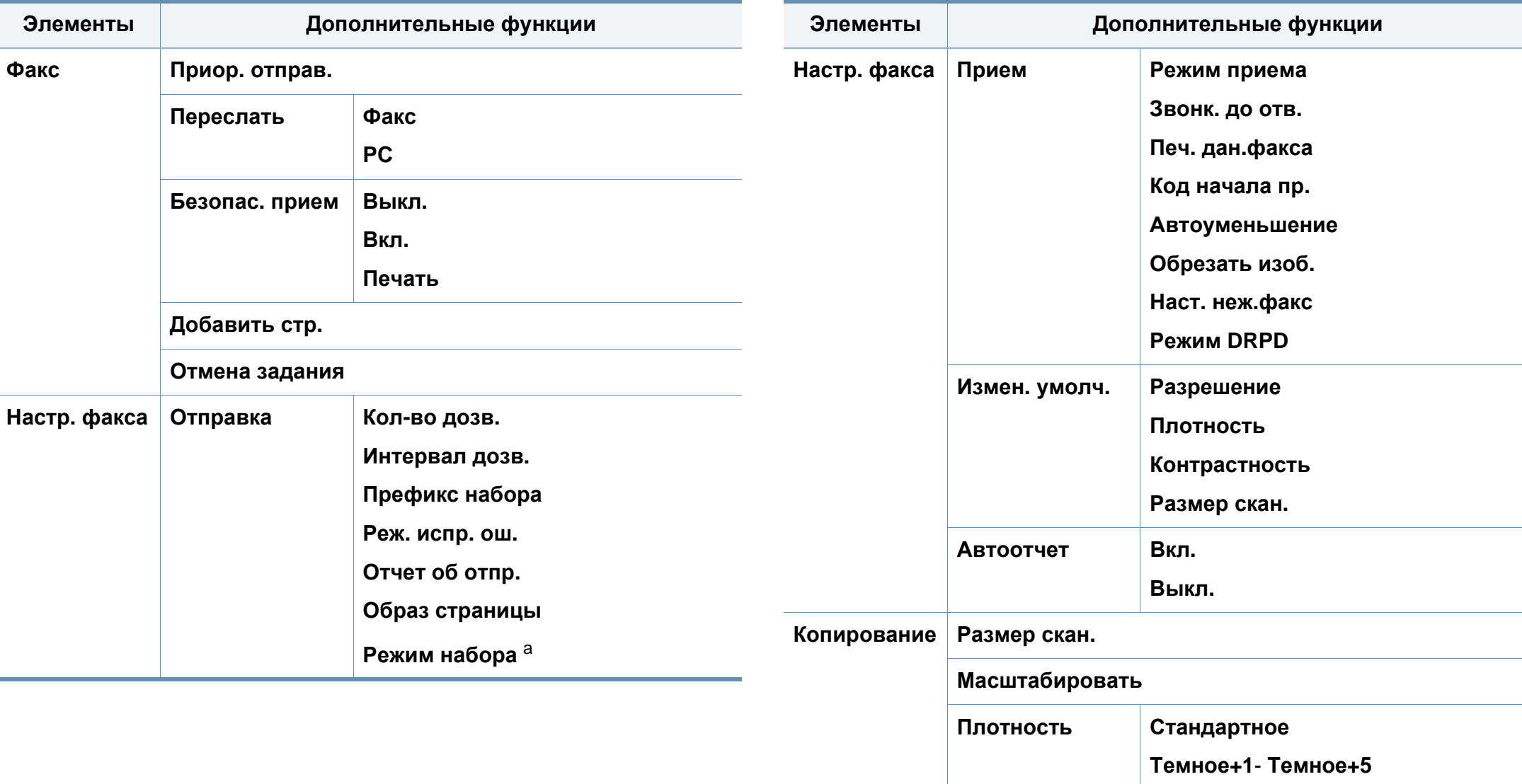

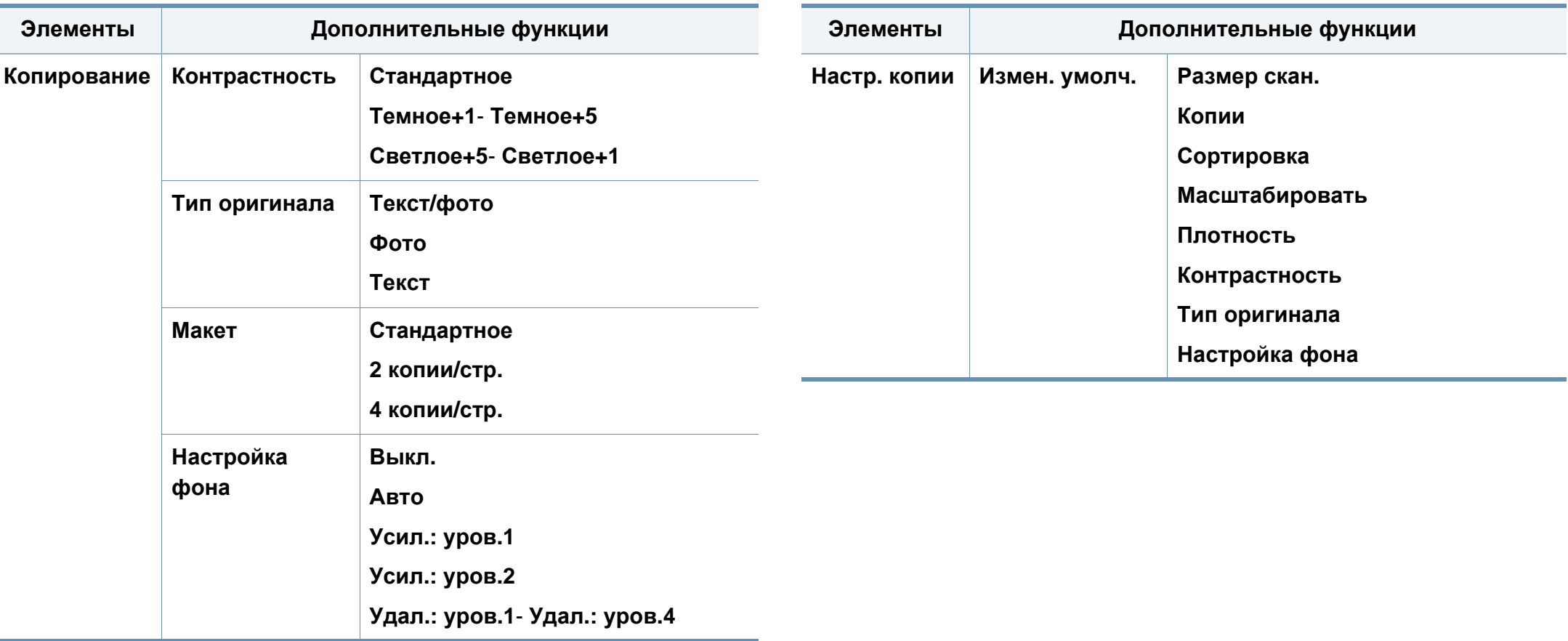

<span id="page-33-0"></span>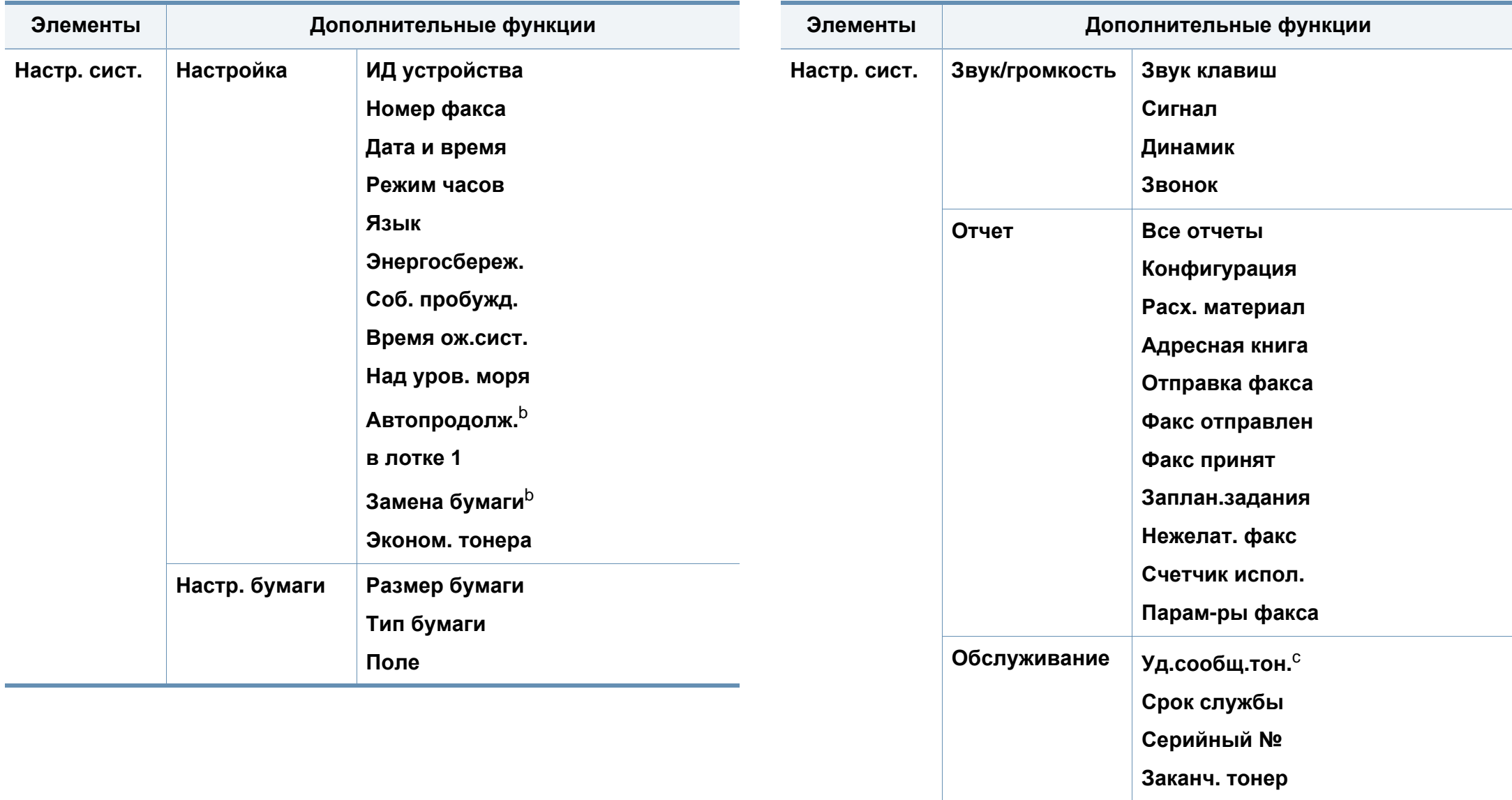

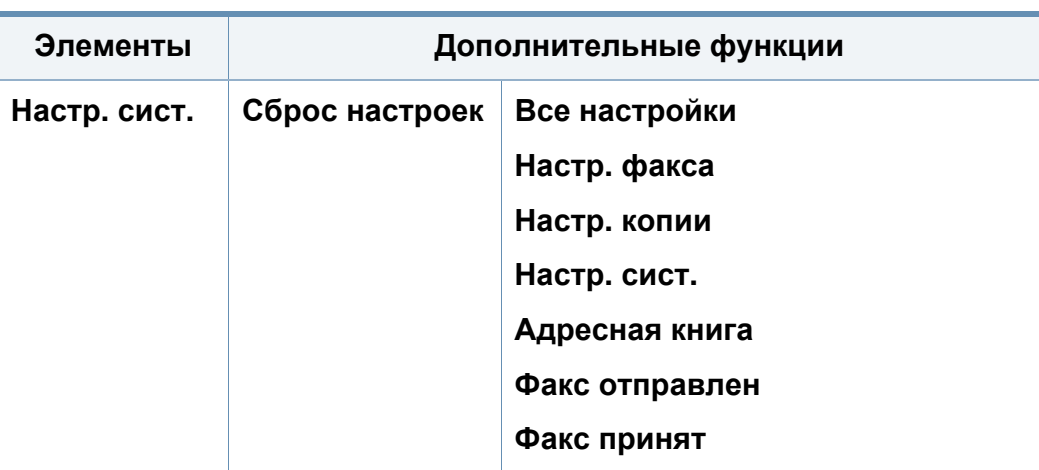

a. В некоторых странах этот параметр может быть недоступен.

b. Этот параметр отображается только в режиме обнаружения несоответствия бумаги.

c. Эта опция отображается только если в картридже заканчивается тонер.

## <span id="page-35-1"></span><span id="page-35-0"></span>**Основные параметры устройства**

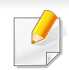

• В некоторых моделях для перехода к меню нижнего уровня может потребоваться нажать кнопку **ОК**.

- параметры устройства можно настроить с помощью меню **Параметры устройств** в программе Samsung Easy Printer Manager или разделе **Machine** программы Printer Settings Utility.
	- Пользователи ОС Windows и Macintosh, см. «[Параметры](#page-185-0) [устройств](#page-185-0)» на стр. 186.
	- Пользователи Linux, см. «[Использование](#page-188-0) программы Smart [Panel»](#page-188-0) на стр. 189.

После завершения установки можно установить параметры принтера, предусмотренные по умолчанию.

Выполните действия ниже, чтобы изменить стандартные настройки:

- **1** Нажмите кнопку (**Меню**) на панели управления.
- **2** Нажмите **Настр. сист.** > **Настройка**.
- **3** Выберите желаемый параметр <sup>и</sup> нажмите **OK**.
	- **Дата и время:** Установленные значения даты и времени используются при отложенной отправке факсов и печати. Они также печатаются на отчетах. Если эти значения, по каким-то причинам, заданы неправильно, их необходимо исправить.
- Установите дату и время с помощью стрелок или с помощью цифровой клавиатуры (см. «Буквы и цифры [клавиатуры](#page-142-0)» на стр. [143](#page-142-0)).
	- Месяц =  $01-12$
	- День =  $01-31$
	- Год = необходимо ввести 4 цифры
	- Час = 01–12
	- Минута =  $00 59$
	- **Режим часов:** Можно задать отображение текущего времени на устройстве в 12- или 24-часовом формате.
	- **Язык:** изменяет язык панели управления.
	- **Энергосбереж.:** Если устройство не используется в течение некоторого времени, эта функция позволяет экономить электроэнергию.
# **Основные параметры устройства**

- При нажатии кнопки питания, начале печати или получении факса устройство выходит из режима энергосбережения.
	- Чтобы настроить выведение устройства из режима ожидания путем нажатия любой кнопки, выберите (**Меню**) > **Настр.**

**сист.** > **Настройка**> **Соб. пробужд.** >**Нажатие кнопки** > **Вкл.**.

- **Над уров. моря:** На качество печати влияет атмосферное давление, которое определяется высотой расположения устройства над уровнем моря (см. «[Поправка](#page-141-0) на высоту» на стр[. 142](#page-141-0)).
- **Эконом. тонера:** Режим экономии тонера позволяет уменьшить расход тонера при печати. В этом режиме срок службы картриджа увеличивается по сравнению с обычным режимом, однако снижается качество печати.

При печати из приложения режим экономии тонера можно включить и отключить в окне свойств принтера.

- **4** Выберите желаемый параметр <sup>и</sup> нажмите **OK**.
- **5** Нажмите кнопку ОК, чтобы сохранить изменения.
- **6** Нажмите кнопку (**Стоп/Сброс**) для возврата <sup>в</sup> режим готовности.
- Для настройки других полезных функций, перейдите по следующим ссылкам.
	- См. "«Ввод [различных](#page-142-0) символов» на стр. 143.
	- См. «Буквы и цифры [клавиатуры](#page-142-1)» на стр. 143.
	- См. «[Настройка](#page-44-0) размера и типа бумаги» на стр. 45.
	- См. «[Настройка](#page-144-0) адресной книги» на стр. 145.

В этой главе описывается загрузка материалов для печати в устройство.

- Использование материалов для печати, которые не соответствуют данной спецификации, может привести к появлению дефектов или к необходимости ремонта. Такой ремонт не покрывается гарантийными обязательствами или сервисным соглашением с компанией Samsung.
- Не используйте фотобумагу для струйной печати. В противном случае это может привести к повреждению устройства.
- Использование огнеопасных печатных материалов может привести к возгоранию.
- Используйте только перечисленные материалы для печати (см. «[Характеристики](#page-97-0) материала для печати» на стр. 98).

Использование огнеопасных печатных материалов или присутствие инородных материалов в принтере может привести в перегреву прибора, а в некоторых случаях к возгоранию.

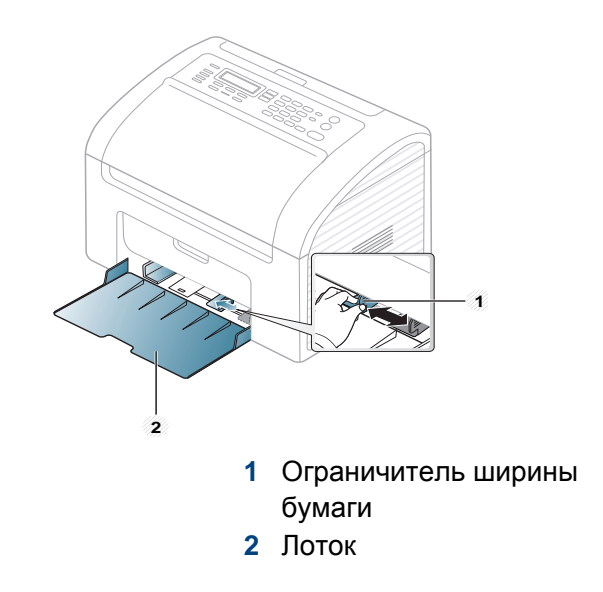

Если вы не отрегулируете ограничитель, это может нарушить выравнивание бумаги, вызвать перекос изображения или замятие бумаги.

#### <span id="page-37-0"></span>**Обзор лотка**

Для изменения размера необходимо передвинуть ограничители бумаги.

#### <span id="page-38-0"></span>**Загрузка бумаги в лоток**

**1** Откройте лоток. Отрегулируйте лоток под размер загружаемого материала (см. «[Обзор](#page-37-0) лотка» на стр. 38).

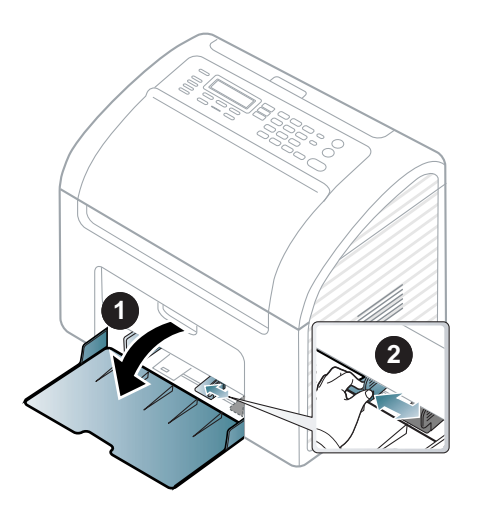

**2** Перед загрузкой согните стопку бумаги <sup>в</sup> обоих направлениях либо раскройте веером край пачки, чтобы отделить страницы друг от друга.

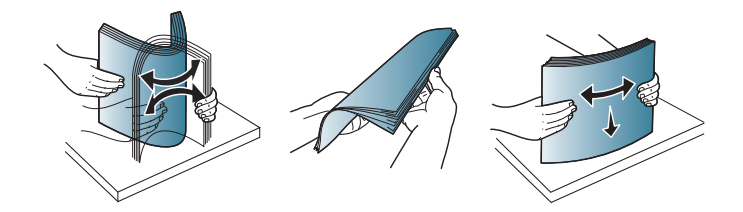

**3** Поместите бумагу стороной для печати вверх <sup>и</sup> откройте выходной лоток.

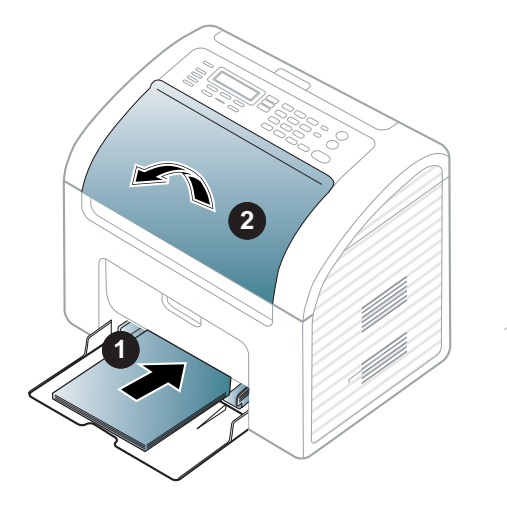

- Не нажимайте слишком сильно на ограничитель ширины это может привести к перекосу бумаги.
	- Не используйте бумагу с закрученным передним краем. Это может вызвать замятие.
	- Если не отрегулировать ограничитель ширины, может произойти замятие бумаги.

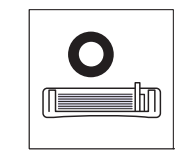

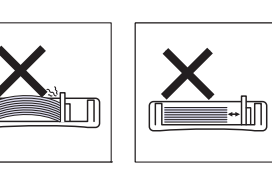

**4** Прижмите ограничитель <sup>и</sup> передвиньте его <sup>к</sup> краю пачки бумаги, не сминая ее.

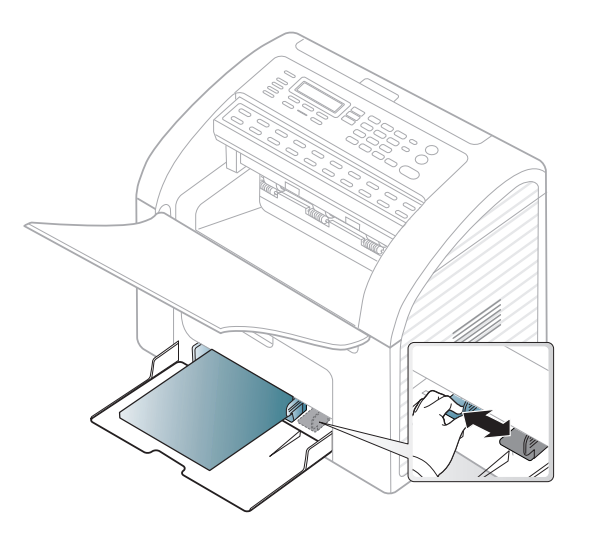

**5** Для печати документа установите соответствующий размер <sup>и</sup> тип бумаги для лотка (см. «[Настройка](#page-44-0) размера и типа бумаги» на стр[. 45](#page-44-0)).

Параметры печати, заданные в драйвере устройства, имеют приоритет над параметрами, установленными на панели управления.

- **a** Для печати из приложения откройте его и войдите в меню печати.
- **b** Откройте окно **Настройка печати** (см. «Доступ к [настройкам](#page-50-0) [печати](#page-50-0)» на стр. 51).
- **c** Перейдите на вкладку **Бумага** в окне **Настройка печати** и выберите нужный тип бумаги.

Например, для печати наклеек выберите тип бумаги **наклейки**.

- **d** В качестве источника бумаги выберите **Ручная подача**, а затем нажмите кнопку **OK**.
- **e** Начните печать из приложения.

#### **Лоток ручной подачи**

В лоток можно помещать материалы для печати различного типа и размера, такие как почтовые открытки, карточки для заметок и конверты (см. «[Характеристики](#page-97-0) материала для печати» на стр. 98).

#### **Для настройки ручной подачи, щелкните по ссылке ниже:**

См. «[Загрузка](#page-38-0) бумаги в лоток» на стр. 39.

#### **Советы по использованию ручной подачи в лотке**

- Если в драйвере принтера выбран параметр **Бумага** > **Источник** > **Ручная подача**, то для печати каждой страницы необходимо нажимать кнопку **ОК**.
- Чтобы избежать замятия бумаги, не добавляйте в лоток ручной подачи новые листы во время печати.
- Загружайте материалы в лоток стороной для печати вверх и верхним краем вперед и располагайте их по центру.
- Для обеспечения качественной печати и предотвращения замятия бумаги, загружайте только доступные типы бумаги (см. «[Характеристики](#page-97-0) материала для печати» на стр. 98).
- Перед загрузкой в лоток ручной подачи открыток, конвертов и наклеек распрямите их.
- При печати на специальных материалах нужно следовать инструкциям по их загрузке (см. «Печать на [специальных](#page-40-0) [материалах](#page-40-0)» на стр. 41).
- В случае слипания бумаги при печати с лотка ручной подачи, откройте лоток и удалите бумагу, после чего повторите печать.
- Одновременно в лоток следует загружать материалы только одного типа, размера и плотности.

#### <span id="page-40-0"></span>**Печать на специальных материалах**

В следующей таблице указаны особые типы материалов для каждого из лотков.

Материал также показан в окне **Настройка печати**. Чтобы добиться печати наилучшего качества, выберите правильный тип материала в окне **Настройка печати** > вкладка **Бумага** > **Тип бумаги** (см. «[Доступ](#page-50-0) к [настройкам](#page-50-0) печати» на стр. 51).

К примеру, если вы собираетесь распечатывать наклейки, выберите **наклейки** в меню **Тип бумаги**.

При использовании специальных материалов рекомендуется подавать по одному листу за раз (см. «[Характеристики](#page-97-0) материала для [печати](#page-97-0)» на стр. 98).

Плотности отдельных образцов бумаги приведены в «[Характеристики](#page-97-0) [материала](#page-97-0) для печати» на стр. 98.

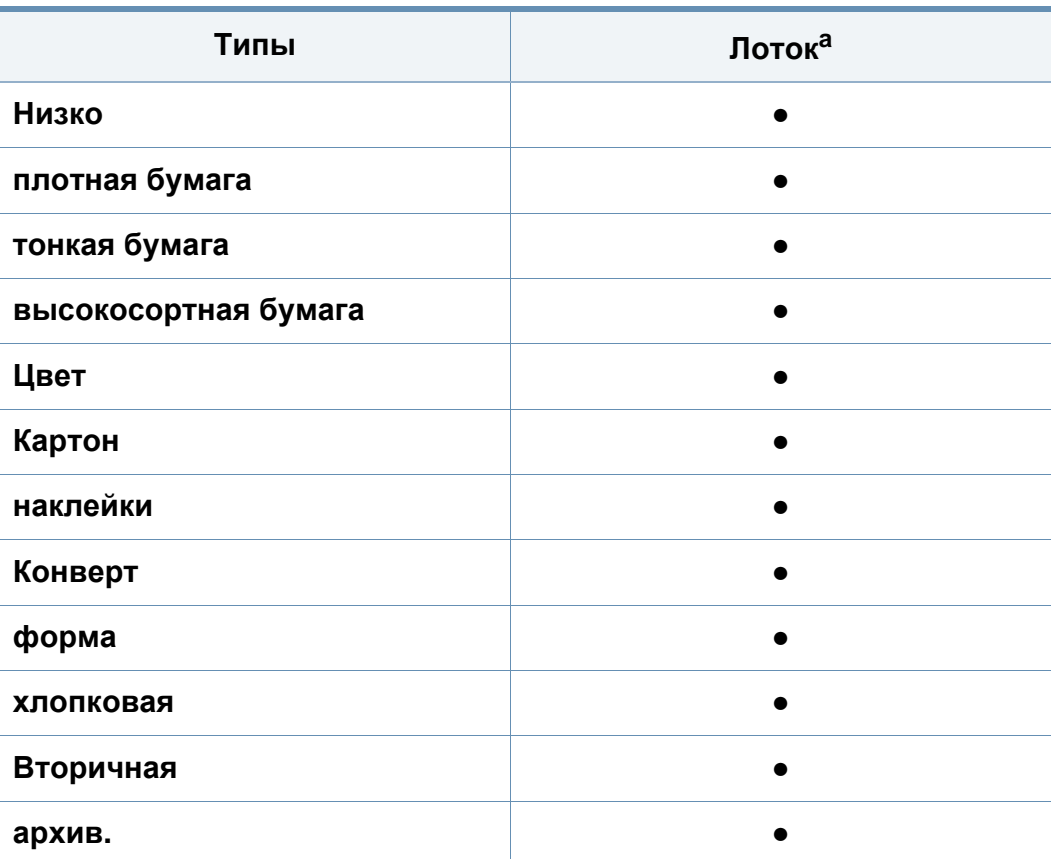

a. Типы бумаги доступные для лотка ручной подачи:

(●: поддерживаемая функция, пустое поле: неподдерживаемая функция)

#### **Конверт**

Результаты печати на конвертах зависят от их качества.

Для печати на конверте следует расположить его согласно рисунку.

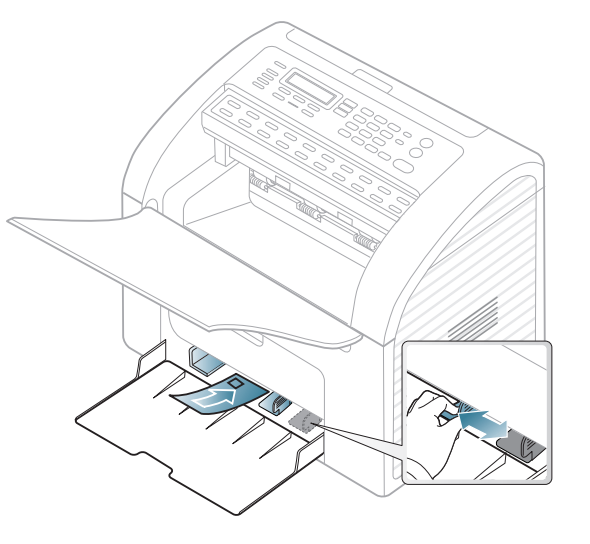

- При выборе конвертов обращайте внимание на указанные ниже характеристики.
	- **Плотность бумаги:** не должна превышать 90 г/м2. В противном случае возможно замятие.
	- **Форма:** должны лежать на ровной поверхности с волнистостью менее 6 мм и не должны содержать воздух.
	- **Ситуация:** не должны быть мятыми, рваными или иным образом поврежденными.
	- **Температура:** должны выдерживать тепло и давление, имеющиеся в устройстве во время работы.

- Используйте только хорошо склеенные конверты с острыми краями и четкими линиями сгиба.
- Не используйте конверты с марками.
- Не используйте конверты со скрепками, зажимами, окошками, мелованной подложкой, самоклеящимися клапанами и другими синтетическими материалами.
- Не используйте поврежденные или плохо склеенные конверты.
- Убедитесь, что клееные швы на обоих концах конверта достигают углов.

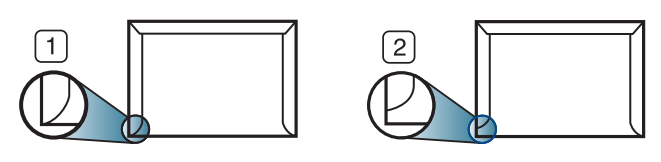

**1** Допустимо **2** Недопустимо

- Конверты с клейкой полосой, защищенной бумажной лентой, или с несколькими клапанами должны содержать клей, выдерживающий температуру закрепления тонера (в данном устройстве примерно 170 °C) в течение 0,1 секунды. Дополнительные клапаны и клеящие ленты могут привести к смятию, сморщиванию или замятию конверта, а также повреждению термофиксатора.
- Для достижения наилучшего качества печати ширина полей должна составлять не менее 15 мм от краев конверта.
- Не печатайте на участках, где совмещаются швы конверта.

#### **Наклейки**

Во избежание повреждения устройства используйте только наклейки, предназначенные для лазерных принтеров.

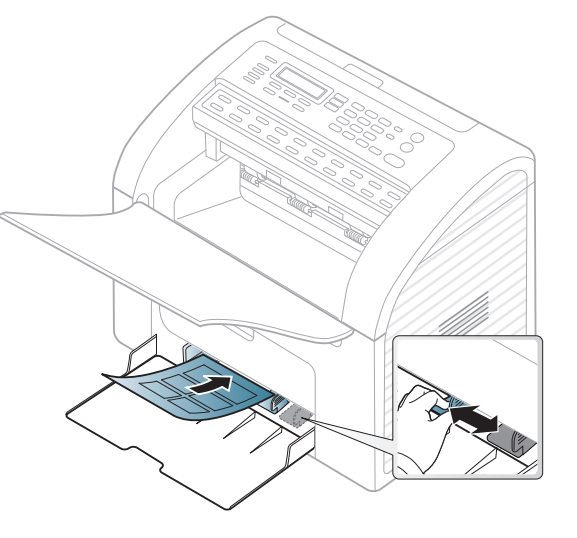

- При выборе наклеек обращайте внимание на указанные ниже факторы.
	- **Наклейки:** должны выдерживать температуру закрепления тонера (приблизительно 170°C (338°F)).
	- **Структура:** Не используйте листы наклеек с открытыми участками подложки между наклейками. При наличии таких промежутков наклейки могут отделиться от листов и вызвать трудно устранимое замятие.
	- **Сворачивание:** Должны лежать на ровной поверхности с волнистостью не более 13 мм в любом направлении.

- **Ситуация:** Не используйте наклейки со складками, пузырьками и другими признаками отделения от подложки.
- Между наклейками не должно быть промежутков с нанесенным клеем, так как в этом случае при печати они могут отделиться от подложки, что приведет к замятию. Кроме того, клей может повредить компоненты устройства.
- Не пропускайте лист наклеек через устройство более одного раза: клейкая подложка рассчитана только на одно прохождение через устройство.
- Не используйте наклейки, отделяющиеся от подложки, а также мятые, с пузырьками или поврежденные.

#### **Картон / бумага нестандартного размера**

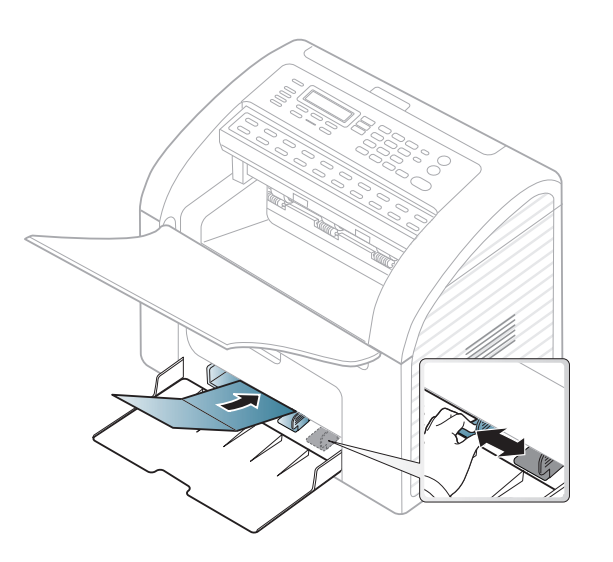

• В приложении следует установить поля не менее 6,4 мм от краев материала.

#### **Готовые формы**

Готовые формы следует загружать печатной стороной вверх, свободным краем вперед. Если при подаче возникают проблемы, поверните бумагу другой стороной. При этом качество печати не гарантируется.

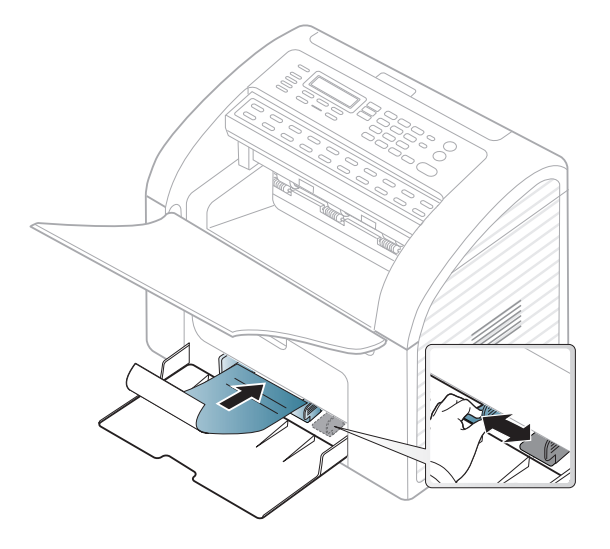

- Должны быть отпечатаны с использованием термостойких красок, которые не растекаются, не испаряются и не выделяют вредные вещества под воздействием температуры закрепления тонера (примерно 170 °C) в течение 0,1 с.
- Чернила готовых форм должны быть негорючими и не должны неблагоприятно воздействовать на ролики принтера.
- Перед загрузкой готовой формы удостоверьтесь, что печатная краска на бумаге сухая. Во время закрепления тонера влажная краска может размазаться, что снизит качество печати.

#### <span id="page-44-0"></span>**Настройка размера и типа бумаги**

После загрузки бумаги в лоток следует с помощью кнопок панели управления указать ее размер и тип.

- В некоторых моделях для перехода к меню нижнего уровня может потребоваться нажать кнопку **ОК**.
	- параметры устройства можно настроить с помощью меню **Параметры устройств** в программе Samsung Easy Printer Manager или разделе **Machine** программы Printer Settings Utility.
		- Пользователи ОС Windows и Macintosh, см. «[Параметры](#page-185-0) [устройств](#page-185-0)» на стр. 186.
		- Пользователи Linux, см. «[Использование](#page-188-0) программы Smart [Panel»](#page-188-0) на стр. 189.
- **1** На панели управления выберите (**Меню**) > **Настр. сист.**<sup>&</sup>gt; **Настр. бумаги** > **Размер бумаги** или **Тип бумаги**.
- **2** Выберите нужный лоток <sup>и</sup> параметры.
- **3** Нажмите кнопку **ОК**, чтобы сохранить изменения.
- **4** Нажмите кнопку (**Стоп/Сброс**) для возврата <sup>в</sup> режим готовности.

- Параметры печати, заданные в драйвере устройства, имеют приоритет над параметрами, установленными на панели управления.
	- **a** Для печати из приложения откройте его и запустите меню печати.
	- **b** Откройте окно **Настройка печати** (см. «Доступ к [настройкам](#page-50-0) [печати](#page-50-0)» на стр. 51).
	- **c** Перейдите на вкладку **Бумага** и выберите подходящий тип бумаги.
- Если вы хотите использовать бумагу другого формата (например бумагу для счетов), выберите вкладку **Бумага** > **Размер** > **Правка...** и установите **Параметры нестандартного размера бумаги** в **Настройка печати** (см. «[Доступ](#page-50-0) к [настройкам](#page-50-0) печати» на стр. 51).

#### **Использование выходного лотка**

При печати большого количества страниц поверхность выходного лотка может нагреться. Избегайте контакта с поверхностью и не допускайте нахождения вблизи нее детей.

Отпечатанные листы заостряют в выходном лотке. По умолчанию принтер отправляет отпечатанный материал в выходной лоток.

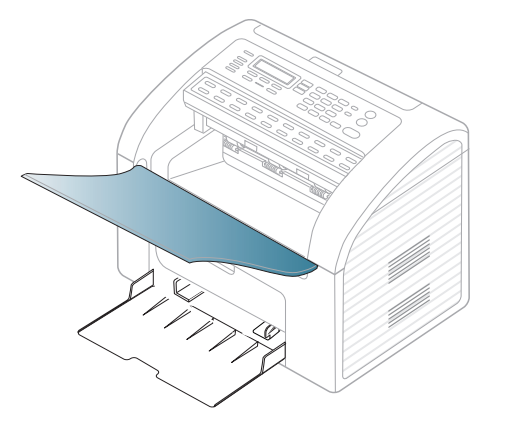

#### **Подготовка оригиналов**

- Не загружайте бумагу, размер которой меньше 142 × 148 мм или больше 216 × 356 мм.
- Во избежание замятий, снижения качества печати или поломки устройства не следует загружать в него следующие типы бумаги:
	- копировальную бумагу или бумагу с копировальным слоем;
	- мелованную бумагу;
	- лощеную или тонкую бумагу;
	- мятую или согнутую бумагу;
	- скрученную бумагу;
	- разорванную бумагу.

- Перед загрузкой оригиналов в устройство удалите с них скрепки и скобки.
- Убедитесь в том, что чернила, клей или корректурная жидкость, нанесенные на бумагу, полностью высохли.
- Не загружайте одновременно бумагу различного размера и плотности.
- Не загружайте буклеты, брошюры, прозрачные пленки и другие нестандартные документы.

**1** Перед загрузкой оригиналов согните стопку бумаги <sup>в</sup> обоих направлениях либо раскройте веером край пачки, чтобы отделить страницы друг от друга.

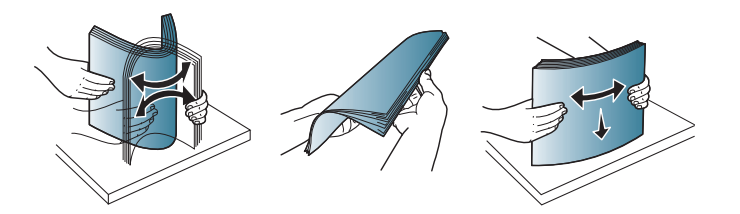

**2** Выдвиньте входной лоток для документов или выходной лоток на всю длину. При необходимости выдвиньте удлинитель.

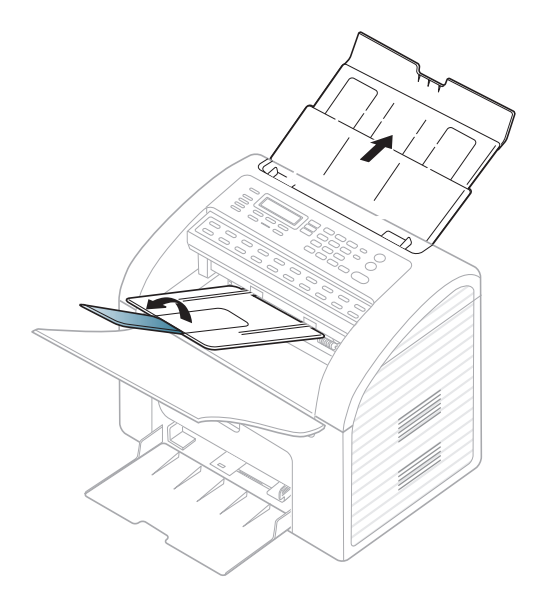

#### <span id="page-46-0"></span>**Загрузка оригиналов**

Для загрузки оригинала документа для копирования, сканирования или отправки факса вы можете использовать автоподатчик.

#### **В автоподатчик**

С помощью автоподатчика можно загрузить до 20 листов бумаги (80 г/ м2) для одного задания.

**3** Загрузите оригиналы <sup>в</sup> автоподатчик лицевой стороной вниз. Отрегулируйте направляющие ширины податчика по размеру документов.

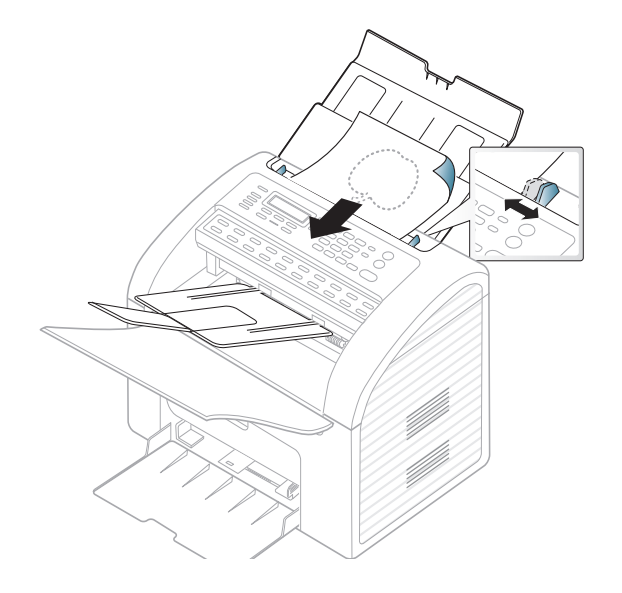

Специальные функции печати описаны в Расширенном руководстве (см. «Использование [дополнительных](#page-149-0) параметров [печати](#page-149-0)» на стр. 150).

#### **Печать**

Если вы используете ОС Macintosh или Linux, см. Расширенное руководство («Печать в [Macintosh»](#page-157-0) на стр. 158 или «[Печать](#page-159-0) в [Linux»](#page-159-0) на стр. 160).

Окно **Настройка печати** приведено для программы «Блокнот» из системы Windows 7.

- **1** Откройте документ, который необходимо распечатать.
- **2** Выберите пункт **Печать** <sup>в</sup> меню **Файл**.

**3** Выберите нужное устройство из списка **Выберите принтер**.

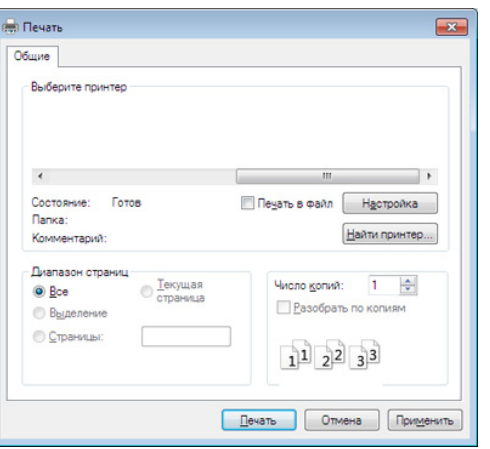

- **4** <sup>В</sup> окне **Печать** находятся основные настройки печати: число копий и диапазон страниц для печати.
	- Чтобы воспользоваться расширенными свойствами печати, щелкните **Свойства** или **Настройка** в окне Печать (см. «[Доступ](#page-50-0) к [настройкам](#page-50-0) печати» на стр. 51).
- **5** Чтобы приступить <sup>к</sup> печати, нажмите кнопку **ОК** или **Печать** <sup>в</sup> окне **Печать**.

#### **Отмена задания печати**

Если задание печати находится в очереди или буфере, его можно отменить следующим образом:

- Открыть это окно можно, дважды щелкнув значок устройства ( $\qquad$ ) на панели задач Windows.
- Отменить текущее задание также можно, нажав на панели управления кнопку (**Стоп/Сброс**).

#### <span id="page-50-0"></span>**Доступ к настройкам печати**

- В зависимости от используемого устройства окно **Настройка печати** может отличаться от описанного в данном руководстве.
- При выборе параметра в окне **Настройка печати** может отобразиться предупреждающая пометка: или . Знак . обозначает, что выбор этого параметра возможен, но не рекомендуется, а знак обозначает, что этот параметр невозможно выбрать из-за настроек устройства или из-за системной среды.
- **1** Откройте документ, который необходимо распечатать.
- **2** Выберите пункт **Печать** <sup>в</sup> меню файла. Откроется диалоговое окно **Печать**.
- **3** Выберите нужное устройство из списка **Выберите принтер**.

**4** Нажмите **Свойства** или **Настройка**.

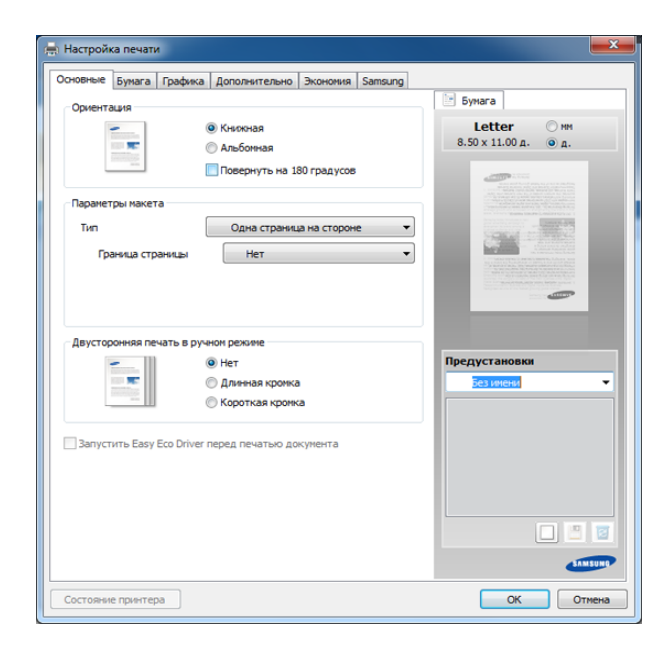

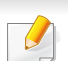

Вы можете проверить текущее состояние устройства с помощью кнопки **Состояние принтера** (см. «Работа с [приложением](#page-186-0) Состояние принтера [Samsung»](#page-186-0) на стр. 187).

#### **Использование набора параметров**

Параметр **Предустановки**, который находится на каждой вкладке (за исключением вкладки **Samsung**), позволяет сохранить текущие настройки для дальнейшего использования.

Для того чтобы сохранить **Предустановки**, выполните следующие действия:

- **1** Установите нужные настройки на каждой вкладке.
- **2** Введите имя нового набора настроек <sup>в</sup> поле **Предустановки**.

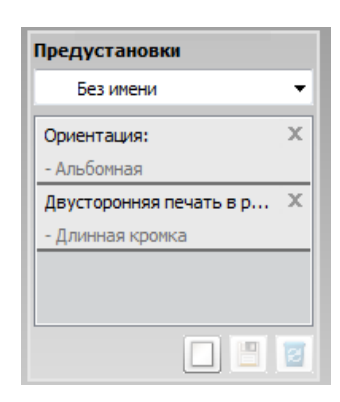

**3** Нажмите кнопку (**Добавить**). При сохранении набора настроек **Предустановки** сохраняются все текущие настройки драйвера.

Выберите дополнительные опции и нажмите кнопку (**Обновить**), настройки добавятся в созданные вами предустановки. Для того чтобы применить сохраненный набор настроек, выберите его из раскрывающегося списка **Предустановки**. Теперь устройство настроено для печати в соответствии с заданными параметрами. Для того чтобы удалить сохраненные настройки, выберите их в раскрывающемся списке **Предустановки** и щелкните (**Удалить**).

Для восстановления исходных параметров драйвера принтера выберите пункт **По умолчанию** из раскрывающегося списка **Предустановки**.

#### **Использование справки**

Щелкните по нужному параметру в окне **Настройка печати** и нажмите клавишу **F1** на клавиатуре.

#### **Экопечать**

Функция **Экономия** уменьшает расход тонера и бумаги. Функция **Экономия** позволяет экономить ресурсы и использовать более экологичные методы печати.

**Для печати в экорежиме, щелкните ниже:**

См. [«Easy Eco Driver»](#page-182-0) на стр. 183.

Специальные функции печати описаны в Расширенном руководстве (см. «Меню в режиме [копирования](#page-132-0)» на стр. 133).

- **4** При необходимости введите количество копий <sup>с</sup> цифровой клавиатуры или стрелками.
- **5** Нажмите (**Старт**).

Чтобы отменить задание копирования во время выполнения, нажмите на кнопку (**Стоп/Сброс**), и копирование прекратится.

#### **Основные операции копирования**

- В некоторых моделях для перехода к меню нижнего уровня может потребоваться нажать кнопку **ОК**.
	- параметры устройства можно настроить с помощью меню **Параметры устройств** в программе Samsung Easy Printer Manager или разделе **Machine** программы Printer Settings Utility.
	- Пользователи ОС Windows и Macintosh, см. «[Параметры](#page-185-0) [устройств](#page-185-0)» на стр. 186.
	- Пользователи Linux, см. «[Использование](#page-188-0) программы Smart [Panel»](#page-188-0) на стр. 189.

**1** Нажмите кнопку (Копирование) на панели управления.

- **2** Загрузите оригиналы <sup>в</sup> автоподатчик лицевой стороной вниз (см. «Загрузка [оригиналов](#page-46-0)» на стр. 47).
- **3** Если вы хотите настроить параметры копирования, включая следующие: **Масштабировать**, **Плотность**, **Контрастность**, **Тип оригинала** и другие при помощи кнопок панели управления (см. «Изменение [параметров](#page-52-0) для каждой копии» на стр. 53).

#### <span id="page-52-0"></span>**Изменение параметров для каждой копии**

В устройстве по умолчанию заданы параметры копирования, позволяющие легко и быстро делать копии. Однако, если требуется изменение параметров каждой копии, можно воспользоваться кнопками настройки функции копирования на панели управления.

- При нажатии кнопки дважды (**Стоп/Сброс**) в процессе настройки параметров копирования все текущие значения параметров заменяются значениями по умолчанию. Либо они будут заменены значениями по умолчанию по завершении текущей операции копирования.
- Параметры копирования (яркость, тип оригинала и многое другое) можно настроить в меню **Параметры устройств** программы Samsung Easy Printer Manager или разделе **Machine** программы Printer Settings Utility.
	- Пользователи ОС Windows и Macintosh, см. «[Параметры](#page-185-0) [устройств](#page-185-0)» на стр. 186.
	- Пользователи Linux, см. «[Использование](#page-188-0) программы Smart [Panel»](#page-188-0) на стр. 189.
- В некоторых моделях для перехода к меню нижнего уровня может потребоваться нажать кнопку **ОК**.

#### **Плотность**

Настройка яркости позволяет сделать копии документа, содержащего слишком бледные или темные изображения, более удобными для чтения.

- **1** Выберите (Копирование) > (**Меню**) > **Копирование**<sup>&</sup>gt; **Плотность** на панели управления.
- **2** Выберите желаемый параметр <sup>и</sup> нажмите **ОК**.
	- Например, **Светлое+5** самый светлый, а **Темное+5** самый темный.
- **3** Нажмите кнопку (**Стоп/Сброс**) для возврата <sup>в</sup> режим готовности.

#### **Контрастность**

Меню **Контрастность** позволяет уменьшить или увеличить разницу между яркими и светлыми областями изображения.

- **1** Выберите (Копирование) > (**Меню**) > **Копирование**<sup>&</sup>gt; **Контрастность** на панели управления.
- **2** Выберите желаемый параметр <sup>и</sup> нажмите **ОК**.

Выберите **Темное**, чтобы повысить контрастность, или **Светлое**, чтобы уменьшить ее.

**3** Нажмите кнопку (**Стоп/Сброс**) для возврата <sup>в</sup> режим готовности.

#### **Тип оригинала**

Параметр «Оригинл» позволяет указать тип документа для текущего задания, что может улучшить качество копий.

- **1** Выберите (Копирование) > (**Меню**) > **Копирование**<sup>&</sup>gt; **Тип оригинала** на панели управления.
- **2** Выберите желаемый параметр <sup>и</sup> нажмите **ОК**.
	- **Текст**: предназначен для копирования документов, содержащих преимущественно текст.
	- **Текст/фото**: предназначен для копирования документов, содержащих текст и фотографии.

Если текст на напечатанных страницах получается размытым, выберите **Текст**, чтобы получить более четкую печать.

- **Фото**: предназначен для копирования фотографий.
- **3** Нажмите кнопку (**Стоп/Сброс**) для возврата <sup>в</sup> режим готовности.

#### **Копирование с уменьшением или увеличением**

Устройство позволяет уменьшить или увеличить размер копии в диапазоне от 25 до 400% из автоподатчика.

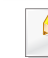

Вы можете воспользоваться кнопкой **Масштабировать** на панели управления.

#### **Выбор одного из заранее установленных размеров копии**

- **1** Выберите (Копирование) > (**Меню**) > **Копирование**<sup>&</sup>gt; **Масштабировать** на панели управления.
- **2** Выберите желаемый параметр <sup>и</sup> нажмите **ОК**.
- **3** Нажмите кнопку (**Стоп/Сброс**) для возврата <sup>в</sup> режим готовности.

#### **Изменение размера копии путем прямого ввода коэффициента масштабирования**

- **1** Выберите (Копирование) > (**Меню**) > **Копирование**<sup>&</sup>gt; **Масштабировать** > **Нестандартный** на панели управления.
- **2** Введите нужное значение масштаба <sup>с</sup> цифровой клавиатуры.

- **3** Нажмите кнопку **ОК**, чтобы сохранить изменения.
- **4** Нажмите кнопку (**Стоп/Сброс**) для возврата <sup>в</sup> режим готовности.
	- При печати уменьшенной копии документа в ее нижней части могут появиться черные полосы.

### **Базовые возможности сканирования**

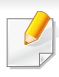

Специальные функции сканирования описаны в Расширенное руководство (см. «[Функции](#page-162-0) сканера» на стр. 163).

Если вы видите сообщение **Недоступно**, проверьте подключение к портам или выберите **Включить** в приложении Samsung Easy

Printer Manager > РЕ Переключиться в расширенный режим > **Параметры сканирования на ПК**.

#### **Базовые возможности сканирования**

Ниже приведена стандартная процедура сканирования оригиналов.

В некоторых моделях для перехода к меню нижнего уровня может потребоваться нажать кнопку **ОК**.

Это основной метод сканирования для устройства, подключенного через порт USB.

- **1** Загрузите оригиналы <sup>в</sup> автоподатчик лицевой стороной вниз (см. «Загрузка [оригиналов](#page-46-0)» на стр. 47).
- **2** Выберите (Сканировать) > **Сканир. на ПК** на панели управления.

**3** Выберите **Назнач.скан.** <sup>и</sup> нажмите **ОК**.

По умолчанию установлено значение **Мои документы**.

- Вы можете создать и сохранить часто используемые параметры в виде файла профиля. Вы можете добавлять и удалять профили и сохранять каждый профиль в отдельной директории.
	- Выберите Samsung Easy Printer Manager >  $\sqrt{1}$  Переключиться в расширенный режим > **Параметры сканирования на ПК**.
- **4** Выберите желаемый параметр <sup>и</sup> нажмите **ОК**.
- **5** Начнется процесс сканирования.
- Отсканированное изображение сохраняется на компьютер по адресу **C:\Пользователи**\**имя пользователя**\**Мои документы**. В некоторых операционных системах и при использовании определенных приложений папка по умолчанию может быть другой.

Специальные функции факса описаны в Расширенное руководство (см. «[Функции](#page-169-0) факса» на стр. 170).

- Устройство не предназначено для отправки факсов посредством Интернет-телефонии. Для получения дополнительной информации обратитесь к своему Интернетпровайдеру.
	- При подключении для использования факсимильного устройства рекомендуются стандартные аналоговые телефонные линии, например аналоговая коммутируемая телефонная сеть общего пользования. Повысить качество соединения при использовании Интернет-служб (DSL, ISDN, VoIP) можно с помощью микрофильтра. Микрофильтр позволяет убрать помехи и повысить качество соединения или подключения к Интернету. Микрофильтр для линий DSL не входит в комплект поставки устройства. По поводу его установки обратитесь к своему поставщику Интернет-услуг.

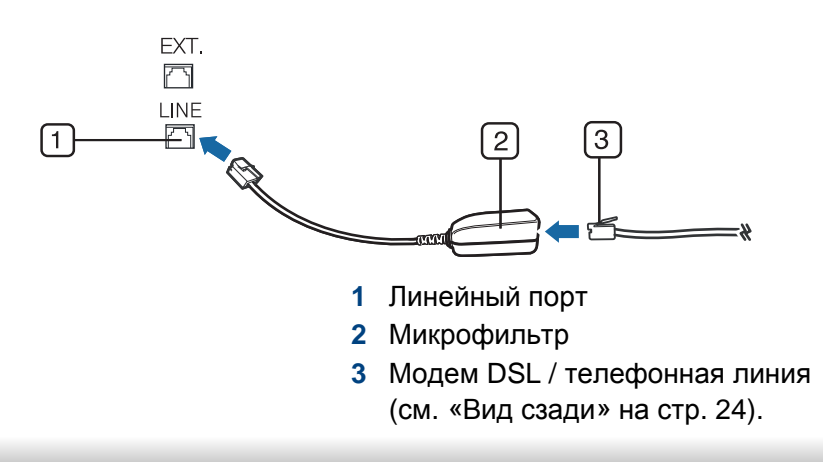

#### **Подготовка к обработке факсов**

Прежде чем получать и отправлять факсы, необходимо подключить прилагаемый телефонный кабель к стенной розетке. Инструкцию по подключению см. в Краткое руководство по установке. Следует иметь в виду, что в разных странах практикуются разные методы подключения к телефонной линии.

#### **Отправка факса**

- В некоторых моделях для перехода к меню нижнего уровня может потребоваться нажать кнопку **ОК**.
- **1** Загрузите оригиналы <sup>в</sup> автоподатчик лицевой стороной вниз (см. «Загрузка [оригиналов](#page-46-0)» на стр. 47).
- **Нажмите на панели управления кнопку (Факс).**
- **3** Настройте разрешение <sup>и</sup> яркость <sup>с</sup> учетом особенностей оригинала (см. «Установка [параметров](#page-59-0) документа» на стр. 60).
- **4** Введите номер факса получателя.

- **5** Нажмите кнопку (**Старт**) на панели управления. Устройство приступит к сканированию и отправке факсов указанным получателям.
	- Для отправки факсов напрямую с компьютера используйте программу Samsung Network PC Fax (см. «[Отправка](#page-170-0) факса в [компьютер](#page-170-0)» на стр. 171).
		- Чтобы отменить задание факса, нажмите кнопку (**Стоп/ Сброс**) до начала передачи.

#### **Отправка факса вручную**

Отправка факсов с помощью функции (**Без снятия трубки**) на панели управления или с помощью трубки (см. «Функции [различных](#page-6-0) [моделей](#page-6-0)» на стр. 7).

- **1** Загрузите оригиналы <sup>в</sup> автоподатчик лицевой стороной вниз (см. «Загрузка [оригиналов](#page-46-0)» на стр. 47).
- **2** Нажмите на панели управления кнопку (Факс).
- **3** Настройте разрешение <sup>и</sup> яркость <sup>с</sup> учетом особенностей оригинала (см. «Установка [параметров](#page-59-0) документа» на стр. 60).
- **4** Нажмите кнопку (**Без снятия трубки**) на панели управления или поднимите телефонную трубку.
- **5** Введите номер факса с цифровой клавиатуры на панели управления.
- **6** Когда раздастся высокотональный звуковой сигнал от принимающего факса, нажмите кнопку (**Старт**) на панели управления.

#### **Отправка факса нескольким адресатам**

Вы можете воспользоваться функцией множественной отправки, которая позволяет отправлять факсы нескольким адресатам. Оригиналы автоматически сохраняются в памяти, а затем отправляются адресатам. По завершении передачи выполняется автоматическое удаление оригиналов из памяти.

- - Отправка цветных факсов с помощью этой функции невозможна.
	- **1** Загрузите оригиналы <sup>в</sup> автоподатчик лицевой стороной вниз (см. «Загрузка [оригиналов](#page-46-0)» на стр. 47).
	- **2** Нажмите на панели управления кнопку (Факс).
	- **3** Настройте разрешение <sup>и</sup> яркость <sup>с</sup> учетом особенностей оригинала (см. «Установка [параметров](#page-59-0) документа» на стр. 60).

**4** Выберите (**Меню**) > **Факс** > **Отпр.нескольк.** на панели управления.

Вы можете воспользоватсья кнопкой **Отпр.нескольк.** на панели управления.

**5** Введите с цифровой клавиатуры номер первого принимающего факсимильного аппарата и нажмите кнопку **ОК**.

Для использования номера быстрого набора или выбора номера группового набора нажмите клавишу (**Адресная книга**) (см. «[Использование](#page-144-1) номеров быстрого набора» на стр. [145](#page-144-1) или «Набор [номеров](#page-146-0) одной кнопкой» на стр. 147).

**6** Введите номер второго факсимильного аппарата <sup>и</sup> нажмите кнопку **ОК**.

На дисплее появится запрос следующего номера для отправки документа.

**7** Для ввода дополнительных номеров нажмите кнопку **ОК**, когда появится надпись **Да**, и повторите шаги 5 и 6. Можно ввести до 10 номеров адресатов.

После ввода номера группового набора другие номера группового набора ввести нельзя.

**8** По завершении ввода номеров выберите **Нет** <sup>в</sup> ответ на запрос **Другой номер?**, и нажмите кнопку **ОК**.

Устройство начнет передачу факсимильного сообщения адресатам в том порядке, в котором были введены их номера.

Отчет отправки факсов печатается после каждой отправки.

#### **Прием факсов**

На заводе для устройства по умолчанию задан режим «Факс». При поступлении факса устройство отвечает на вызов после заданного количества гудков и автоматически принимает факсимильное сообщение.

#### <span id="page-59-0"></span>**Установка параметров документа**

Прежде чем приступить к отправке факса, для обеспечения наилучшего качества измените следующие параметры в соответствии с состоянием оригинала.

В некоторых моделях для перехода к меню нижнего уровня может потребоваться нажать кнопку **ОК**.

#### **Разрешение**

Заданные по умолчанию параметры предназначены для работы с обычными текстовыми документами. При использовании оригиналов низкого качества или документов с фотографиями можно отрегулировать разрешение, чтобы повысить качество факсимильного сообщения.

Заданное значение разрешения документа применяется к текущему заданию отправки факсимильного сообщения. Для изменения значения по умолчанию см. «[Меню](#page-128-0) Факс» на стр. 129.

- **1** Выберите (Факс) > (**Меню**) > **Факс** > **Разрешение** на панели управления.
- **2** Выберите желаемый параметр <sup>и</sup> нажмите **ОК**.
	- **Стандартное**: для оригиналов с символами обычного размера.
	- **Четкое**: для оригиналов, содержащих мелкие символы и тонкие линии или напечатанных на матричном принтере.
	- **Очень четкое**: Для оригиналов исключительно высокой четкости. Режим **Очень четкое** используется только в случае, если принимающее устройство поддерживает данное разрешение.
- Передача из памяти в режиме **Очень четкое** невозможна. Разрешение автоматически изменяется на **Четкое**.
	- Если установлен режим разрешения **Очень четкое**, а принимающий факс не поддерживает **Очень четкое** разрешение, документ передается с самым высоким разрешением, которое поддерживается принимающим устройством.
	- **Фотография**: для оригиналов, содержащих изображения в оттенках серого или фотографии.
	- **Цветной**: для цветных документов.
- В этом режиме передача из памяти невозможна.
	- Отправка цветного факса возможна только при условии, что принимающее устройство поддерживает прием цветных факсов и факс отправляется вручную.
- **3** Нажмите кнопку (**Стоп/Сброс**) для возврата <sup>в</sup> режим готовности.

#### **Плотность**

Вы можете указать уровень яркости оригинального документа.

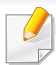

Заданное значение яркости применяется к текущему заданию отправки факсимильного сообщения. Для изменения значения по умолчанию см. «[Меню](#page-128-0) Факс» на стр. 129.

- **1** Выберите (Факс) > (**Меню**) > **Факс** > **Плотность** на панели управления.
- **2** Выберите желаемый уровень яркости.
- **3** Нажмите кнопку (**Стоп/Сброс**) для возврата <sup>в</sup> режим готовности.

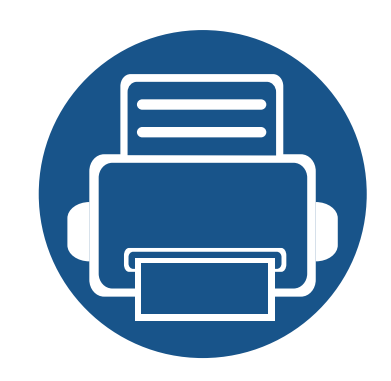

# **3. Обслуживание**

В этой главе содержится информация по приобретению расходных материалов, дополнительных и сменных компонентов для вашего устройства.

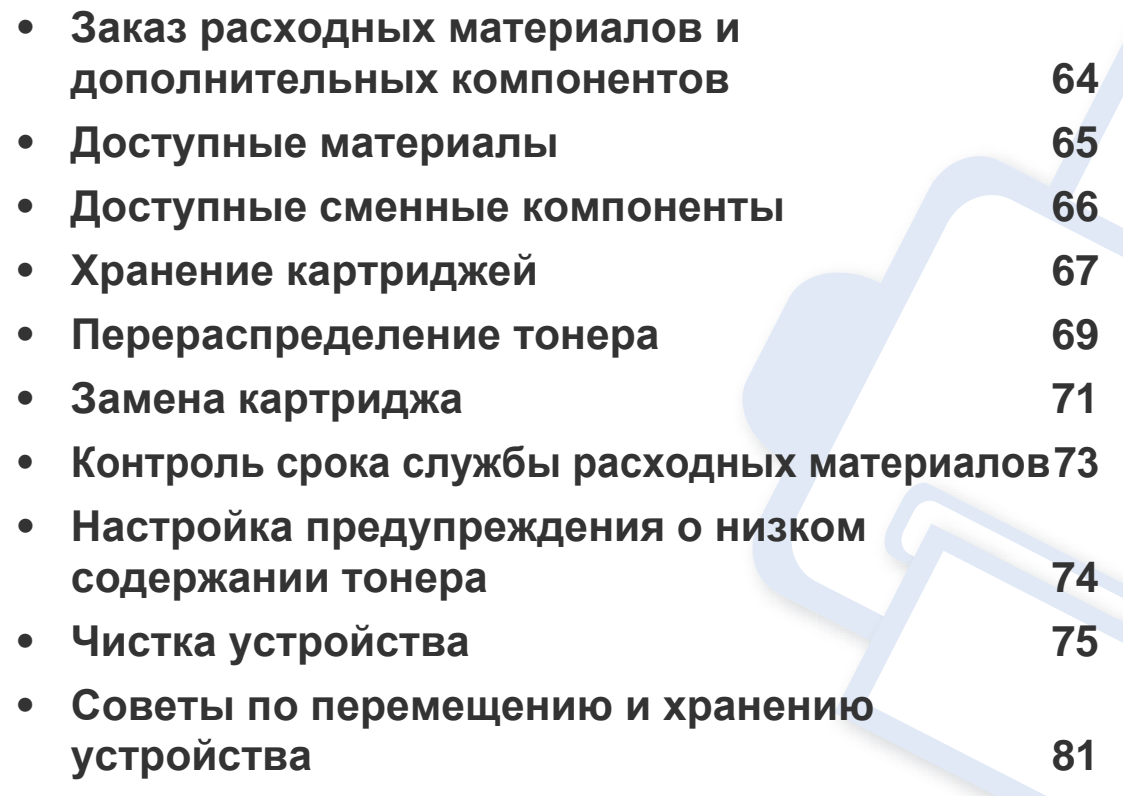

### <span id="page-63-0"></span>**Заказ расходных материалов и дополнительных компонентов**

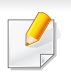

Набор доступных компонентов может изменяться в зависимости от страны продажи. Список доступных расходных материалов и компонентов можно получить у местного торгового представителя.

Для того чтобы заказать расходные материалы, компоненты и запчасти, сертифицированные компанией Samsung, свяжитесь с местным представителем Samsung или розничным продавцом, у которого было приобретено устройство. Кроме того, для получения информации можно посетить сайт **[www.samsung.com/supplies](http://www.samsung.com/supplies)** и выбрать страну и регион для получения информации по техническому обслуживанию.

### <span id="page-64-0"></span>**Доступные материалы**

Когда срок службы расходных материалов заканчивается, для устройства можно заказать материалы указанных ниже типов:

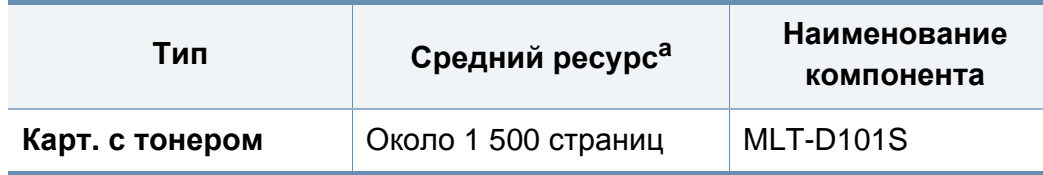

a. Заявленный ресурс в соответствии со стандартом ISO/IEC 19752.

Срок службы картриджа зависит от установленных параметров, площади печатаемого изображения и режима обработки заданий.

Новые картриджи и другие расходные материалы следует приобретать в той же стране, где приобреталось устройство. В противном случае картриджи и расходные материалы могут быть несовместимыми с данным устройством, поскольку конфигурация картриджа и расходных материалов отличается для разных стран.

Компания Samsung не рекомендует использовать неоригинальные картриджи Samsung, в том числе повторно заправленные или восстановленные. Кроме того, компания Samsung не гарантирует качественную печать при использовании неоригинальных картриджей Samsung. В случае, если использование неоригинального картриджа Samsung послужило причиной поломки устройства, ремонт и обслуживание по гарантии не предоставляются.

### <span id="page-65-0"></span>**Доступные сменные компоненты**

По поводу приобретения сменных компонентов обращайтесь туда, где было приобретено устройство. Настоятельно рекомендуется поручить замену компонентов уполномоченному поставщику услуг, дилеру или организации, у которых было приобретено устройство. Гарантия не распространяется на замену сменных компонентов после выработки среднего ресурса.

Изнашивающиеся компоненты необходимо заменять через определенные промежутки времени, чтобы избежать ухудшения качества печати и проблем с подачей бумаги. См. таблицу ниже. Цель таблицы — помочь вам поддерживать ваше устройство в работоспособном состоянии. Компоненты, перечисленные ниже, необходимо заменить, когда срок их службы подошел к концу.

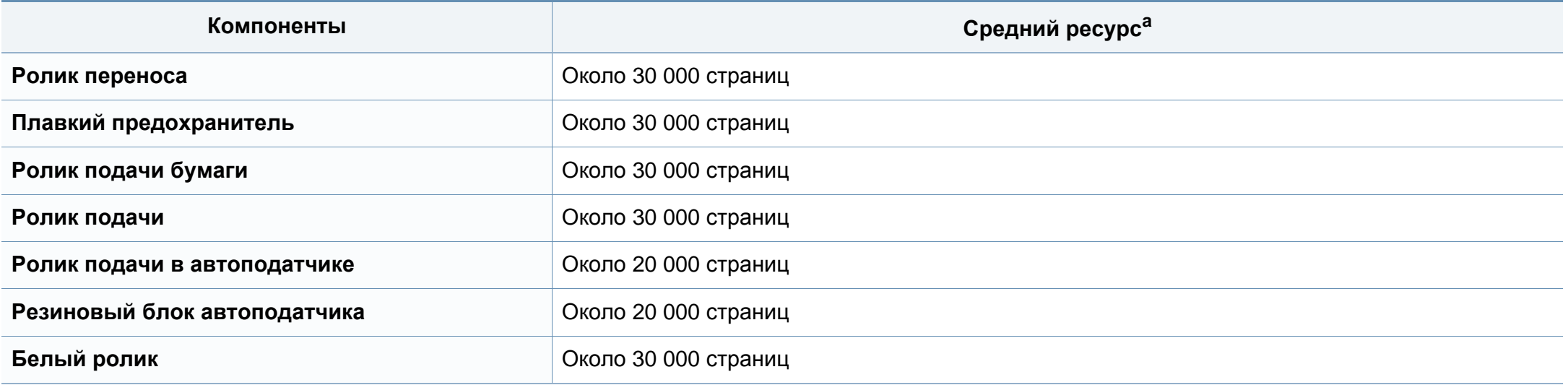

a. Скорость печати зависит от операционной системы, быстродействия компьютера, используемых приложений, способа подключения, типа и размера материала для печати и сложности задания печати.

### <span id="page-66-0"></span>**Хранение картриджей**

Картридж содержит компоненты, чувствительные к воздействию света, температуры и влажности. Для обеспечения оптимальной производительности, наивысшего качества печати и долгого срока службы картриджа компания Samsung рекомендует пользователям выполнять следующие инструкции.

Храните картриджи с тонером в тех же условиях, в которых будет использоваться принтер. Это должно быть помещение с контролируемыми температурой и уровнем влажности. До установки картридж должен находиться в оригинальной закрытой упаковке. Если оригинальная упаковка отсутствует, накройте верхнее отверстие картриджа листом бумаги и храните его в темном месте.

Хранение неиспользуемого картриджа в открытой упаковке значительно сокращает его срок службы и хранения. Не храните его на полу. При извлечении картриджа из принтера храните его так, как указано ниже.

- Внутри защитного пакета из оригинальной упаковки.
- Храните его в горизонтальном положении (не на боку); вверх должна быть направлена та же сторона, что и при установке в устройстве.
- Не храните расходные материалы в следующих условиях:
	- при температуре выше 40 °C;
	- Влажность менее 20 % и более 80 %.
	- в помещении, подверженном резким перепадам влажности и температуры;
	- при воздействии прямого солнечного или комнатного света;
- в пыльных помещениях;
- в автомобиле в течение длительного времени;
- в помещениях с источниками агрессивных газов;
- в помещениях с соленым воздухом.

#### **Инструкция по использованию**

- Не прикасайтесь к поверхности фотобарабана картриджа.
- Не подвергайте его вибрации или ударам.
- Не поворачивайте барабан вручную, особенно в направлении, противоположном вращению, — это может привести к внутреннему повреждению картриджа и просыпанию тонера.

#### **Работа с картриджем**

Компания Samsung Electronics не рекомендует и не одобряет использование в принтере не оригинальных картриджей Samsung, включая универсальные и картриджи магазинных марок, повторно заправленные или восстановленные картриджи.

### **Хранение картриджей**

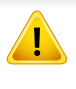

В случае, если использование картриджей стороннего производителя, повторно заправленных или отремонтированных картриджей послужило причиной поломки устройства, компания Samsung не предоставляет ремонт и обслуживание по гарантии.

#### **Предположительный срок службы картриджа**

Предположительный срок службы картриджа (ресурс картриджа) зависит от количества тонера, необходимого для выполнения заданий печати. Фактическое количество напечатанных страниц может быть разным и зависит от плотности печати, условий эксплуатации, площади изображений, интервалов печати, а также типа и размера материала для печати. Например, при печати большого количества графических изображений, расход тонера увеличится, и замена картриджа будет производиться чаще.

### <span id="page-68-0"></span>**Перераспределение тонера**

Когда ресурс картриджа почти исчерпан, происходит следующее:

- Отпечатки становятся блеклыми или на них появляются белые полосы и(или) на разных сторонах плотность печати отличается.
- Индикатор **Состояние** мигает красным светом.

В этом случае качество печати можно временно улучшить, перераспределив оставшийся в картридже тонер. Иногда блеклая печать или белые полосы остаются и после перераспределения тонера.

- Прежде, чем открывать верхнюю крышку, закройте подставку выходного лотка.
- Во избежание выхода картриджа из строя не рекомендуется держать его на свету дольше нескольких минут. При необходимости накройте его бумагой.
- Не прикасайтесь к части картриджа, окрашенной в зеленый цвет. Для этого держите его за ручку.
- Не вскрывайте упаковку картриджа ножом, ножницами или другими острыми предметами, Они могут повредить барабан.
- Если тонер попал на одежду, стряхните его сухой тряпкой и выстирайте одежду в холодной воде. Под воздействием горячей воды тонер въедается в ткань.

### **Перераспределение тонера**

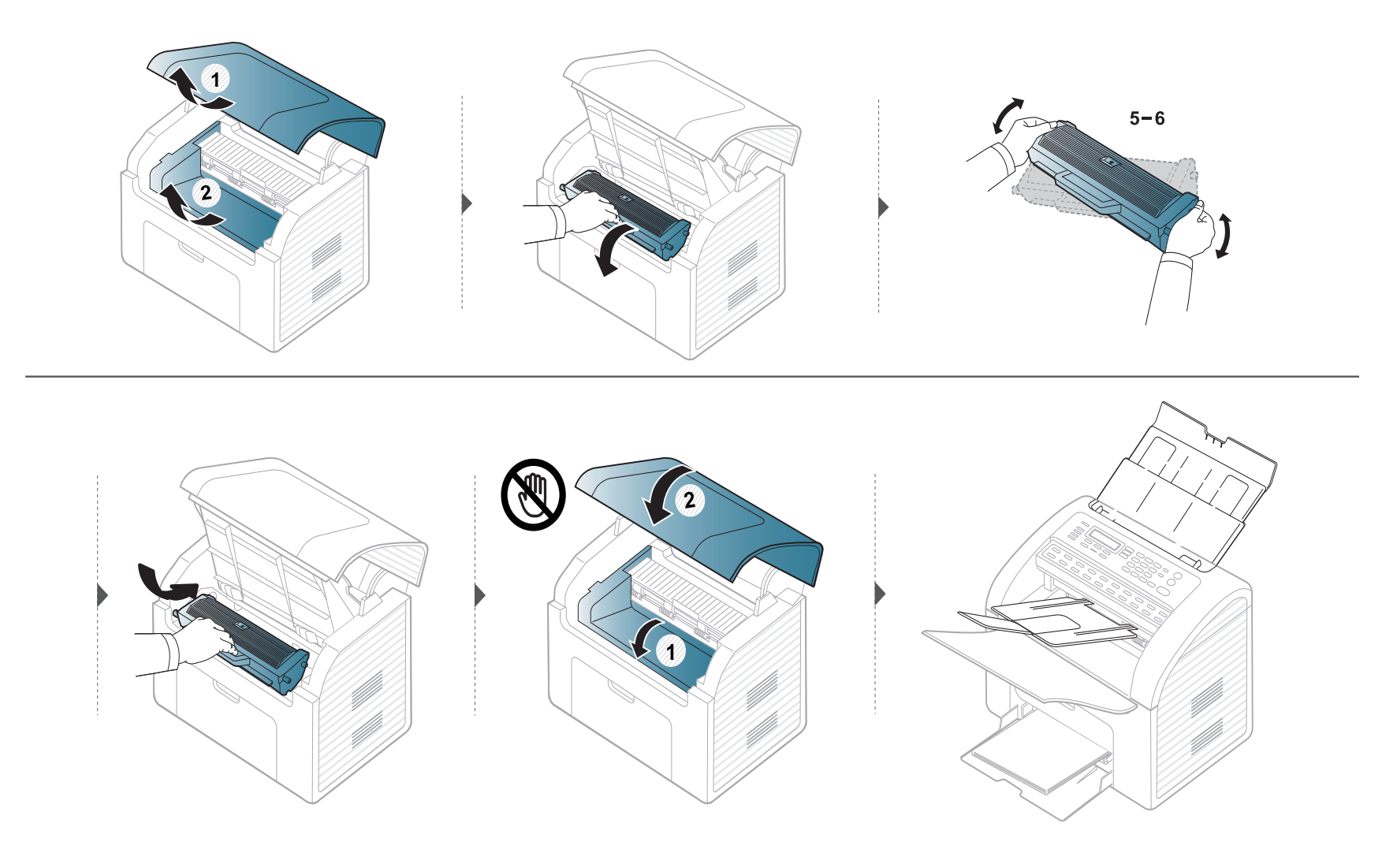

### <span id="page-70-0"></span>**Замена картриджа**

• Для того чтобы улучшить начальное качество печати, аккуратно встряхните картридж

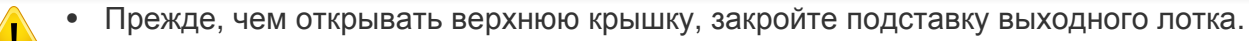

- Во избежание выхода картриджа из строя не рекомендуется держать его на свету дольше нескольких минут. При необходимости накройте его бумагой.
- Не прикасайтесь к части картриджа, окрашенной в зеленый цвет. Для этого держите его за ручку.
- Не вскрывайте упаковку картриджа ножом, ножницами или другими острыми предметами, Они могут повредить барабан.
- Если тонер попал на одежду, стряхните его сухой тряпкой и выстирайте одежду в холодной воде. Под воздействием горячей воды тонер въедается в ткань.

### **Замена картриджа**

Когда срок службы картриджа с тонером истечет, устройство перестанет печатать.

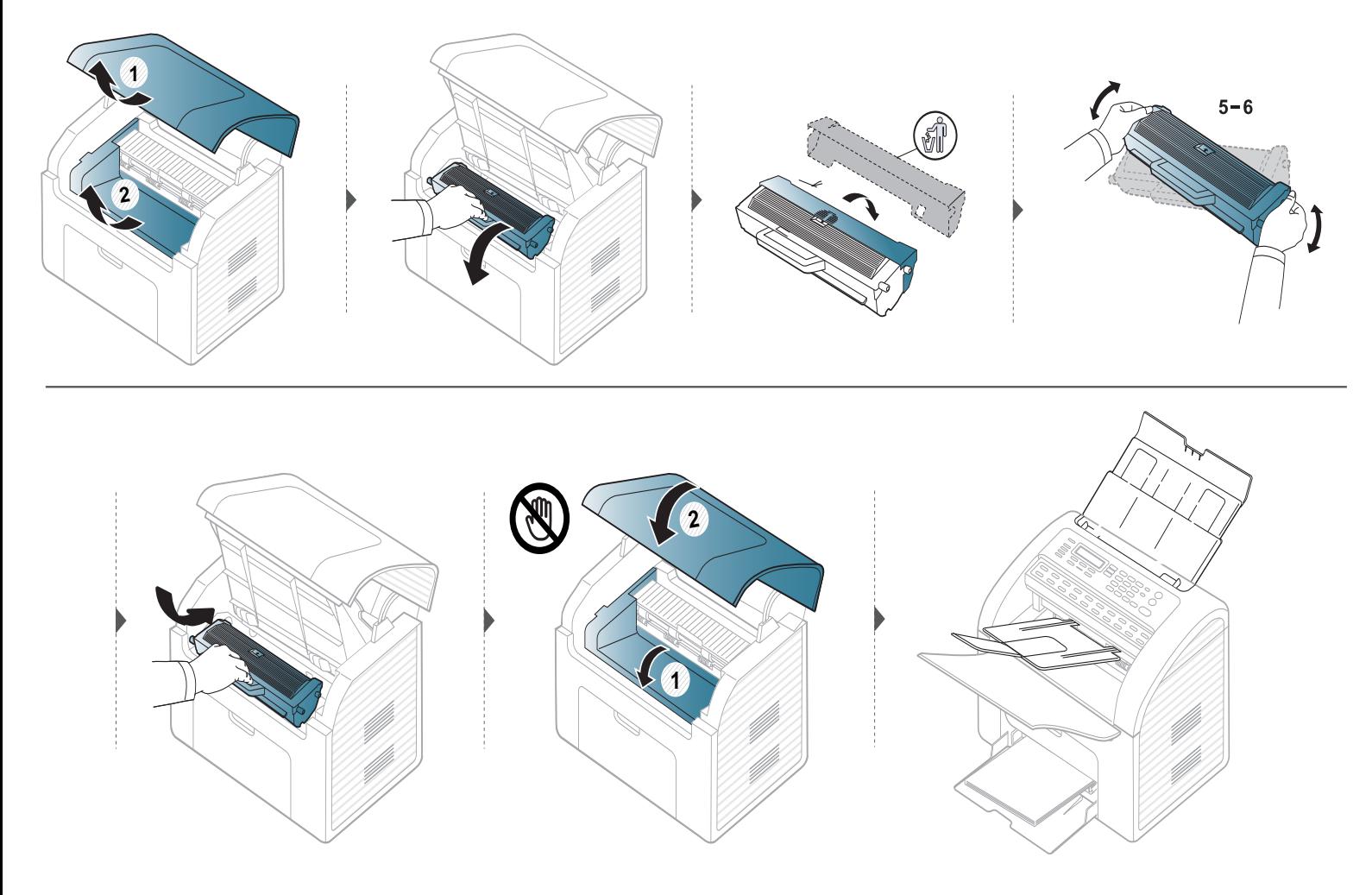
### **Контроль срока службы расходных материалов**

При частом замятии бумаги или проблемах печати проверьте количество страниц, распечатанных или отсканированных устройством. При необходимости замените соответствующие компоненты.

- В некоторых моделях для перехода к меню нижнего уровня может потребоваться нажать кнопку **ОК**.
- Параметры копирования (яркость, тип оригинала и многое другое) можно настроить в меню **Параметры устройств** программы Samsung Easy Printer Manager или разделе **Machine** программы Printer Settings Utility.
	- Пользователи ОС Windows и Macintosh, см. «[Параметры](#page-185-0) устройств» на стр. 186.
	- Пользователи Linux, см. «[Использование](#page-188-0) программы Smart Panel» на стр. 189.

**1** Выберите (**Меню**) > **Настр. сист.** > **Обслуживание** > **Срок службы** на панели управления.

- **2** Выберите желаемый параметр <sup>и</sup> нажмите **ОК**.
	- **Расх. материал**: распечатка страницы состояния расходных материалов.
	- **Всего**: отображение общего количества напечатанных страниц.
	- **Сканировать**: отображение количества страниц, распечатанных при помощи автоподатчика.
- **3** Нажмите кнопку (**Стоп/Сброс**) для возврата <sup>в</sup> режим готовности.

### **Настройка предупреждения о низком содержании тонера**

Если тонер в картридже заканчивается, появляется сообщение или загорится индикатор, указывающие на необходимость замены картриджа. Можно включить или отключить отображение этого сообщения или включения индикатора.

- В некоторых моделях для перехода к меню нижнего уровня может потребоваться нажать кнопку **ОК**.
- Параметры копирования (яркость, тип оригинала и многое другое) можно настроить в меню **Параметры устройств** программы Samsung Easy Printer Manager или разделе **Machine** программы Printer Settings Utility.
	- Пользователи ОС Windows и Macintosh, см. «[Параметры](#page-185-0) устройств» на стр. 186.
	- Пользователи Linux, см. «[Использование](#page-188-0) программы Smart Panel» на стр. 189.
- **1** Выберите (**Меню**) > **Настр. сист.** > **Обслуживание** > **Заканч. тонер** на панели управления.
- **2** Выберите нужный вариант.
- **3** Нажмите кнопку **ОК**, чтобы сохранить изменения.

При возникновении проблем с качеством печати или при использовании устройства в запыленном помещении необходимо регулярно чистить его. Это позволит поддерживать наилучшие условия печати и продлить срок эксплуатации устройства.

- Чистка корпуса устройства с помощью средств, содержащих большое количество спирта, растворителя или другого сильнодействующего вещества, может привести к потере цвета или деформации корпуса.
	- Если устройство или находящиеся рядом предметы загрязнены тонером, рекомендуется использовать для очистки влажную тканевую салфетку. При использовании пылесоса тонер попадает в воздух. Его вдыхание вредно для здоровья.

#### **Чистка устройства снаружи**

Для чистки корпуса устройства используйте мягкую ткань без ворса. Ткань можно немного смочить водой, избегая при этом попадания капель на устройство или внутрь него.

#### **Внутренняя чистка**

Во время печати внутри устройства могут накапливаться обрывки бумаги, частицы тонера и пыли. Постепенно это может привести к снижению качества печати, например, появлению пятен тонера и его смазыванию. Очистка внутренних частей устройства поможет устранить эту проблему или снизить степень ее проявления.

- Во избежание выхода картриджа из строя не рекомендуется держать его на свету дольше нескольких минут. При необходимости накройте его бумагой.
	- Не прикасайтесь к нижней части картриджа зеленого цвета. Для этого держите его за ручку.
	- Во время чистки внутренних частей устройства используйте сухую неворсистую тряпку и старайтесь не повредить ролик переноса изображения и другие внутренние детали. Не используйте растворители, такие как бензин или разбавитель. это может вызвать проблемы при печати и привести к повреждению устройства.
- Для чистки устройства используйте мягкую ткань без ворса.
- Прежде, чем открывать верхнюю крышку, закройте подставку выходного лотка.
- Выключите устройство и отсоедините шнур питания от розетки. Подождите, пока устройство остынет. Если у вашего устройства есть выключатель питания, обесточьте устройство посредством этого выключателя прежде, чем приступать к чистке.

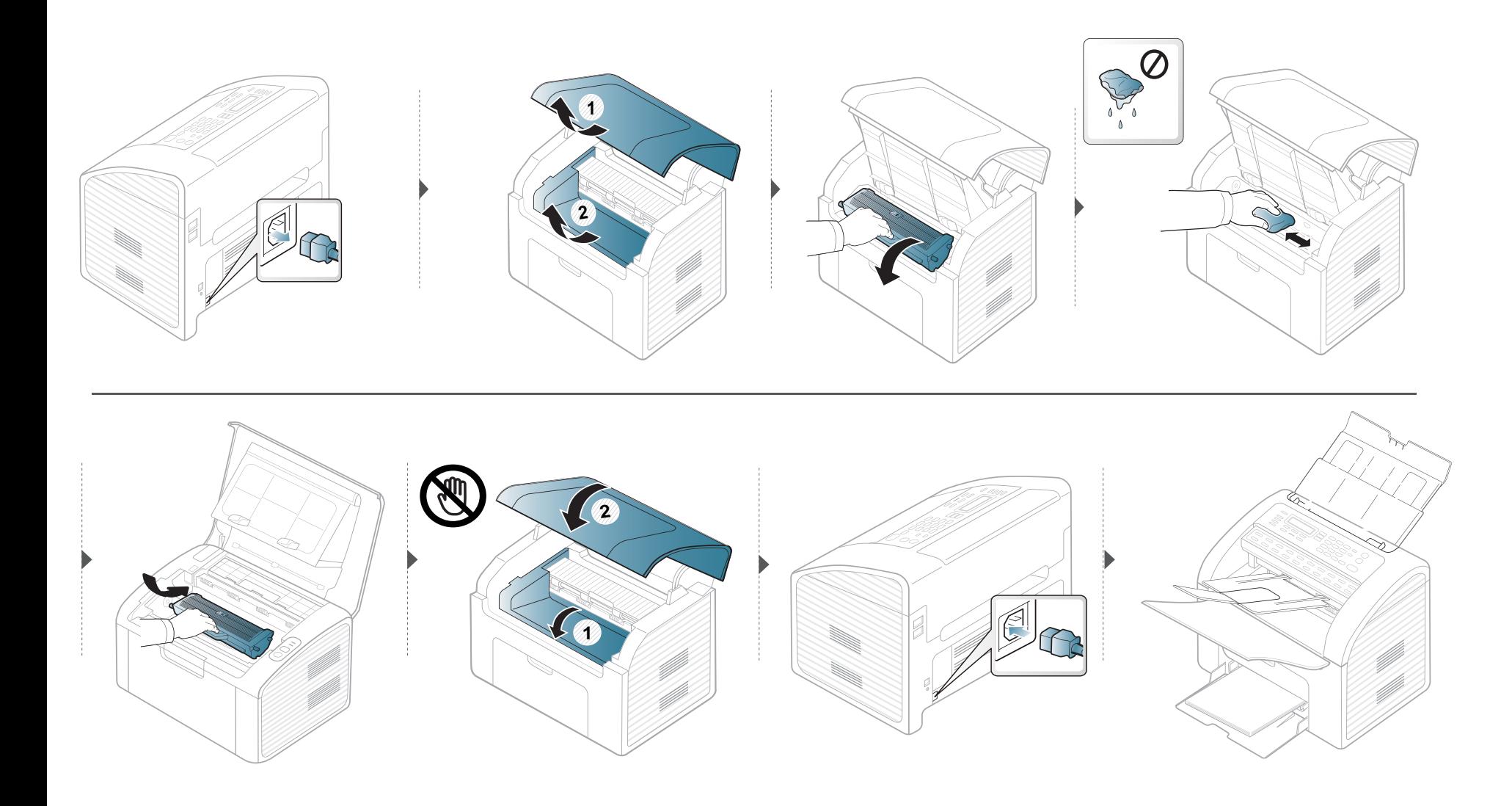

### **Очистка ролика подачи**

- Для чистки устройства используйте мягкую ткань без ворса.
- Выключите устройство и отсоедините шнур питания от розетки. Подождите, пока устройство остынет. Если у вашего устройства есть выключатель питания, обесточьте устройство посредством этого выключателя прежде, чем приступать к чистке.

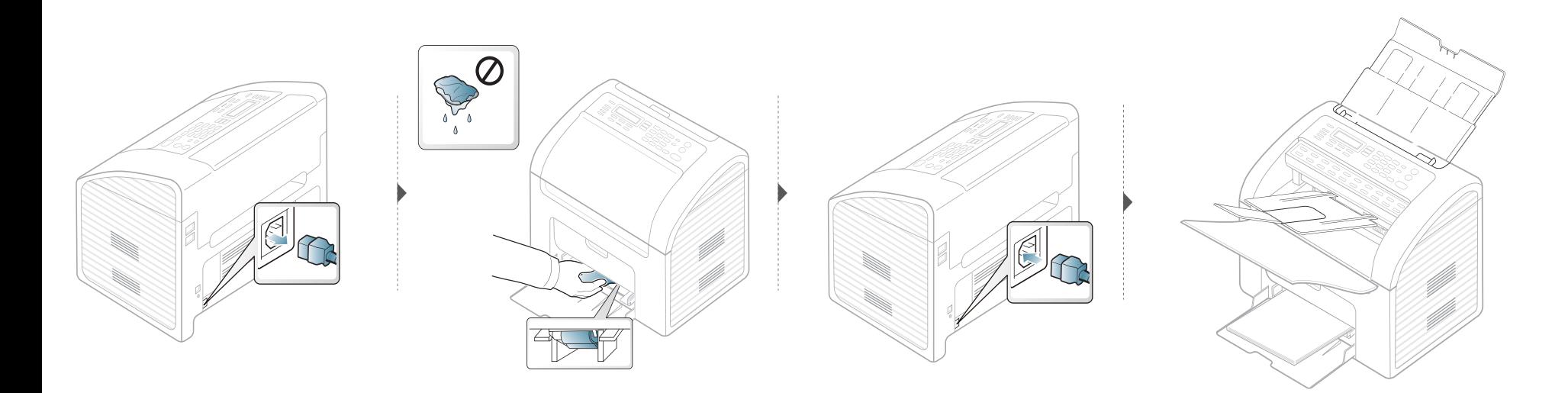

#### **Чистка модуля сканирования**

Содержание в чистоте блока сканирования способствует получению высококачественных копий. Блок сканирования рекомендуется чистить каждый день перед началом работы. При необходимости очистку можно повторять в течение дня.

- Выключите устройство и отсоедините шнур питания от розетки. Подождите, пока устройство остынет. Если у вашего устройства есть выключатель питания, обесточьте устройство посредством этого выключателя прежде, чем приступать к чистке.
	- Если установлен выходной лоток автоподатчика документов, снимите его.

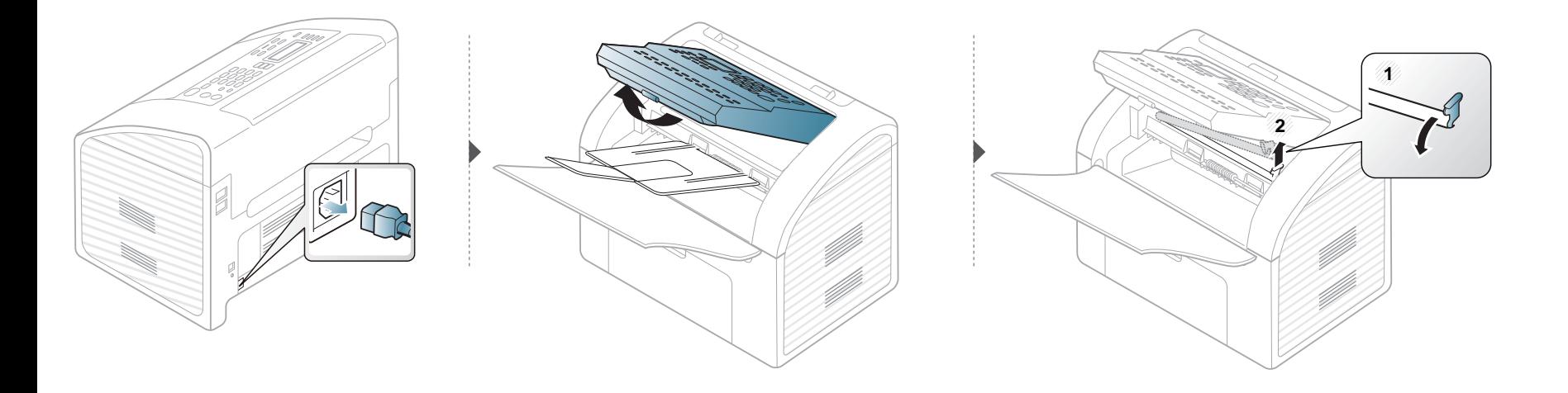

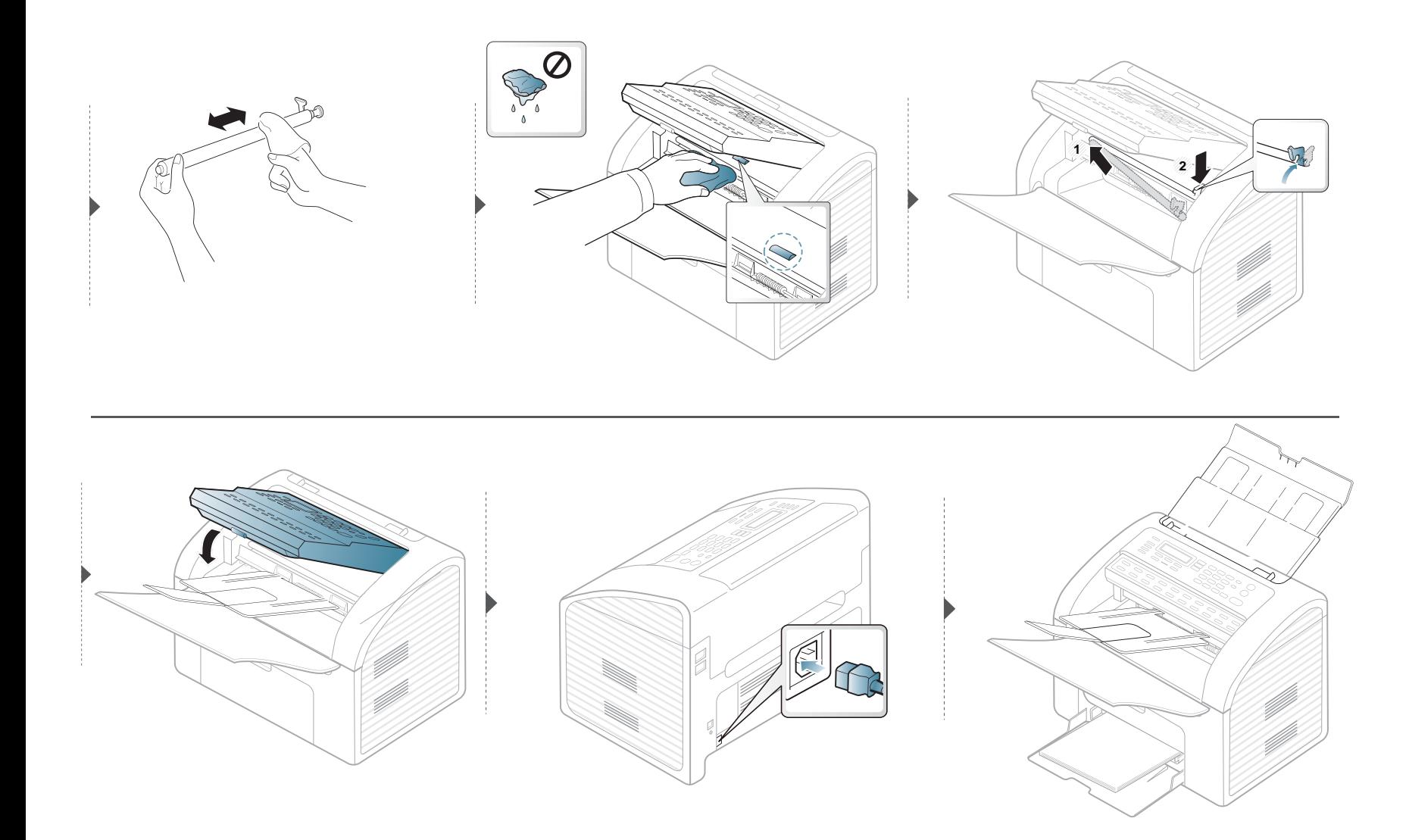

### **Советы по перемещению и хранению устройства**

- При перемещении устройства не наклоняйте и не переворачивайте его. В противном случае на внутреннюю поверхность может высыпаться тонер, что приведет к повреждению устройства или ухудшению качества печати.
- Перемещать устройство должны не менее двух человек.

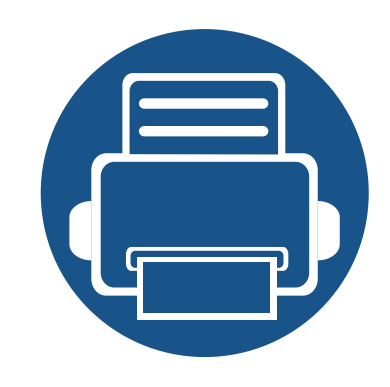

# **4. Устранение неисправностей**

В этой главе изложены рекомендации по устранению ошибок в работе устройства.

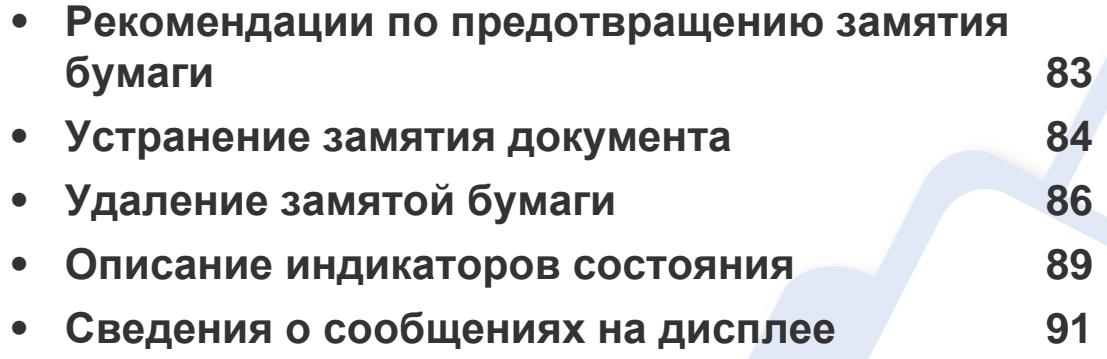

В этой главе изложены рекомендации по устранению ошибок в работе устройства. Если устройство оснащено дисплеем, сначала проверьте сообщение на экране дисплея, чтобы устранить возникшую неполадку. Если вы не можете найти решение для устранения возникшей у вас проблемы в этой главе, обратитесь к главе **Устранение неисправностей** в Расширенное Руководство пользователя (см. «Устранение [неисправностей](#page-194-0)» на стр. 195).

Если способ устранения в Руководство пользователя не найден, или проблему устранить не удалось, обратитесь в службу технической поддержки.

# <span id="page-82-0"></span>**Рекомендации по предотвращению замятия бумаги**

В большинстве случаев замятия бумаги можно избежать, если использовать бумагу рекомендованного типа. Чтобы избежать замятия бумаги, соблюдайте следующие рекомендации:

- Правильно установите ограничители бумаги (см. «[Обзор](#page-37-0) лотка» на стр. 38).
- Не вынимайте бумагу из лотка во время печати.
- Перед загрузкой согните и выпрямите пачку бумаги или разверните ее края веером.
- Не используйте мятую, сырую или сильно скрученную бумагу.
- Не загружайте одновременно бумагу различных типов.
- Используйте только рекомендованные материалы для печати (см. «[Характеристики](#page-97-0) материала для печати» на стр. 98).

### <span id="page-83-0"></span>**Устранение замятия документа**

Если при прохождении оригинала через автоподатчик возникает замятие, на экран выводится предупреждающее сообщение.

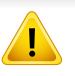

Извлекайте замятый документ медленно и осторожно, в противном случае он может порваться.

Для предотвращения замятия не используйте материалы с высокой, низкой или смешанной плотностью.

#### **Ошибка на входе в автоподатчик**

- **1** Извлеките из автоподатчика оставшуюся бумагу.
- **2** Осторожно вытяните замятую бумагу из автоподатчика.

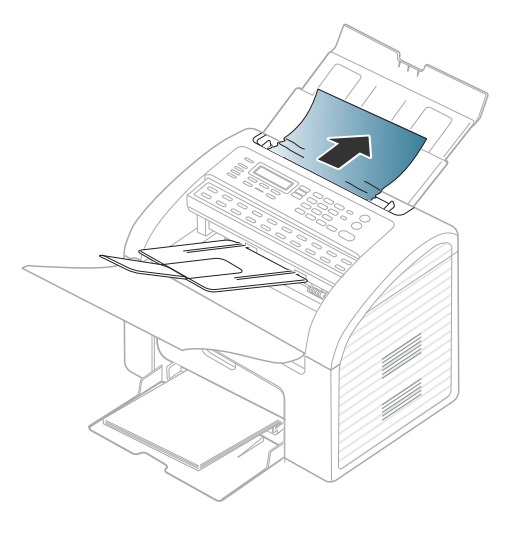

**3** Загрузите документы <sup>в</sup> автоподатчик еще раз.

### **Устранение замятия документа**

### **Ошибка на выходе из автоподатчика**

- **1** Извлеките из автоподатчика оставшуюся бумагу.
- **2** Откройте панель управления вверх, удерживая ее за нижний край.

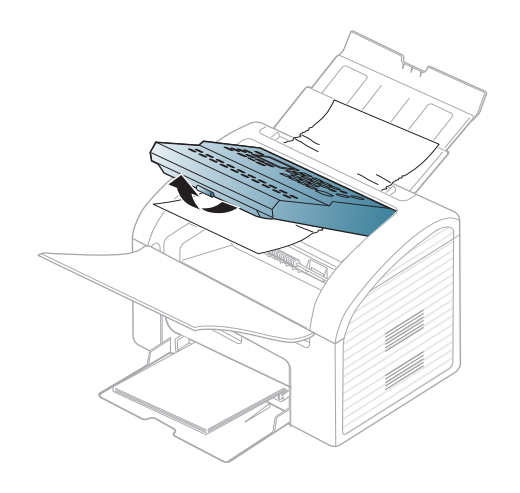

**3** Осторожно вытяните бумагу из автоподатчика.

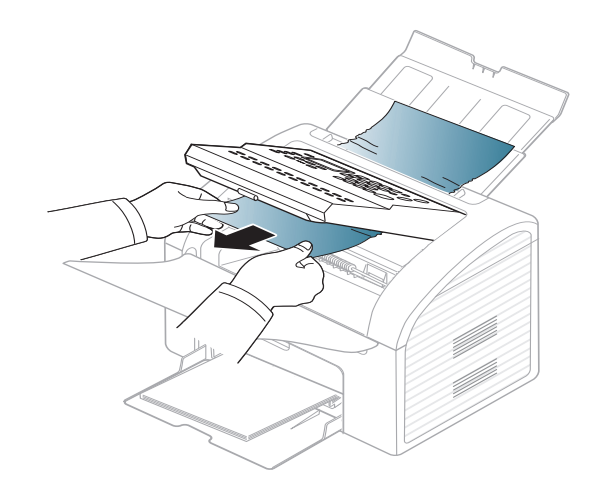

**4** Закройте панель управления. Загрузите документы <sup>в</sup> автоподатчик еще раз.

# <span id="page-85-0"></span>**Удаление замятой бумаги**

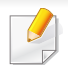

Во избежание разрыва бумаги вытягивайте ее медленно и осторожно.

### <span id="page-85-1"></span>**В лотке**

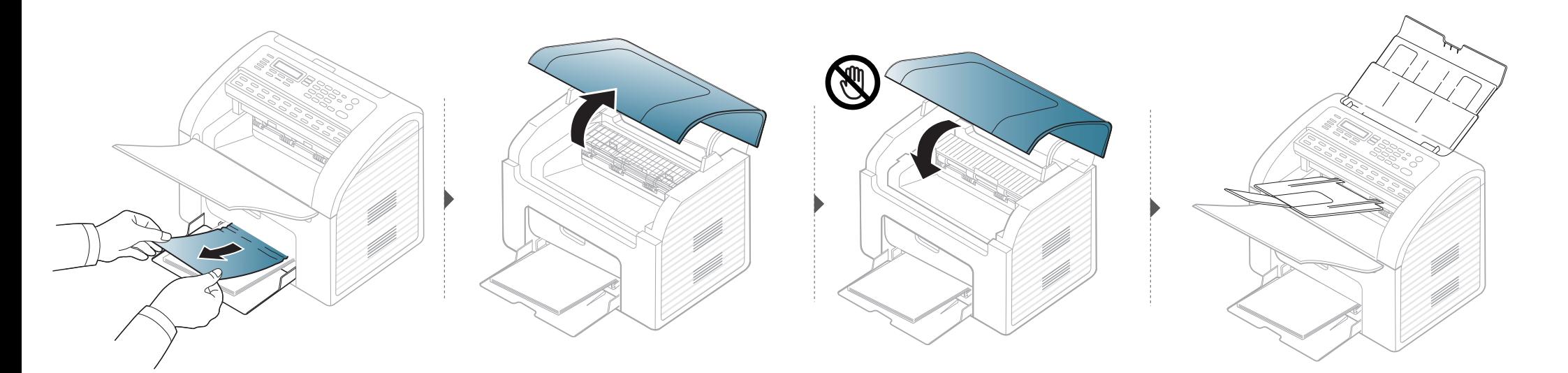

### **Удаление замятой бумаги**

### <span id="page-86-0"></span>**Замятие внутри устройства**

-6

- При работе область термофиксатора сильно нагревается. При извлечении бумаги из устройства соблюдайте осторожность.
- Прежде, чем открывать верхнюю крышку, закройте выходной лоток.

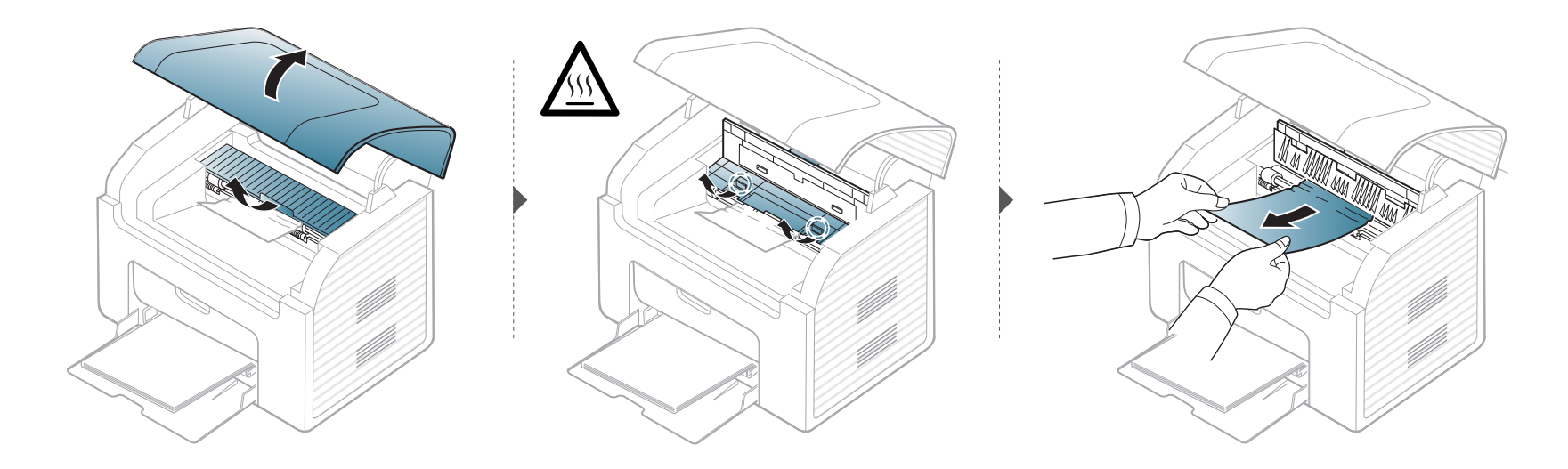

# **Удаление замятой бумаги**

**Если бумага в этой области не обнаружена, переходите к следующему шагу.**

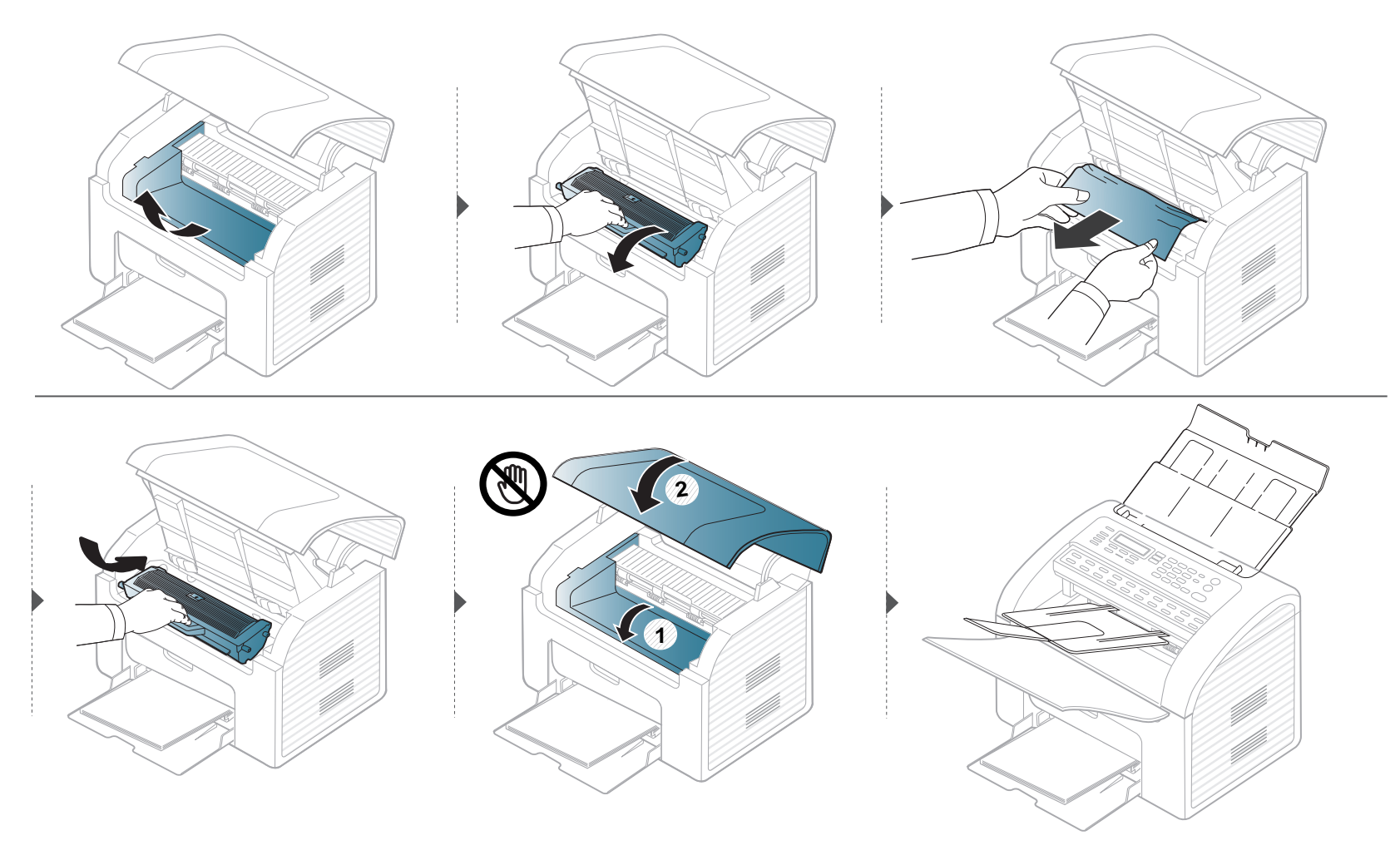

### <span id="page-88-0"></span>**Описание индикаторов состояния**

Цвет индикатора показывает текущее состояние устройства.

- Для устранения неисправности прочтите сообщение об ошибке и указания соответствующего раздела главы «Устранение неисправностей» (см. «Сведения о [сообщениях](#page-90-0) на дисплее» на стр. 91).
	- Проблему также можно решить, следуя указаниям в окне программ Состояние принтера или Smart Panel на компьютере (см. «[Работа](#page-186-0) с [приложением](#page-186-0) Состояние принтера Samsung» на стр. 187 или «[Использование](#page-188-0) программы Smart Panel» на стр. 189).
	- Если неисправность не устранена, обратитесь в службу технической поддержки.

### **Описание индикаторов состояния**

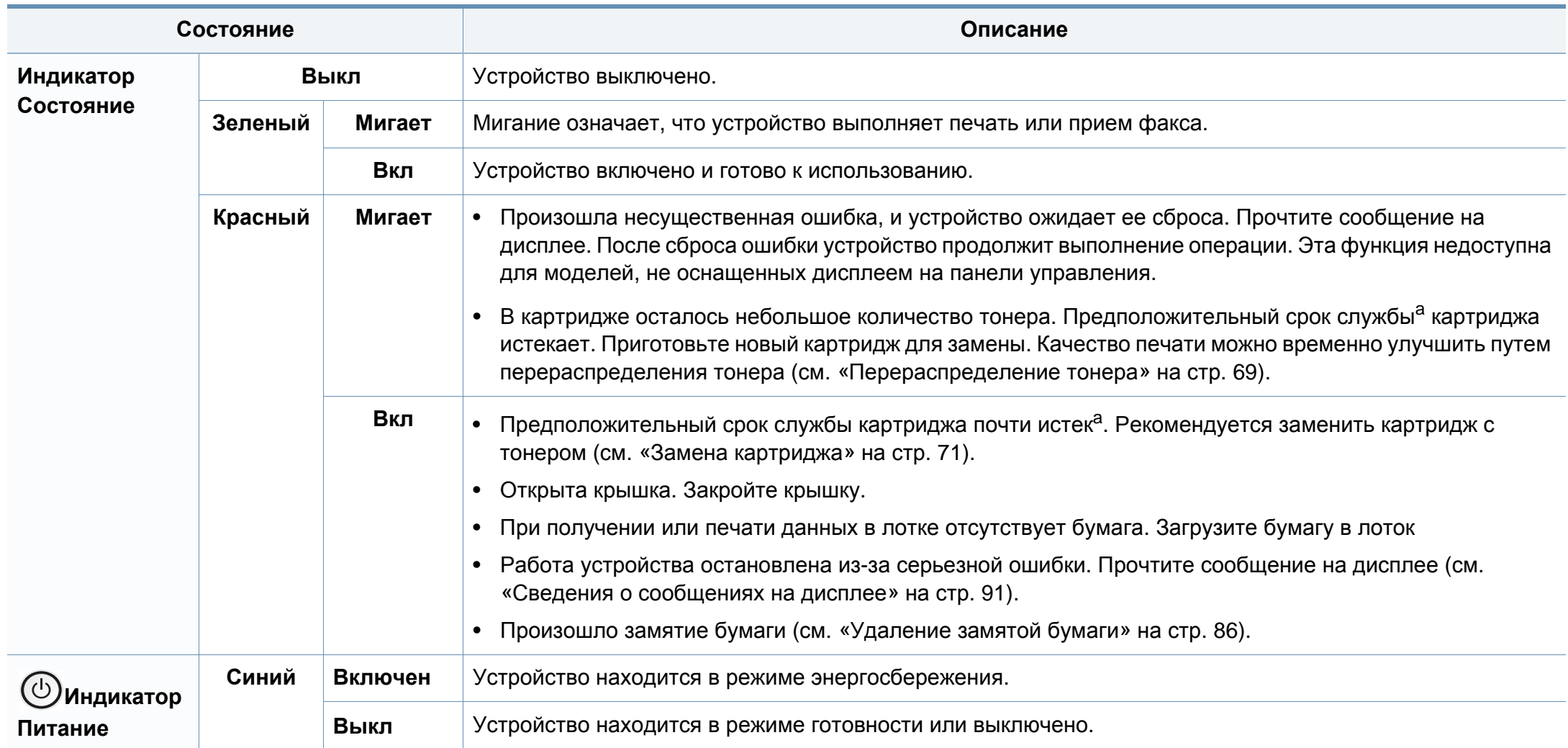

<span id="page-89-0"></span>a. Расчетный срок службы картриджа определяется средним количеством отпечатков согласно стандарту ISO/IEC 19752. Фактический ресурс, исчисляемый в страницах, зависит от условий эксплуатации, площади изображений, интервала печати, типа и размера материалов для печати. Даже если индикатор загорается красным и принтер прекращает печать, в картридже может оставаться некоторое количество тонера.

<span id="page-90-0"></span>Сообщения на дисплее панели управления содержат информацию о состоянии устройства и ошибках печати. В таблице ниже приведены объяснения этих сообщений и сведения о способах устранения неполадок.

- Если сообщение отсутствует в таблице, выключите и вновь включите питание устройства и повторите попытку выполнить печать. Если неисправность не устранена, обратитесь в службу технической поддержки.
	- Обращаясь в службу технической поддержки, сообщите специалисту текст сообщения об ошибке.
	- Некоторые сообщения могут не отображаться на дисплее в зависимости от параметров или моделей.
	- [номер ошибки] обозначает номер ошибки.

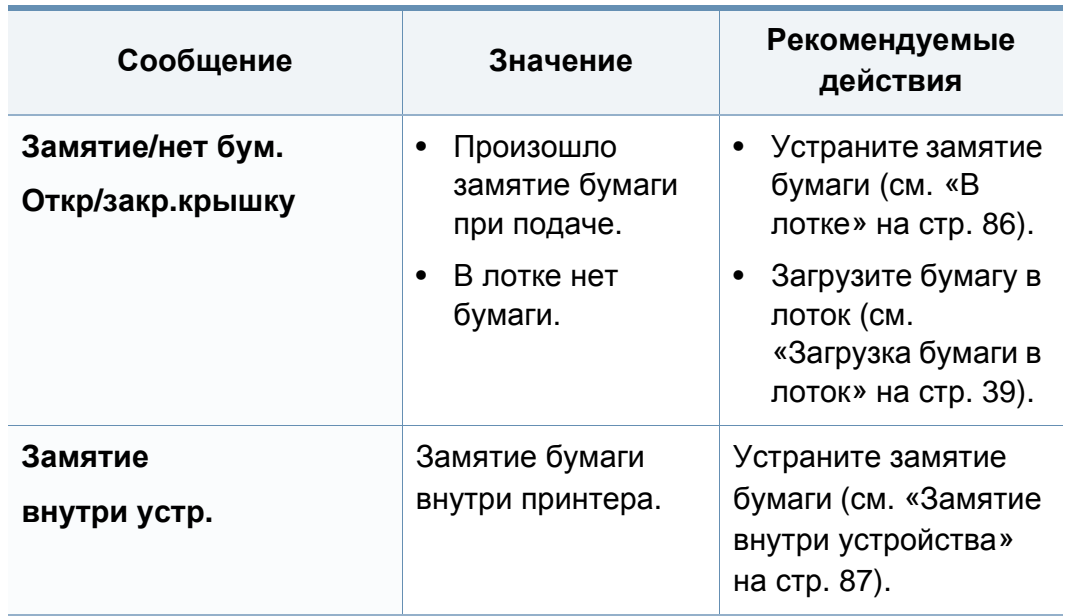

#### **Сообщения, связанные с замятием**

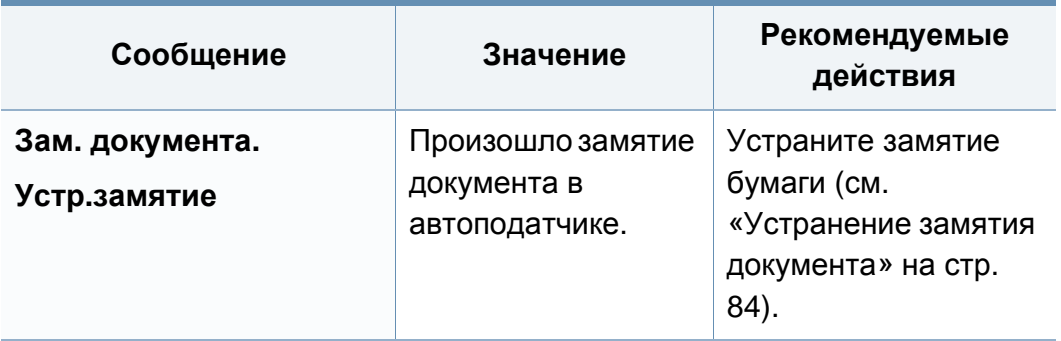

### **Сообщения, относящиеся к тонеру**

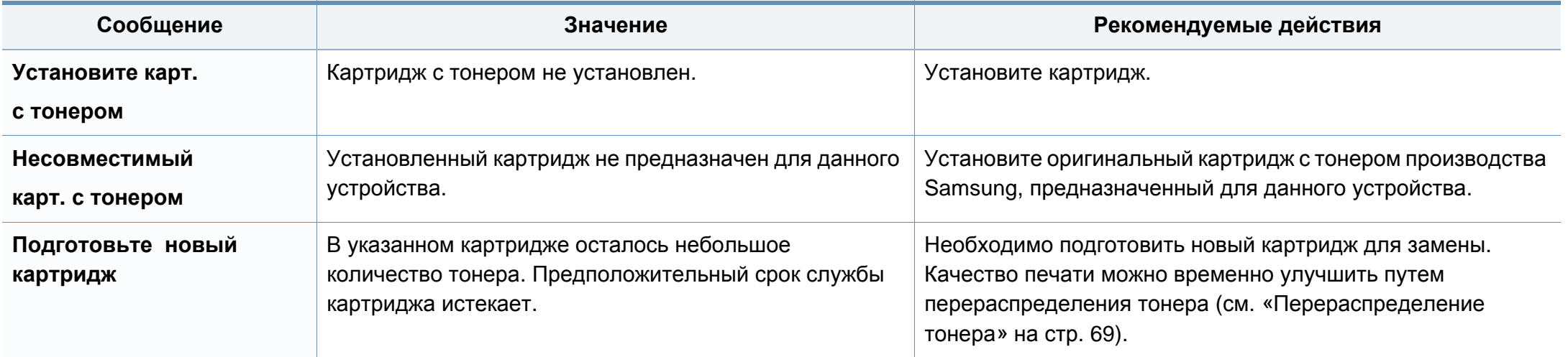

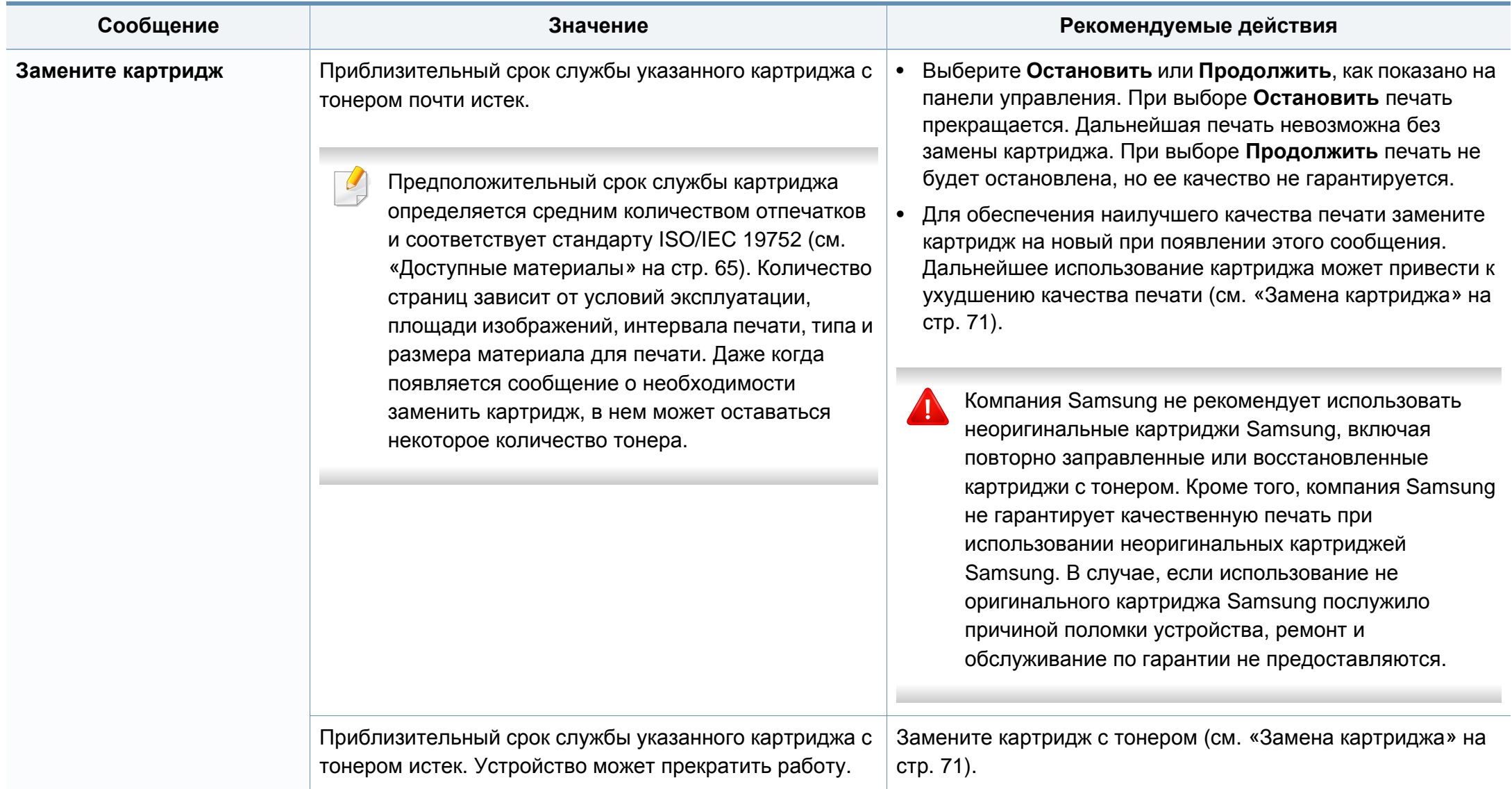

### **Сообщения, относящиеся лотку**

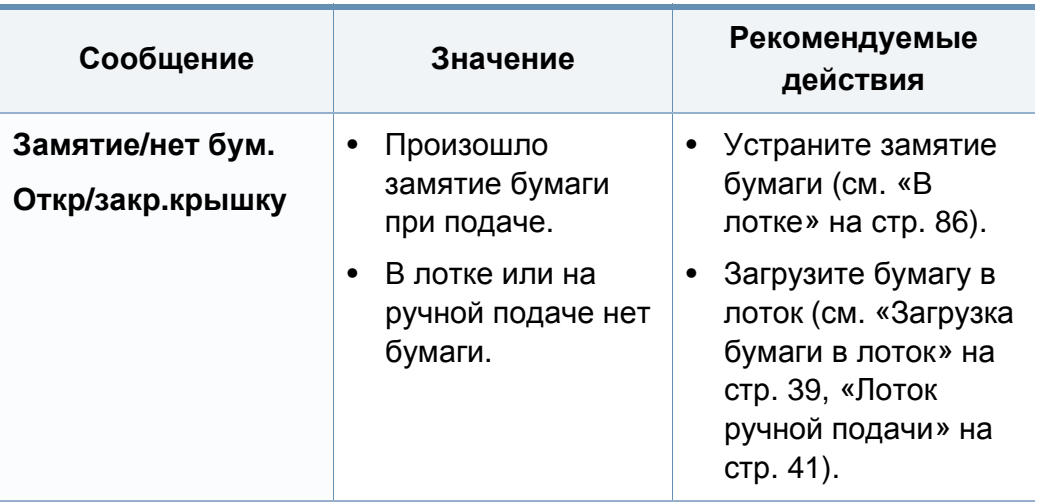

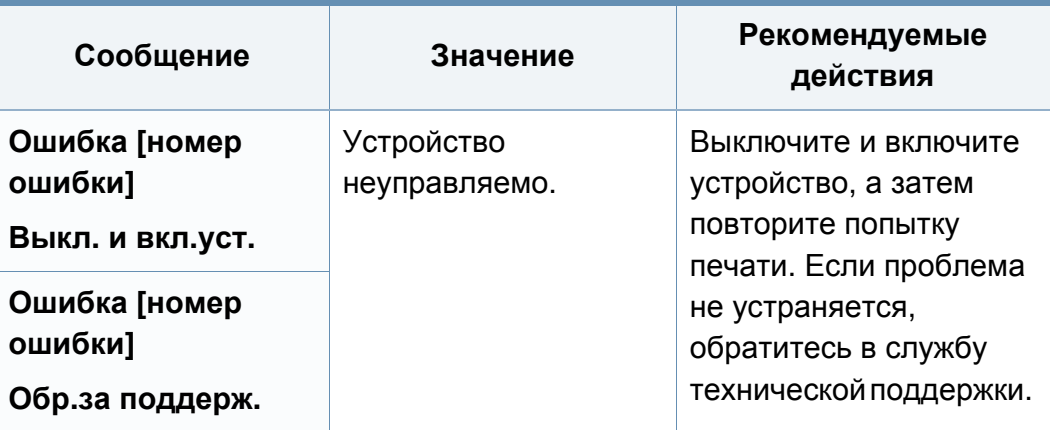

### **Прочие сообщения**

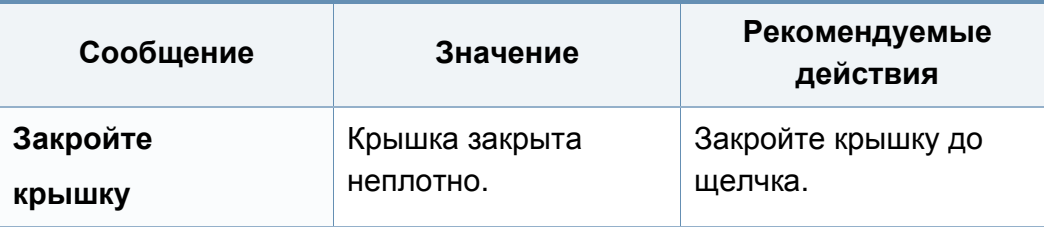

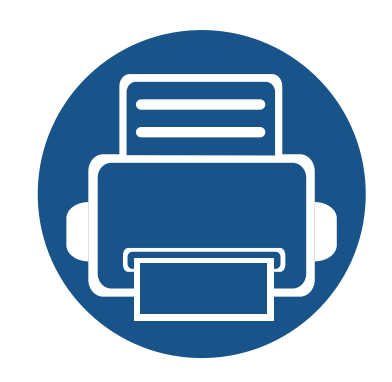

# **5. Приложение**

Данная глава содержит технические характеристики продукции и информацию об общепринятых нормах.

- **• Технические [характеристики](#page-95-0) 96 • [Нормативная](#page-103-0) информация 104**
- **• [Авторские](#page-115-0) права 116**
- 

#### <span id="page-95-0"></span>**Общие характеристики**

Технические характеристики могут быть изменены без предварительного уведомления. Для получения последней информации посетите **[www.samsung.com](http://www.samsung.com/printer)**.

<span id="page-95-1"></span>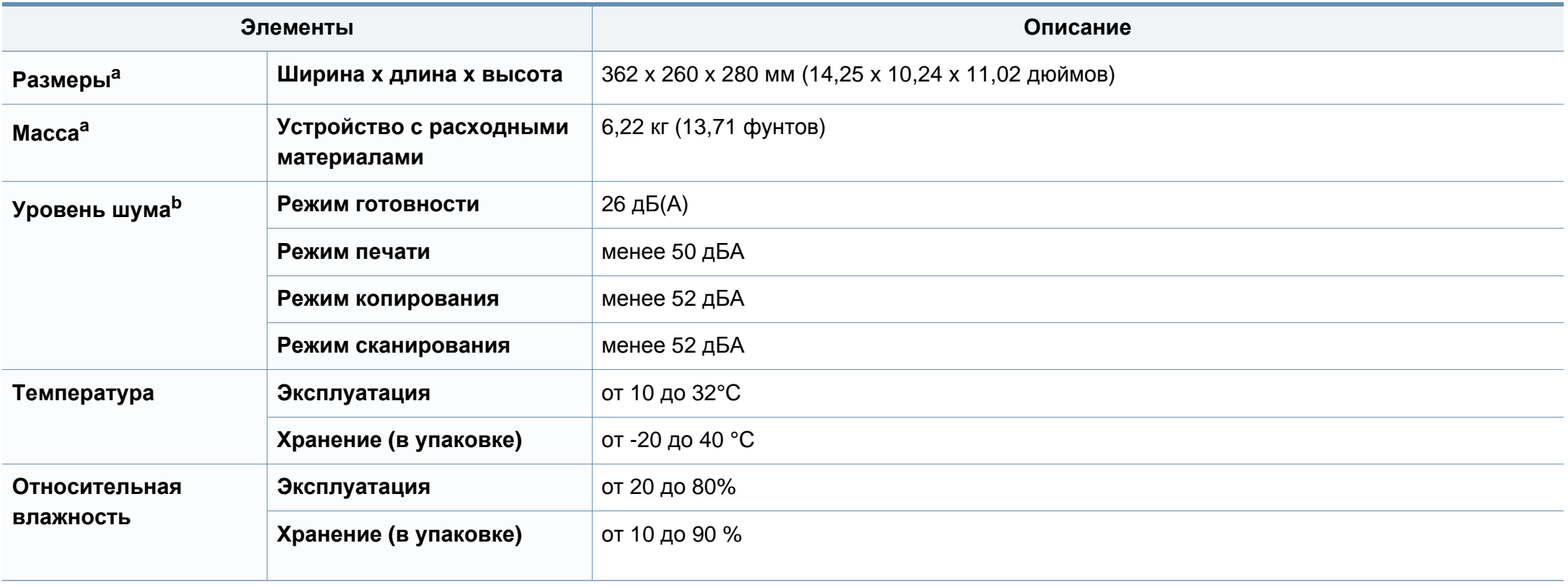

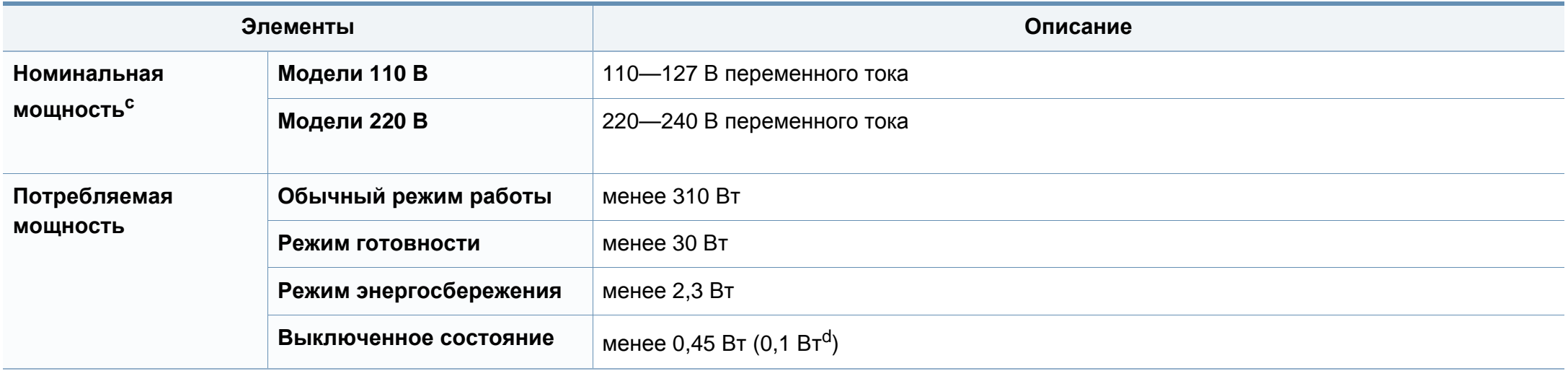

a. Без учета трубки.

b. Уровень звукового давления согласно ISO 7779. Тестовая конфигурация: обычные условия установки, бумага размера A4, односторонняя печать.

c. Точные величины напряжения (В), частоты (Гц) и типа тока (А) см. на этикетке на корпусе устройства.

d. для устройства, которое снабжено выключателем питания.

### <span id="page-97-0"></span>**Характеристики материала для печати**

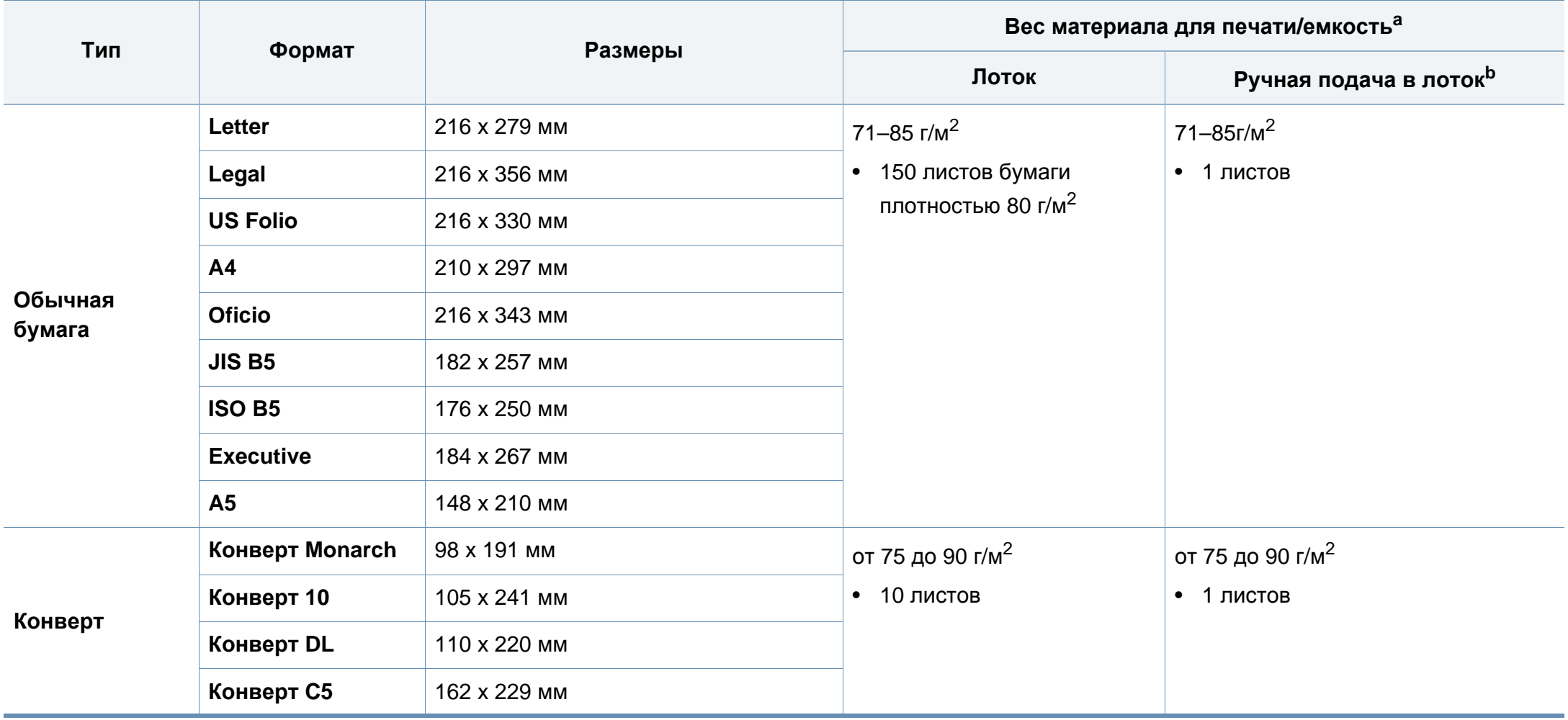

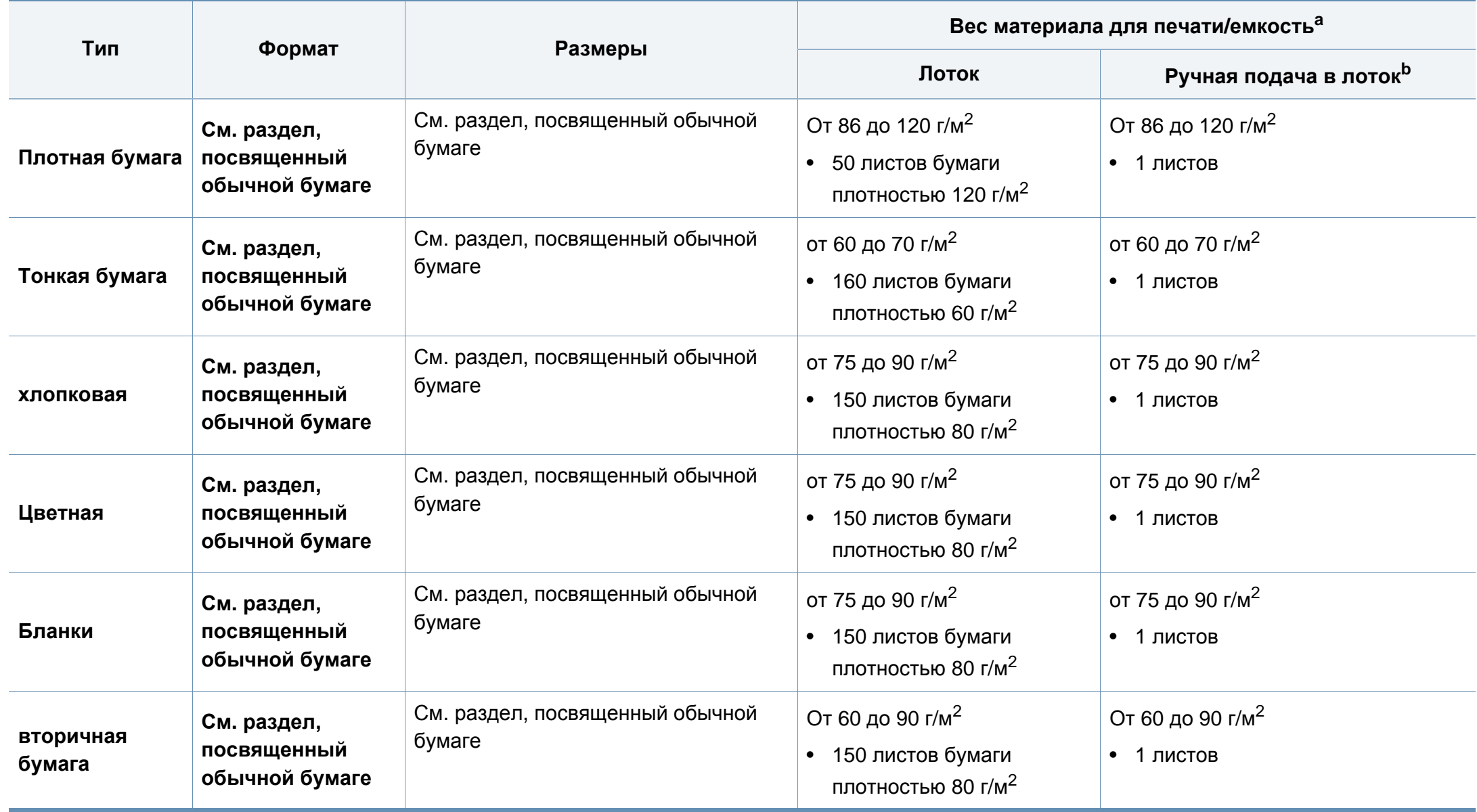

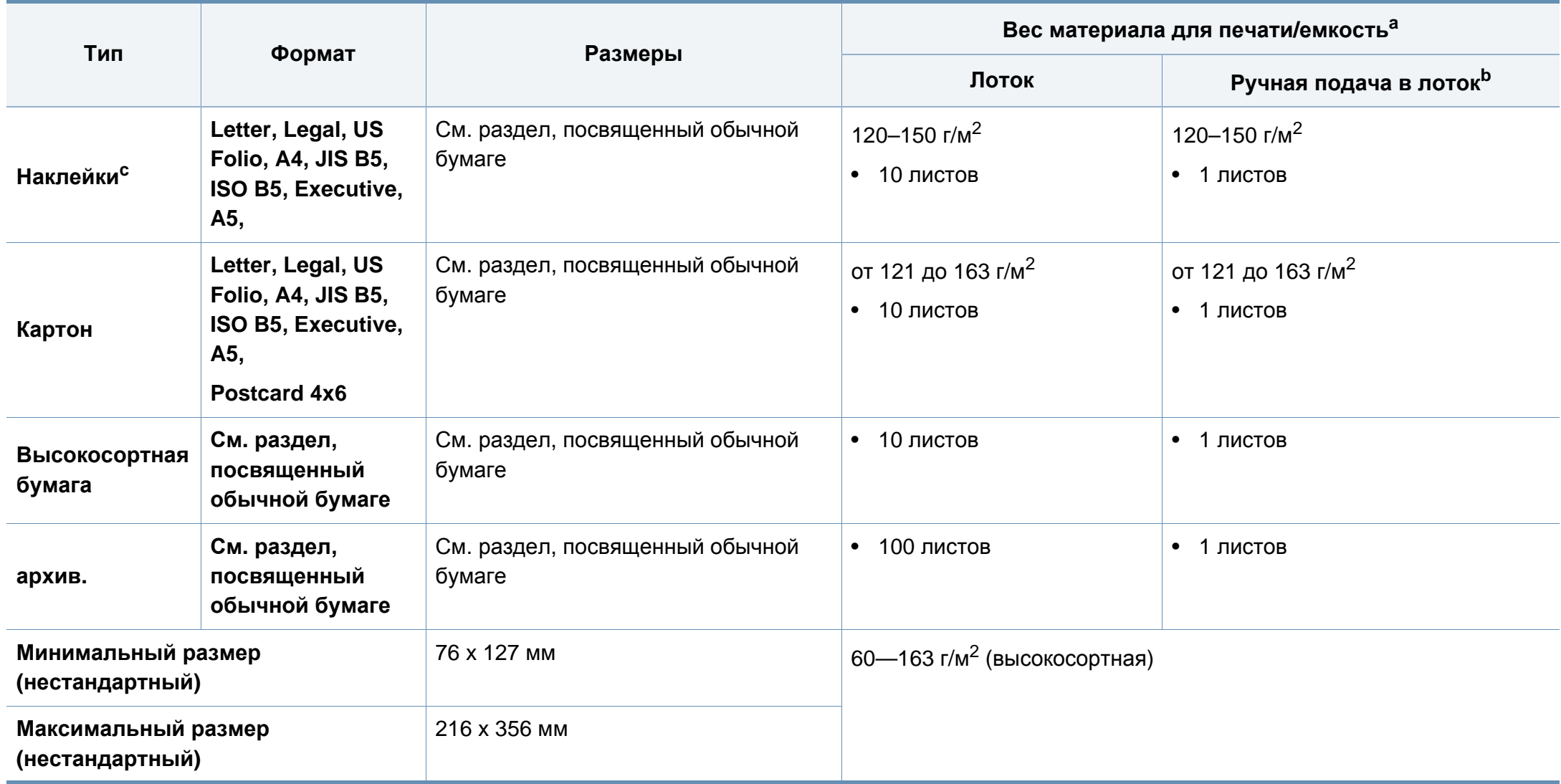

a. Максимальная емкость зависит от толщины и плотности материалов, а также от условий окружающей среды.

b. 1 лист для печати в режиме ручной подачи.

c. Гладкость наклеек для этого устройства составляет 100 – 250 (sheffield). Это число обозначает величину гладкости.

### **Системные требования**

### **Microsoft® Windows®**

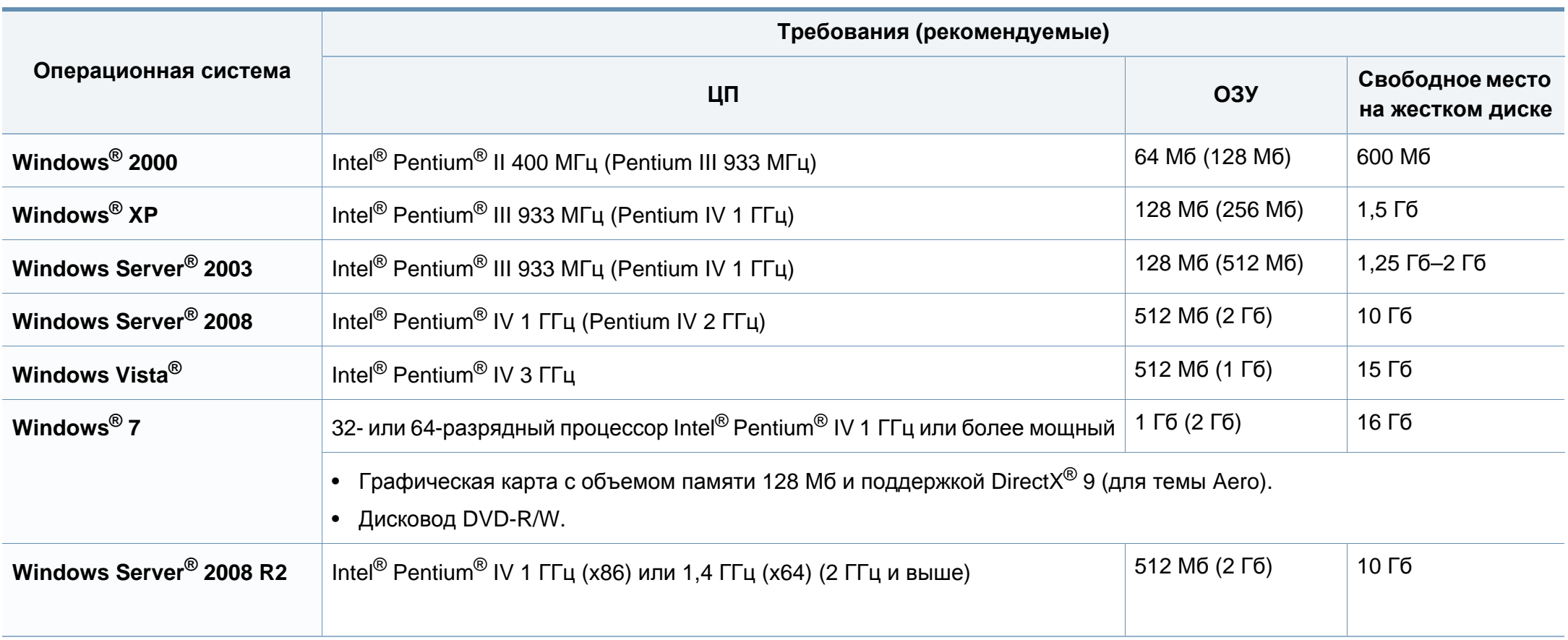

- Минимальным требованием для всех операционных систем Windows является наличие Internet Explorer 6.0 или более поздней версии.
- Для установки программного обеспечения необходимо иметь права администратора.
- С данным устройством совместима **Windows Terminal Services**.
- Для **Windows 2000** требуется **Services Pack 4** или более новый.

#### **Macintosh**

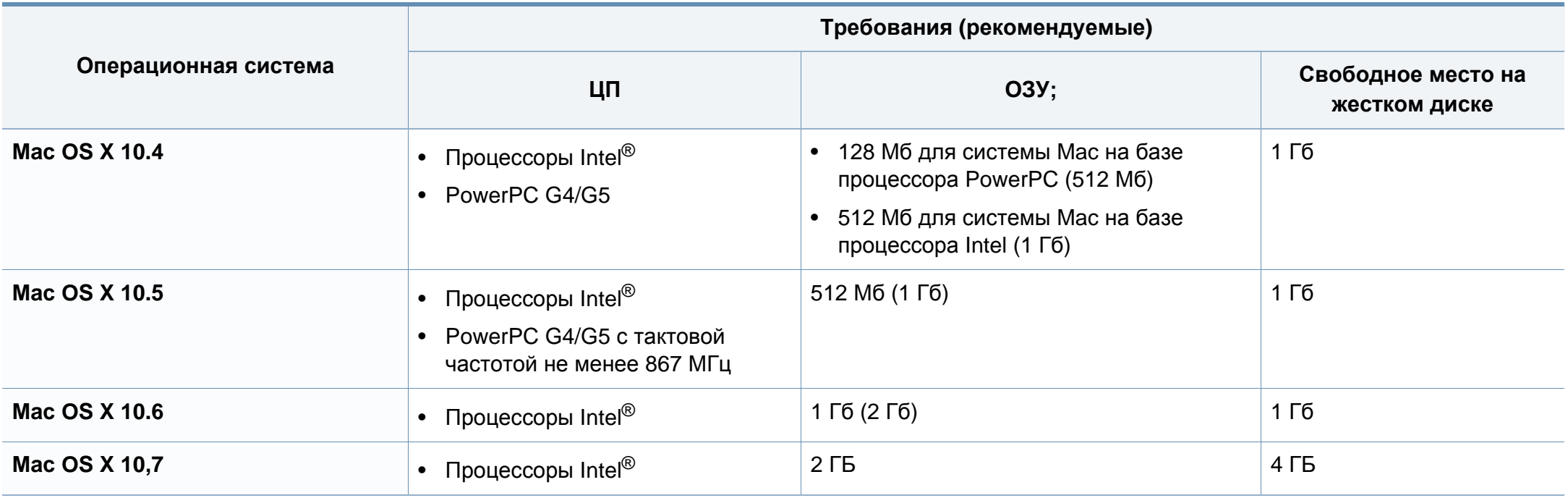

### **Linux**

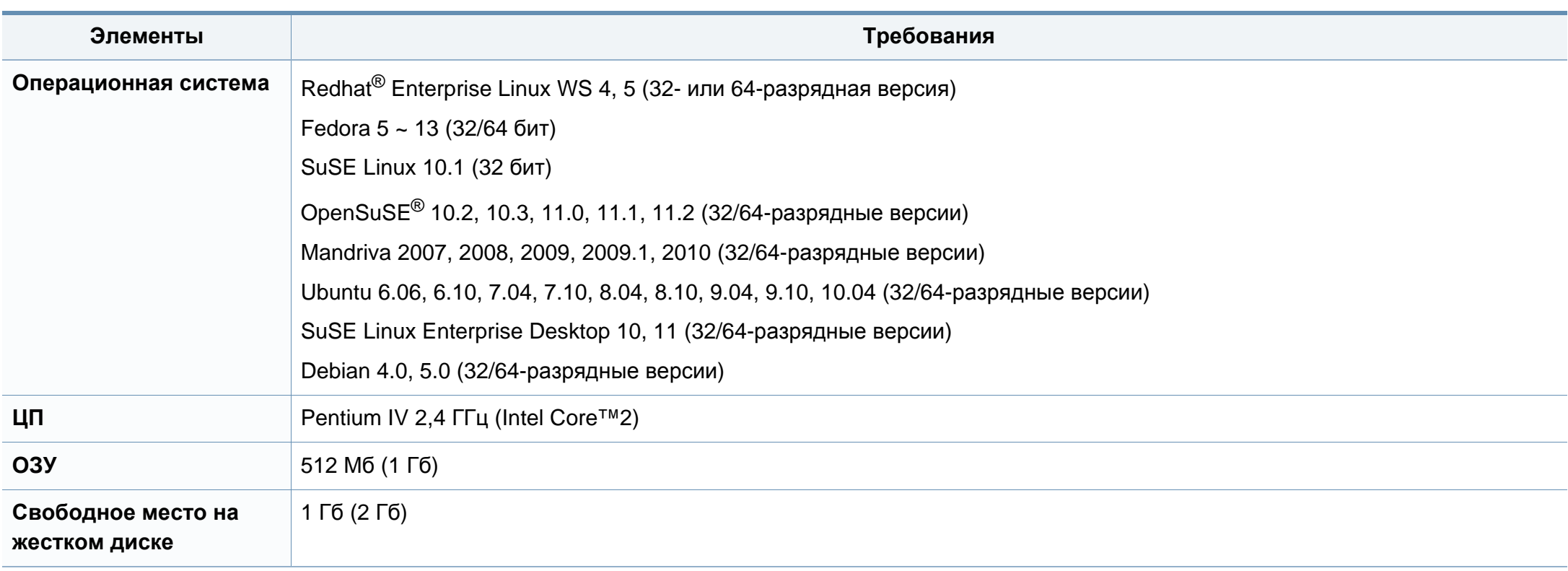

<span id="page-103-0"></span>Данное устройство разработано для обычной рабочей среды и сертифицировано несколькими нормативными положениями.

#### **Уведомление о безопасности лазерного устройства**

Данное устройство сертифицировано в США и соответствует требованиям параграфа J главы 1 сборника № 21 федеральных норм и правил Министерства здравоохранения и социального обеспечения для лазерных устройств класса I (1). В других странах данный принтер сертифицирован как лазерное устройство класса I, соответствующее требованиям Международной электротехнической комиссии IEC 60825-1: 2007.

Лазерные устройства класса I не считаются опасными. Блок лазера и принтер сконструированы таким образом, что во время нормальной работы или технического обслуживания воздействие лазерного излучения на человека не превышает уровня, соответствующего классу I.

### **Осторожно!**

Не используйте и не обслуживайте устройство, если с блока лазерного сканирования снята защитная крышка: невидимый отраженный луч может повредить глаза.

При эксплуатации изделия соблюдайте перечисленные ниже основные меры предосторожности во избежание пожара, поражения электрическим током или травмирования.

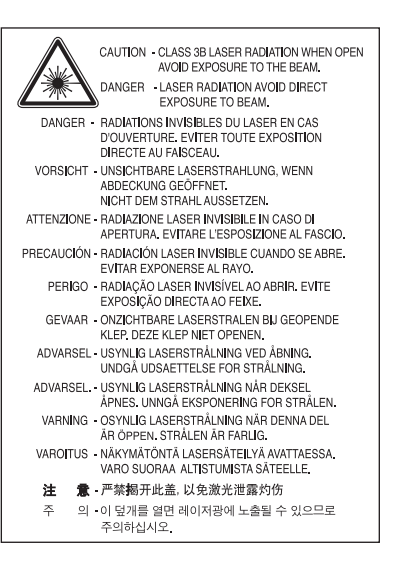

#### **Озон и вопросы безопасности**

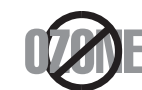

Выброс озона устройством составляет 0,1 миллионную часть. Поскольку озон тяжелее воздуха, устройство следует устанавливать в хорошо проветриваемом помещении.

#### **Безопасность при работе с ртутью**

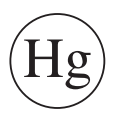

Содержит ртуть, утилизация которой регулируется местными, федеральными законами или законами штатов (только для США)

#### **Утилизация**

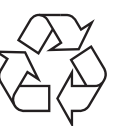

При переработке и утилизации упаковки данного устройства следует соблюдать нормы охраны окружающей среды.

#### **Энергосбережение**

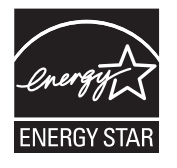

В данном устройстве используется современная технология энергосбережения, позволяющая снизить потребление энергии в неработающем состоянии.

Если в течение длительного времени принтер не получает данных, потребление им электроэнергии автоматически снижается.

ENERGY STAR и логотип ENERGY STAR являются зарегистрированными в США товарными знаками.

Дополнительную информацию о программе ENERGY STAR см. на веб-сайте [http://www.energystar.gov.](http://www.energystar.gov)

Модели, имеющие сертификат ENERGY STAR, снабжены маркировкой ENERGY STAR на корпусе. Проверьте, обладает ли ваше устройство сертификатом ENERGY STAR.

### **Только для Китая**

#### 回收和再循环

为了保护环境, 我公司已经为废弃的产品建立了回收和再循环系统。 我们会为您无偿提供回收同类废旧产品的服务。 当您要废弃您正在使用的产品时,请您及时与授权耗材更换中心取得联系, 我们会及时为您提供服务。

#### 中国能效标识

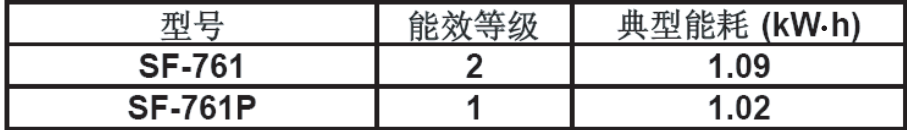

依据国家标准: GB 25956-2010

**Правильная утилизация этого изделия (электрическое и электронное оборудование)**

**Данные правила действуют в странахучастниках Европейского союза и других европейских странах с системой раздельного сбора мусора**

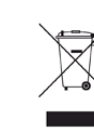

Такая маркировка на продукте, компонентах и в документации означает, что по истечении срока службы продукта и его электронных компонентов (например, зарядного устройства, гарнитуры или кабеля USB) их нельзя утилизировать вместе с другими бытовыми отходами. Во избежание причинения вреда окружающей среде и здоровью людей при неконтролируемой утилизации, а также для поддержания необходимого уровня переработки материальных ресурсов утилизируйте устройство и его компоненты отдельно от остальных отходов.

Сведения о месте и способе утилизации продукта в соответствии с нормами природоохранных органов можно получить у продавца продукта или в соответствующей государственной организации.

Корпоративным пользователям следует связаться с поставщиком продукта в соответствии с положениями контракта. Запрещается утилизировать продукт и электрические принадлежности вместе с другими производственными отходами.

### **Только для США**

Электронные устройства подлежат специальной утилизации. Адрес ближайшего к вам центра по утилизации вы можете узнать на сайте: www.samsung.com/recyclingdirect или по телефону (877) 278 - 0799

#### **Только для Тайваня**

#### 警告

本電池如果更換不正確會有爆炸的危險 請依製造商說明書處理用過之電池

#### **Излучение радиоволн**

#### **Информация Федеральной комиссии по средствам связи (FCC)**

Данное устройство соответствует требованиям части 15 правил Федеральной комиссии по связи. При эксплуатации устройства должны соблюдаться указанные ниже условия.

- Данное устройство не должно создавать вредных помех.
- Оно должно воспринимать все помехи, в том числе и те, которые могут нарушить его работу.

Данное устройство прошло испытания, показавшие его соответствие ограничениям, относящимся к части 15 правил Федеральной комиссии по связи США для цифровых устройств класса B. Эти ограничения введены, чтобы в разумных пределах обеспечить защиту от вредных помех в жилых помещениях. Данное оборудование генерирует, использует и может излучать радиоволны, а в случае установки и эксплуатации с нарушением инструкций — создавать помехи в каналах радиосвязи. Однако отсутствие помех в конкретном случае установки не гарантируется. Если устройство создает помехи радио- и телевизионному приему (что можно определить путем его выключения и включения), пользователю рекомендуется попытаться устранить помехи одним из указанных ниже способов.

- Переориентировать или переместить приемную антенну.
- Увеличить расстояние между устройством и приемником.
- Подключить оборудование и приемное устройство к разным ветвям сети электропитания.
- Проконсультироваться с продавцом или специалистом по радиоили телевизионному оборудованию.

Внесение в устройство изменений, не одобренных производителем, может повлечь за собой потерю пользователем права на эксплуатацию данного устройства.

### **Обязательные нормы Канады в отношении радиопомех**

Данная цифровая аппаратура не выходит за рамки ограничений класса B в области излучения радиопомех для цифровых устройств, установленных стандартом «Цифровая аппаратура» (ICES-003) Министерства науки и промышленности Канады.

Cet appareil numérique respecte les limites de bruits radioélectriques applicables aux appareils numériques de Classe B prescrites dans la norme sur le matériel brouilleur : « Appareils Numé », ICES-003 é'Industrie éet Sciences Canada.

#### **Соединенные Штаты Америки**

#### **Федеральная комиссия по связи (FCC)**

#### **Направленное излучение (FCC, часть 15)**

В принтер может быть встроено маломощное радиоустройство (высокочастотное устройство беспроводной связи), работающее в полосе частот 2,4 / 5 ГГц. Если в принтер не встроено такое устройство, пропустите этот раздел. Проверить наличие устройств беспроводной связи можно по этикетке устройства.

Использование устройств беспроводной связи, которые могут присутствовать в системе, в США допускается только при наличии на этикетке идентификационного номера FCC.

В соответствии с общим правилом FCC минимальное расстояние между принтером и телом человека (без учета конечностей) при работе с устройствами беспроводной связи должно составлять 20 см. При включенных устройствах беспроводной связи принтер должен находиться на расстоянии не менее 20 см от тела человека. Выходная мощность устройств беспроводной связи, которые могут быть встроены в принтер, намного ниже предельных значений воздействия высоких частот, установленных FCC.

Запрещается устанавливать передатчик рядом с другим передатчиком и использовать его с другой антенной или передатчиком.

При эксплуатации устройства должны соблюдаться два следующих условия: (1) устройство не должно создавать недопустимых помех, (2) оно должно принимать все помехи, в том числе и те, которые могут нарушить его работу.

Запрещаются ремонт и техническое обслуживание устройств беспроводной связи пользователем, а также их изменение. В случае внесения изменений в устройство беспроводной связи разрешение на его эксплуатацию аннулируется. Для технического обслуживания и ремонта устройства обращайтесь к производителю.
#### **Положение Федеральной комиссии по связи о работе с беспроводными сетями**

При установке и эксплуатации данной комбинации передатчика с антенной вблизи от антенны возможно превышение уровня воздействия высоких частот, составляющего 1 мВт/см2. В связи с этим пользователь всегда должен находиться на расстоянии не менее 20 см от антенны. Запрещается устанавливать устройство рядом с другим передатчиком или передающей антенной.

#### **Только для России**

**AB57** 

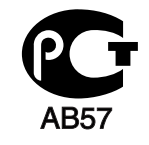

**Минсвязи России** 

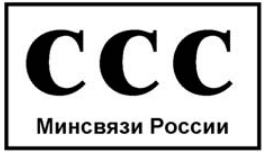

#### **Только для Германии**

Das Gerät ist nicht für die Benutzung am Bildschirmarbeitsplatz gemäß BildscharbV vorgesehen.

#### **Только для Турции**

#### $\bullet$  RoHS

EEE Yönetmeliğine Uygundur. This EEE is compliant with RoHS.

• Bu ürünün ortalama yaşam süresi 7 yıl, garanti suresi 2 yildir.

#### **Только для Канады**

Данное изделие соответствует техническим требованиям, принятым Министерством промышленности Канады. / Le present materiel est conforme aux specifications techniques applicables d'Industrie Canada.

Эквивалентное число сигнала вызова (REN) используется для определения числа устройств, которые можно подключить к телефонной линии. Терминал может состоять из любой комбинации устройств, но сумма эквивалентных чисел сигнала вызова всех устройств не должна превышать пяти. / L'indice d'equivalence de la sonnerie (IES) sert a indiquer le nombre maximal de terminaux qui peuvent etre raccordes a une interface telephonique. La terminaison d'une interface peut consister en une combinaison quelconque de dispositifs, a la seule condition que la somme d'indices d'equivalence de la sonnerie de tous les dispositifs n'excede pas cinq.

Телефонная компания может изменить средства связи и режим работы оборудования, если такое действие необходимо для нормального функционирования и не противоречит части 68 правил Федеральной комиссии связи. Если ожидаются изменения, которые могут привести к несовместимости оконечного оборудования клиента со средствами связи телефонной компании, потребовать модификации оконечного оборудования клиента или иным образом затронуть его использование или работу, клиент должен быть извещен в письменной форме для обеспечения непрерывной работы.

#### **Маркировка факсимильных сообщений**

Согласно Акту о защите абонентов телефонных сетей от 1991 года отправка факсимильных сообщений с использованием компьютера или других электронных устройств является незаконной, если сообщение не содержит в нижнем и верхнем поле каждой передаваемой страницы или на первой странице следующих данных:

- **1** даты и времени передачи;
- **2** рода занятий, названия предприятия или имени человека, отправившего сообщение;
- **3** телефонного номера передающего аппарата, номера компании, подразделения или персонального номера.

#### **Эквивалентное число сигнала вызова**

Эквивалентное число сигнала вызова и регистрационный номер Федеральной комиссии связи для данного устройства можно найти на наклейке, расположенной в нижней или на задней части устройства. В некоторых случаях эти номера нужно будет сообщить телефонной компании.

Эквивалентное число сигнала вызова (REN) используется для определения нагрузочной способности телефонной линии и ее перегрузки. Установка нескольких типов оборудования на одну телефонную линию может привести к проблемам во время отправки и принятия телефонных вызовов, особенно если телефонная линия занята. Для того чтобы обеспечить должное качество услуг телефонной связи, сумма эквивалентных чисел сигнала вызова оборудования, установленного на одну телефонную линию, должна быть меньше пяти. Для некоторых линий сумма, равная пяти, может быть неприменима. Если какое-либо оборудование работает неправильно, необходимо немедленно отключить его от телефонной линии, т.к. дальнейшая эксплуатация этого оборудования может привести к повреждению телефонной сети.

Данное устройство соответствует требованиям части 68 правил Федеральной комиссии связи, принятым Американской ассоциацией телефонной связи. На задней стороне изделия находится наклейка, содержащая, кроме прочей информации, идентификатор товара в формате US:AAAEQ##TXXXX. При необходимости этот номер должен предоставляться телефонной компанией.

Согласно правилам Федеральной комиссии связи, внесение несанкционированных производителем изменений в конструкцию оборудования может повлечь за собой лишение пользователя прав на использование данного оборудования. В случае если оконечное оборудование вызвало повреждения телефонной сети, телефонная компания обязана уведомить клиента о возможном временном прекращении предоставления услуг связи. Однако если возможности предварительного уведомления нет, компания может временно приостановить предоставление услуг связи, если она:

- а сразу сообщит об этом клиенту;
- **b** предоставит клиенту возможность разрешить проблемы с оборудованием;
- с сообщит клиенту о его праве подать жалобу в Федеральную комиссию связи в соответствии с процедурами, изложенными в параграфе Е части 68 правил Федеральной комиссии связи.

#### Кроме того, необходимо учитывать перечисленные ниже факторы

- При разработке данного устройства не предусматривалось его подключение к цифровым РВХ-системам.
- При использовании на одной телефонной линии с устройством модема или факс-модема могут возникнуть проблемы передачи и приема. Не рекомендуется подключать к телефонной линии, к которой подключено данное устройство, другое оборудование, за исключением обычного телефонного аппарата.

- Если в районе вашего размещения существует большой риск подвергнуться удару молнии или скачкам напряжения, рекомендуется установить устройства защиты от перепадов напряжения как для электросети, так и для телефонных линий. Устройства защиты от перепадов напряжения можно приобрести у торгового представителя или в магазинах, торгующих телефонами и специальным электронным оборудованием.
- В случае если вы запрограммировали номера телефонов для вызова при чрезвычайных ситуациях и собираетесь сделать тестовый звонок, не забудьте предупредить об этом соответствующую службу по обычному телефону. Диспетчер службы проинструктирует вас о том, как проводить такие тесты.
- Данное устройство нельзя использовать в таксофонных линиях и линиях коллективного пользования.
- Данное устройство обеспечивает индуктивную связь со слуховым аппаратом.

Данное оборудование можно подключить к телефонной сети, используя стандартный модульный разъем USOC RJ-11C.

#### **Замена вилки шнура питания (только для Великобритании)**

#### **Внимание!**

Шнур питания для данного устройства оснащен стандартной вилкой (BS 1363), рассчитанной на силу тока 13 А, со встроенным плавким предохранителем на 13 А. При проверке или замене предохранителя необходимо пользоваться соответствующими плавкими предохранителями на 13 А. Затем следует поставить на место крышку предохранителя. В случае утери крышки предохранителя не пользуйтесь вилкой до приобретения другой крышки.

Для этого свяжитесь с продавцом, у которого было приобретено устройство.

Вилки на 13 А широко используются в Великобритании и подходят в большинстве случаев. Однако в некоторых зданиях (в основном старой постройки) отсутствуют стандартные розетки, рассчитанные на силу тока 13 А. В этом случае необходимо приобрести соответствующий адаптер. Не удаляйте со шнура несъемную вилку.

Если вы отрезали литую вилку, сразу же выбросите ее. Вилку запрещается подключать снова, т. к. это может привести к поражению электрическим током в том случае, если вы вставите ее в розетку.

#### **Важное предупреждение:**

 $\pm$ 

Устройство необходимо заземлить.

Провода шнура питания имеют описанную ниже цветовую маркировку.

- **Желтый и зеленый:** Заземление
- **Синий:** Нейтральный
- **Коричневый:** Питание

Если цвет проводов шнура питания отличается от обозначений на вилке, выполните указанные ниже действия.

Соедините желто-зеленый провод с контактом, обозначенным буквой «E», значком заземления или пометкой желто-зеленого или зеленого цвета.

Синий провод соедините с контактом, обозначенным буквой «N» или пометкой черного цвета.

Коричневый провод соедините с контактом, обозначенным буквой «L» или пометкой красного цвета.

В вилке, переходнике или удлинителе должен быть плавкий предохранитель на 13 А.

#### **Декларация соответствия (для стран Европы)**

#### **Сертификация**

Настоящим компания Samsung Electronics заявляет о соответствии данного продукта [SF-76xP Series] необходимым требованиям и прочим соответствующим положениям следующих документов: директива ЕС об электромагнитной совместимости (2004/108/EC) и Директива ЕС о низком  $\epsilon$ напряжении (2006/95/EC).

> Декларацию о соответствии можно найти на сайте **[www.samsung.com](http://www.samsung.com/printer)**. Зайдите в Support (Поддержка) > Download center (Центр загрузки) и введите имя вашего принтера (МФУ) для просмотра EuDoC.

**1 января 1995 г.:** директива Совета 2006/95/EC о согласовании законов государств — членов Европейского союза, касающихся электромагнитной совместимости.

**1 января 1996:** Директива ЕС 2004/108/EC о согласовании законов государств — членов Европейского союза, касающихся электромагнитной совместимости.

**9 марта 1999:** Директива Совета 1999/5/EC о радиотехническом оборудовании и терминалах связи и взаимном признании их соответствия требованиям. Полный текст декларации, содержащий соответствующие директивы и стандарты, можно получить в торговом представительстве корпорации Samsung Co., Ltd.

#### **Сертификат ЕС**

Сертифицировано в соответствии с Директивой ЕС 1999/5/EC о радио- и телекоммуникационном оборудовании (факс)

Данное изделие Samsung сертифицировано компанией Samsung для подключения к одному разъему бытовой телефонной сети (PSTN) во всех странах ЕС согласно директиве 1999/5/EC. Устройство предназначено для работы в национальных телефонных сетях и системах PBX европейских стран:

в случае возникновения неполадок обращайтесь в лабораторию Euro QA Lab компании Samsung Electronics Co., Ltd.

Изделие прошло испытание на соответствие стандартам TBR21. В помощь пользователям терминального оборудования, которое соответствует данному стандарту, Европейский институт телекоммуникационных стандартов (ETSI) выпустил документ (EG 201 121), носящий рекомендательный характер, который содержит примечания и дополнительные требования для обеспечения сетевой совместимости терминалов TBR21. Изделие разработано в соответствии со всеми применимыми рекомендациями, содержащимися в этом документе, и полностью соответствует им.

#### **Только для Китая**

#### 产品中有毒有害物质或元素的名称及含量

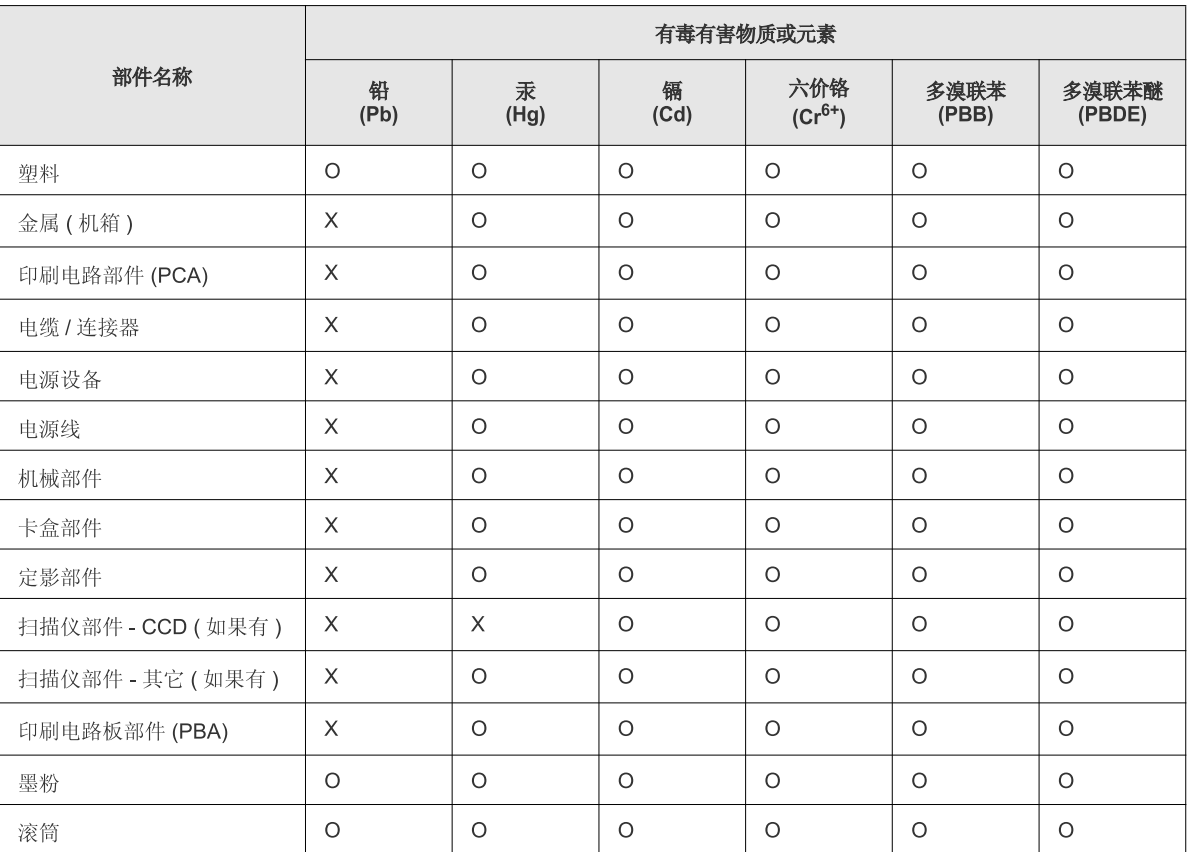

O: 表示该有毒有害物质在该部件所有均质材料中的含量均在 SJ/T 11363-2006 标准规定的限量要求以下。

×: 表示该有毒有害物质至少在该部件的某一均质材料中的含量超出 SJ/T 11363-2006 标准规定的限量要求。

以上表为目前本产品含有有毒有害物质的信息。本信息由本公司的配套厂家提供, 经本公司审核后而做成, 本产品的部分部件含有有毒有害物<br>质, 这些部件是在现有科学技术水平下暂时无可替代物质, 但三星电子将会一直为满足 SJ/T 11363-2006 标准而做不懈的努力。

### Авторские права

© 2011 Samsung Electronics Co., Ltd, Все права защищены.

Данное руководство пользователя предназначено только для ознакомления. Любая информация, содержащаяся в нем, может быть изменена без предупреждения.

Корпорация Samsung Electronics не несет ответственности за какие бы то ни было убытки, прямые или косвенные, вызванные использованием данного руководства пользователя или связанные с ним.

- Samsung и логотип Samsung являются товарными знаками компании Samsung Electronics Co., Ltd.  $\bullet$
- Microsoft, Windows, Windows Vista, Windows 7 и Windows Server 2008 R2 являются зарегистрированными торговыми марками или торговыми  $\bullet$ марками Microsoft Corporation.
- TrueType, LaserWriter и Macintosh являются товарными знаками корпорации Apple Computer, Inc.
- Все другие товарные знаки и названия продуктов являются собственностью их законных владельцев компаний или организаций.

Лицензионное соглашение об использовании открытого кода приведено в файле 'LICENSE.txt', который находится на компакт-диске, входящем в комплект поставки.

**REV. 1.00** 

## **Руководство пользователя Руководство пользователя**

**SF-76xP Series**

### <span id="page-116-0"></span>**РАСШИРЕННОЕ РАСШИРЕННОЕ**

Данное руководство содержит информацию об установке, расширенной конфигурации, эксплуатации, а также поиске и устранении неисправностей в различных операционных системах. Некоторые функции могут различаться в зависимости от модели и региона.

### **КРАТКОЕ**

В данном руководстве представлена информация по установке, основным функциям и устранению неисправностей в системе Windows.

# **[РАСШИРЕННОЕ](#page-116-0)**

#### **[1.](#page-119-0) Установка программного обеспечения**

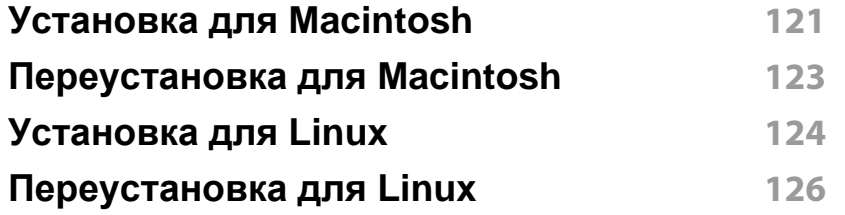

#### **[2.](#page-126-0) Полезные сведения о меню настройки**

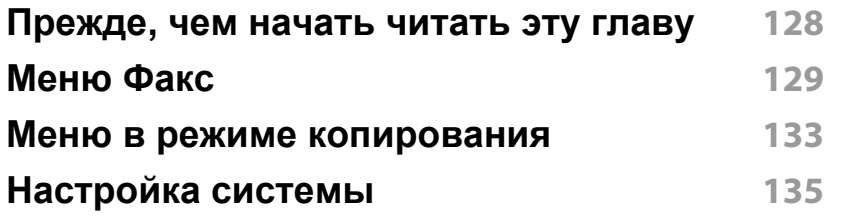

#### **[3.](#page-140-0) Специальные функции**

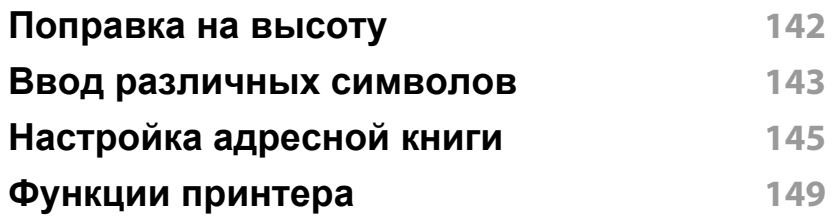

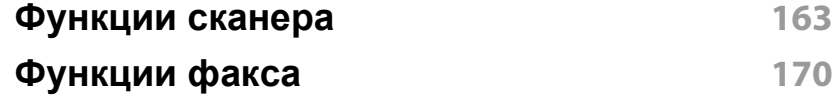

#### **[4.](#page-179-0) Полезные инструменты управления**

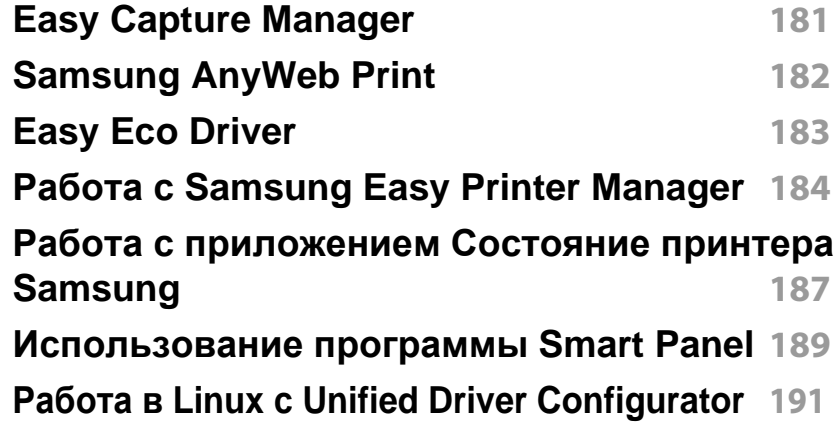

#### **[5.](#page-194-0) Устранение неисправностей**

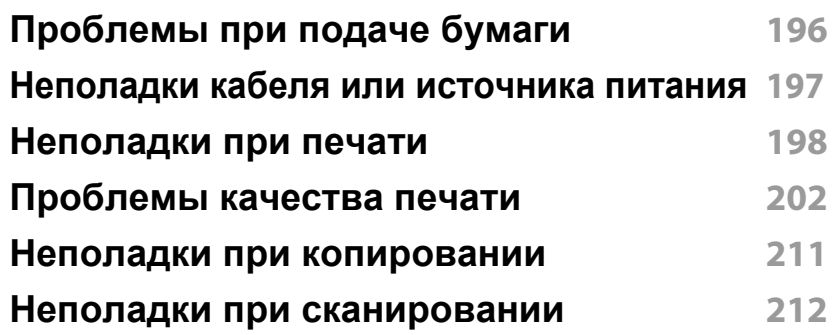

## **РАСШИРЕННОЕ**

**[Неисправности](#page-213-0) в режиме факса 214 Неполадки [операционной](#page-215-0) системы 216**

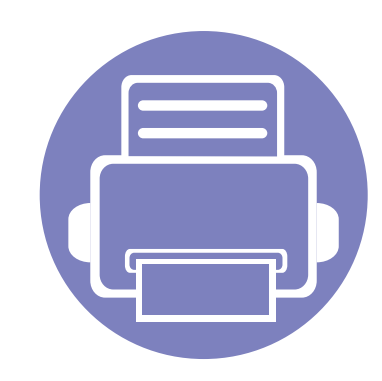

## <span id="page-119-0"></span>**1. Установка программного обеспечения**

В данной главе содержатся инструкции по установке необходимого и полезного программного обеспечения для использования в среде, где устройство подключается с помощью кабеля. Локальное устройство — это устройство, подключенное к компьютеру напрямую с помощью кабеля.

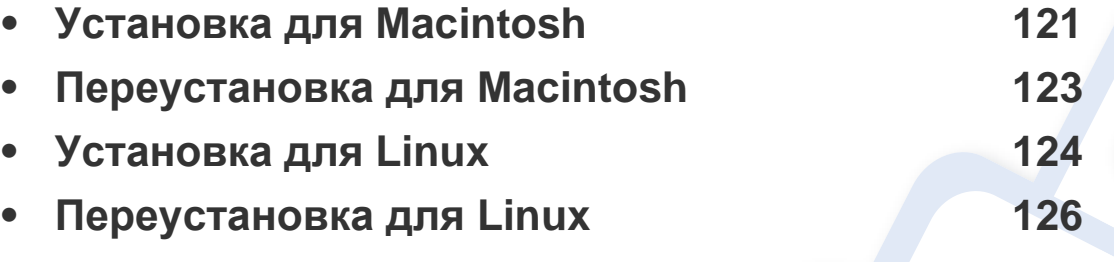

• Если вы используете операционную систему Windows, см указания по установке драйвера в Кратком руководстве.

• Используйте кабель USB длиной не более 3 м.

### <span id="page-120-1"></span><span id="page-120-0"></span>Установка для Macintosh

- Убедитесь в том, что устройство подключено к компьютеру и включено.
- Вставьте компакт-диск, входящий в комплект поставки, в дисковод для компакт-дисков.
- Дважды щелкните значок компакт-диска, появившийся на 3 рабочем столе.
- Дважды щелкните по папке MAC\_Installer > значок Installer OS  $\blacktriangle$  $\mathbf{x}$
- Щелкните Continue. 5
- Ознакомьтесь с лицензионным соглашением и нажмите 6 Continue.
- Чтобы принять условия лицензионного соглашения, нажмите кнопку Agree.
- 8 Когда на экране появится предупреждение о том, что все работающие приложения будут закрыты, нажмите кнопку Continue.
- Щелкните Continue в окне User Options Pane. 9
- Нажмите кнопку Install. Будут установлены все компоненты, 10 необходимые для работы устройства.

В режиме **Customize** можно выбрать устанавливаемые компоненты.

- Введите пароль и нажмите кнопку ОК.
- После установки программы требуется перезапустить 12 компьютер. Нажмите на кнопку Continue Installation.
- После завершения установки нажмите кнопку Quit или Restart. 13
- Откройте папку Applications > Utilities > Print Setup Utility.  $14$ 
	- В Mac OS X 10.5 или -10.7 откройте папку Applications >  $\bullet$ System Preferences и выберите элемент Print & Fax.
- Нажмите кнопку Add в Printer List. 15
	- В системе Mac OS X 10.5 10.7 щелкните значок папки «+». Откроется окно.
- Щелкните Default Browser и найдите подключение USB. 16
	- В Mac OS X 10.5 10.7 нажмите кнопку Default и найдите USB-подключение.
- В Mac OS 10.4, если функция автоматического выбора не 17 работает, выберите Samsung в Print Using и имя устройства в поле **Model** 
	- Если в Mac OS X 10.5 -10.7 функция автоматического выбора не работает должным образом, выберите в окне Print Using элемент Select a driver to use... и имя устройства.

Устройство появится в списке Printer List и будет использоваться по умолчанию.

Щелкните Add. 18

### **Установка для Macintosh**

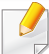

Установка драйвера факса:

- **1** Откройте папку **Приложения** > **Samsung** > **Мастер очереди факса**.
- **2** Ваше устройство будет в списке **Printer List**.
- **3** Выберите устройство, которое вы хотите использовать, и нажмите на кнопку **Create**.

### <span id="page-122-1"></span><span id="page-122-0"></span>**Переустановка для Macintosh**

Если драйвер работает некорректно, удалите и переустановите его.

- **1** Убедитесь <sup>в</sup> том, что устройство подключено <sup>к</sup> компьютеру <sup>и</sup> включено.
- **2** Вставьте компакт-диск, входящий в комплект поставки, в дисковод для компакт-дисков.
- **3** Дважды щелкните значок компакт-диска, появившийся на рабочем столе.
- **4** Дважды щелкните по папке **MAC\_Installer** > значок **Uninstaller OS X**.
- **5** Введите пароль <sup>и</sup> нажмите кнопку **OK**.
- **6** После завершения удаления нажмите кнопку **OK**.

Если устройство уже было добавлено, удалите его из списка **Print Setup Utility** или **Print & Fax**.

### <span id="page-123-1"></span><span id="page-123-0"></span>Установка для Linux

Чтобы установить программное обеспечение для принтера и сканера в системе Linux, загрузите пакет ПО с веб-сайта компании Samsung (http://www.samsung.com > ваш продукт > Поддержка и загрузка).

#### **Установка Unified Linux Driver**

- Убедитесь в том, что устройство подключено к компьютеру и включено.
- При появлении окна Administrator Login введите слово «root» в поле Login, затем введите пароль системы.
- Для установки программного обеспечения необходимо войти в систему в качестве привилегированного пользователя (root). Если вы не являетесь привилегированным пользователем, обратитесь к системному администратору.
- Загрузите пакет Unified Linux Driver на компьютер с веб-сайта компании Samsung.
- Щелкните пакет Unified Linux Driver правой кнопкой мыши и извлеките его.
- Дважды щелкните cdroot > autorun. 5
- Когда появится экран приветствия, нажмите кнопку Next. 6

По завершении установки нажмите кнопку Finish.

Программа установки добавляет значок Unified Driver Configurator на рабочий стол и группу Unified Driver в системное меню. В случае затруднений обратитесь к экранной справке. Это можно сделать через системное меню или из любого приложения пакета драйверов Windows, например Unified Driver Configurator или Image Manager.

#### Установка Smart Panel

- Убедитесь в том, что устройство подключено к компьютеру и включено.
- При появлении окна Administrator Login введите в поле Login слово root, а затем введите пароль системы.
- Для установки программного обеспечения необходимо войти в систему в качестве привилегированного пользователя (root). Если вы не являетесь привилегированным пользователем, обратитесь к системному администратору.
- Загрузите с веб-сайта Samsung пакет Smart Panel.
- Щелкните пакет Smart Panel правой кнопкой мыши и извлеките его.

### **Установка для Linux**

**5** Двойным щелчком выберите **cdroot** > **Linux** > **smartpanel**<sup>&</sup>gt; **install.sh**.

#### **Установка Printer Setting Utility**

- **1** Убедитесь <sup>в</sup> том, что устройство подключено <sup>к</sup> компьютеру <sup>и</sup> включено.
- **2** При появлении окна Administrator Login введите слово «root» в поле **Login**, затем введите пароль системы.
- Для установки программного обеспечения необходимо войти в систему в качестве привилегированного пользователя (root). Если вы не являетесь привилегированным пользователем, обратитесь к системному администратору.
- **3** Загрузите на компьютер пакет Printer Setting Utility <sup>с</sup> веб-сайта компании Samsung.
- **4** Щелкните пакет **Printer Settings Utility** правой кнопкой мыши <sup>и</sup> извлеките его.
- **5** Двойным щелчком выберите **cdroot** > **Linux** > **psu** > **install.sh**.

### <span id="page-125-1"></span><span id="page-125-0"></span>Переустановка для Linux

Если драйвер работает некорректно, удалите и переустановите его.

- Убедитесь в том, что устройство подключено к компьютеру и включено.
- При появлении окна Administrator Login введите слово «root»  $\boldsymbol{\mathcal{D}}$ в поле Login, затем введите пароль системы.

Чтобы удалить программное обеспечение принтера, необходимо войти в систему в качестве привилегированного пользователя (root). Если вы не являетесь привилегированным пользователем, обратитесь к системному администратору.

Щелкните на значке внизу экрана. В окне терминала введите 3 следующие данные.

[root@localhost root]#cd /opt/Samsung/mfp/uninstall/ [root@localhost uninstall]#./uninstall.sh

- Нажмите Uninstall.  $\blacktriangle$
- Нажмите кнопку Next. 5
- Нажмите Finish. 6

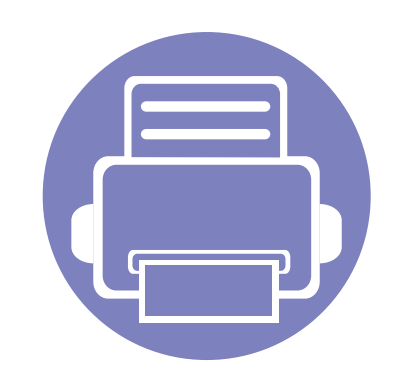

## <span id="page-126-0"></span>2. Полезные сведения о меню настройки

В этой главе описаны возможности просмотра информации о текущем состоянии устройства и способы выполнения расширенной настройки.

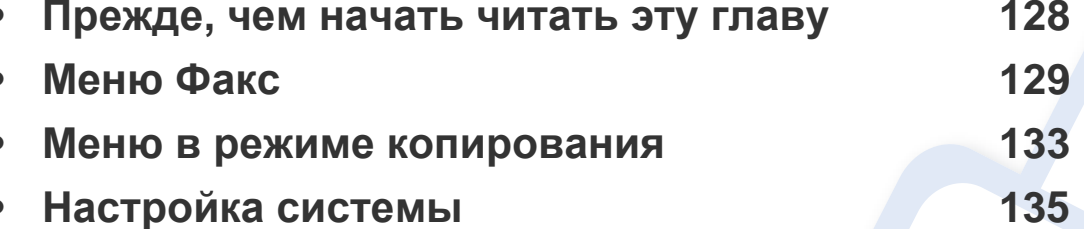

### <span id="page-127-1"></span><span id="page-127-0"></span>**Прежде, чем начать читать эту главу**

В этой главе приводится описание всех функций, доступных в моделях этой серии. Глава должна помочь пользователям разобраться во всех функциях устройства. Функции, доступные в вашей модели, можно посмотреть в Краткое руководство (см. «[Обзор](#page-30-0) меню» на стр. 31). Вот несколько советов по использованию этой главы:

- Панель управления предоставляет доступ к различным меню для настройки устройства и использования его функций. К этим меню можно перейти с помощью кнопки (**Меню**).
- Некоторые меню могут не отображаться на дисплее в зависимости от параметров или моделей. Это значит, что данные функции недоступны для этого устройства.
- Эта функция недоступна для моделей, не оснащенных (**Меню**) на панели управления (см. «Обзор панели [управления](#page-24-0)» на стр. 25).
- В зависимости от модели и комплектации меню конкретного устройства может отличаться от иллюстраций в данном руководстве пользователя.

#### <span id="page-128-1"></span><span id="page-128-0"></span>**Факс**

Некоторые меню могут не отображаться на дисплее в зависимости от параметров или моделей. Это значит, что данные функции недоступны для этого устройства (см. «[Обзор](#page-30-0) меню» на стр. 31).

Чтобы изменить параметры меню:

• Выберите  $\leftarrow$  (Факс) >  $\frac{1}{*}$  (Меню) > Факс на панели управления.

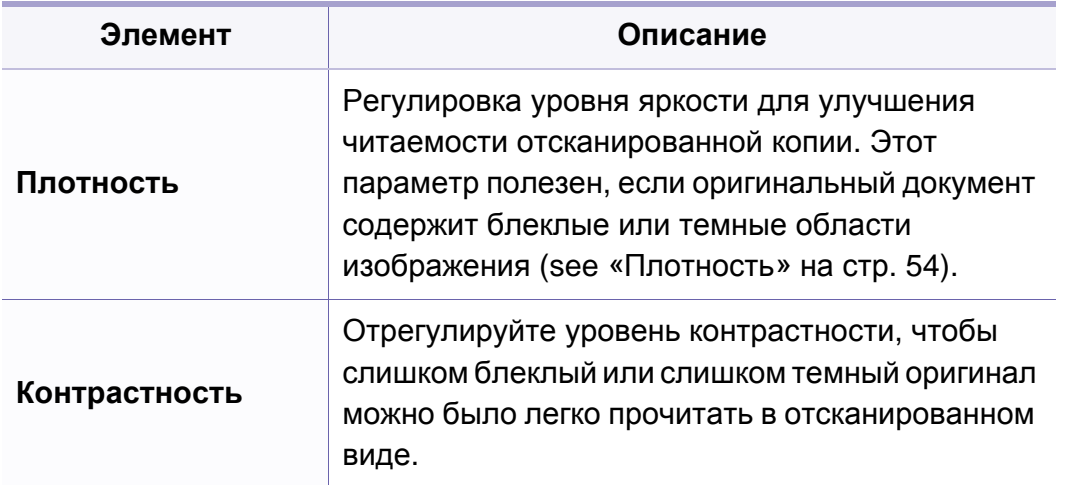

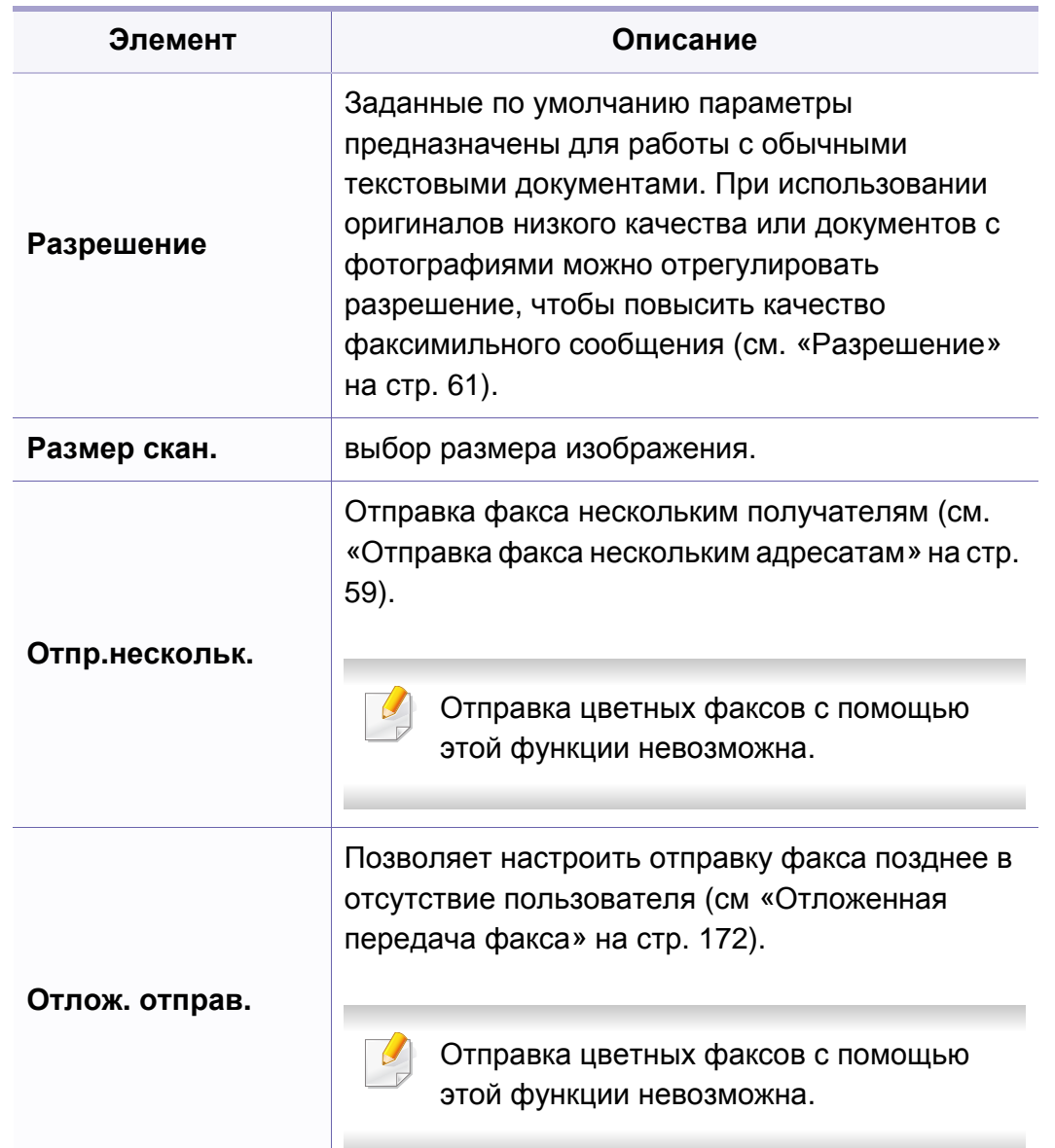

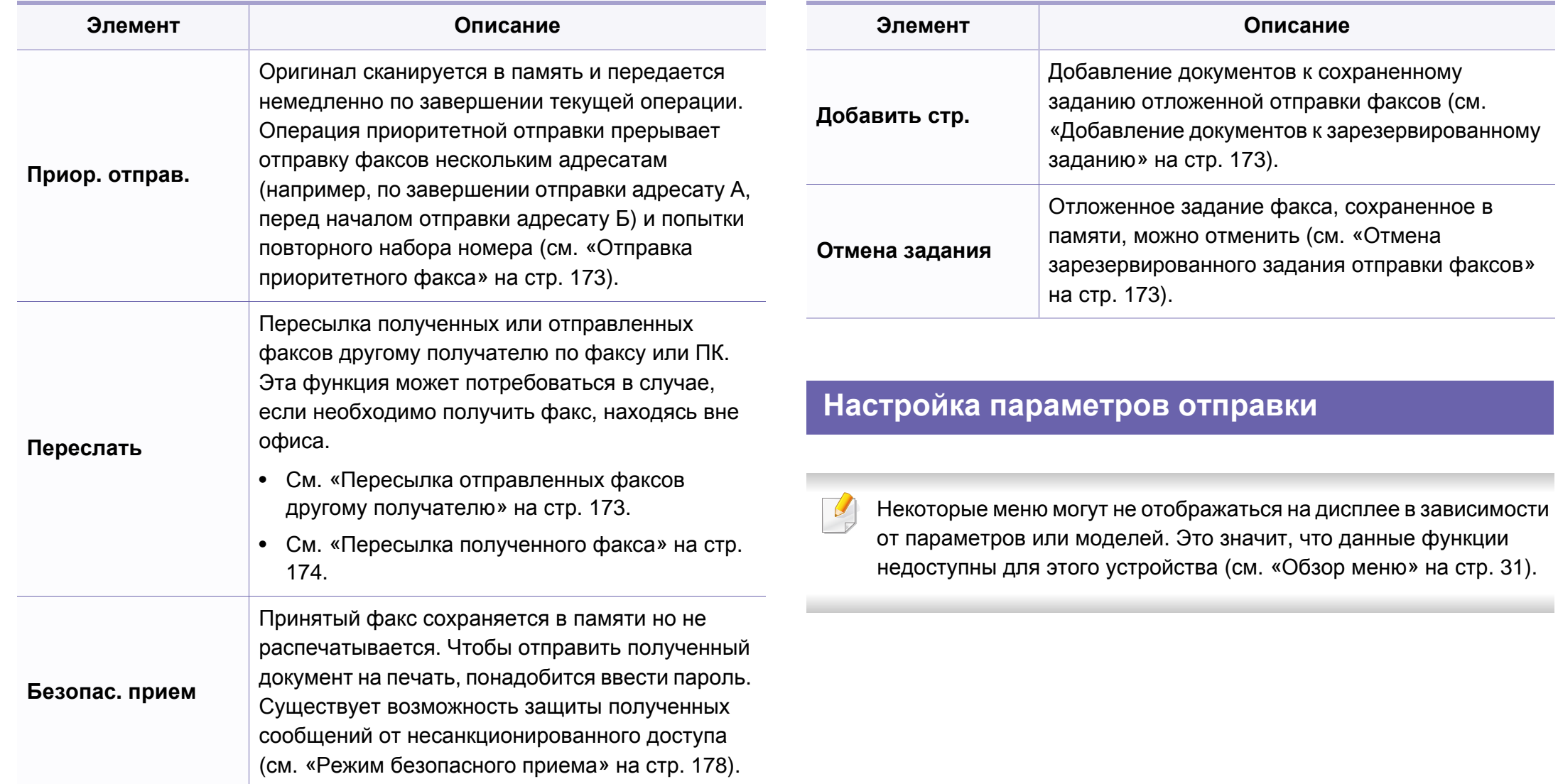

Чтобы изменить параметры меню:

- 
- Нажмите (Факс) > (**Меню**) > **Настр. факса** > **Отправка** на

панели управления.

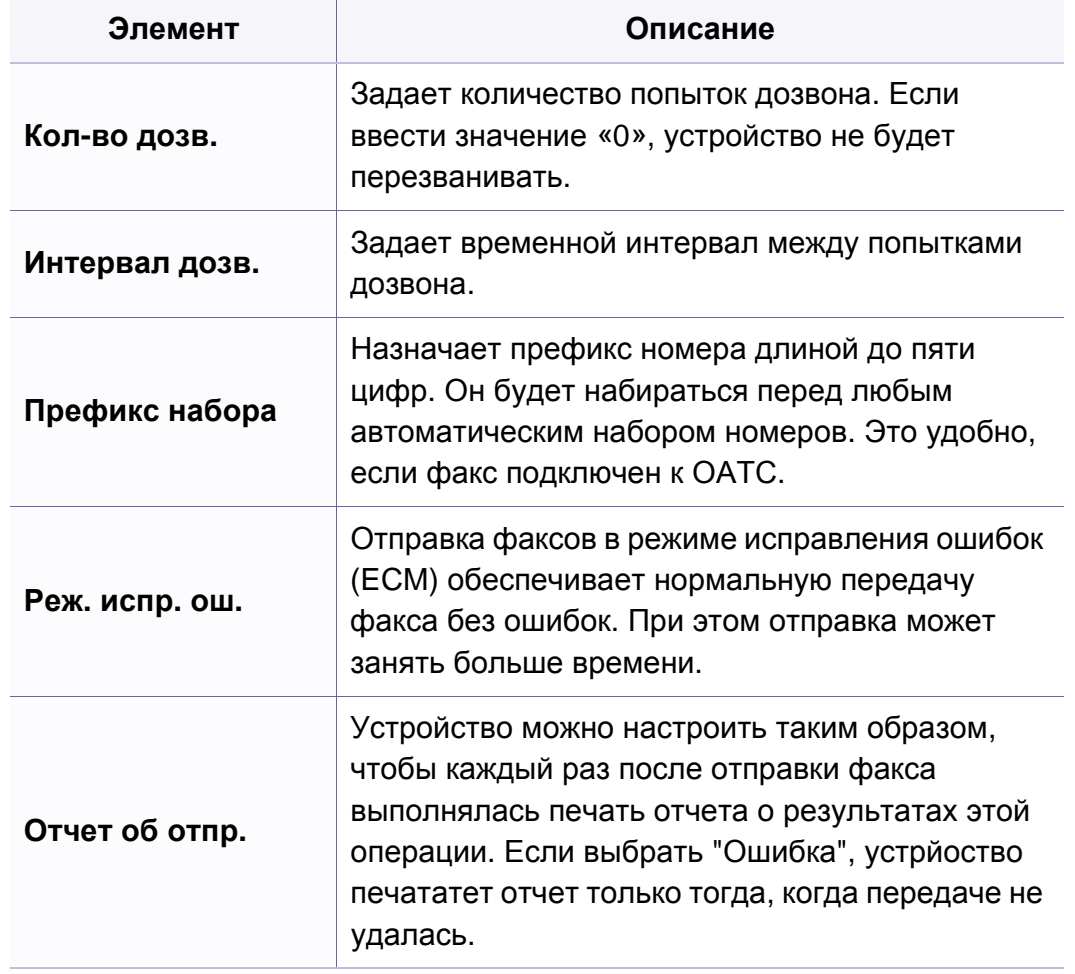

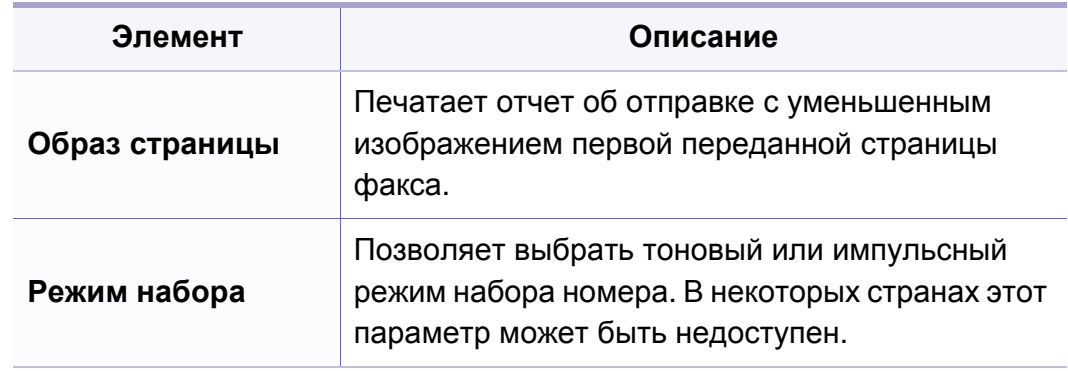

#### **Настройка параметров приема**

Некоторые меню могут не отображаться на дисплее в зависимости от параметров или моделей. Это значит, что данные функции недоступны для этого устройства (см. «[Обзор](#page-30-0) меню» на стр. 31).

Чтобы изменить параметры меню:

• Нажмите (Факс) > (**Меню**) > **Настр. факса** > **Прием** на панели управления.

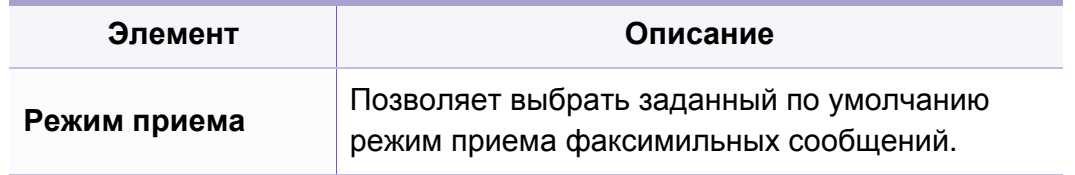

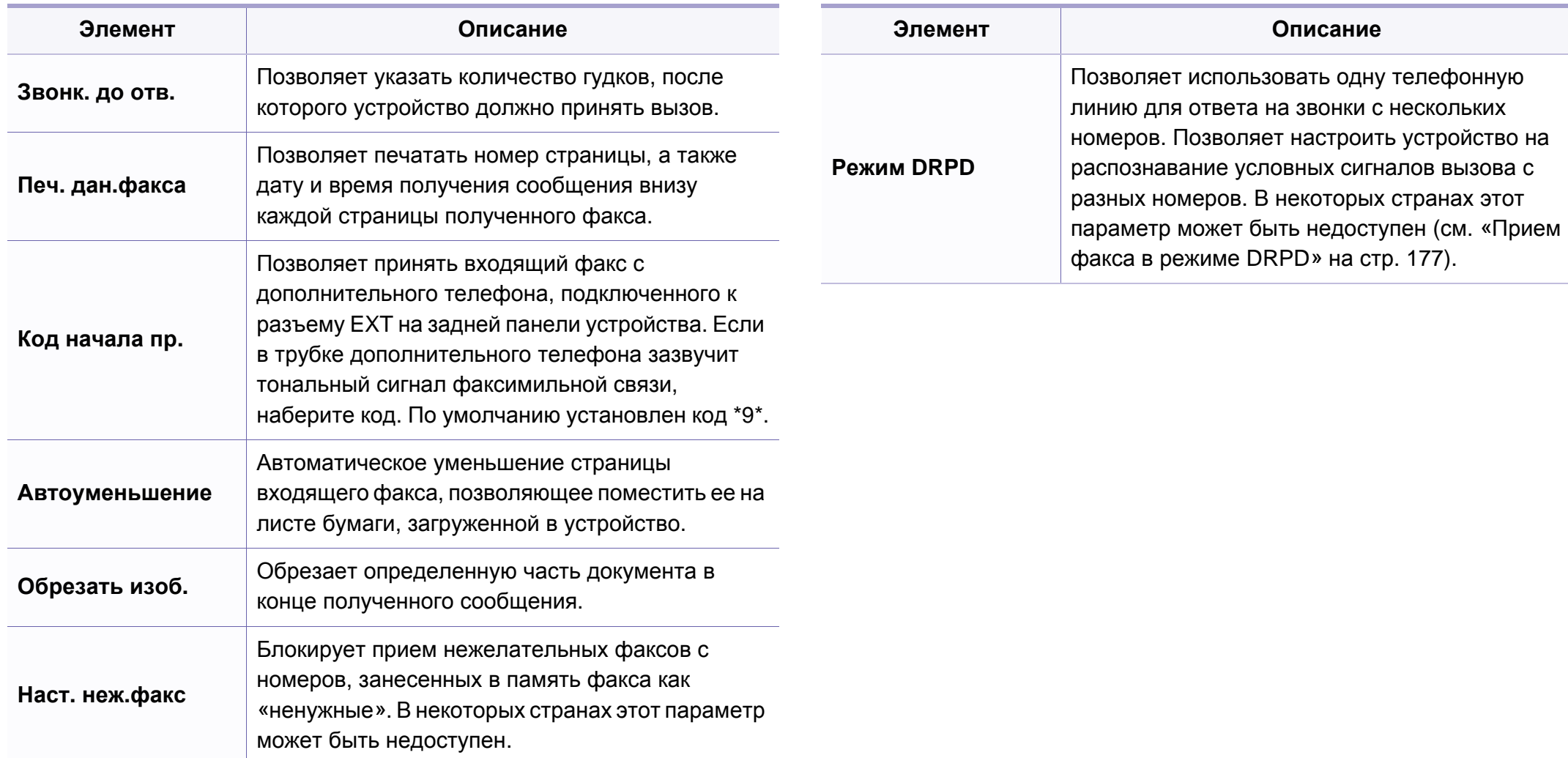

### <span id="page-132-1"></span><span id="page-132-0"></span>**Меню в режиме копирования**

#### **Копирование**

Некоторые меню могут не отображаться на дисплее в зависимости от параметров или моделей. Это значит, что данные функции недоступны для этого устройства (см. «[Обзор](#page-30-0) меню» на стр. 31).

Чтобы изменить параметры меню:

• Выберите « (Копирование) >  $\frac{\sqrt{2}}{2}$  (Меню) > Копирование на панели управления.

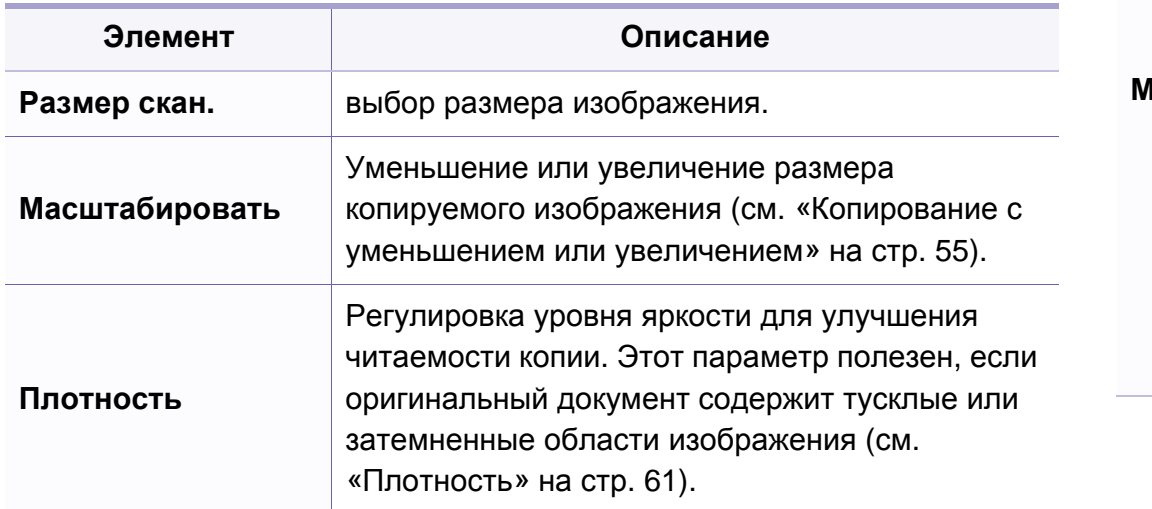

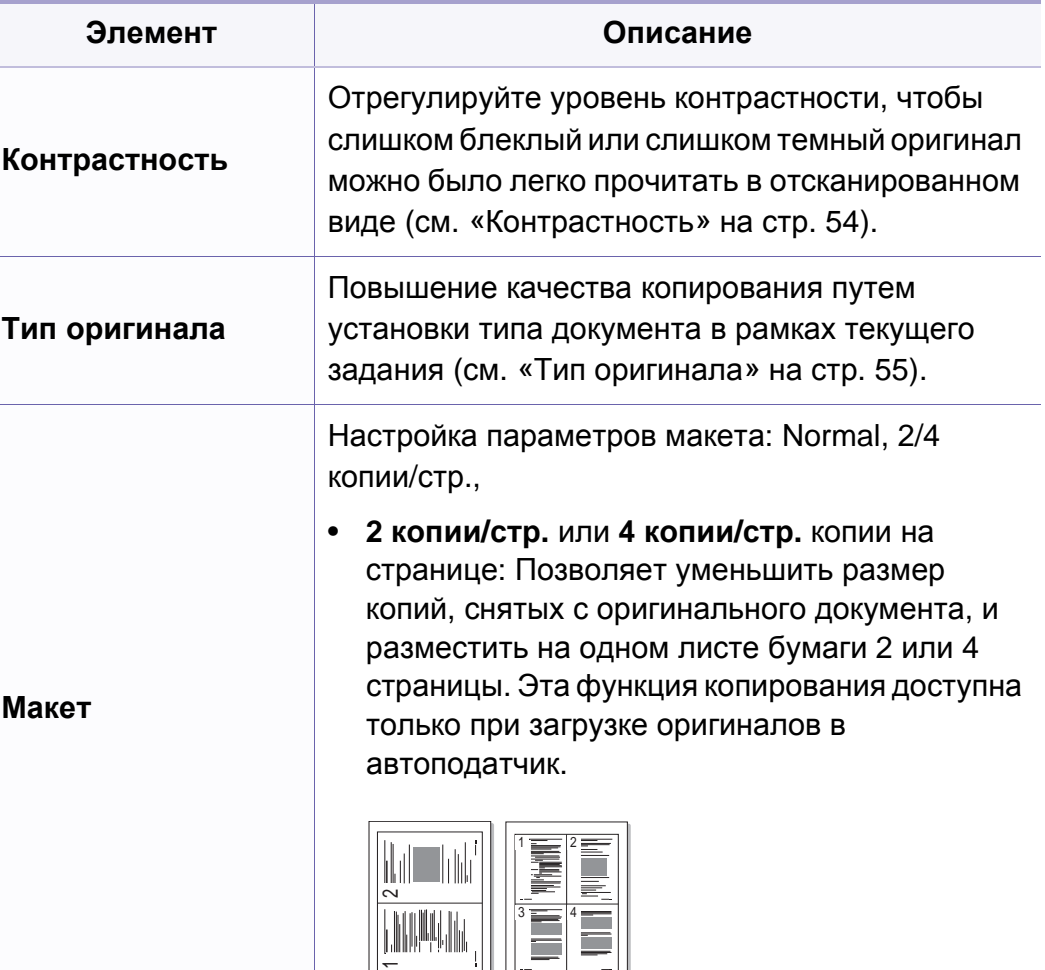

 $3 \equiv 14$ 

 $\overline{\phantom{a}}$ 

### **Меню в режиме копирования**

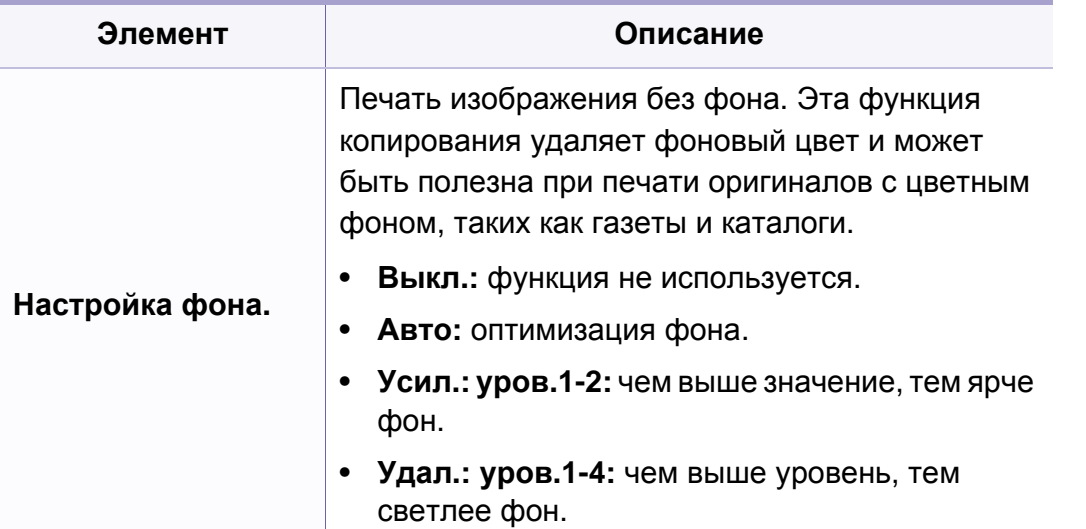

Чтобы изменить параметры меню:

• Выберите « (Копирование) >  $\frac{1}{2}$  (Меню) > Настр. копии на панели управления.

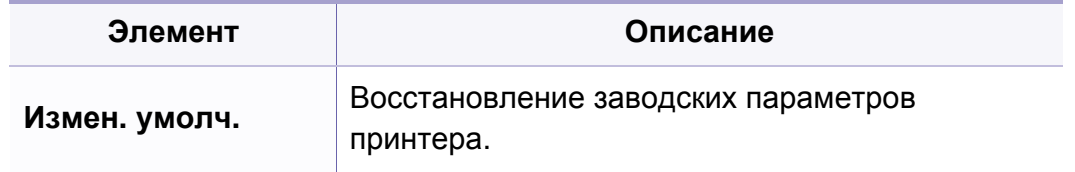

#### **Настройка копирования**

Некоторые меню могут не отображаться на дисплее в зависимости от параметров или моделей. Это значит, что данные функции недоступны для этого устройства (см. «[Обзор](#page-30-0) меню» на стр. 31).

#### <span id="page-134-1"></span><span id="page-134-0"></span>**Настройка**

Некоторые меню могут не отображаться на дисплее в зависимости от параметров или моделей. Это значит, что данные функции недоступны для этого устройства (см. «[Обзор](#page-30-0) меню» на стр. 31).

Чтобы изменить параметры меню:

• Нажмите (**Меню**) > **Настр. сист.** > **Настройка** на панели управления.

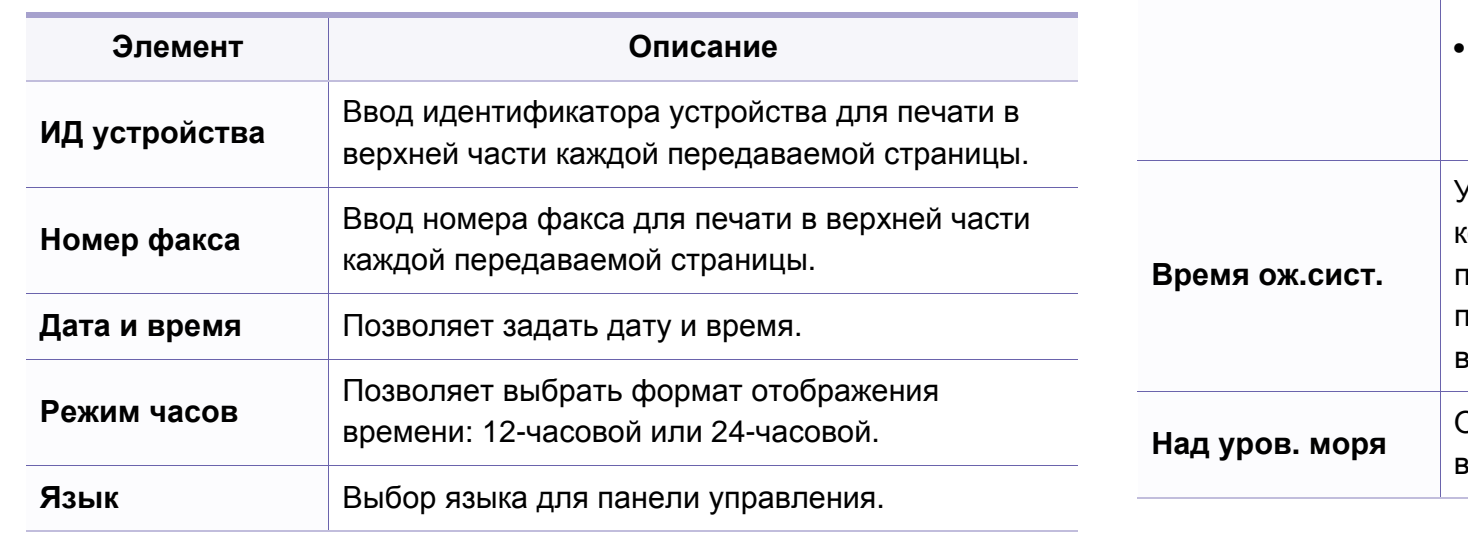

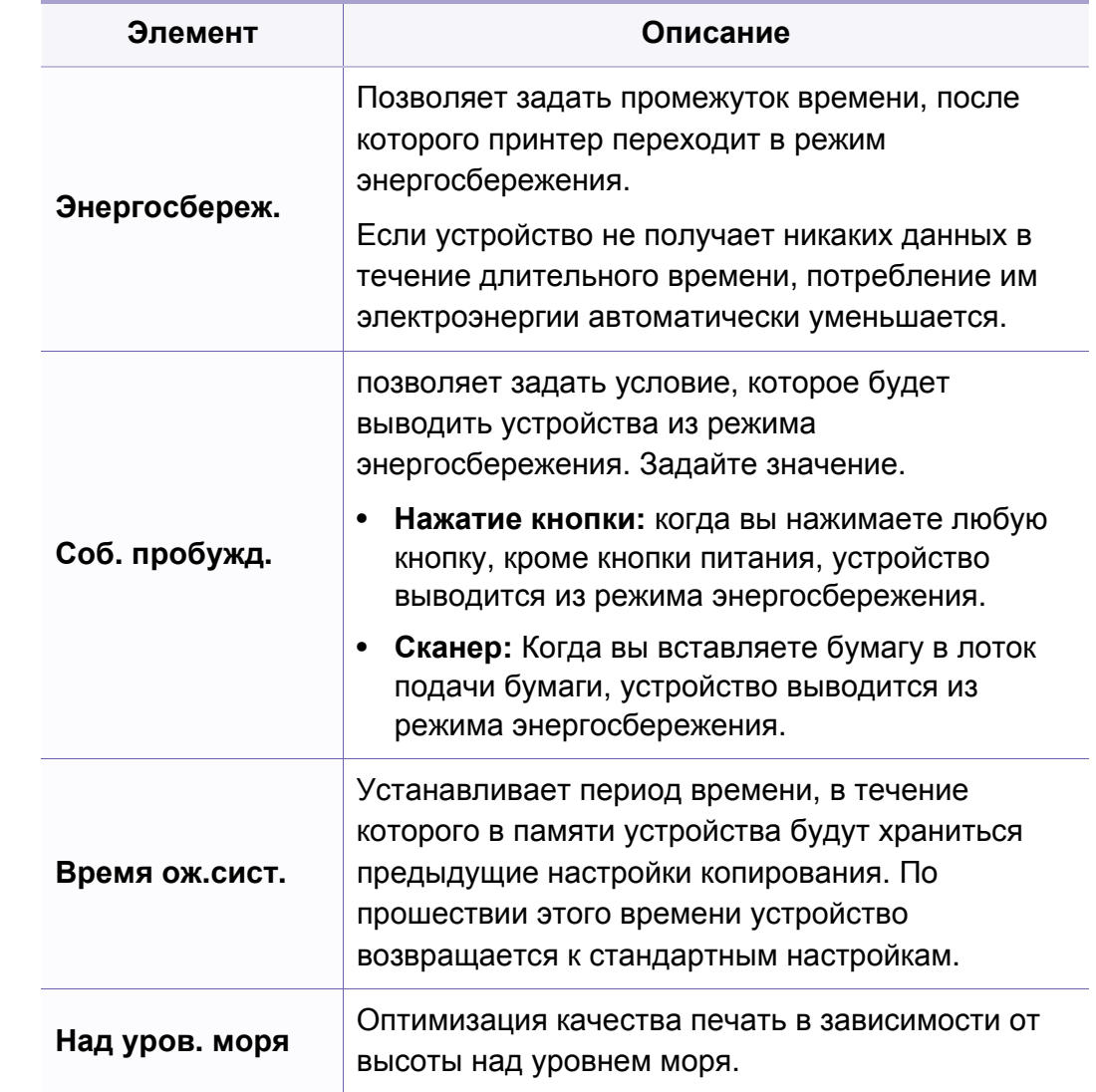

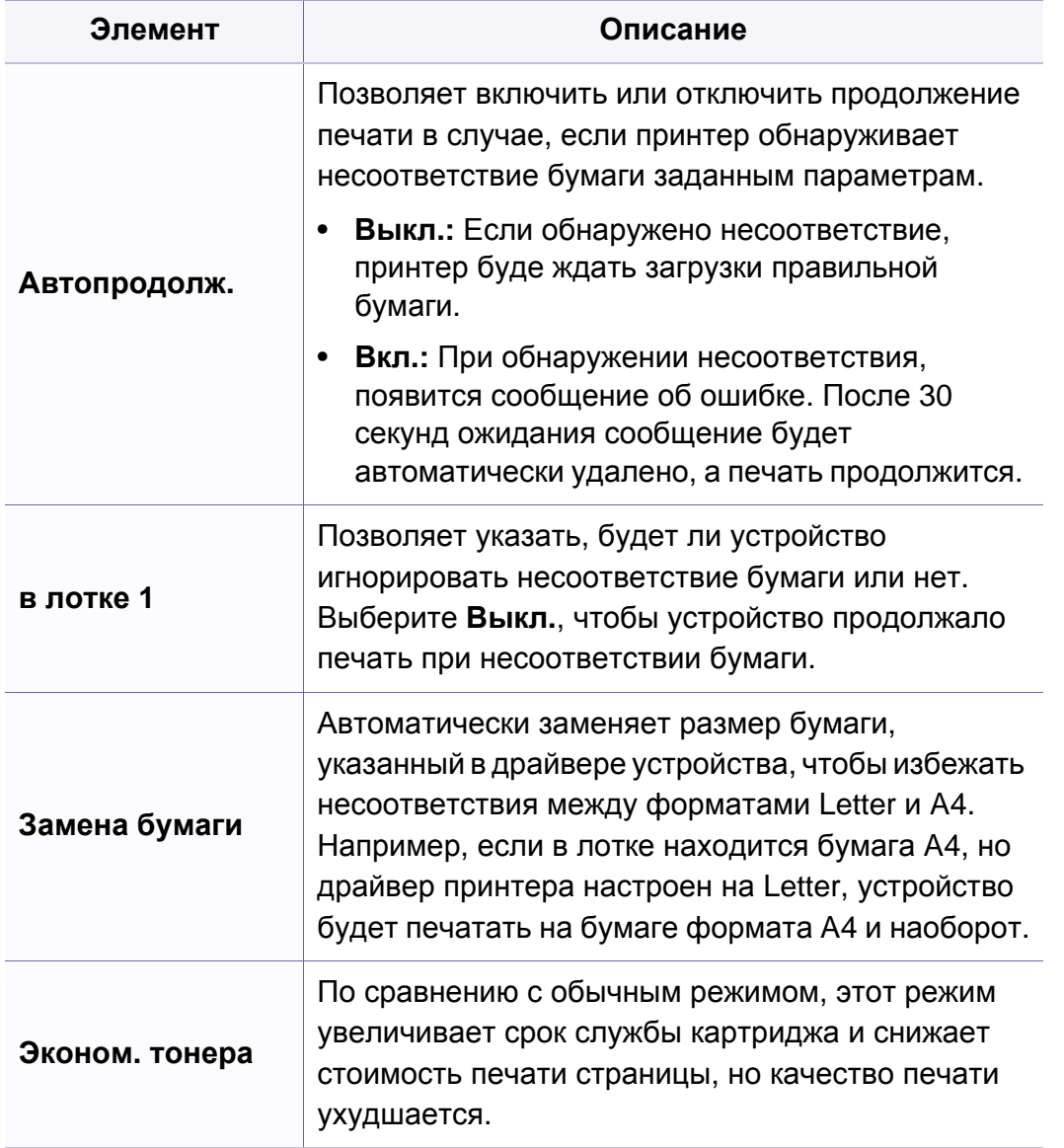

#### **Настр. бумаги**

Некоторые меню могут не отображаться на дисплее в зависимости  $\overline{a}$ от параметров или моделей. Это значит, что данные функции недоступны для этого устройства (см. «[Обзор](#page-30-0) меню» на стр. 31).

Чтобы изменить параметры меню:

• Нажмите (**Меню**) > **Настр. сист.** > **Настр. бумаги** на панели управления.

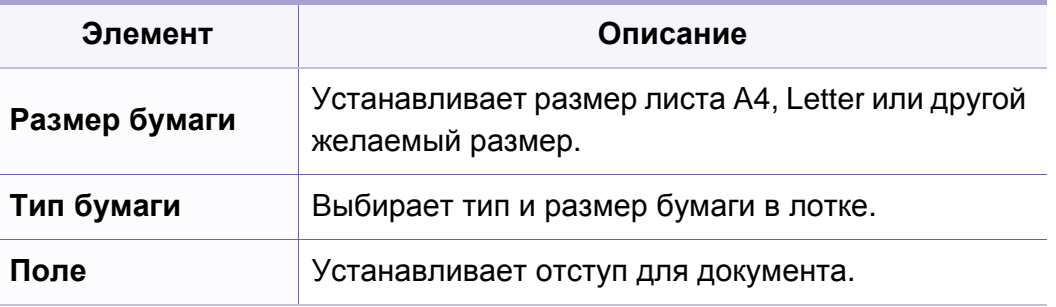

#### **Звук/громкость**

Некоторые меню могут не отображаться на дисплее в зависимости от параметров или моделей. Это значит, что данные функции недоступны для этого устройства (см. «[Обзор](#page-30-0) меню» на стр. 31).

Чтобы изменить параметры меню:

• Нажмите (**Меню**) > **Настр. сист.** > **Звук/громкость** на панели управления.

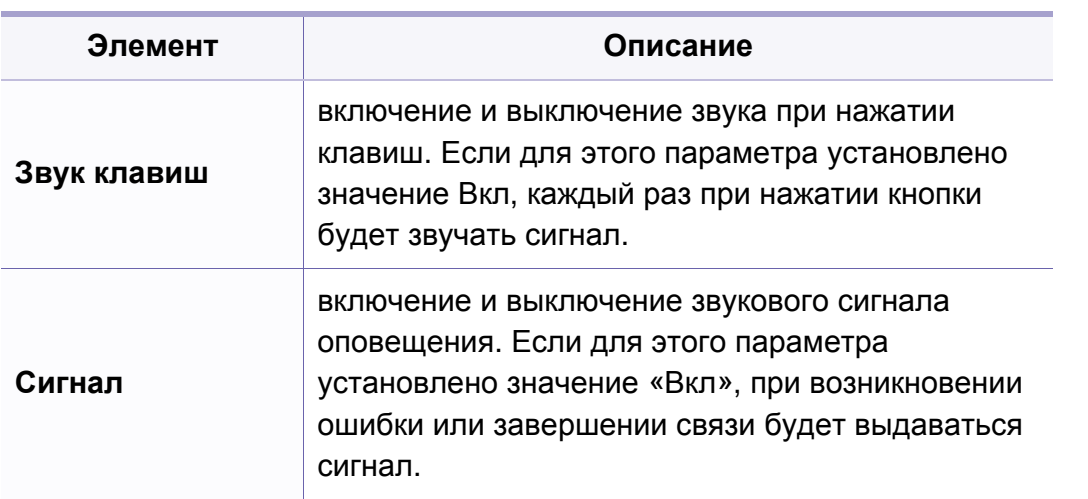

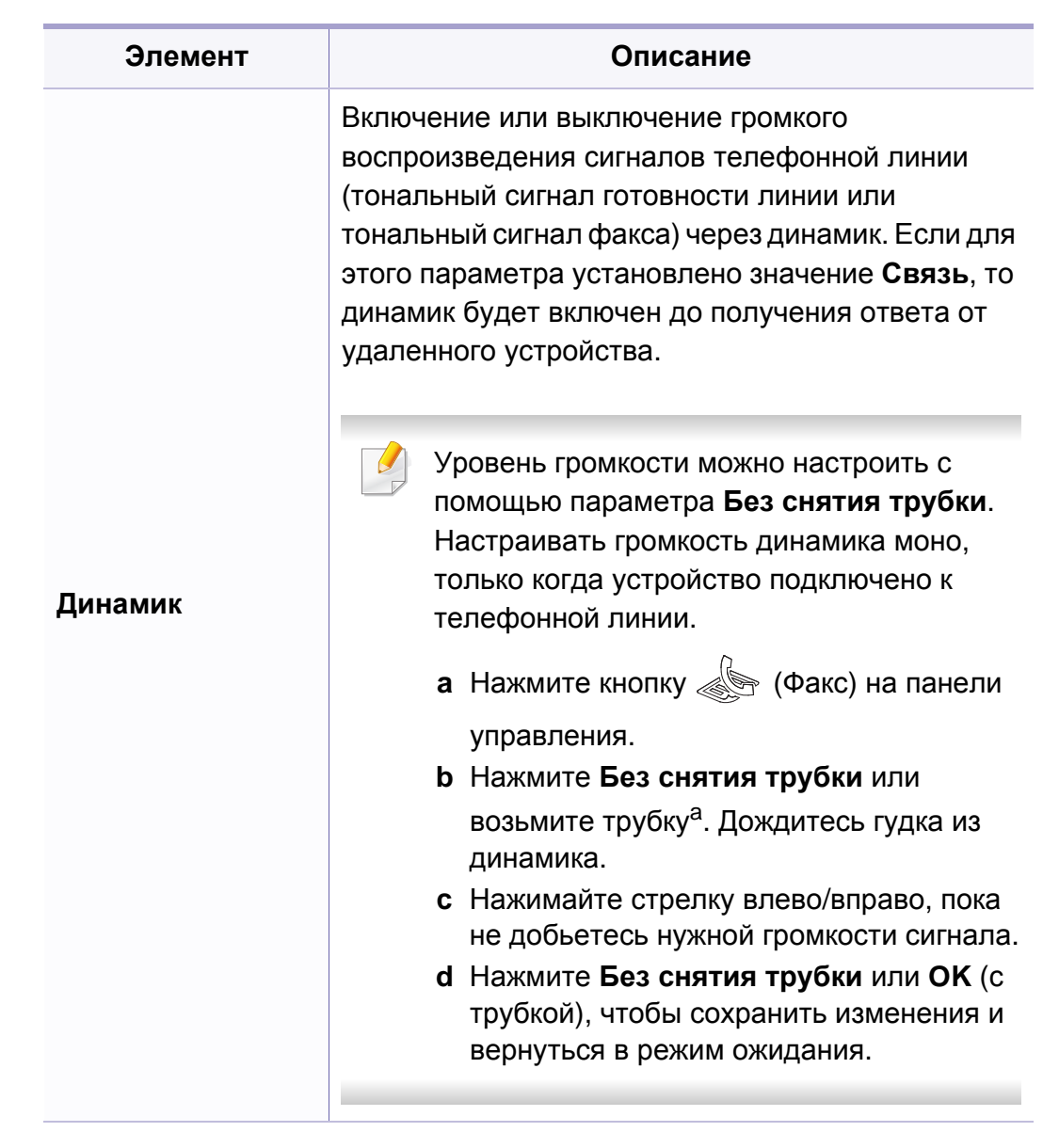

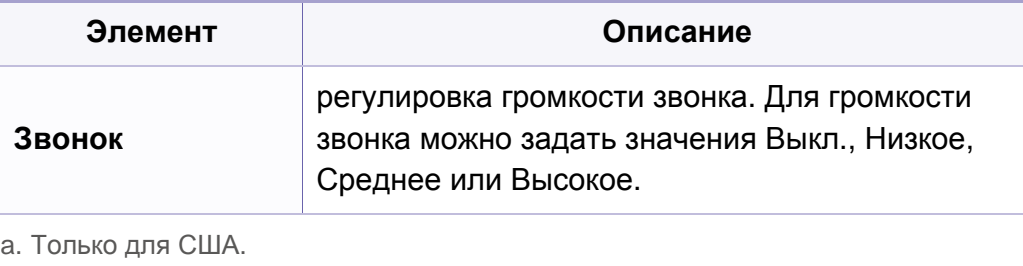

#### **Отчет**

Некоторые меню могут не отображаться на дисплее в зависимости от параметров или моделей. Это значит, что данные функции недоступны для этого устройства (см. «[Обзор](#page-30-0) меню» на стр. 31).

Чтобы изменить параметры меню:

• Нажмите (**Меню**) > **Настр. сист.** > **Отчет** на панели управления.

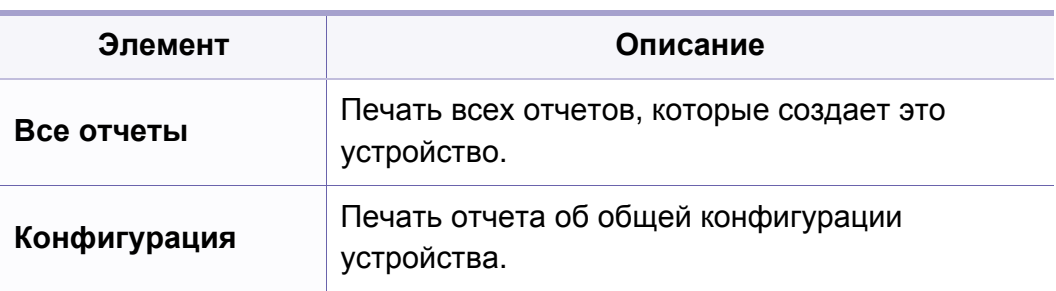

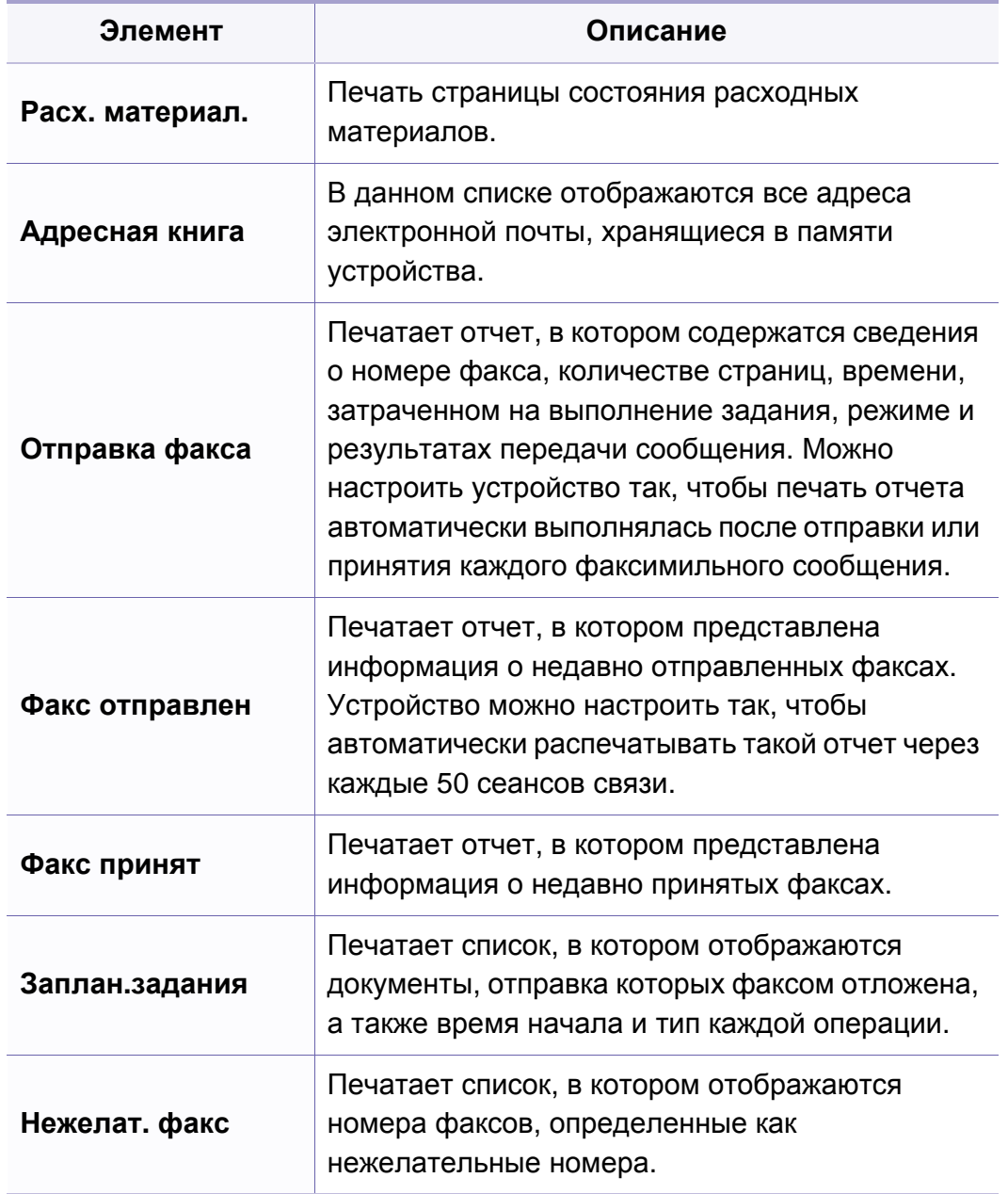

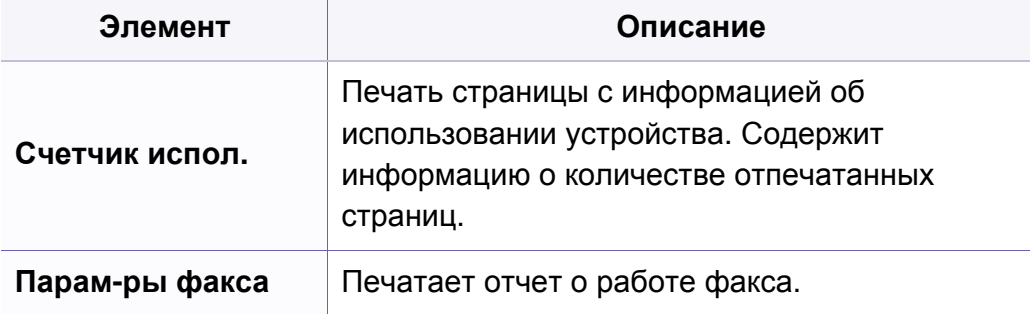

#### **Обслуживание**

Некоторые меню могут не отображаться на дисплее в зависимости от параметров или моделей. Это значит, что данные функции недоступны для этого устройства (см. «[Обзор](#page-30-0) меню» на стр. 31).

Чтобы изменить параметры меню:

• Нажмите (**Меню**) > **Настр. сист.** > **Обслуживание** на панели управления.

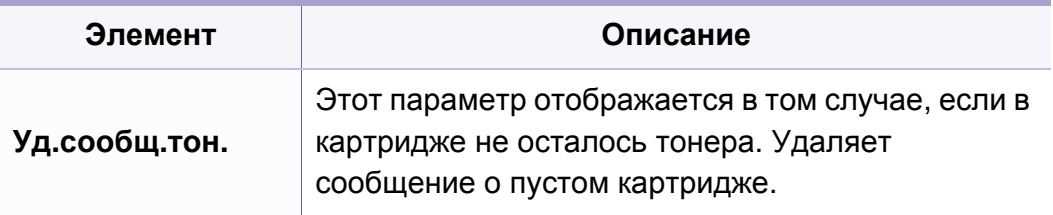

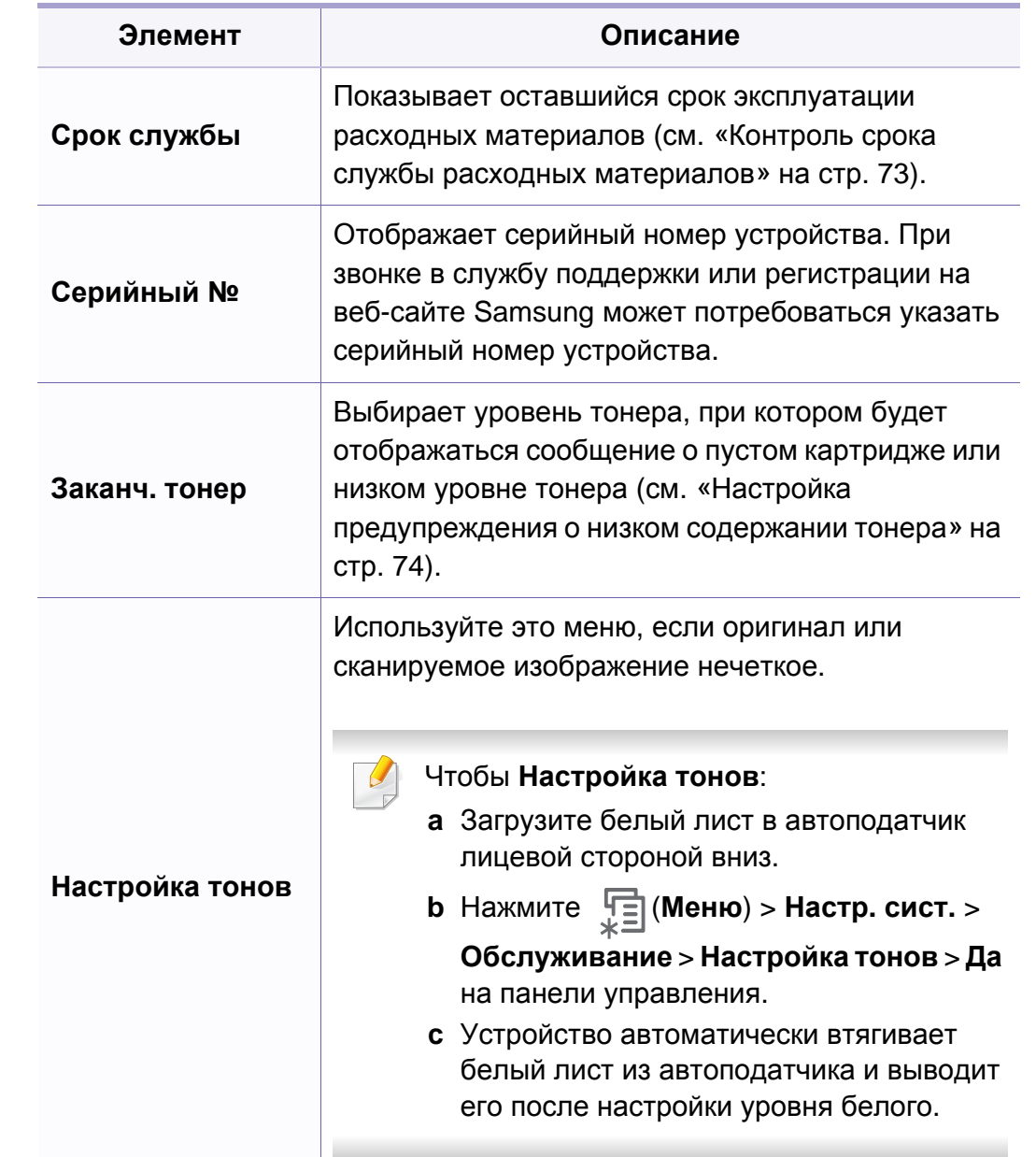

#### **Сброс настроек**

Некоторые меню могут не отображаться на дисплее в зависимости от параметров или моделей. Это значит, что данные функции недоступны для этого устройства (см. «[Обзор](#page-30-0) меню» на стр. 31).

Чтобы изменить параметры меню:

• Нажмите (**Меню**) > **Настр. сист.** > **Сброс настроек** на панели управления.

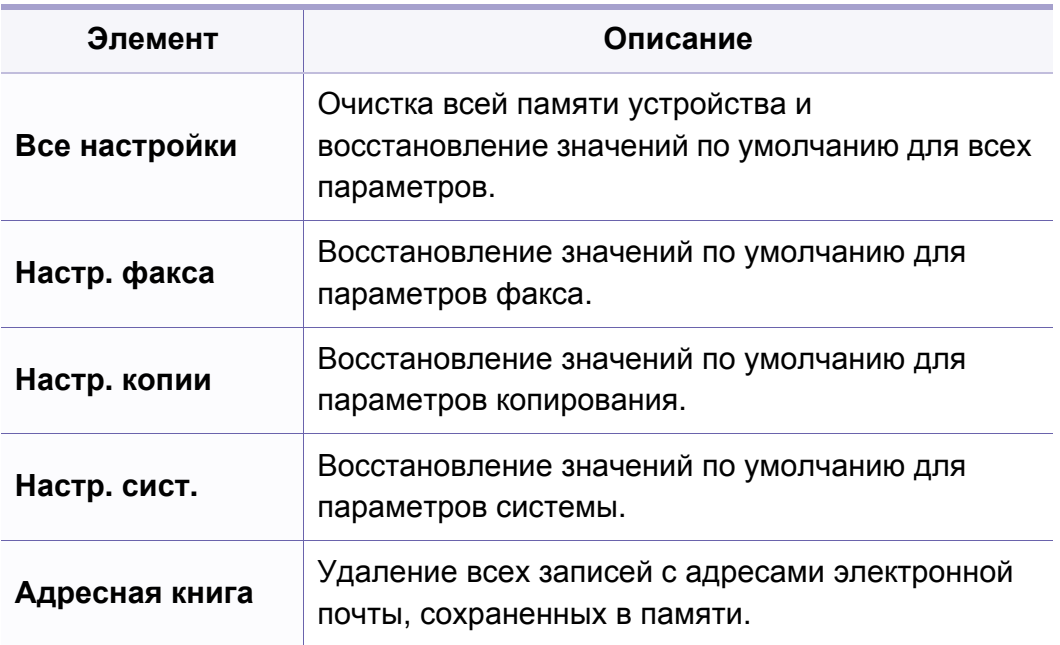

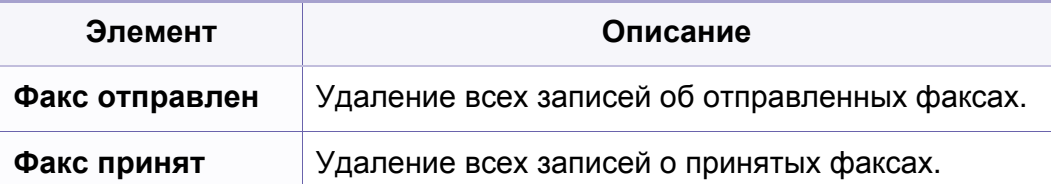

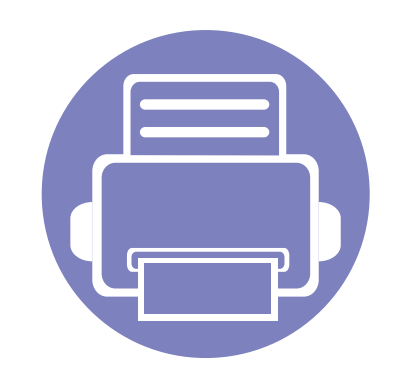

# <span id="page-140-0"></span>**3. Специальные функции**

В это главе описываются специальные функции копирования, печати, сканирования и передачи факсимильных сообщений.

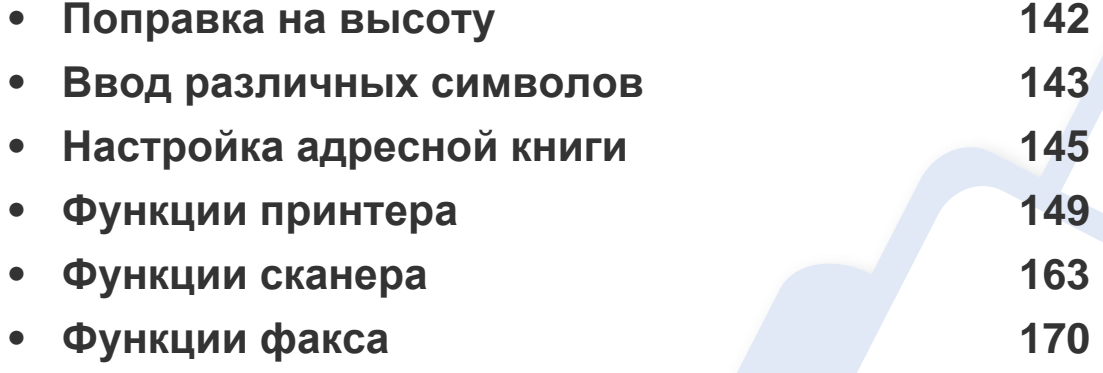

• Сведения, приведенные в этой главе, в основном относятся к операционной системе Windows 7.

• В некоторых моделях для перехода к меню нижнего уровня может потребоваться нажать кнопку **OK**.

### <span id="page-141-1"></span><span id="page-141-0"></span>**Поправка на высоту**

На качество печати влияет атмосферное давление, которое определяется высотой расположения устройства над уровнем моря. Следующие инструкции помогут добиться наилучшего качества печати.

Перед тем, как задать значение высоты, необходимо определить высоту расположения устройства над уровнем моря.

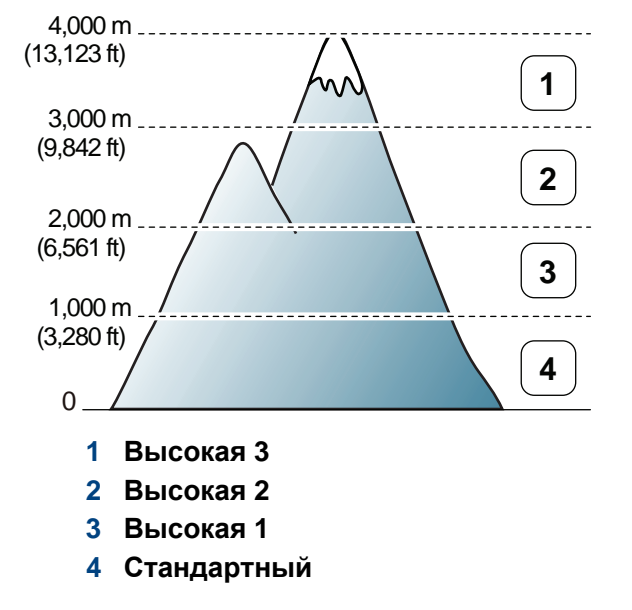

Значение высоты можно настроить с помощью меню **Параметры устройств** в программе Samsung Easy Printer Manager или разделе **Machine** программы Printer Settings Utility.

- Пользователи ОС Windows и Macintosh, см. «[Параметры](#page-185-0) [устройств](#page-185-0)» на стр. 186.
- Пользователи Linux, см. «[Использование](#page-188-1) программы Smart Panel» на стр[. 189.](#page-188-1)

Высоту можно также настроить с помощью дисплея в меню **Настр. сист.** > **Настройка** > **Над уров. моря** (см. «[Обзор](#page-30-0) меню» на стр. [31\)](#page-30-0).

### <span id="page-142-1"></span><span id="page-142-0"></span>Ввод различных символов

При выполнении различных задач может потребоваться ввод имен и номеров. Например, при настройке устройства вводится номер факса, а также имя пользователя или название компании. При сохранении в памяти номеров факсов или адресов электронной почты можно также ввести соответствующие имена.

#### Ввод буквенно-цифровых символов

Нажимайте ее, пока нужный символ не появится на дисплее. Например, чтобы ввести букву О, нажимайте кнопку «6» с буквами MNO. Каждый раз при нажатии кнопки «6» на дисплее по очереди появляются символы «М», «N», «О» (в верхнем и нижнем регистре) и, наконец, «6». Для поиска нужной буквы см. «Буквы и цифры клавиатуры» на стр. 143.

- Для ввода пробела дважды нажмите клавишу 1.
	- Чтобы удалить последний введенный символ, нажмите стрелку вправо/влево или вверх/вниз.

#### <span id="page-142-2"></span>Буквы и цифры клавиатуры

В зависимости от модели и комплектации набор специальных символов устройства может отличаться от иллюстраций в данном руководстве пользователя.

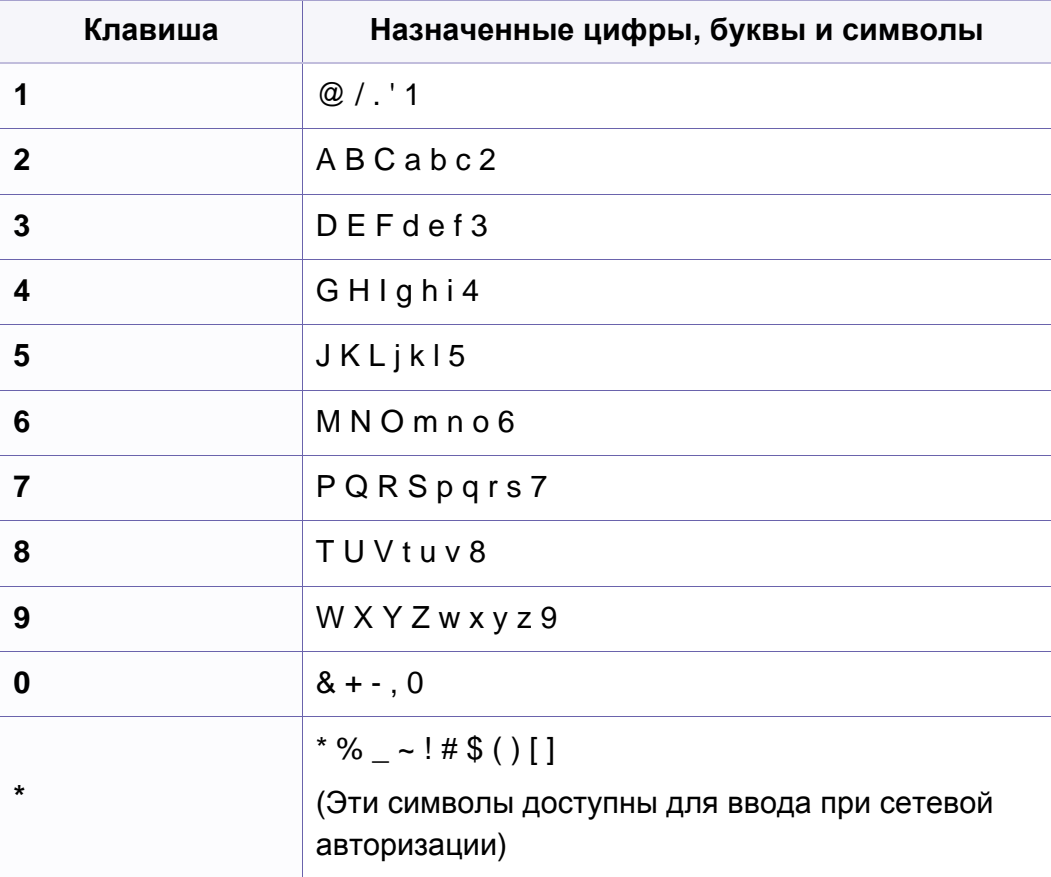

### Ввод различных символов

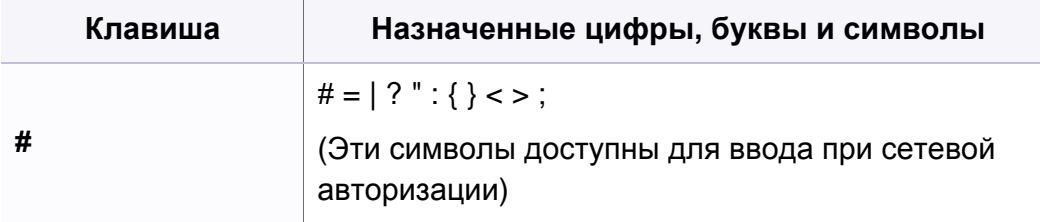
#### **Назначение номера быстрого набора**

- **1** Выберите (факс) > (**Адресная книга**) > **Создать/ правка** > **Быстрый набор** на панели управления.
- **2** Введите номер быстрого набора <sup>и</sup> нажмите кнопку **ОК**.
- Если этой ячейке уже назначена запись, она будет выведена на дисплей и ее можно будет изменить. Чтобы заново начать процедуру назначения того же номера факса другой ячейке, нажмите кнопку (**Обр. Сторона**).
- **3** Введите имя <sup>и</sup> нажмите клавишу **ОК**.
- **4** Введите требуемый номер факса <sup>и</sup> нажмите кнопку **ОК**.
- **5** Нажмите (**Стоп/Сброс**), чтобы вернуться <sup>к</sup> режиму готовности.

#### **Использование номеров быстрого набора**

Когда при отправке факса требуется ввести номер адресата, введите номер ячейки быстрого набора, в которой сохранен нужный номер факса.

- Если номер ячейки находится в диапазоне от 0 до 9, нажмите и удерживайте соответствующую кнопку на цифровой клавиатуре более 2 сек.
	- Если номер ячейки двух- или трехзначный, нажмите клавиши первых цифр и удерживайте клавишу последней цифры более 2 сек..
	- Вы можете распечатать адресную книгу в виде списка, выбрав

(факс) > (**Адресная книга**) > **Печать** и нажав **ОК**.

#### **Редактирование номеров быстрого набора**

- **1** Выберите (факс) > (**Адресная книга**) > **Создать/ правка** > **Быстрый набор** на панели управления.
- **2** Введите номер ячейки быстрого набора, запись <sup>в</sup> которой требуется изменить, и нажмите клавишу **ОК**.
- **3** Измените имя <sup>и</sup> нажмите кнопку **ОК**.
- **4** Измените номер факса <sup>и</sup> нажмите клавишу **ОК**.
- **5** Нажмите кнопку (**Стоп/Сброс**) для возврата <sup>в</sup> режим готовности.

#### **Назначение номера группового набора**

- **1** Выберите (факс) > (**Адресная книга**) > **Создать/ правка** > **Групп. набор** на панели управления.
- **2** Введите номер группового набора <sup>и</sup> нажмите кнопку **ОК**.
- Если этой ячейке уже назначена запись, она будет выведена на дисплей и ее можно будет изменить. Чтобы заново начать процедуру назначения того же номера факса другой ячейке, нажмите кнопку (**Обр. Сторона**).
- **3** Поиск по нескольким первым буквам имени номера быстрого набора, который нужно добавить в группу или удалить из нее.
- **4** Введите имя <sup>и</sup> номер, нажмите **ОК**.
- **5** Нажмите кнопку **Да** когда появится запрос **Добавить?**.
- **6** Если необходимо включить <sup>в</sup> группу другие номера быстрого набора, повторите действия с шага 3.
- **7** Когда вы закончите ввод, при отображении запроса **Другой номер?** выберите **Нет** и нажмите **ОК**.
- **8** Нажмите кнопку (**Стоп/Сброс**) для возврата <sup>в</sup> режим готовности.

#### **Редактирование номеров группового набора**

- **1** Выберите (факс) > (**Адресная книга**) > **Создать/ правка** > **Групп. набор** на панели управления.
- **2** Введите номер нужной ячейки группового набора <sup>и</sup> нажмите клавишу **ОК**.
- **3** Введите новый номер группового набора. Появится запрос **Добавить?**. Нажмите **ОК**.

Введите существующий номер группового набора. Появится запрос **Удалить?**. Нажмите **ОК**.

- **4** Для добавления или удаления номера нажмите кнопку **ОК**.
- **5** Чтобы добавить или удалить другие номера, повторите шаг 3.
- **6** Выберите **Нет**, когда появится запрос **Другой номер?**, <sup>а</sup> затем нажмите **ОК**.
- **7** Нажмите кнопку (**Стоп/Сброс**) для возврата <sup>в</sup> режим готовности.

#### **Набор номеров одной кнопкой**

На панели управления имеется 20 кнопок, позволяющих сохранять часто используемые номера факсов и выполнять набор номера нажатием одной кнопки.

### **Сохранение номера для набора нажатием одной кнопки**

- **1** Нажмите кнопку (Факс) на панели управления.
- Нажмите и удерживайте одну из кнопок в течение более 2 секунд.

Если этой ячейке уже назначен номер, он будет выведен на дисплей и его можно будет изменить. Затем нажмите **ОК**.

**3** Введите нужный номер <sup>с</sup> цифровой клавиатуры <sup>и</sup> нажмите кнопку **ОК**.

Для того чтобы вставить паузу в номер факса, нажмите кнопку (**Повтор/пауза**). На дисплее появится символ «–».

- **4** Введите имя, чтобы назначить его номеру. Если имя не требуется, пропустите этот шаг.
- **5** После ввода имени (или если имя не нужно) нажмите кнопку **ОК**.
- **6** Для сохранения дополнительных номеров нажмите требуемую кнопку и повторите шаги 2–5.
- **7** Нажмите кнопку (**Стоп/Сброс**) для возврата <sup>в</sup> режим готовности.

#### **Поиск записи в адресной книге**

Существует два способа поиска номера в памяти. Можно последовательно просматривать список в алфавитном порядке или выполнять поиск по первым буквам имени, назначенного для данного номера.

- **1** Выберите (факс)> (**Адресная книга**) > **Поиск <sup>и</sup> набор** > **Быстрый набор** или **Групп. набор** на панели управления.
- **2** Выберите **Все** или **ИД** <sup>и</sup> нажмите **ОК**.
- **3** Выберите имя, номер или нажмите букву на клавиатуре, соответствующую имени, которое вы ищите.

Например, если необходимо найти имя «Mobile», нажмите на кнопку **6**, соответствующую буквам MNO.

**4** Нажмите кнопку (**Стоп/Сброс**) для возврата <sup>в</sup> режим готовности.

### **Печать адресной книги**

Можно проверить параметры функции **Адресная книга**, напечатав ее в виде списка.

- **1** Нажмите (факс) > (**Адресная книга**) > **Печать** на панели управления.
- **2** Нажмите **OK**.

Устройство начинает печать.

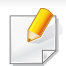

• Основные функции печати описаны в Кратком руководстве (см. «[Основные](#page-48-0) операции печати» на стр. 49).

• Функции и комплектация устройств могут различаться в зависимости от модели (см. «Ключевые [преимущества](#page-4-0)» на стр. [5](#page-4-0)).

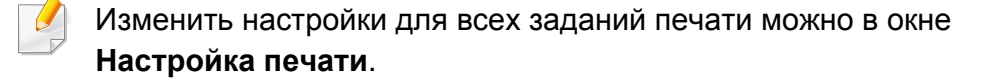

#### **Выбор устройства по умолчанию**

- **1** <sup>В</sup> ОС Windows войдите <sup>в</sup> меню **Пуск**.
- **2** Выберите **Панель управления** > **Устройства <sup>и</sup> принтеры**.
- **3** Выберите устройство.
- **4** Щелкните правой кнопкой мыши по устройству <sup>и</sup> выберите пункт **Назначить принтером, используемым по умолчанию**.

Если элемент **Настройка печати** помечен значком ►, то для этого принтера можно выбрать другие драйверы.

#### **Изменение стандартных параметров печати**

- **1** <sup>В</sup> ОС Windows войдите <sup>в</sup> меню **Пуск**.
- **2** Выберите **Панель управления** > **Устройства <sup>и</sup> принтеры**.
- **3** Щелкните значок устройства правой кнопкой мыши.
- **4** Выберите **Настройка печати**.
- Если элемент **Настройка печати** помечен значком ►, то для этого принтера можно выбрать другие драйверы.
- **5** Задайте нужные параметры на каждой вкладке.
- **6** Щелкните **ОК**.

#### **Использование дополнительных параметров печати**

**Драйвер принтера XPS**: используется для печати файлов формата XPS.

- См. «Функции [различных](#page-6-0) моделей» на стр. 7.
- Драйвер XPS можно установить только в системе Windows Vista или более новой.
- Если печать файла XPS не выполняется, установите дополнительную память. Возможно, в памяти устройства нет свободного места.
- Модели с драйвером XPS на компакт-диске:
	- Драйвер XPS можно установить с диска с программным обеспечением. **Расширенная установка** > **Выборочная установка**. Вы можете выбрать драйвер принтера XPS в окне **Выбор программ и утилит для установки**.
- Модели, для которых требуется загрузка драйвера XPS с вебсайта Samsun[g: www.samsung.com >](http://www.samsung.com/printer) ваш продукт > Поддержка и [загрузка](http://www.samsung.com/printer).

### **Печать в файл (PRN)**

Иногда может возникнуть необходимость сохранить данные печати в файл.

**1** Установите флажок <sup>в</sup> поле **Печать <sup>в</sup> файл** <sup>в</sup> окне **Печать**.

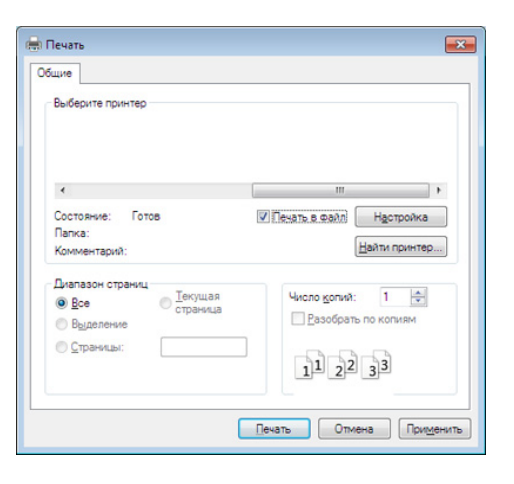

#### **2** Щелкните **Печать**.

- **3** Введите адрес <sup>и</sup> имя файла, затем нажмите кнопку **ОК**. Например, **c:\Temp\имя\_файла**.
- Если будет введено только имя файла, он будет сохранен в папке **Мои документы**, **Documents and Settings** (Мои документы и параметры настройки) или **Пользователи**. В некоторых операционных системах и при использовании определенных приложений папка по умолчанию может быть другой.

### **Знакомство со специальными функциями печати**

Для удобства пользователей устройство снабжено дополнительными функциями.

Чтобы воспользоваться функциями драйвера принтера, нажмите на кнопку **Свойства** или **Настройка** в окне приложения **Печать**. Имя устройства в окне свойств может отличаться в зависимости от модели устройства.

- Некоторые меню могут не отображаться на дисплее в зависимости от параметров или моделей. Это значит, что данные функции недоступны для этого устройства.
	- Выберите меню Справка ( ) или нажмите F1 на клавиатуре и выберите интересующий вас раздел справки (см. «[Использование](#page-51-0) справки» на стр[. 52](#page-51-0)).

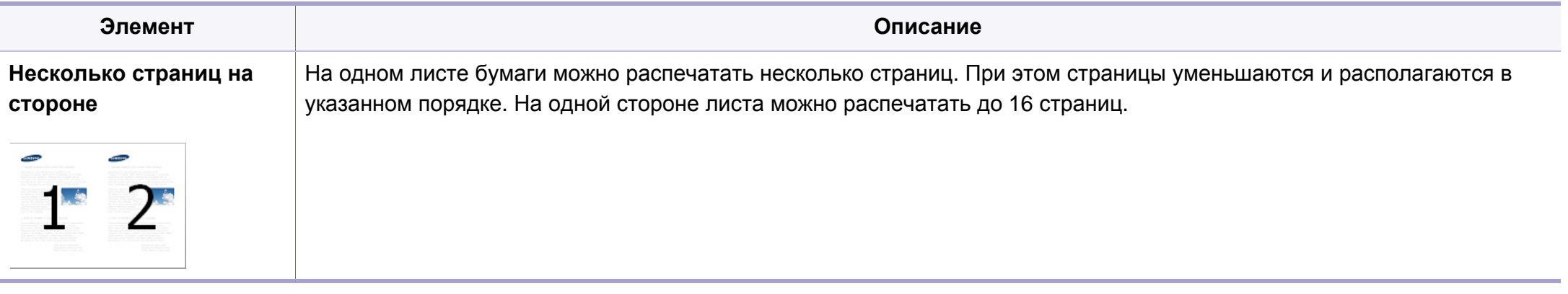

<span id="page-151-0"></span>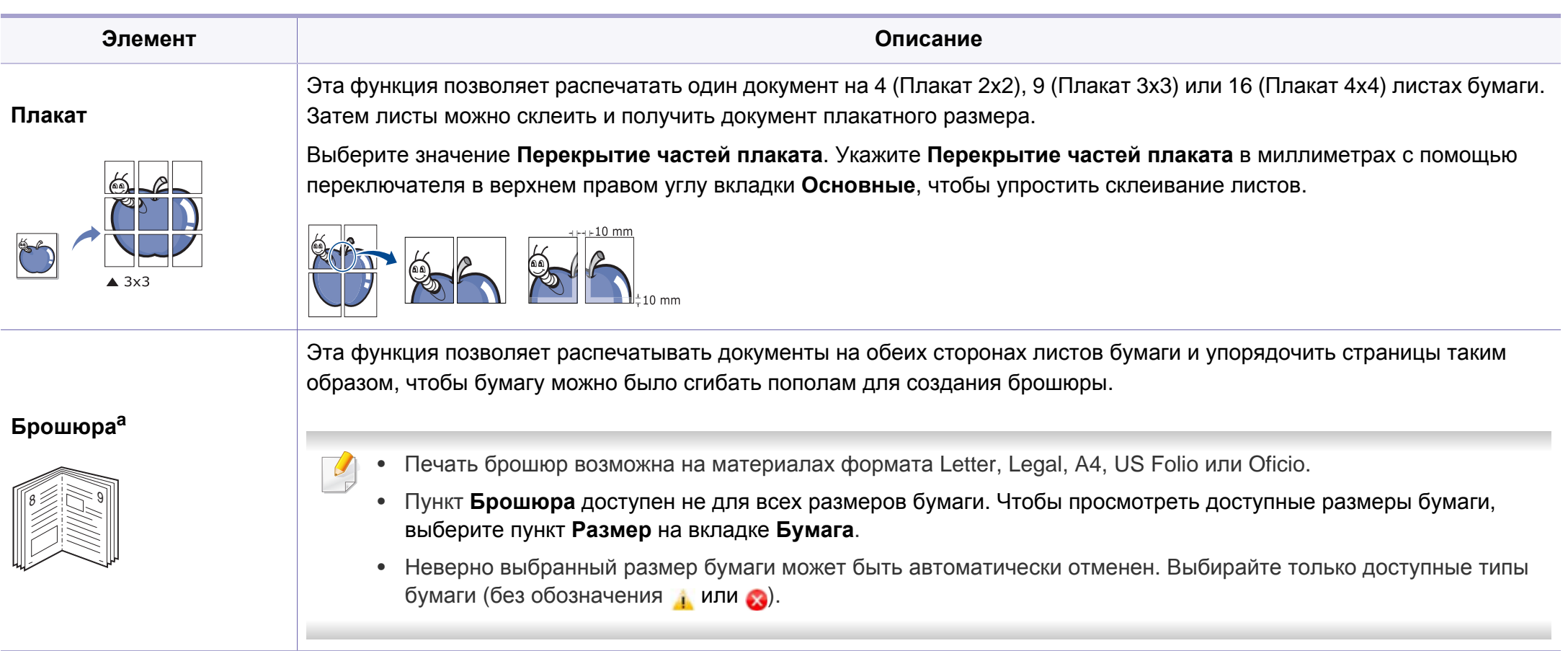

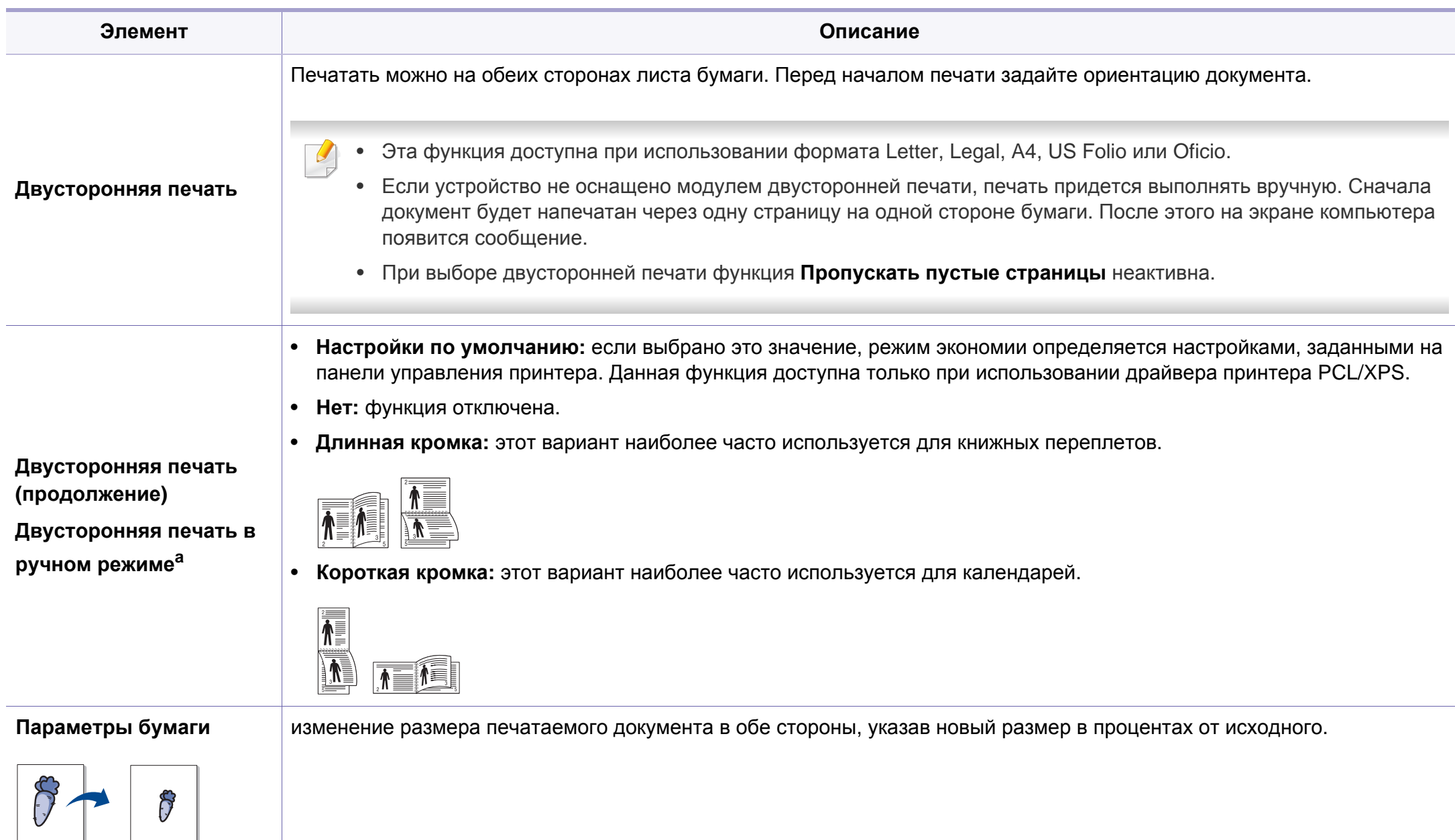

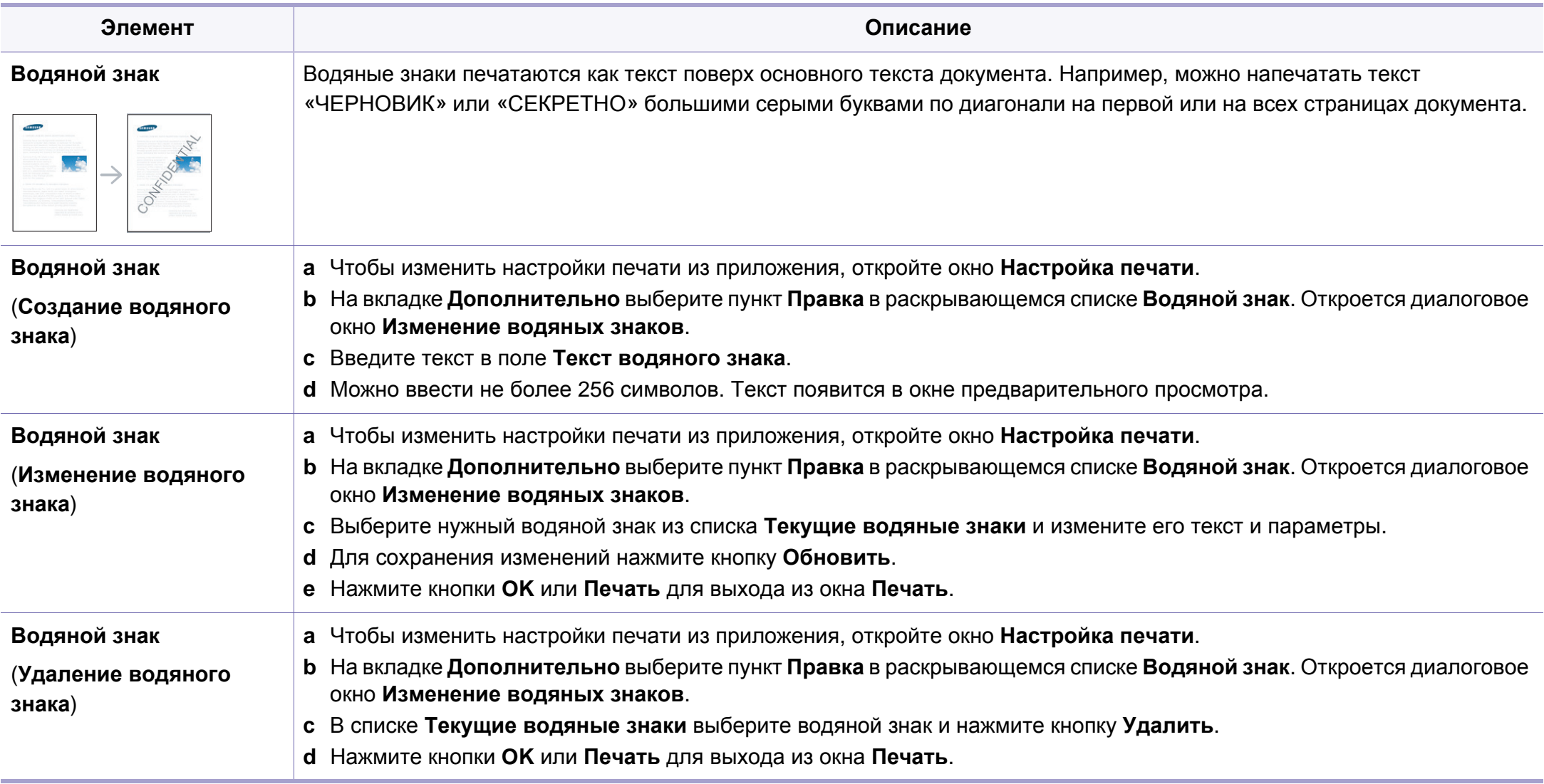

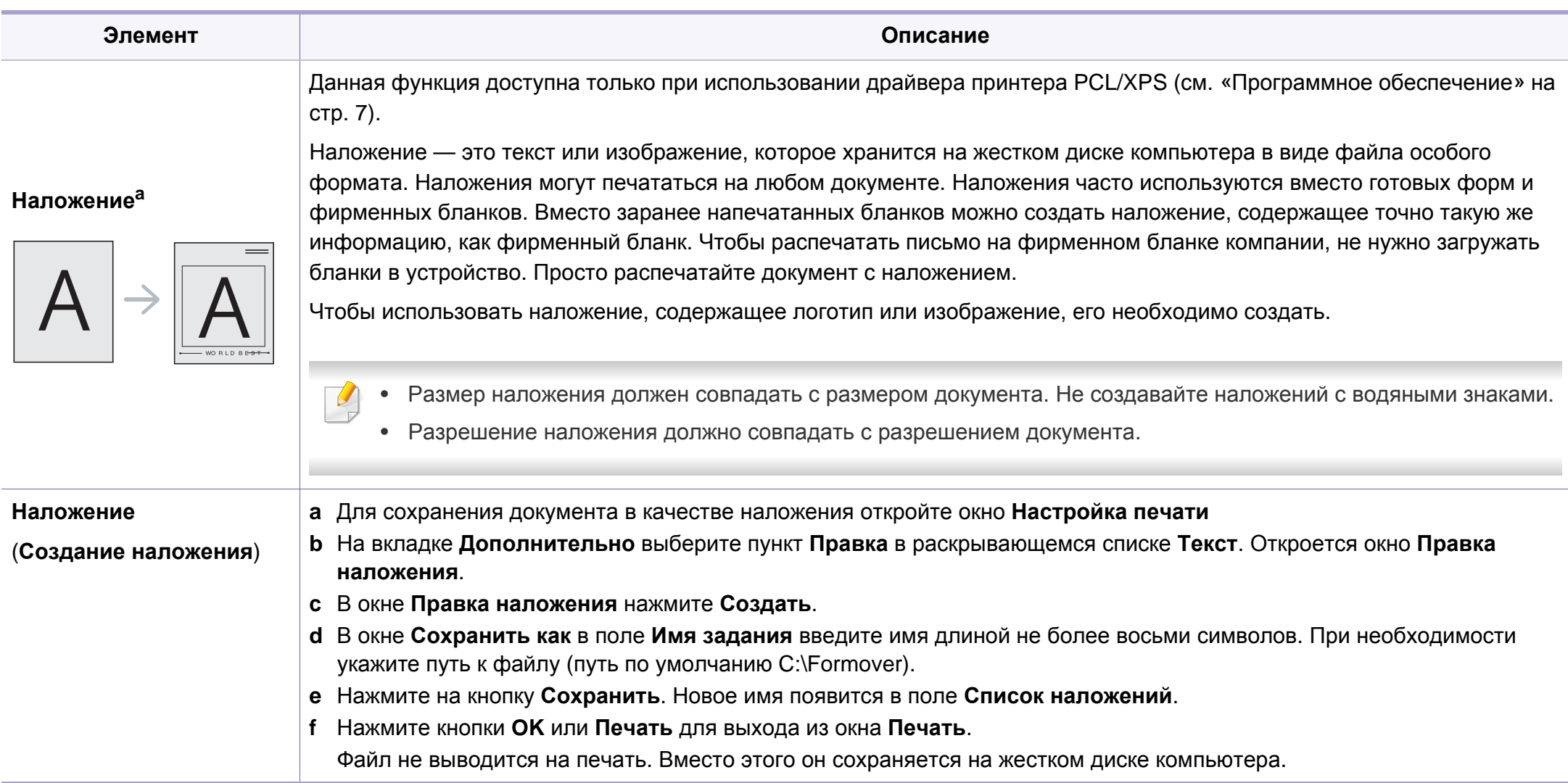

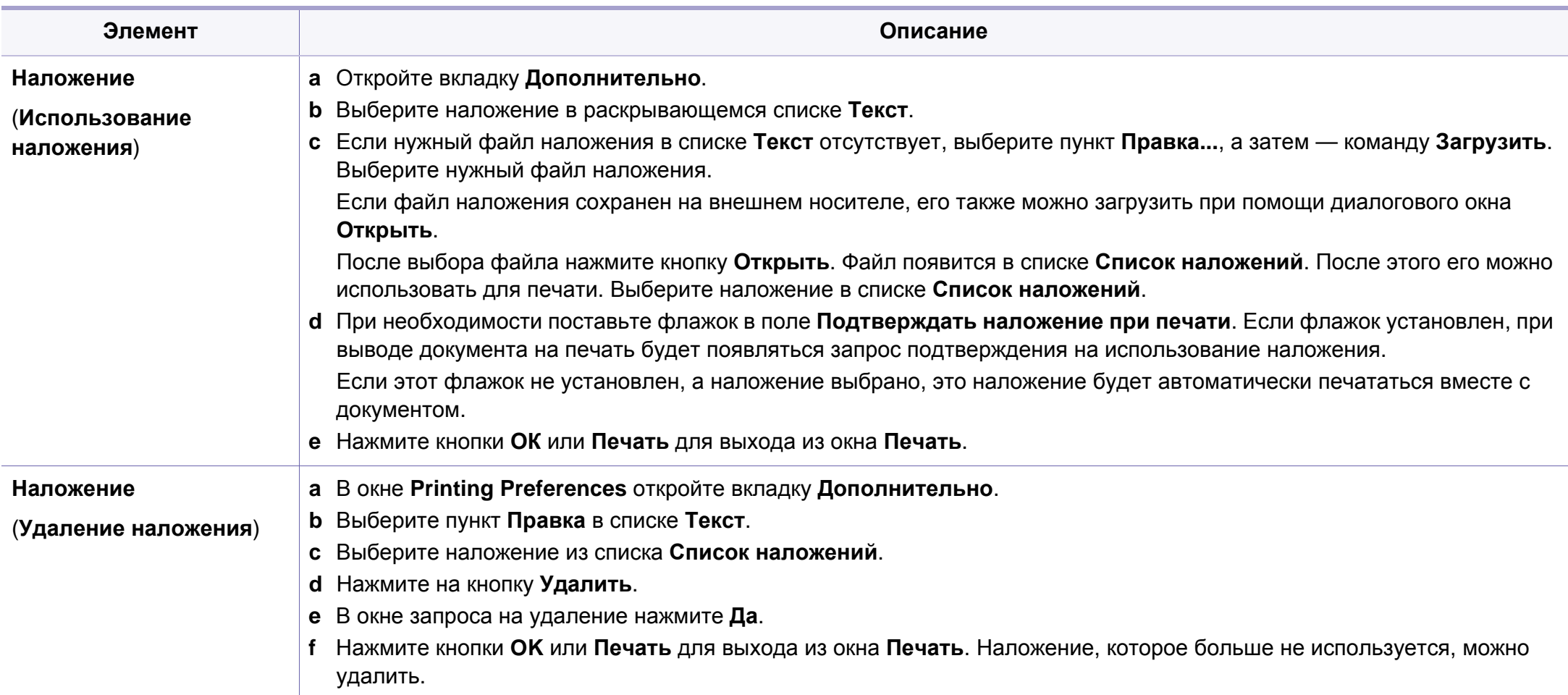

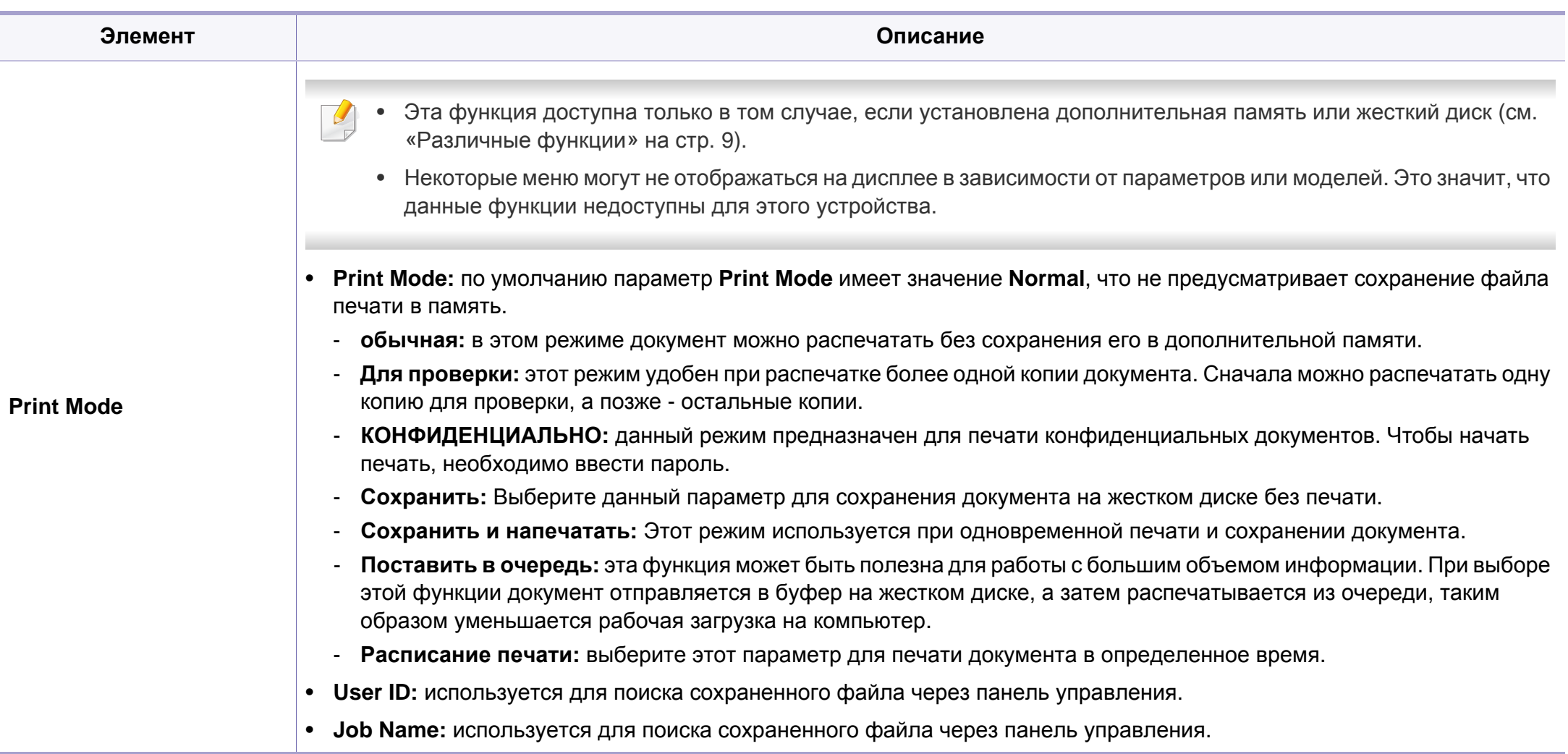

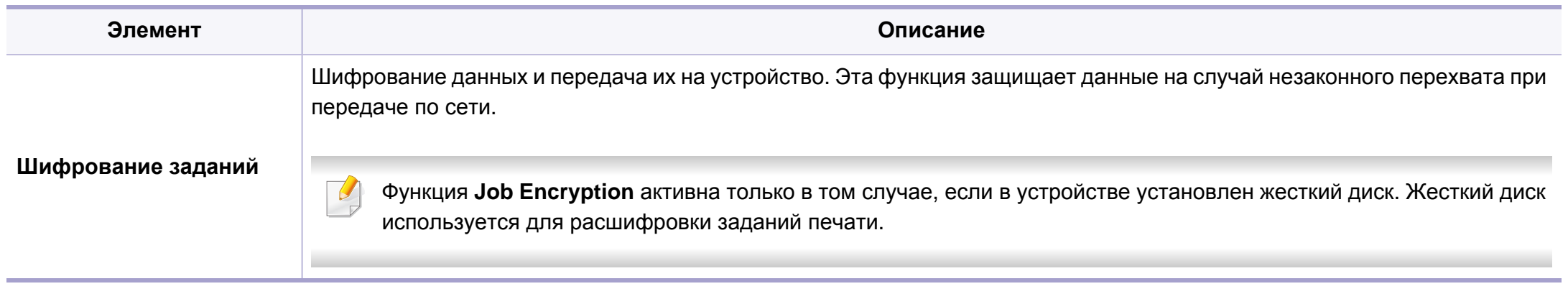

a. Этот параметр недоступен при использовании драйвера XPS.

### **Печать в Macintosh**

Некоторые функции могут различаться в зависимости от модели и опций. Это означает, что функция не поддерживается.

### **Печать документа**

При печати документов в ОС Macintosh необходимо проверить настройки драйвера печати в каждом приложении. Для печати на компьютере под управлением Macintosh выполните указанные ниже действия.

- **1** Откройте документ, который необходимо распечатать.
- **2** Откройте меню **File** <sup>и</sup> нажмите кнопку **Page Setup** (**Document Setup** <sup>в</sup> некоторых приложениях).

- **3** Выберите размер бумаги, расположение, масштаб документа <sup>и</sup> другие параметры, а также убедитесь в том, что выбрано соответствующее устройство. Щелкните **OK**.
- **4** Выберите <sup>в</sup> меню **File** пункт **Print**.
- **5** Укажите число копий и выберите страницы, которые необходимо напечатать.
- **6** Щелкните **Print**.

#### **Изменение настроек принтера**

Можно использовать дополнительные функции устройства.

Откройте приложение и выберите пункт **Print** в меню **File**. Имя устройства в окне свойств может отличаться в зависимости от модели устройства. В остальном окна свойств различных устройств похожи.

### **Печать нескольких страниц на одном листе**

На одной стороне листа бумаги можно распечатать несколько страниц. Эта функция позволяет сэкономить при печати черновиков.

- **1** Откройте приложение <sup>и</sup> выберите пункт **Print** <sup>в</sup> меню **File**.
- **2** Из раскрывающегося списка под пунктом **Orientation** выберите **Layout**. Выберите количество страниц для печати на одной стороне листа из списка **Pages per Sheet**.
- **3** Выберите другие параметры печати.
- **4** Щелкните **Print**.

Устройство напечатает выбранное количество страниц на одной стороне листа.

### **Печать на обеих сторонах листа бумаги**

Некоторые функции могут различаться в зависимости от модели и опций. Это означает, что функция не поддерживается (см. «[Различные](#page-8-0) функции» на стр. 9).

Перед печатью в двустороннем режиме выберите расположение переплета в документе. Можно выбрать один из следующих типов переплета:

- **Long-Edge Binding:** общепринятый макет, используемый при печати книг.
- **Short-Edge Binding:** часто используется для печати календарей.

- **1** <sup>В</sup> приложении Macintosh выберите пункт **Print** <sup>в</sup> меню **File**.
- **2** Из раскрывающегося списка под пунктом **Orientation** выберите **Layout**.
- **3** Выберите тип переплета <sup>в</sup> поле **Two-Sided**.
- **4** Выберите другие параметры печати.
- **5** Нажмите **Print**. Принтер начнет печать на обеих сторонах листа бумаги.

При печати более 2 копий первую и вторую можно вывести на одном листе бумаги. Следует избегать печати более 1 копии на обеих сторонах листа бумаги.

### **Использование справки**

Щелкните знак вопроса в нижнем левом углу окна и выберите тему, по которой хотите получить сведения. Появится всплывающее окно, содержащее информацию о функциях данного параметра, поддерживаемых драйвером.

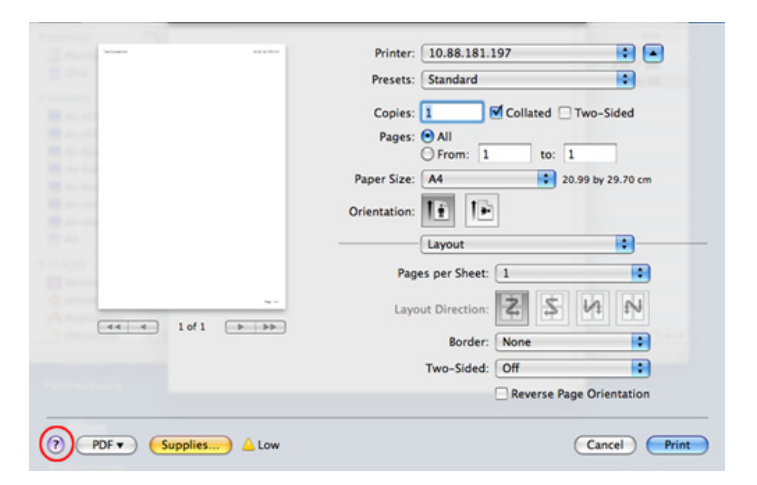

### **Печать в Linux**

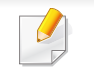

Некоторые функции могут различаться в зависимости от модели и опций. Это означает, что функция не поддерживается.

### **Печать из приложений**

Существует множество приложений Linux, из которых можно печатать с помощью системы печати CUPS (Common Unix Printing System общая система печати Unix). Устройство поддерживает печать из любых приложений такого рода.

- **1** Откройте приложение <sup>и</sup> выберите пункт **Print** <sup>в</sup> меню **File**.
- **2** Выберите команду **Print** напрямую <sup>с</sup> помощью lpr.
- **3** <sup>В</sup> окне LPR GUI выберите из списка устройств название модели используемого устройства и нажмите кнопку **Properties**.
- **4** Измените свойства задания печати <sup>в</sup> следующих четырех вкладках в верхней части окна.
	- **General:** Измените размер бумаги, е тип и ориентацию документа. Там же можно включить функцию двусторонней печати, нумерацию страниц, добавить верхнюю и нижнюю шапки.

Функция автоматической/ручной двусторонней печати может быть недоступна в некоторых моделях. Вы можете воспользоваться системой печати lpr или другим приложением для печати четных/ нечетных страниц.

• **Text:** выбор полей страницы и настроек элементов текста, например интервалов или колонок.

- **Graphics:** выбор настроек, используемых при печати файлов изображений, например, настроек передачи цвета, размера изображения и его расположения.
- **Advanced:** выбор разрешения печати, источника бумаги и выходного лотка.
- **5** Нажмите кнопку Apply, чтобы применить внесенные изменения и закрыть окно **Properties**.
- **6** Чтобы начать печать, нажмите кнопку **OK** <sup>в</sup> окне **LPR GUI**.
- **7** Появится окно печати, позволяющее контролировать задания печати.
	- Чтобы отказаться от текущего задания, нажмите кнопку **Cancel**.

### **Печать файлов**

Устройство позволяет печатать файлы различных типов стандартным для системы CUPS способом — непосредственно из командной строки. Вы можете это делать с помощью стандартной служебной программы CUPS lpr, однако пакет драйверов заменяет стандартное средство LPR значительно более удобной программой LPR GUI.

Для печати документа выполните указанные ниже действия.

**1** <sup>В</sup> командной строке Linux наберите команду lpr <имя\_файла> <sup>и</sup> нажмите клавишу Enter. Откроется диалоговое окно **LPR GUI**.

Если ввести только lpr и нажать **Enter**, сначала будет открыто окно **Select file(s) to print**. Просто выберите файлы, которые требуется напечатать, и нажмите кнопку **Open**.

- **2** <sup>В</sup> окне **LPR GUI** выберите свое устройство из списка <sup>и</sup> измените свойства задания печати.
- **3** Чтобы начать печать, нажмите кнопку **OK**.

### **Настройка свойств принтера**

В окне **Printer Properties**, доступном из окна **Printers configuration**, можно изменять различные параметры устройства, используемого в качестве принтера.

**1** Откройте окно **Unified Driver Configurator**.

При необходимости перейдите к **Printers configuration**.

**2** Выберите нужное устройство <sup>в</sup> списке <sup>и</sup> нажмите кнопку **Properties**.

**3** Откроется окно **Printer Properties**.

Окно содержит пять вкладок.

- **General:** выбор имени и расположения принтера. Имя, заданное на этой вкладке, отображается в списке принтеров в окне **Printers configuration**.
- **Connection:** просмотр или выбор другого порта. При переключении с порта USB на параллельный порт и наоборот необходимо изменить порт устройства на этой вкладке.
- **Driver:** просмотр или выбор другого драйвера принтера. Кнопка **Options** служит для задания параметров устройства по умолчанию.
- **Jobs:** вывод списка заданий печати. Для отмены выбранного задания нажмите кнопку **Cancel job**. Для просмотра предыдущих заданий из списка нажмите кнопку **Show completed jobs**.
- **Classes:** отображение класса, к которому относится данное устройство. Кнопка **Add to Class** позволяет добавить устройство к тому или иному классу, кнопка **Remove from Class** — удалить устройство из выбранного класса.
- **4** Нажмите кнопку **OK**, чтобы применить внесенные изменения <sup>и</sup> закрыть окно **Printer Properties**.

- Основные функции сканирования описаны в Краткое руководство (см. «Базовые возможности [сканирования](#page-56-0)» на стр. [57](#page-56-0)).
- Функции и комплектация устройств могут различаться в зависимости от модели (см. «Функции [различных](#page-6-0) моделей» на [стр](#page-6-0). 7).
- Максимальное разрешение, которого можно добиться, зависит от множества факторов. Среди них: быстродействие компьютера, свободное место на диске, объем памяти, размер сканируемого изображения и параметры битовой глубины. Таким образом разрешение зависит от вашей системы и от сканируемого оригинала, что может не позволить добиться высоких значений числа точек на дюйм.

### **Основной метод сканирования**

Функции и комплектация устройств могут различаться в зависимости от модели (см. «[Различные](#page-8-0) функции» на стр. 9).

Выполнить сканирование оригиналов можно с помощью USB-кабеля. Для сканирования документов можно использовать следующие способы:

- **Сканир. на ПК:** сканирование оригиналов с помощью панели управления. После этого данные сканирования будут сохранены на подключенных к устройству компьютерах в папке **Мои документы** (см. «Базовые возможности [сканирования](#page-56-0)» на стр. 57).
- **TWAIN:** TWAIN является приложением для обработки изображений по умолчанию. При сканировании изображения запускается выбранное приложение, что позволяет управлять процессом сканирования. Данная функция может использоваться через локальное соединение (см. «[Сканирование](#page-163-0) из программы [редактирования](#page-163-0) изображений» на стр. 164).
- **Средство сканирования Samsung/ SmarThru Office:** Оно используется для сканирования изображений и документов.
	- См. «Сканирование с помощью программы [Samsung Scan](#page-164-0)  [Assistant»](#page-164-0) на стр. 165.
	- См. «Сканирование с помощью программы [«SmarThru Office»»](#page-165-0)  на стр[. 166](#page-165-0).
- **WIA:** аббревиатура WIA означает служба загрузки изображений Windows. Для использования этой функции компьютер должен быть подключен напрямую к устройству при помощи USB-кабеля (см. «[Сканирование](#page-164-1) с помощью драйвера WIA» на стр. 165).

#### **Настройка параметров сканирования на ПК**

Функции и комплектация устройств могут различаться в зависимости от модели (см. «Функции [различных](#page-6-0) моделей» на стр. [7\)](#page-6-0).

- **1** Откройте **Samsung Easy Printer Manager**.
- **2** Выберите соответствующее устройство <sup>в</sup> программе **Список принтеров**.
- **3** Выберите меню **Параметры сканирования на ПК**.
- **4** Выберите нужный вариант.
	- **Включение сканирования:** Определяет, включена ли функция сканирования на устройстве.
	- Вкладка **Основн.:** Содержит параметры для настройки общего сканирования и параметры устройства.
	- Вкладка **Изображение:** Содержит варианты изменения изображения.
- **5** Нажмите **Сохранено** > **OK**.

#### <span id="page-163-0"></span>**Сканирование из программы редактирования изображений**

Вы можете выполнять сканирование и импорт документов в программе редактирования изображений, например, в Adobe Photoshop, если программа является TWAIN-совместимой. Для сканирования с помощью TWAIN-совместимого приложения следуйте нижеприведенной инструкции.

- **1** Убедитесь <sup>в</sup> том, что устройство подключено <sup>к</sup> компьютеру <sup>и</sup> включено.
- **2** Загрузите оригиналы <sup>в</sup> автоподатчик лицевой стороной вниз (см. «Загрузка [оригиналов](#page-46-0)» на стр. 47).
- **3** Откройте приложение, например Adobe Photoshop.
- **4** Нажмите **Файл** > **Импорт** <sup>и</sup> выберите сканер.
- **5** Задайте параметры сканирования.
- **6** Отсканируйте <sup>и</sup> сохраните изображение.

### <span id="page-164-1"></span>**Сканирование с помощью драйвера WIA**

Устройство поддерживает драйвер загрузки рисунков Windows (WIA) для сканирования изображений. WIA — стандартный компонент Microsoft Windows 7, предназначенный для работы с цифровыми камерами и сканерами. В отличие от драйвера TWAIN, драйвер WIA позволяет сканировать изображение и работать с ним без использования дополнительных приложений.

- Драйвер WIA поддерживается в Windows (кроме Windows 2000) только через порт USB.
- **1** Убедитесь <sup>в</sup> том, что устройство подключено <sup>к</sup> компьютеру <sup>и</sup> включено.
- **2** Загрузите оригиналы <sup>в</sup> автоподатчик лицевой стороной вниз (см. «Загрузка [оригиналов](#page-46-0)» на стр. 47).
- **3** Выберите **Пуск** > **Панель управления** > **Оборудование <sup>и</sup> звук** > **Устройства и принтеры**.
- **4** Щелкните правой кнопкой мыши по значку драйвера устройства в окне **Принтеры и факсы** > **Начать сканирование**.
- **5** Откроется приложение **Новое сканирование**.
- **6** Выберите значения параметров сканирования <sup>и</sup> нажмите кнопку **Предварительный просмотр**, чтобы увидеть, как внесенные изменения отражаются на изображении.
- **7** Отсканируйте <sup>и</sup> сохраните изображение.

#### <span id="page-164-0"></span>**Сканирование с помощью программы Samsung Scan Assistant**

- Функции и комплектация устройств могут различаться в зависимости от модели (см. «Функции [различных](#page-6-0) моделей» на [стр](#page-6-0). 7).
	- Вы можете использовать функцию ОCR (оптическое распознавание символов) в программе Средство сканирования Samsung.
- **1** Убедитесь <sup>в</sup> том, что устройство подключено <sup>к</sup> компьютеру <sup>и</sup> включено.
- **2** Загрузите оригиналы <sup>в</sup> автоподатчик лицевой стороной вниз (см. «Загрузка [оригиналов](#page-46-0)» на стр. 47).
- **3** Нажмите **Пуск** > **Все программы** > **Принтер Samsung** <sup>и</sup> запустите **Samsung Scan Assistant**.

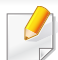

Выберите меню Справка или щелкните по кнопке и выберите интересующий вас раздел справки.

- **4** Задайте параметры сканирования.
- **5** Нажмите **Сканировать**.

### <span id="page-165-0"></span>**Сканирование с помощью программы «SmarThru Office»**

- Функции и комплектация устройств могут различаться в зависимости от модели (см. «Функции [различных](#page-6-0) моделей» на [стр](#page-6-0). 7).
- Чтобы воспользоваться программой SmarThru Office, вам следует установить эту программу вручную с помощью CD диска, который прилагается. Выберите **Расширенная установка** > **Выборочная установка**, а затем выберите SmarThru Office для установки.
- Вы можете использовать функцию ОCR (оптическое распознавание символов) в программе SmarThru Office.
- **1** Убедитесь <sup>в</sup> том, что устройство подключено <sup>к</sup> компьютеру <sup>и</sup> включено.
- **2** Загрузите оригиналы <sup>в</sup> автоподатчик лицевой стороной вниз (см. «Загрузка [оригиналов](#page-46-0)» на стр. 47).
- **3** Дважды щелкните значок **SmarThru Office**.
- **4** Откроется программа **SmarThru Office**.
- Выберите меню Справка или щелкните по кнопке **и выберите** интересующий вас раздел справки.
- **5** Шелкните по значку SmarThru Office ( $\leftarrow$ ) на панели задач Windows, чтобы активировать средство запуска **SmarThru Office**.
- **6** Нажмите значок ( ), чтобы открыть окно приложения сканирования.
- **7** Откроется окно **Параметры сканирования**.
- **8** Укажите параметры сканирования <sup>и</sup> нажмите кнопку **Сканировать**.

### **Сканирование в среде Macintosh**

### **Сканирование с устройства, подключенного с помощью интерфейса USB**

- **1** Убедитесь <sup>в</sup> том, что устройство подключено <sup>к</sup> компьютеру <sup>и</sup> включено.
- **2** Загрузите оригиналы <sup>в</sup> автоподатчик лицевой стороной вниз (см. «Загрузка [оригиналов](#page-46-0)» на стр. 47).
- **3** Запустите **Applications** <sup>и</sup> нажмите кнопку **Image Capture**.
- При появлении сообщения **No Image Capture device connected** переподключите кабель USB. Если проблема не устранена, см. справку по **Image Capture**.
- **4** Выберите нужный вариант.
- **5** Отсканируйте <sup>и</sup> сохраните изображение.

#### Если не удается произвести сканирование с помощью программы **Image Capture**, обновите систему Mac OS до последней версии. **Image Capture** работает корректно в Mac OS X 10.4.7 или более поздней версии.

#### **Сканирование в среде Linux**

#### **Сканирование**

- **1** Убедитесь <sup>в</sup> том, что устройство подключено <sup>к</sup> компьютеру <sup>и</sup> включено.
- **2** Дважды щелкните значок **Unified Driver Configurator** на рабочем столе.
- Нажмите на кнопку , чтобы перейти к окну Scanners configuration.

**4** Выберите сканер <sup>в</sup> списке.

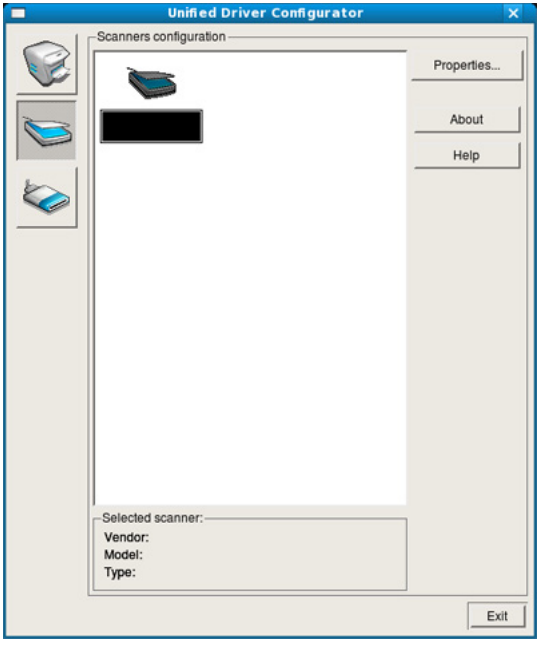

#### **5** Щелкните **Properties**.

- **6** Поместите документ на стекло экспонирования лицевой стороной вниз или несколько документов в автоподатчик лицевой стороной вверх.
- **7** <sup>В</sup> окне **Scanner Properties** нажмите **Preview**.

**8** Документ будет отсканирован, <sup>а</sup> полученное изображение появится в **Preview Pane**.

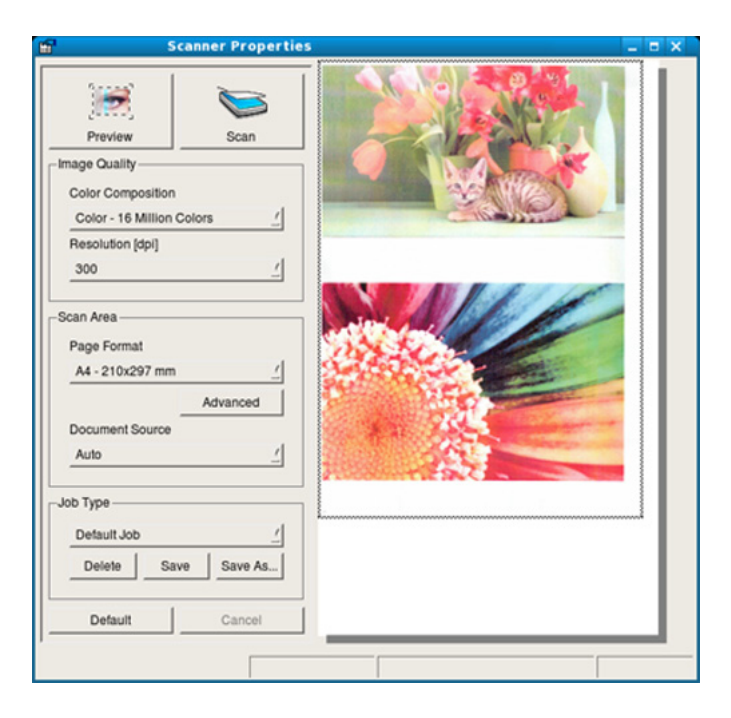

- **9** Перетащите указатель, чтобы задать область изображения, сканируемую в **Preview Pane**.
- **10** Выберите нужный вариант.
- **11** Отсканируйте и сохраните изображение.

Вы можете сохранить параметры сканирования и добавить их в список **Job Type** для использования в будущем.

### **Редактирование изображения с помощью программы Image Manager**

Приложение «Image Manager» содержит команды меню и инструменты для редактирования отсканированного изображения.

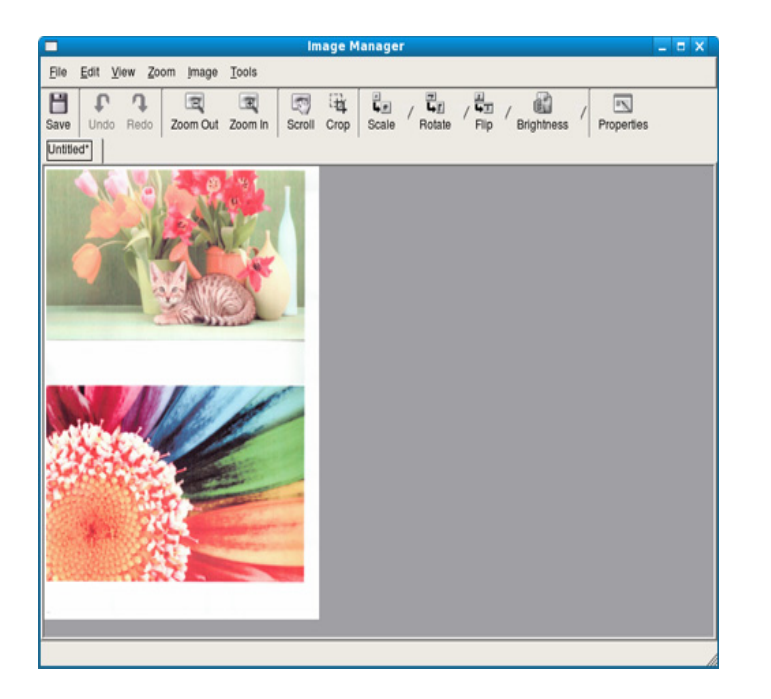

- Основные функции факса описаны в Кратком руководстве (см. "Основы отправки факсимильных сообщений" на стр. 68).
- Функции и комплектация устройств могут различаться в зависимости от модели (см. "Функции различных моделей" на стр. 7).

#### **Автоматический дозвон**

Если набранный номер занят или принимающий факс не отвечает, устройство автоматически выполняет повторный набор номера. Время перед повторным набором зависит от заводских настроек по умолчанию.

Когда на дисплее появится надпись **Повторить набор?**, нажмите кнопку (**Старт**) для немедленного повторного набора номера. Для того чтобы отменить автоматический повторный набор номера, нажмите кнопку (**Стоп/Сброс**).

Для получения сведений об изменении количества попыток дозвона и интервала между ними

- **1** Нажмите (Факс) > (**Меню**) > **Настр. факса** > **Отправка** на панели управления.
- **2** Выберите **Кол-во дозв.** или **Интервал дозв.**.

**3** Выберите нужный вариант.

#### **Повторный набор номера факса**

- **1** Нажмите кнопку (**Повтор/пауза**) на панели управления.
- **2** Выберите нужный номер факса.

Отображаются десть последних набранных номеров с полученным идентификатором адресата.

**3** Если документ загружен <sup>в</sup> податчик, устройство автоматически начнет пересылку.

#### **Подтверждение передачи**

Когда последняя страница оригинала будет успешно передана, устройство подаст звуковой сигнал и вернется в режим готовности.

Если при передаче сообщения возникнут какие-либо неполадки, на дисплее появится сообщение об ошибке. Если получено сообщение об ошибке, нажмите кнопку (**Стоп/Сброс**) для удаления сообщения и попытайтесь отправить факс снова.

Можно настроить устройство таким образом, чтобы после отправки каждого факса оно печатало отчет с подтверждением передачи. Нажмите (Факс) > (**Меню**) > **Настр. факса** > **Отправка** > **Отчет об отпр.** на панели управления.

#### **Отправка факса в компьютер**

Функции и комплектация устройств могут различаться в зависимости от модели (см. "Функции различных моделей" на стр. 7).

отправлять факсы с компьютера можно без использования устройства

Для этого необходима программа **Samsung Network PC Fax**. Она устанавливается во время установки драйвера принтера.

- **1** Откройте документ для отправки.
- **2** <sup>В</sup> меню **Печать** выберите пункт **Файл**.

Откроется окно **Печать**. Внешний вид окна зависит от приложения.

**3** <sup>В</sup> окне **Печать** выберите параметр **Samsung Network PC Fax**.

#### **4** Нажмите **Печать** или **ОК**.

**5** Введите номера получателей <sup>и</sup> выберите нужные параметры.

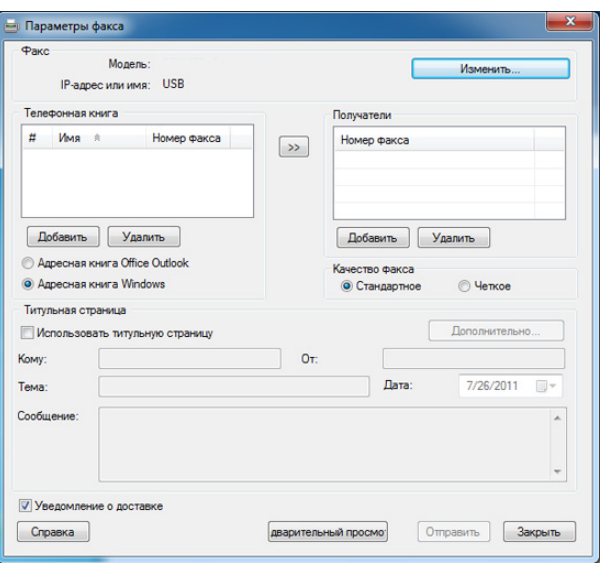

Выберите меню Справка или щелкните по кнопке **и выберите** интересующий вас раздел справки.

**6** Щелкните **Отправить**.

#### **Отложенная передача факса**

Устройство можно настроить для отправки факса позднее в отсутствие пользователя. Отправка цветных факсов с помощью этой функции невозможна.

- **1** Загрузите документы <sup>в</sup> автоподатчик лицевой стороной вниз.
- **2** Нажмите кнопку (Факс) на панели управления.
- **3** Настройте разрешение <sup>и</sup> яркость <sup>с</sup> учетом особенностей оригинала.
- **4** Выберите (**Меню**) > **Факс** > **Отлож. отправ.** на панели управления.

Вы можете воспользоватсья кнопкой **Отлож. отправ.** на панели управления.

- **5** Введите номер принимающего факсимильного аппарата и нажмите кнопку **ОК**.
- **6** На дисплее появится запрос следующего номера для отправки документа.
- **7** Для ввода большего количества номеров факсов нажмите **OK**, когда появится **Да**, и повторите шаги 5 и 6.
- Вы можете добавить до 10 адресатов.
	- После ввода номера группового набора другие номера группового набора ввести нельзя.
- **8** Введите название задания и время.
- При вводе времени, предшествующего текущему, факс будет отправлен в указанное время на следующий день.
- **9** Перед отправкой оригинал сохраняется в памяти.

На дисплее появится сообщение о том, что устройство находится в режиме готовности и ему задана отложенная передача факса. Устройство вернется в режим готовности.

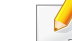

Вы можете проверить список отложенных заданий.

Нажмите (**Меню**) > **Настр. сист.** > **Отчет** > **Заплан.задания** на панели управления.

### **Добавление документов к зарезервированному заданию**

- **1** Загрузите документы <sup>в</sup> автоподатчик лицевой стороной вниз.
- **2** Выберите (Факс) > (**Меню**) > **Факс** > **Добавить стр.** на панели управления.
- **3** Выберите задание <sup>и</sup> нажмите на кнопку **ОК**.
- **4** Нажмите кнопку (**Стоп/Сброс**) для возврата <sup>в</sup> режим готовности.

### **Отмена зарезервированного задания отправки факсов**

- **1** Выберите (Факс) > (**Меню**) > **Факс** > **Отмена задания** на панели управления.
- **2** Выберите желаемое задание <sup>и</sup> нажмите **ОК**.
- **3** Нажмите кнопку **ОК** при появлении пункта **Да**.

Выбранный факс будет удален из памяти.

**4** Нажмите кнопку (**Стоп/Сброс**) для возврата <sup>в</sup> режим готовности.

### **Отправка приоритетного факса**

Эта функция применяется для отправки важных факсов прежде других запланированных операций. Оригинал сканируется в память и передается немедленно по завершении текущей операции.

- **1** Загрузите документы <sup>в</sup> автоподатчик лицевой стороной вниз.
- **2** Нажмите (Факс) > (**Меню**) > **Факс** > **Приор. отправ.** на панели управления.
- **3** Введите номер факсимильного аппарата <sup>и</sup> нажмите кнопку **ОК**.
- **4** Введите имя задания <sup>и</sup> нажмите кнопку **ОК**.
- **5** Нажмите кнопку (**Стоп/Сброс**) для возврата <sup>в</sup> режим готовности.

### **Пересылка отправленных факсов другому получателю**

Устройство поддерживает пересылку полученных или отправленных факсов другому получателю по факсу или через ПК. Эта функция может потребоваться в случае, если необходимо получить факс, находясь вне офиса.

Цветные факсы пересылаются в оттенках серого.

- **1** Загрузите документы <sup>в</sup> автоподатчик лицевой стороной вниз.
- **2** Нажмите (Факс) > (**Меню**) > **Факс** > **Переслать** > **Факс** > **Переслать** > **Вкл.** на панели управления.
- **3** Введите номер факсимильного аппарата <sup>и</sup> нажмите кнопку **ОК**.
- **4** Нажмите кнопку (**Стоп/Сброс**) для возврата <sup>в</sup> режим готовности.

Все последующие входящие факсы будут пересылаться на указанный номер.

#### **Пересылка полученного факса**

Цветные факсы пересылаются в оттенках серого.

Устройство поддерживает пересылку полученных или отправленных факсов другому получателю по факсу или через ПК. Эта функция может потребоваться в случае, если необходимо получить факс, находясь вне офиса.

- **1** Загрузите документы <sup>в</sup> автоподатчик лицевой стороной вниз.
- **2** Нажмите (Факс) > (**Меню**) > **Факс** > **Переслать** > **Факс** > **Перенаправить** на панели управления.
- **3** Выберите **Переслать** или **Перес.<sup>и</sup> печать** <sup>и</sup> нажмите **ОК**.
- Чтобы настроить устройство для печати факсимильного сообщения по завершении его пересылки, выберите **Перес.и печать**.
- **4** Введите номер факсимильного аппарата или ПК <sup>и</sup> нажмите кнопку **ОК**.
- **5** Введите время начала <sup>и</sup> окончания пересылки <sup>и</sup> нажмите на кнопку **ОК**.
- **6** Нажмите кнопку (**Стоп/Сброс**) для возврата <sup>в</sup> режим готовности.

Все последующие входящие факсы будут пересылаться на указанный номер.

#### **Прием факса в компьютер**

- Программа Samsung Easy Printer Manager доступна для пользователей ОС Windows и Macintosh.
	- Чтобы воспользоваться этой функцией, настройте ее на панели управления: Нажмите (Факс) > (**Меню**) > **Факс** > **Переслать** > **PC** > **Вкл.** на панели управления.
- **1** Откройте приложение **Samsung Easy Printer Manager**
- **2** Выберите соответствующее устройство <sup>в</sup> **Список принтеров**.
- **3** Выберите меню **Параметры режима Факс-ПК**.
- **4** Используйте функцию **Включить прием факсов <sup>с</sup> устройства** для изменения настроек факса.
	- **Тип изображения:** преобразование полученных факсов в изображения в формате PDF или TIFF.
	- **Папка для сохранения:** выбор расположения для сохранения преобразованных факсов.
	- **Префикс:** Выбериет префикс
	- **Печать принятых факсов:** печать факса после его получения.
- **Уведомить по завершении:** отображение всплывающего окна с сообщением о получении факса.
- **Открыть с помощью приложения по умолчанию:** После получения факса, открывать его приложением по умолчанию.
- **Отсутствуют:** После получения факса устройство устройство не уведомляет пользователя и не открывает приложение.
- **5** Нажмите **Сохранено** > **OK**.

#### **Смена режимов приема**

**1** Нажмите (Факс) > (**Меню**) > **Настр. факса** > **Прием Режим приема** на панели управления.

Вы можете воспользоватсья кнопкой **Режим приема** на панели управления.

- **2** Выберите нужный вариант.
	- **Факс:** после ответа на входящий сигнал устройство переходит в режим приема факса.
	- **Телефон:** включите прием факса, нажав кнопки (**Без снятия трубки**) и затем (**Старт**).

• **Автоотв/факс:** этот режим предусмотрен для тех случаев, когда к устройству подключен автоответчик. Устройство принимает входящий сигнал, и абонент получает возможность оставить свое сообщение на автоответчике. Если устройство определит на телефонной линии тональный сигнал факсимильной связи, оно автоматически перейдет в режим «Факс» для приема факса.

Для использования режима **Автоотв/факс** подключите автоответчик к разъему EXT на задней панели устройства.

• **DRPD:** можно принять звонок, используя функцию автоматического распознавания условного звонка (DRPD). Условный звонок – это услуга телефонной компании, позволяющая использовать для приема вызовов несколько телефонных номеров на одной телефонной линии. Дополнительные сведения см. в разделе «[Прием](#page-176-0) факса в режиме [DRPD»](#page-176-0) на стр. 177.

В некоторых странах этот параметр может быть недоступен.

- **3** Нажмите **OK**.
- **4** Нажмите кнопку (**Стоп/Сброс**) для возврата <sup>в</sup> режим готовности.

#### **Прием факса вручную в режиме «Телефон»**

Вы можете принять факс, нажав кнопки (**Без снятия трубки**) Набор без снятия трубки и (**Старт**), когда услышите сигнал факса. Если устройство оснащено телефонной трубкой, ее также можно использовать для ответа на звонки.

#### **Прием в режиме «Автоответчик/факс»**

Для использования этого режима подключите автоответчик к разъему EXT на задней панели устройства. Если звонящий оставит сообщение, оно будет сохранено автоответчиком. Если устройство определит на телефонной линии тональный сигнал факсимильной связи, автоматически начнется прием сообщения.

- Если устройство работает в этом режиме, но автоответчик выключен или не подключен к разъему EXT, после определенного числа гудков автоматически производится переход в режим «Факс».
	- Если автоответчик поддерживает функцию выбора числа звонков перед ответом, настройте его на ответ после первого звонка.
	- Если устройство находится в режиме «Телефон», отсоедините или выключите автоответчик от факсимильного аппарата. В противном случае исходящее сообщение автоответчика прервет ваш телефонный разговор.

#### **Прием факсов с дополнительного телефона**

Во время разговора по дополнительному телефону, подключенному к разъему EXT, можно принять факс от собеседника, не подходя к факсимильному устройству.

Если при ответе на звонок по дополнительному телефону звучит сигнал факса, наберите на дополнительном телефоне код **\*9\***. Устройство примет факс.

Код приема по умолчанию: **\*9\***. Звездочки в начале и в конце обязательны, однако цифру между ними можно изменить.

Во время разговора по дополнительному телефону, подключенному к разъему EXT, функции сканирования и копирования недоступны.

#### <span id="page-176-0"></span>**Прием факса в режиме DRPD**

Условный звонок – это услуга телефонной компании, позволяющая использовать для приема вызовов несколько телефонных номеров на одной телефонной линии. Эта функция часто используется в службах, работающих с множеством разных клиентов, так что этим службам необходимо знать, на какой номер поступил вызов, чтобы ответить на него надлежащим образом.

- В некоторых странах этот параметр может быть недоступен.
- **1** Нажмите (Факс) > (**Меню**) > **Настр. факса** > **Прием Режим DRPD** на панели управления.
- **2** Позвоните на номер факса <sup>с</sup> другого телефона.

**3** Когда раздастся звонок, не отвечайте на вызов. Для запоминания условного сигнала устройству требуется несколько звонков.

Когда устройство запомнит сигнал, на дисплее появится сообщение **Настройка DRPD завершена**. При сбое в настройке DRPD на дисплее появится сообщение **Ошибка звонка DRPD**.

- **4** При появлении сообщения DRPD нажмите кнопку **ОК** <sup>и</sup> начните с шага 2.
	- При изменении номера факса или подключении устройства к другой телефонной линии функцию DRPD необходимо настроить заново.
		- После настройки функции DRPD позвоните на номер устройства еще раз, чтобы убедиться, что оно воспринимает сигнал как вызов факсимильной связи. Затем позвоните на другой номер, назначенный той же телефонной линии, чтобы убедиться, что звонок перенаправляется на дополнительный телефон или автоответчик, подключенный к разъему EXT.

#### **Режим безопасного приема**

Функции и комплектация устройств могут различаться в зависимости от модели (см. «Функции [различных](#page-6-0) моделей» на стр. [7\)](#page-6-0).

Может возникнуть потребность в защите полученных факсимильных сообщений от несанкционированного доступа. Включите режим безопасного приема, чтобы все входящие факсы сохранялись в памяти. Чтобы распечатать полученные факсы, необходимо ввести пароль.

Для использования режима безопасного приема, активируйте его в меню (Факс) > (**Меню**) > **Факс** > **Безопас. прием** > **Вкл.** на панели управления.

### **Печать принятых факсов**

- **1** Выберите (Факс) > (**Меню**) > **Факс** > **Безопас. прием** > **Печать** на панели управления.
- **2** Ведите пароль из четырех знаков <sup>и</sup> нажмите на кнопку **ОК**.

**3** Устройство напечатает все хранящиеся <sup>в</sup> памяти факсимильные сообщения.

#### **Прием факсов в память**

Поскольку данное устройство является многозадачным, оно может принимать факсы во время копирования или печати. Факсимильное сообщение, полученное во время копирования или печати, сохраняется в памяти. По завершении печати или копирования оно будет автоматически напечатано.

Если факс получен и идет его печать, другие задания на копирование и печать нельзя обработать в это время.

### **Автоматическая печать отчета об отправленном факсе**

Устройство можно настроить для печати отчета с подробной информацией о последних 50 операциях связи, включая время и даты.

- **1** Нажмите (Факс) > (**Меню**) > **Настр. факса**<sup>&</sup>gt; **Автоотчет** > **Вкл.** на панели управления.
- **2** Нажмите кнопку (**X**) (**Стоп/Сброс**) для возврата в режим готовности.

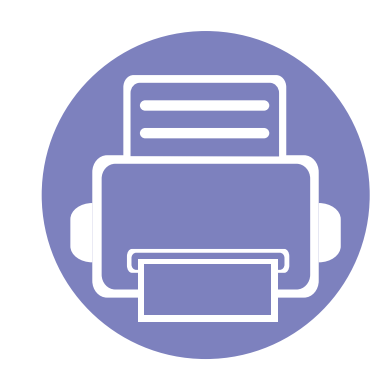

# **4. Полезные инструменты управления**

В этой главе рассматриваются инструменты управления устройством, позволяющие использовать все его возможности.

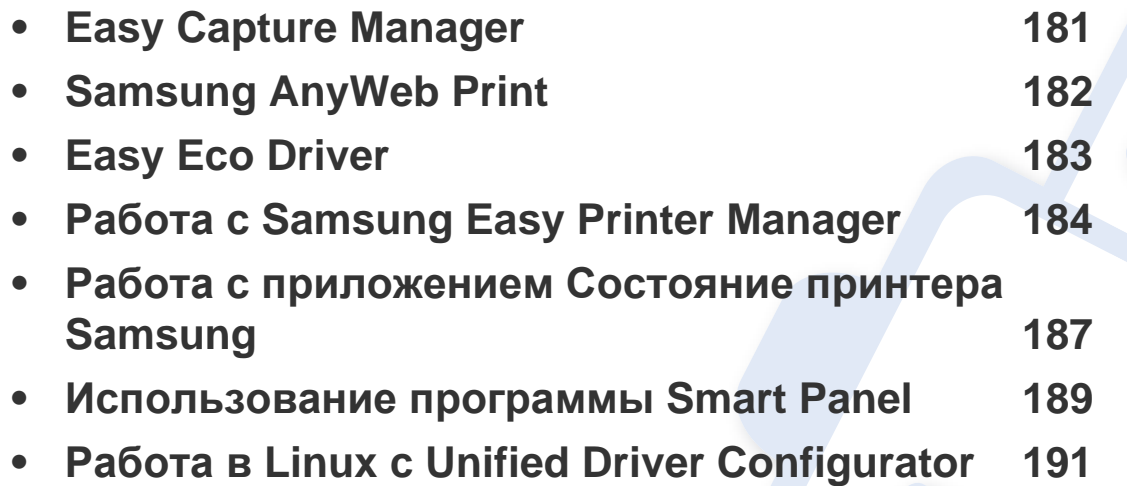
# **Easy Capture Manager**

- Только для пользователей Windows.
- Функции и комплектация устройств могут различаться в зависимости от модели (см. «Функции [различных](#page-6-0) моделей» на стр. 7).

Получать снимки экрана и запускать программу Easy Capture Manager можно простым нажатием кнопки Print Screen. Теперь снимок экрана можно удобно распечатывать и редактировать.

# **Samsung AnyWeb Print**

- Только для пользователей систем Windows и Macintosh.
- Функции и комплектация устройств могут различаться в зависимости от модели (см. «Функции [различных](#page-6-0) моделей» на стр. 7).

Данное приложение упрощает снятие снимков экрана в Windows Internet Explorer, а также обеспечивает удобный предварительный просмотр и возможность редактировать изображения. Чтобы перейти на страницу загрузки приложения, в меню **Пуск** последовательно выберите пункты **Все программы** > **Samsung Printers** > **Samsung AnyWeb Print** > **Download the latest version**. Откроется Интернет-страница, с которой можно загрузить последние версии инструментов.

# **Easy Eco Driver**

- Только для пользователей Windows.
- Функции и комплектация устройств могут различаться в зависимости от модели (см. «Функции [различных](#page-6-0) моделей» на стр. 7).

Драйвер Easy Eco позволяет применять функции экопечати для экономии бумаги и тонера. Чтобы воспользоваться этой функцией, установите флажок в поле **Запускать драйвер Easy Eco перед печатью задания** настроек принтера.

Драйвер Easy Eco также позволяет выполнять простое редактирование (удаление изображений и текста, изменение шрифта и др.). Часто используемые параметры можно сохранить в качестве наборов настроек.

#### **Работа с функцией:**

- **1** Откройте документ, который необходимо распечатать.
- **2** Отправьте документ на печать.

Откроется окно предварительного просмотра.

- **3** Выберите параметр, который вы хотите применить к документу. Можно выполнить предварительный просмотр функции.
- **4** Щелкните **Печать**.

# **Работа с Samsung Easy Printer Manager**

- Только для пользователей систем Windows и Macintosh.
- Функции и комплектация устройств могут различаться в зависимости от модели (см. «[Программное](#page-6-1) обеспечение» на [стр](#page-6-1). 7).
- Минимальным требованием для Samsung Easy Printer Manager в системе Windows является наличие Internet Explorer 6.0 или более поздней версии.

Samsung Easy Printer Manager - это приложения, которое объединяет в себе все настройки устройства Samsung. Samsung Easy Printer Manager включает в себя все настраиваемые параметры устройства, среду печати, параметры/действия и запуск печати. Все эти функции облегчают пользование устройством Samsung. Приложение Samsung Easy Printer Manager снабжено двумя пользовательскими интерфейсами на выбор: стандартным и расширенным. Пользователь может легко переключаться между этими двумя интерфейсами: простым нажатием кнопки.

**Знакомство с приложением Samsung Easy Printer Manager**

Запуск программы:

**для Windows**

Последовательно выберите **Пуск** > **Программы** или **Все программы** > **Samsung Printers** > **Samsung Easy Printer Manager** > **Samsung Easy Printer Manager**.

#### **для Macintosh**

Откройте папку **Applications** > **Samsung** > **Samsung Easy Printer Manager**

Интерфейс Samsung Easy Printer Manager состоит из множества подразделов, которые описаны в таблице ниже.

Изображение на вашем экране может отличаться в зависимости от версии операционной системы.

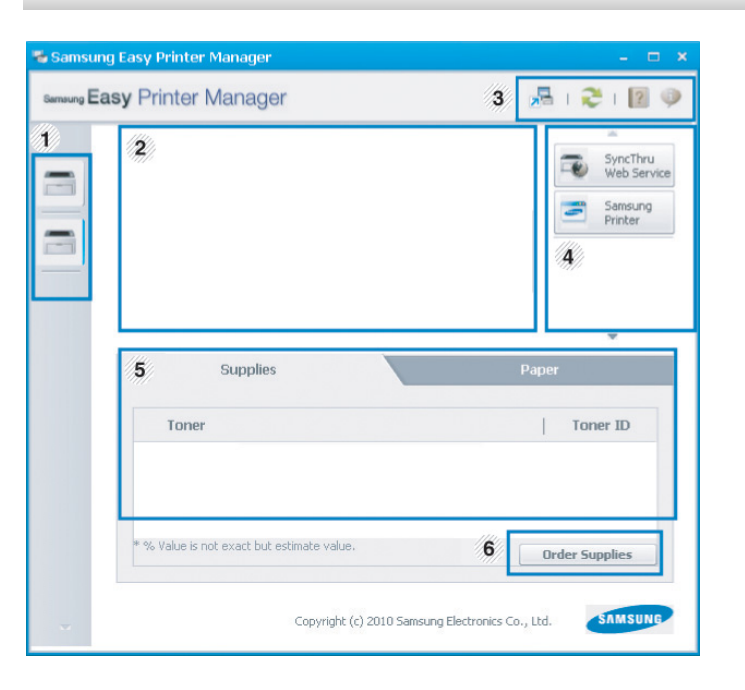

# **Работа с Samsung Easy Printer Manager**

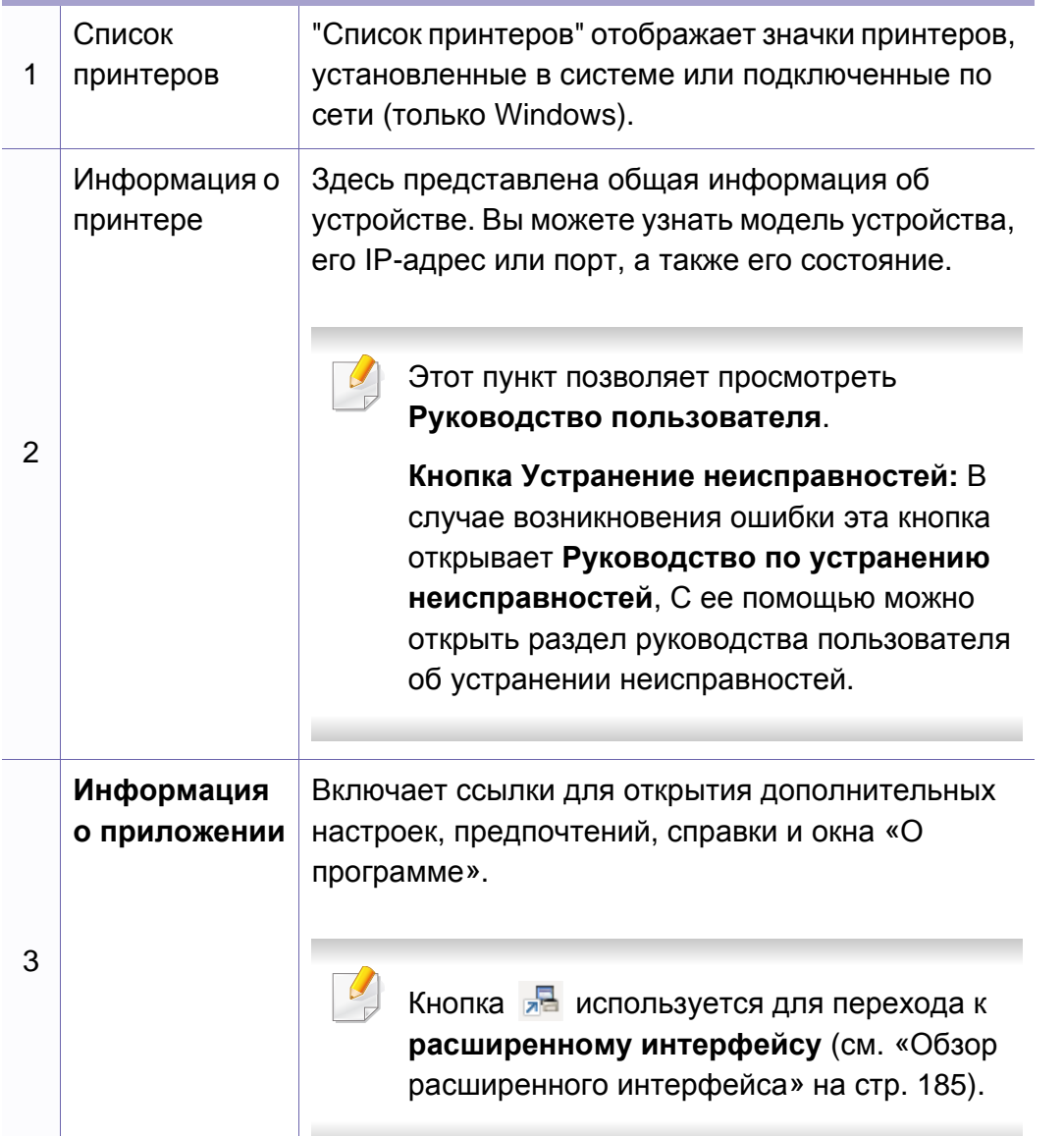

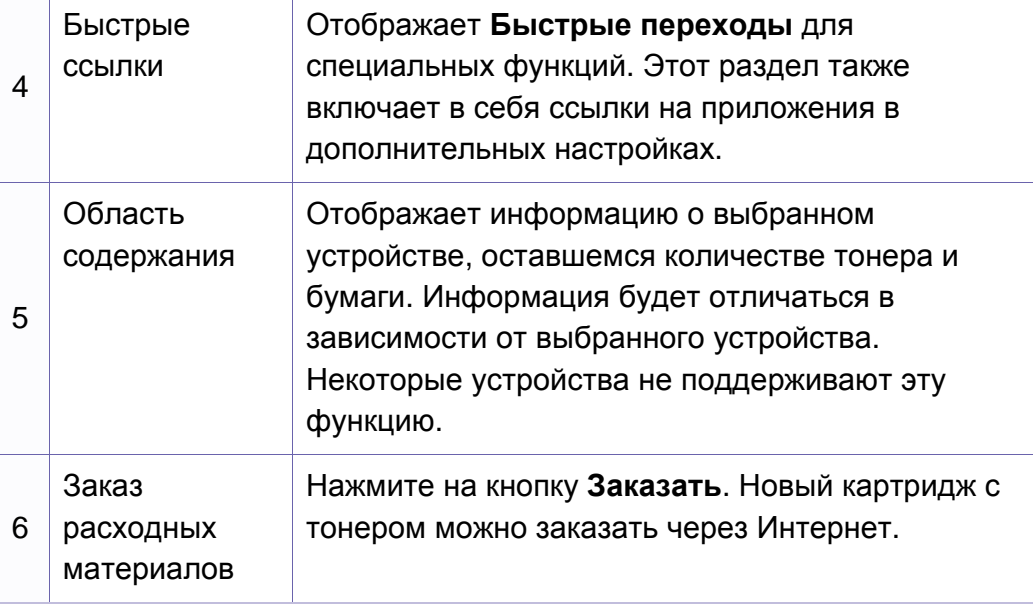

Выберите меню Справка или щелкните по кнопке **и выберите** интересующий вас раздел справки.

#### <span id="page-184-0"></span>**Обзор расширенного интерфейса**

Расширенный интерфейс предназначен для лиц, ответственных за управление сетью и устройствами.

# **Работа с Samsung Easy Printer Manager**

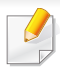

Некоторые меню могут не отображаться на дисплее в зависимости от параметров или моделей. Это значит, что данные функции недоступны для этого устройства.

#### **Параметры устройств**

Вы можете задать разные параметры устройства, такие как режим экономии, бумага, формат, копирование, факс, адресная книга и печать информации.

#### **Параметры сканирования на ПК**

В этом меню содержаться параметры создания или удаления профилей сканирования на ПК.

- **Включение сканирования:** Определяет, включена ли функция сканирования на устройстве.
- Вкладка **Основн.:** Содержит параметры для настройки общего сканирования и параметры устройства.
- Вкладка **Изображение:** Содержит варианты изменения изображения.

#### **Параметры режима Факс-ПК**

В этом меню содержатся параметры, связанные с основной функцией передачи факсимильных сообщения для выбранного устройства.

- **Отключить:** Если для параметра **Отключить** выбрано значение **Включено**, то данное устройство не будет принимать входящие факсы.
- **Включить прием факсов с устройства:** Включает приме факсов устройством, а также позволяет настроить дополнительные параметры.

#### **Параметры оповещений (только Windows)**

В этом меню можно настроить оповещения об ошибках.

- **Оповещения принтера:** Позволяет указать случаи, когда будет отображаться оповещение.
- **Оповещения по электронной почте:** Настройка отправки уведомлений по электронной почте.
- **Журнал оповещений:** Журнал, в котором регистрируются оповещения относительно устройства и тонера.

# **Работа с приложением Состояние принтера Samsung**

Программа Состояние принтера Samsung отслеживает состояние устройства и информирует о нем пользователя.

- Только для пользователей Windows (см. «Функции [различных](#page-6-0) [моделей](#page-6-0)» на стр. 7).
- В зависимости от используемого принтера и операционной системы окно Состояние принтера Samsung и его содержимое могут отличаться от представленных в данном руководстве.
- Проверьте совместимость установленной операционной системы (систем) с устройством (см. «[Технические](#page-95-0) [характеристики](#page-95-0)» на стр. 96).

#### **Обзор приложения Состояние принтера Samsung**

В случае возникновения ошибок во время печати их можно проверить в приложении Состояние принтера Samsung. Приложение Состояние принтера Samsung устанавливается автоматически при установке программного обеспечения устройства.

Вы также можете запустить приложение Состояние принтера Samsung вручную, выбрав **Настройка печати** , вкладка **Основные** > кнопка **Состояние принтера**.

Следующие значки отображаются на панели задачи Windows.

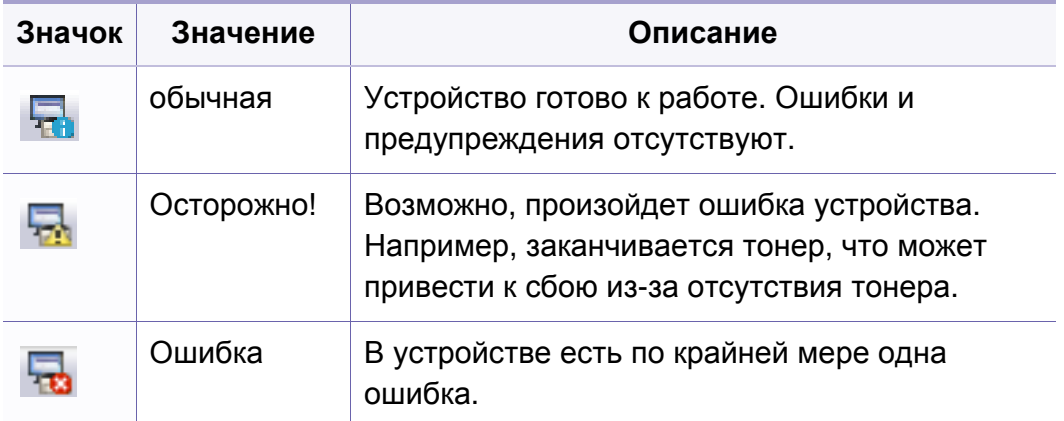

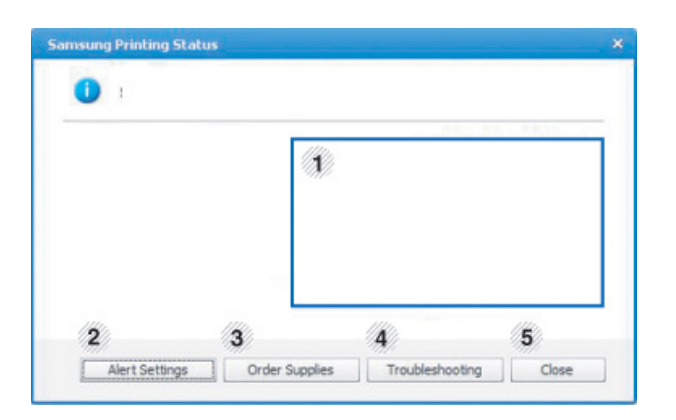

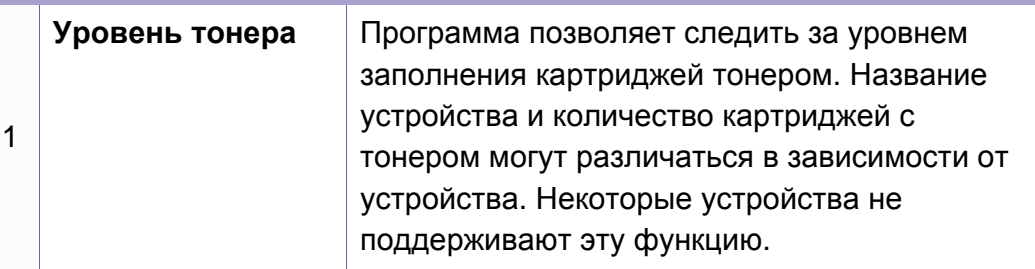

# **Работа с приложением Состояние принтера Samsung**

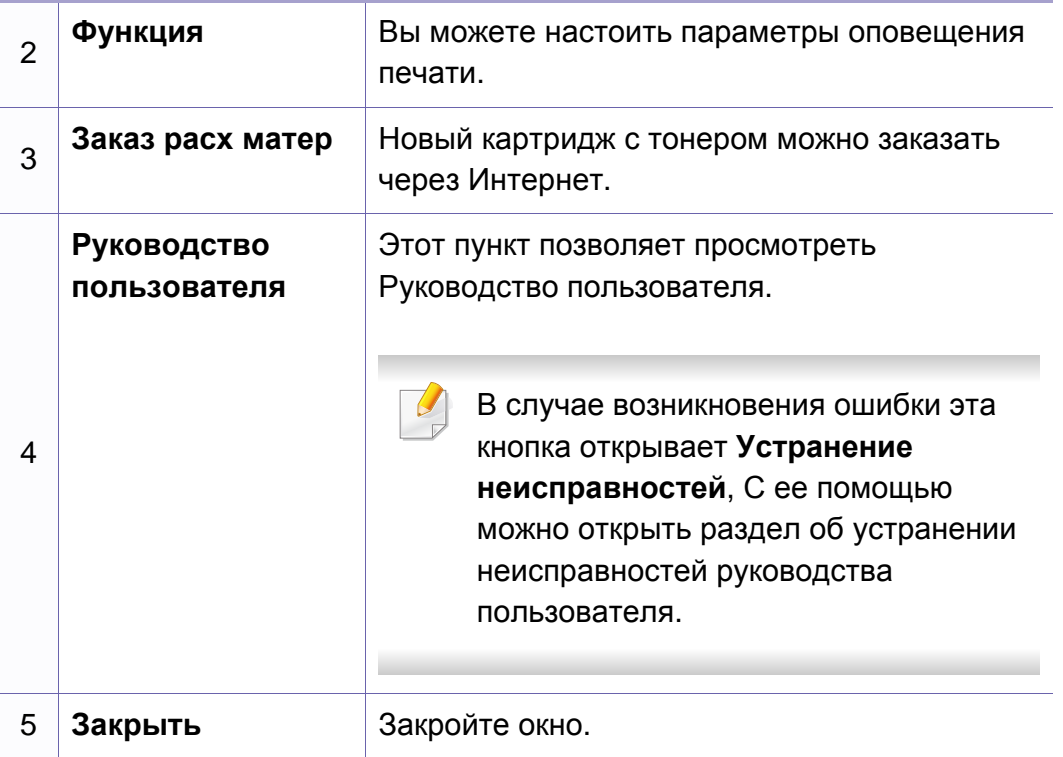

### **Использование программы Smart Panel**

Программа Smart Panel контролирует устройство и отображает сведения о его состоянии, а также позволяет настраивать параметры устройства. Программное обеспечение Smart Panel можно загрузить с веб-сайта компании Samsung (см. «Установка [Smart Panel»](#page-123-0) на стр. [124\)](#page-123-0).

- Только для пользователей Linux (см. «Функции [различных](#page-6-0) [моделей](#page-6-0)» на стр. 7).
	- В зависимости от используемых принтера и операционной системы вид окна Smart Panel и его содержимое могут отличаться от представленных в данном руководстве пользователя.
	- Проверьте совместимость установленной операционной системы (систем) с устройством (см. «[Технические](#page-95-0) [характеристики](#page-95-0)» на стр. 96).

#### **Обзор Smart Panel**

В случае возникновения ошибок во время печати их можно просмотреть с помощью приложения Smart Panel. Вы также можете запустить Smart Panel вручную.

#### Дважды щелкните по значку Smart Panel ( В) в области уведомлений.

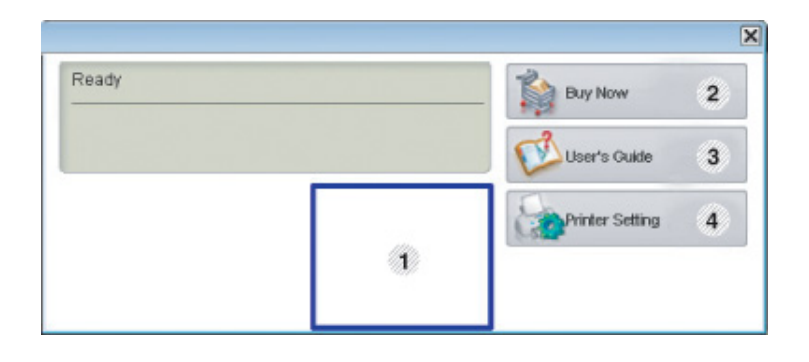

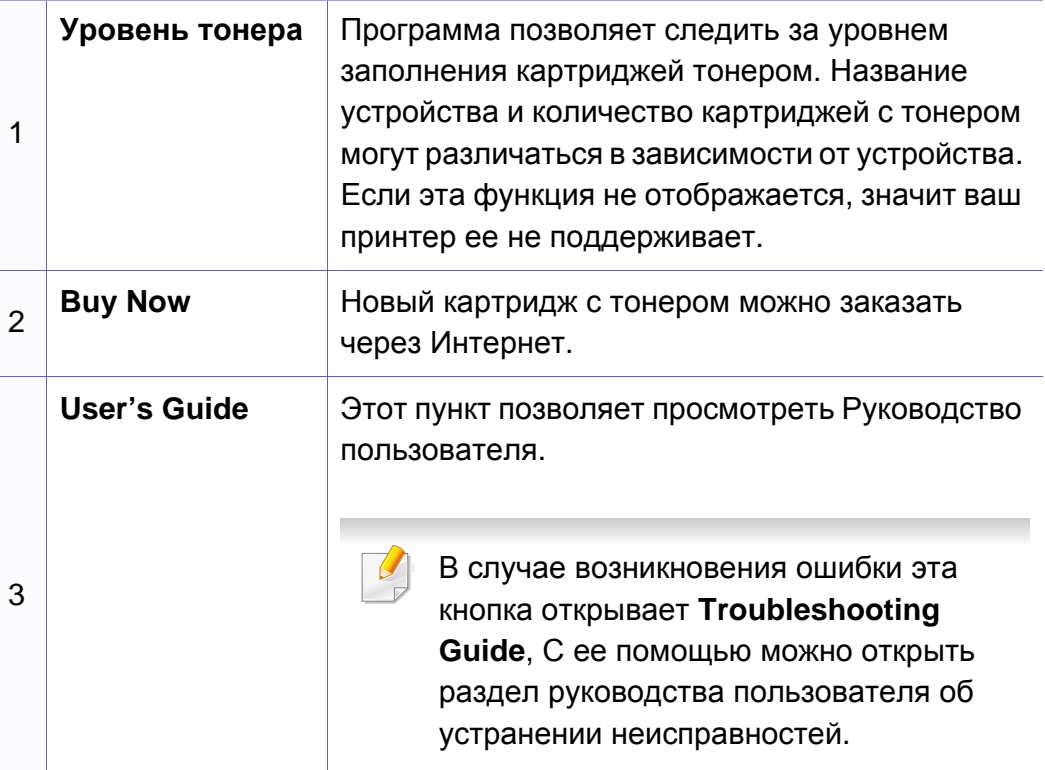

### **Использование программы Smart Panel**

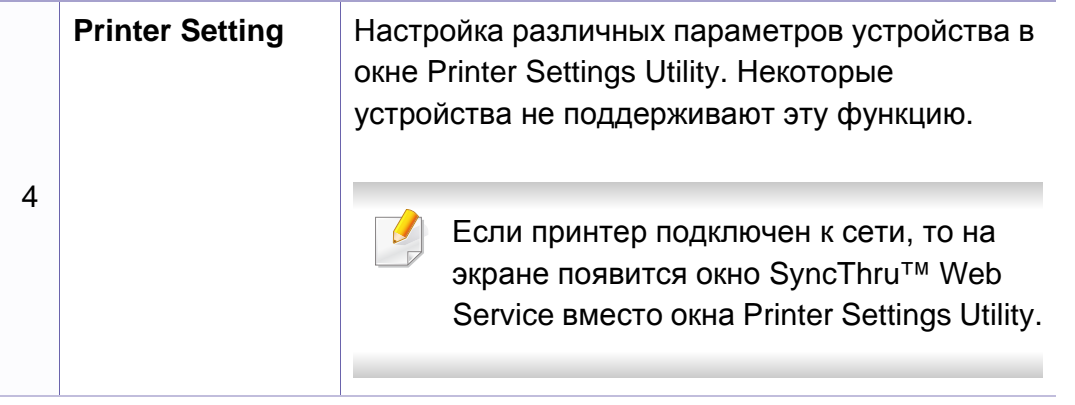

#### **Изменение параметров в приложении Smart Panel**

Щелкните правой кнопкой в ОС Linux по значку Smart Panel и выберите **Configure smart panel**. Выполните нужные настройки в окне **Configure smart panel**.

Инструмент Unified Driver Configurator предназначен в первую очередь для настройки устройств. Для использования этого средства требуется установить пакет Unified Linux Driver (см. «[Установка](#page-123-1) для [Linux»](#page-123-1) на стр. 124).

После установки драйвера в системе Linux на рабочем столе автоматически создастся значок программы Unified Driver Configurator.

#### **Запуск Unified Driver Configurator**

**1** Выполните двойной щелчок по значку **Unified Driver Configurator** на рабочем столе.

Можно также щелкнуть по значку меню **Startup** и выбрать пункт **Samsung Unified Driver**, а затем — **Unified Driver Configurator**.

**2** Для доступа <sup>к</sup> нужному окну настройки нажмите соответствующую кнопку слева.

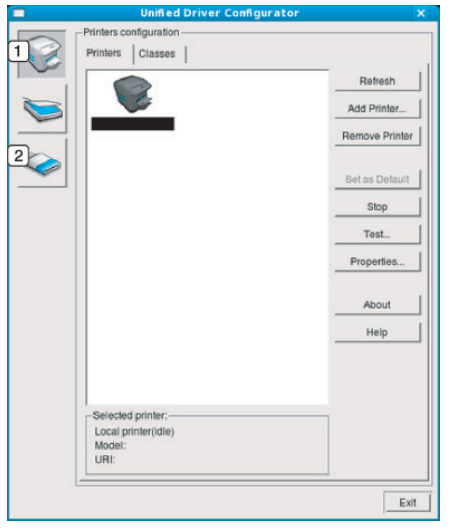

- **1 Printer Configuration**
- **2 Port Configuration**

Чтобы воспользоваться справкой, нажмите на кнопку **Help** или в окне.

**3** По завершении настройки нажмите кнопку **Exit**, чтобы закрыть **Unified Driver Configurator**.

#### **Printers configuration**

Окно **Printers configuration** имеет две вкладки: **Printers** и **Classes**.

#### **Вкладка Printers**

Для вывода на экран текущих параметров настройки принтера в системе нажмите кнопку со значком устройства в левой части окна **Unified Driver Configurator**.

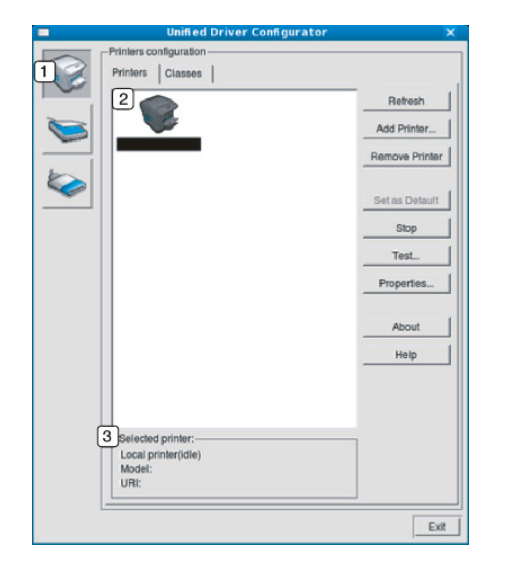

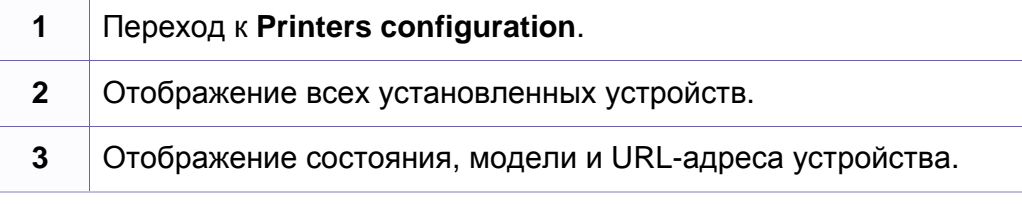

Ниже перечислены кнопки управления принтером.

- **Refresh:** обновление списка доступных устройств.
- **Add Printer:** добавление нового устройства.
- **Remove Printer:** удаление выбранного устройства.

- **Set as Default:** задание текущего выбранного устройства в качестве устройства по умолчанию.
- **Stop/Start:** остановка или запуск устройства.
- **Test:** печать пробной страницы для проверки работы устройства.
- **Properties:** Просмотр и изменение свойств принтера.
- **1** Список всех классов устройств
- **2** Отображение состояния класса и числа устройств в классе
- **Refresh:** обновление списка классов.
- **Add Class:** добавление нового класса устройств.
- **Remove Class:** удаление выбранного класса устройств.

#### **Вкладка «Classes»**

На вкладке Classes показаны доступные классы устройств.

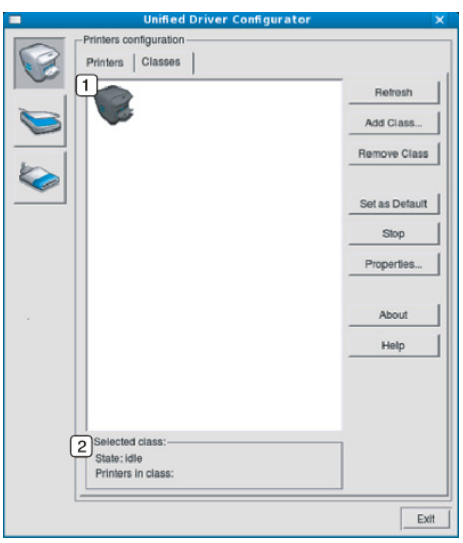

#### **Ports configuration**

В этом окне можно просмотреть список доступных портов, проверить состояние каждого порта и освободить порт, если он остается в состоянии «занят» после того, как работа его владельца была прервана по какой-либо причине. • **Refresh:** обновление списка доступных портов.

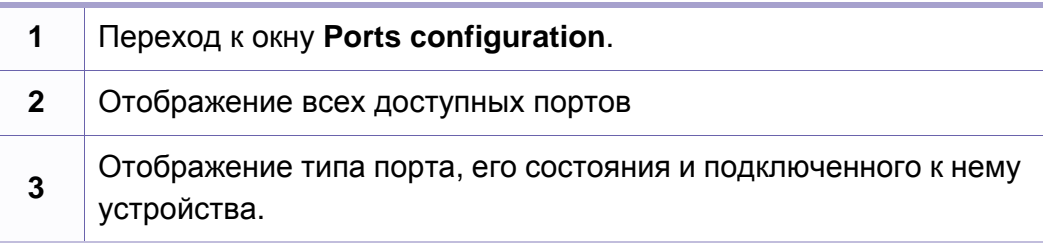

- 
- **Release port:** освобождение выбранного порта.

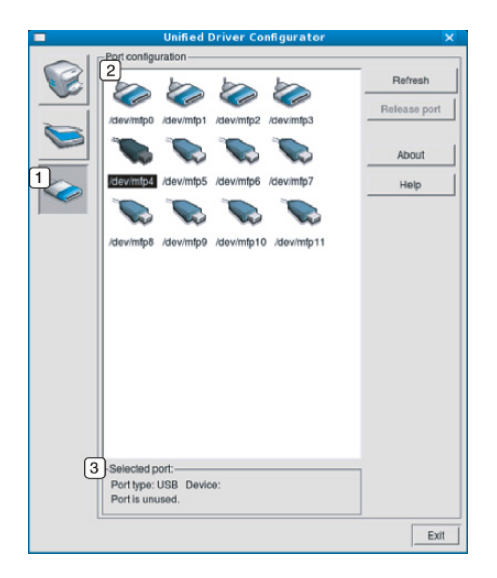

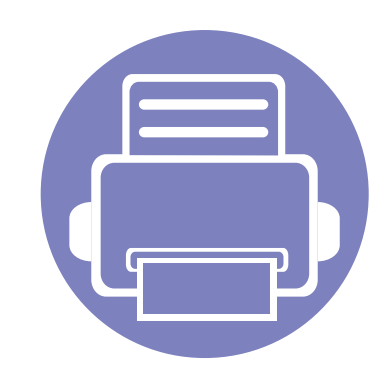

# **5. Устранение неисправностей**

В этой главе изложены рекомендации по устранению ошибок в работе устройства.

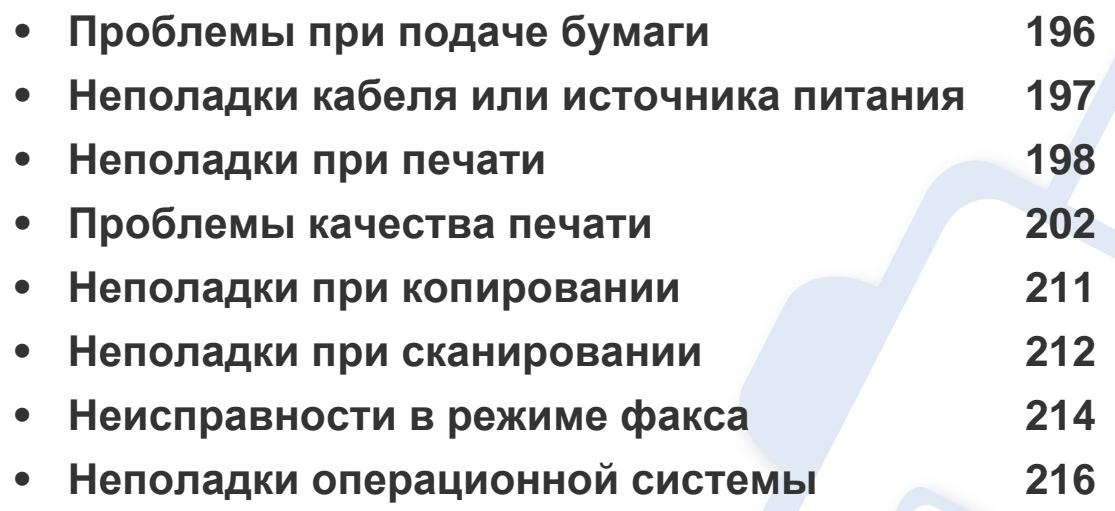

# <span id="page-195-0"></span>**Проблемы при подаче бумаги**

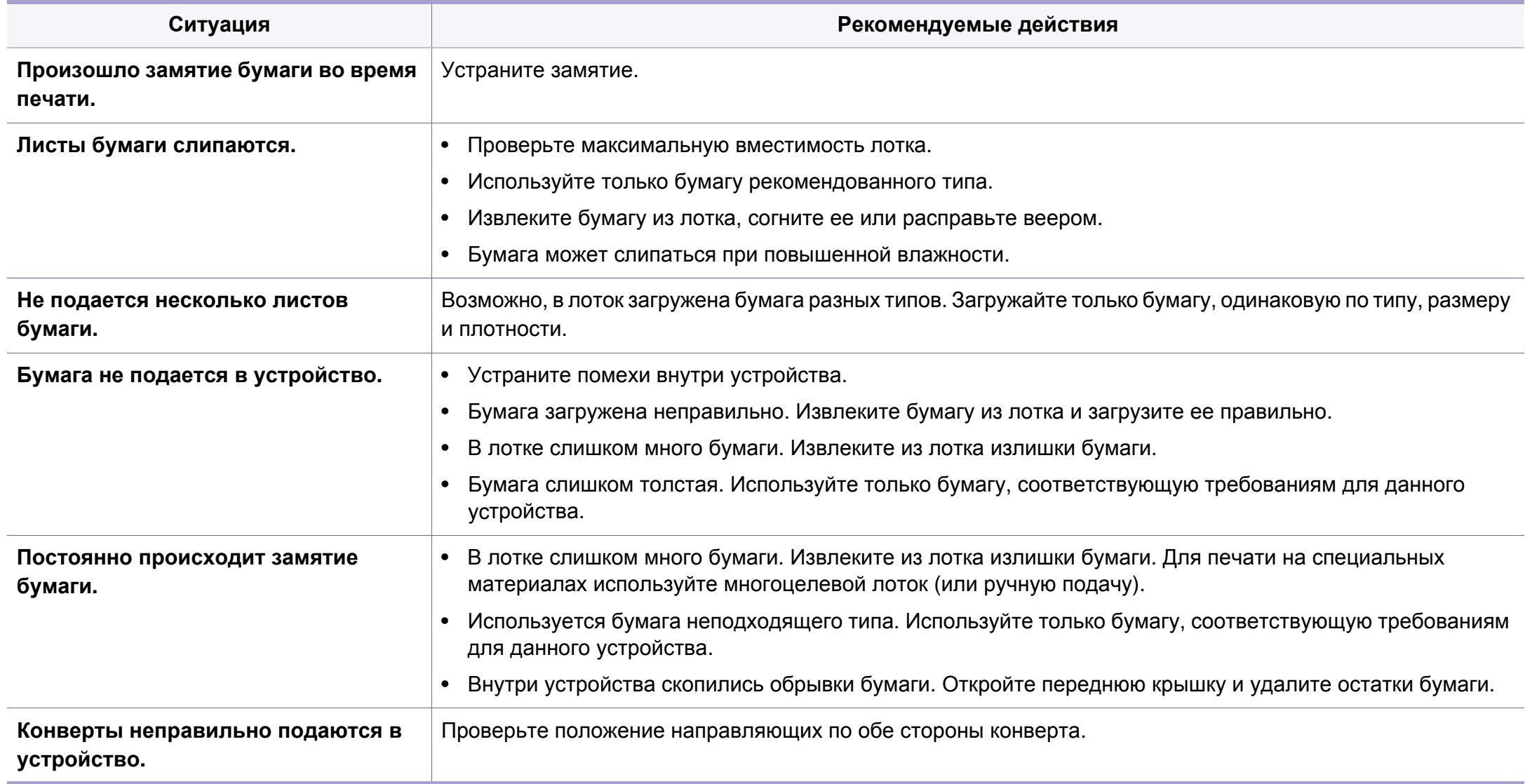

### <span id="page-196-0"></span>**Неполадки кабеля или источника питания**

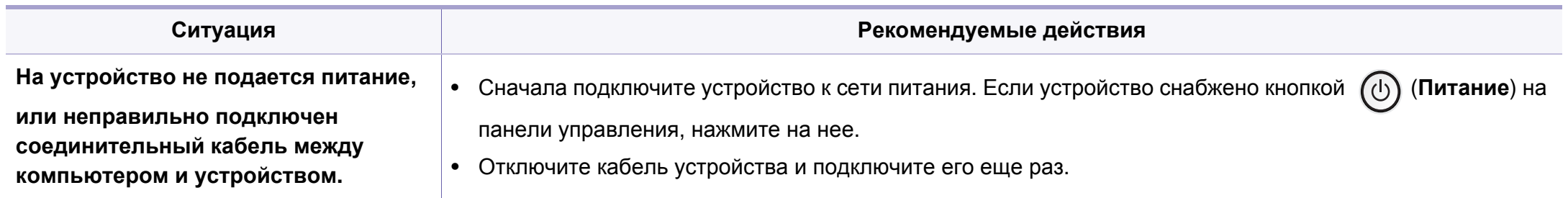

<span id="page-197-0"></span>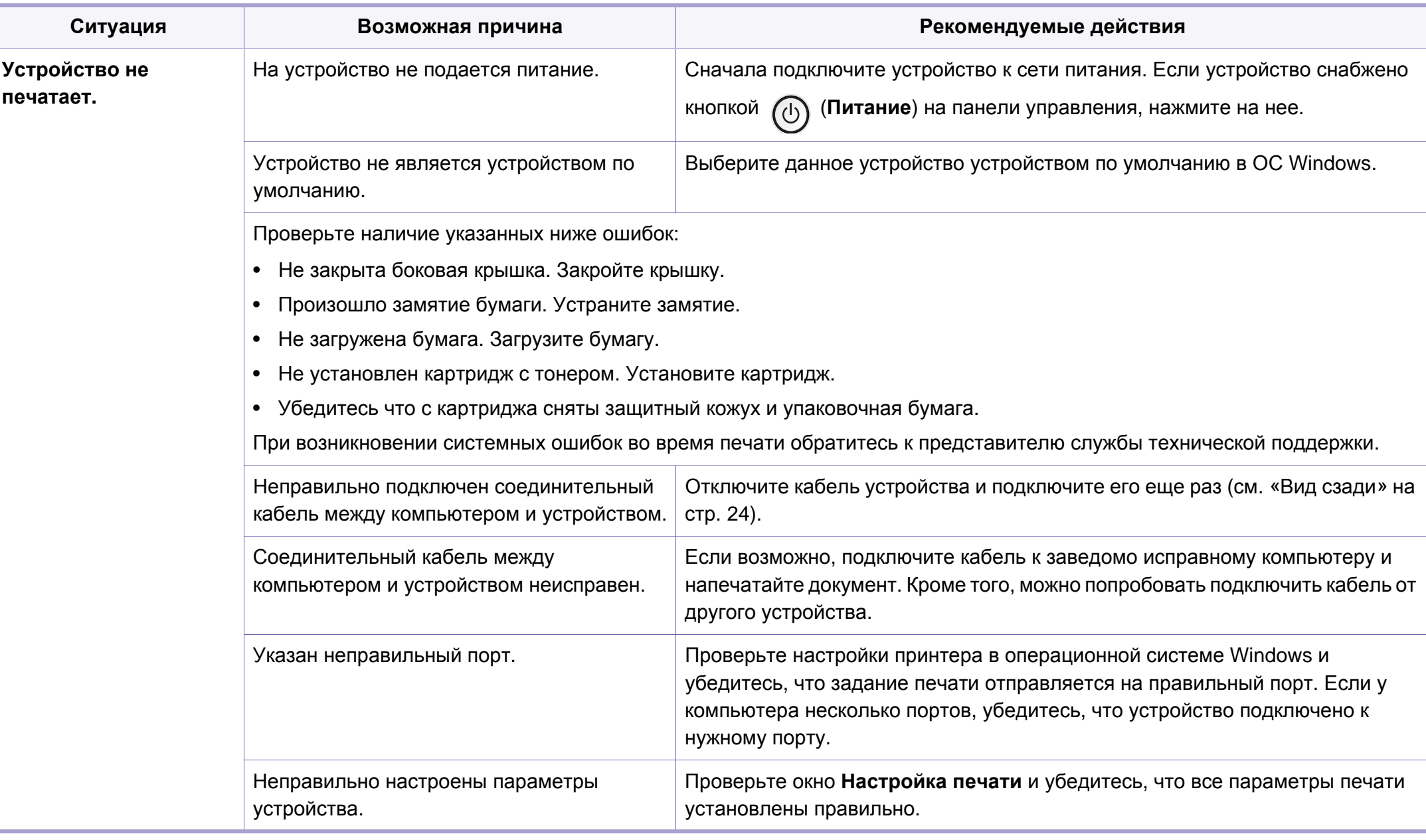

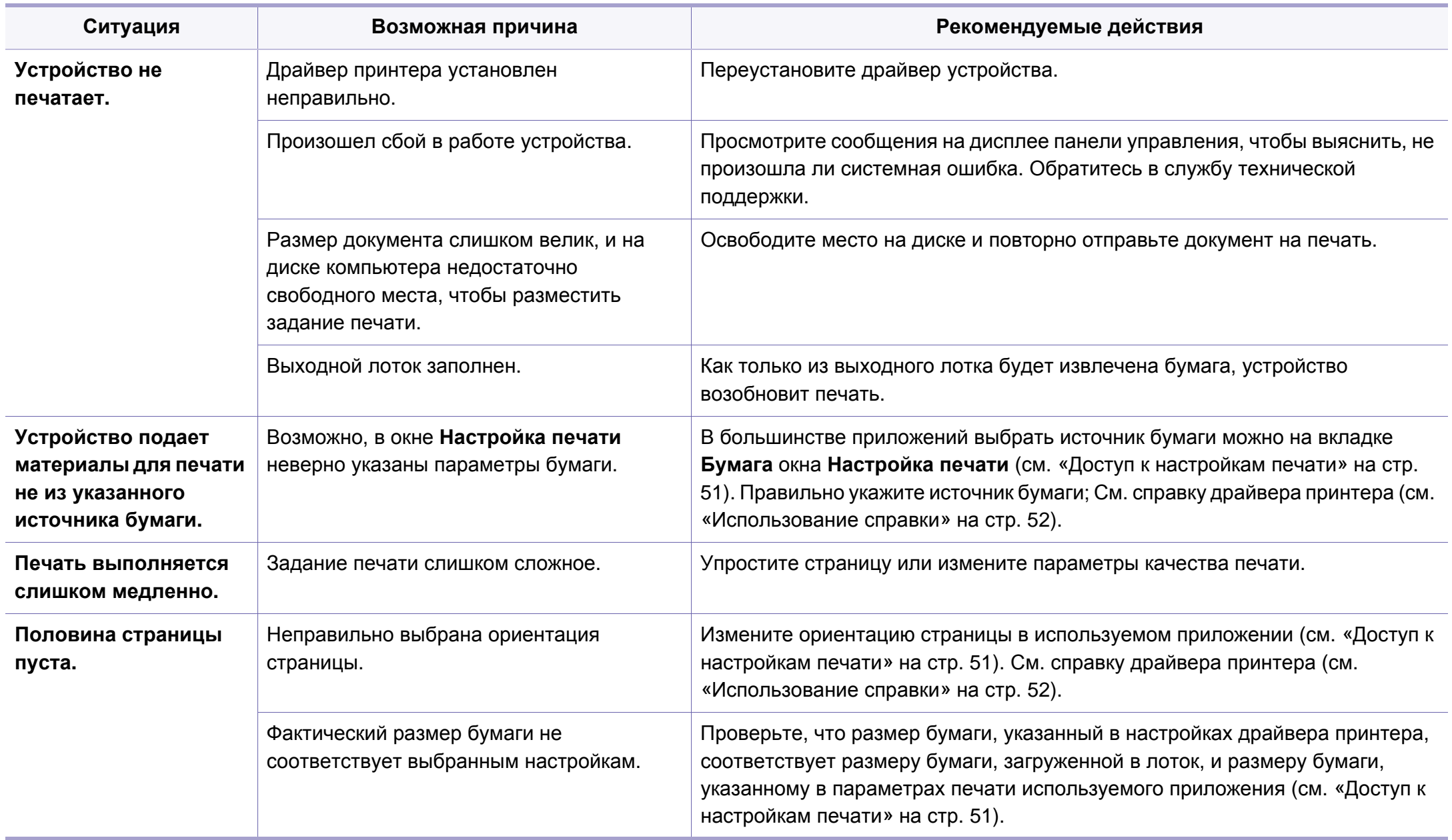

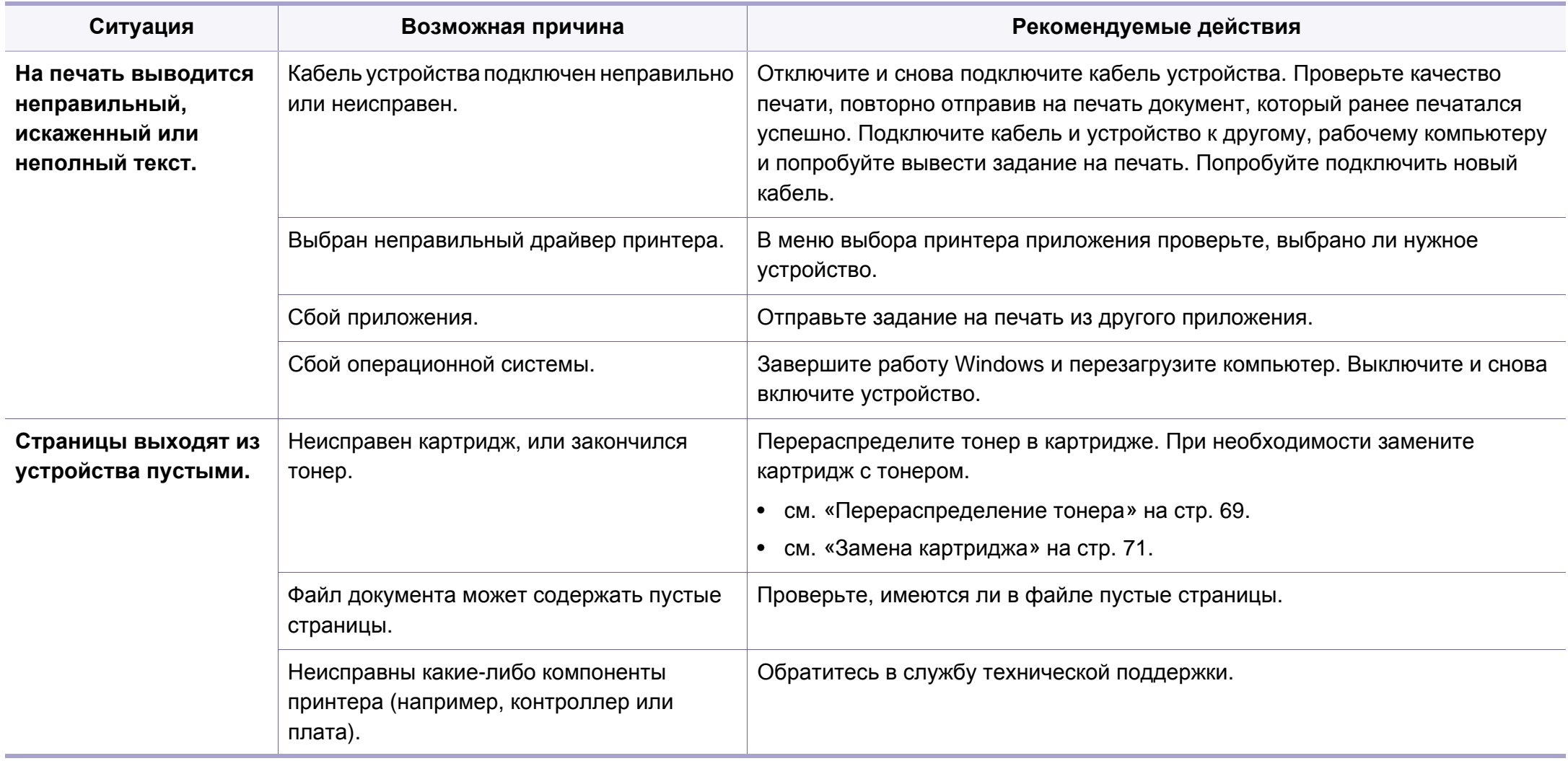

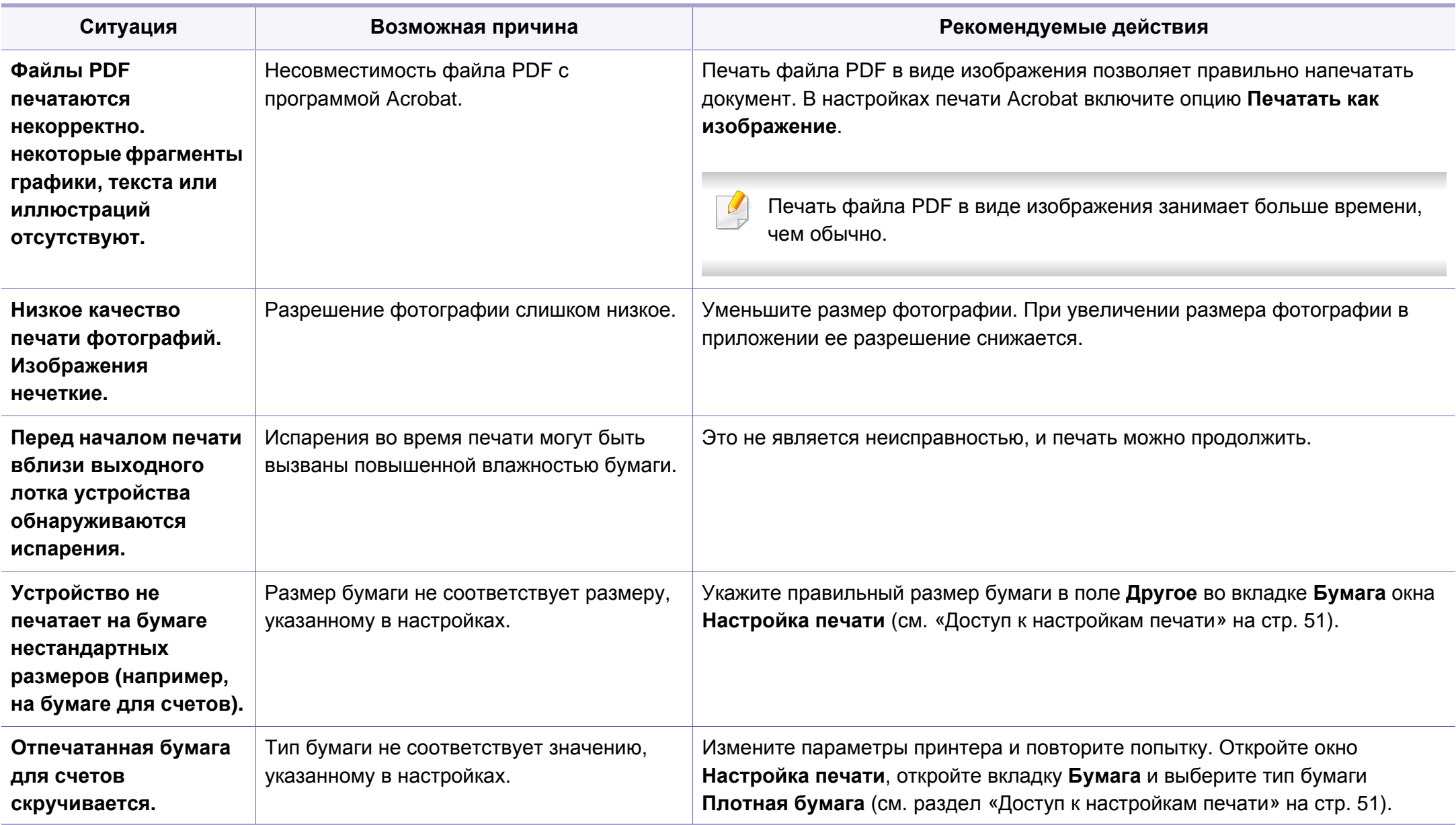

<span id="page-201-0"></span>Если внутренние компоненты устройства загрязнены или бумага загружена неправильно, качество печати может заметно ухудшиться. В таблице содержатся инструкции по устранению подобных неполадок.

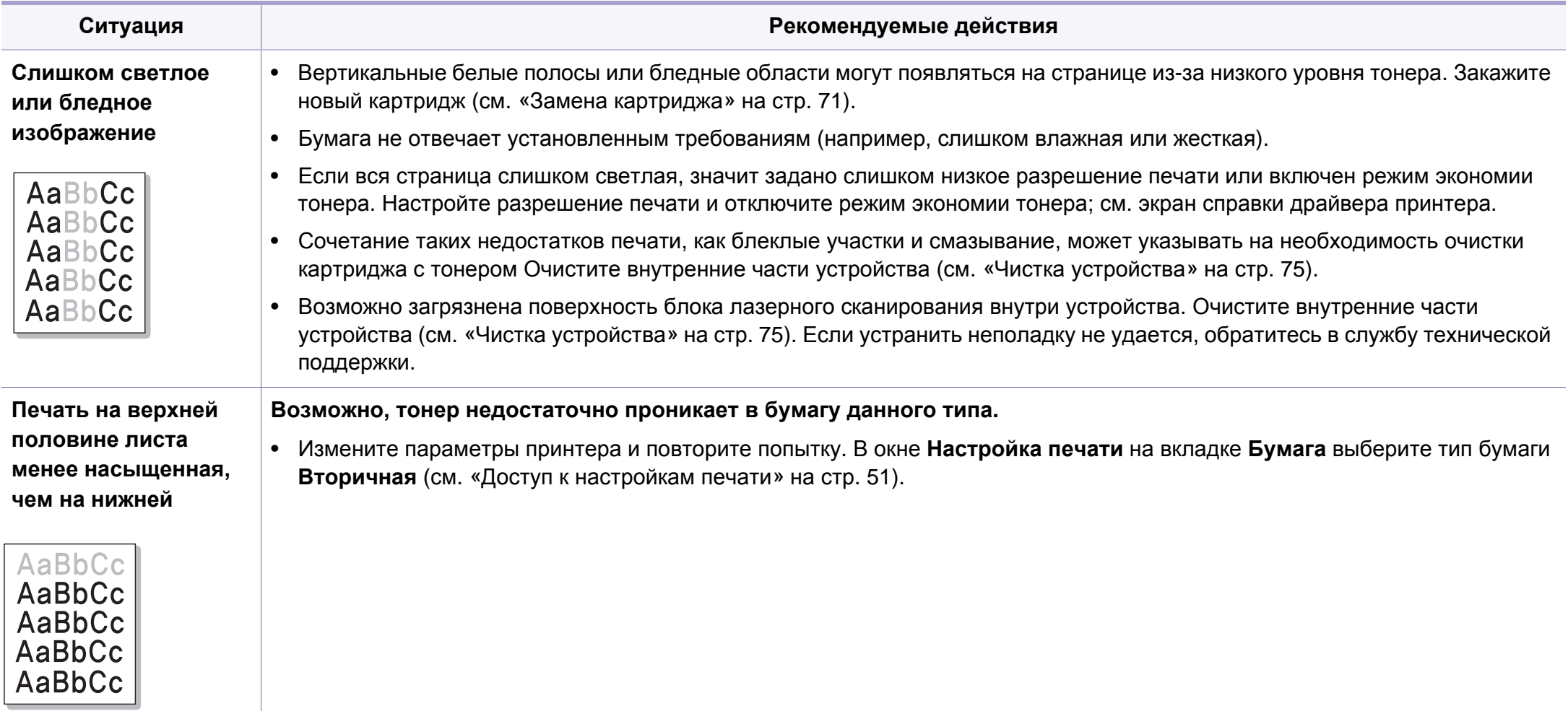

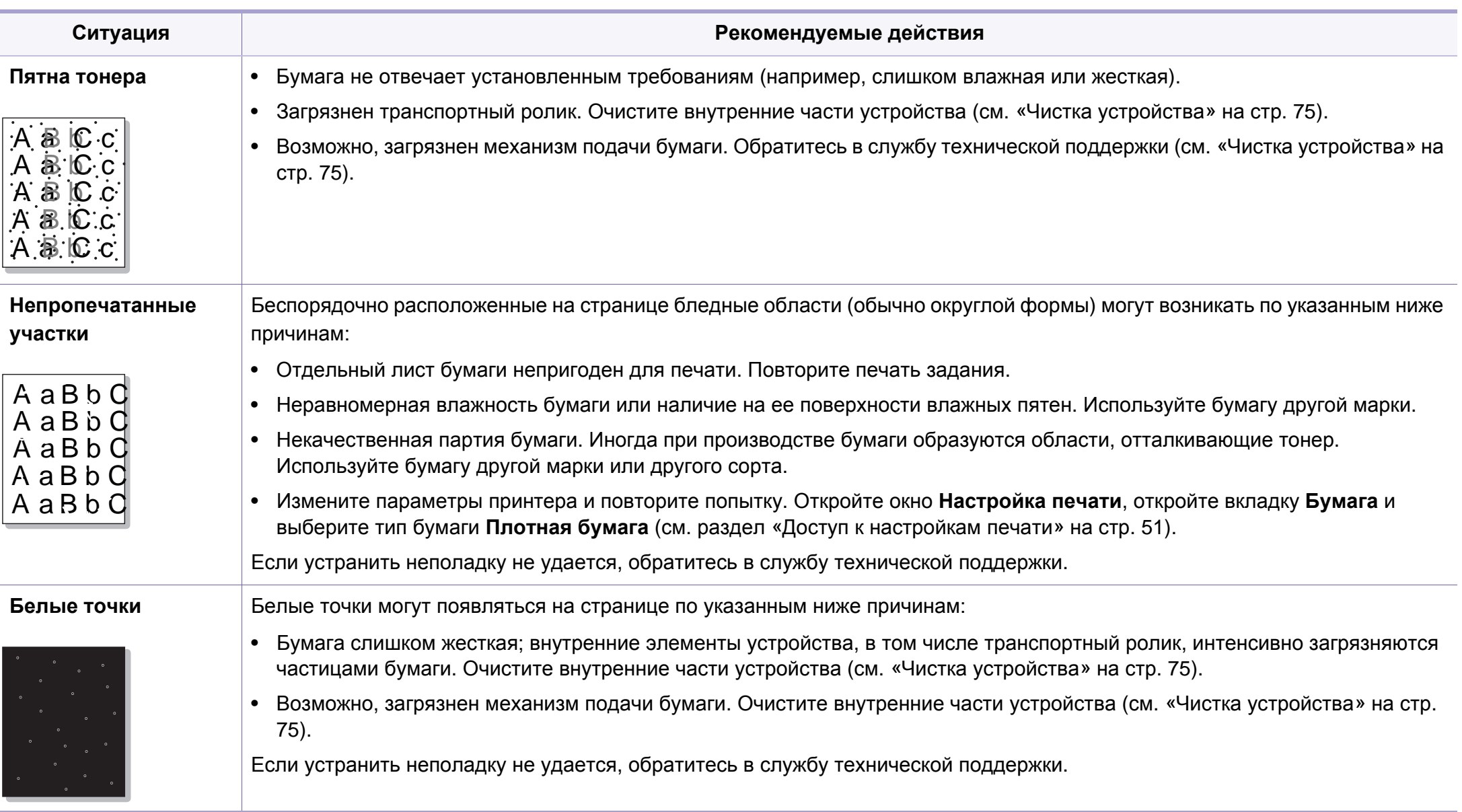

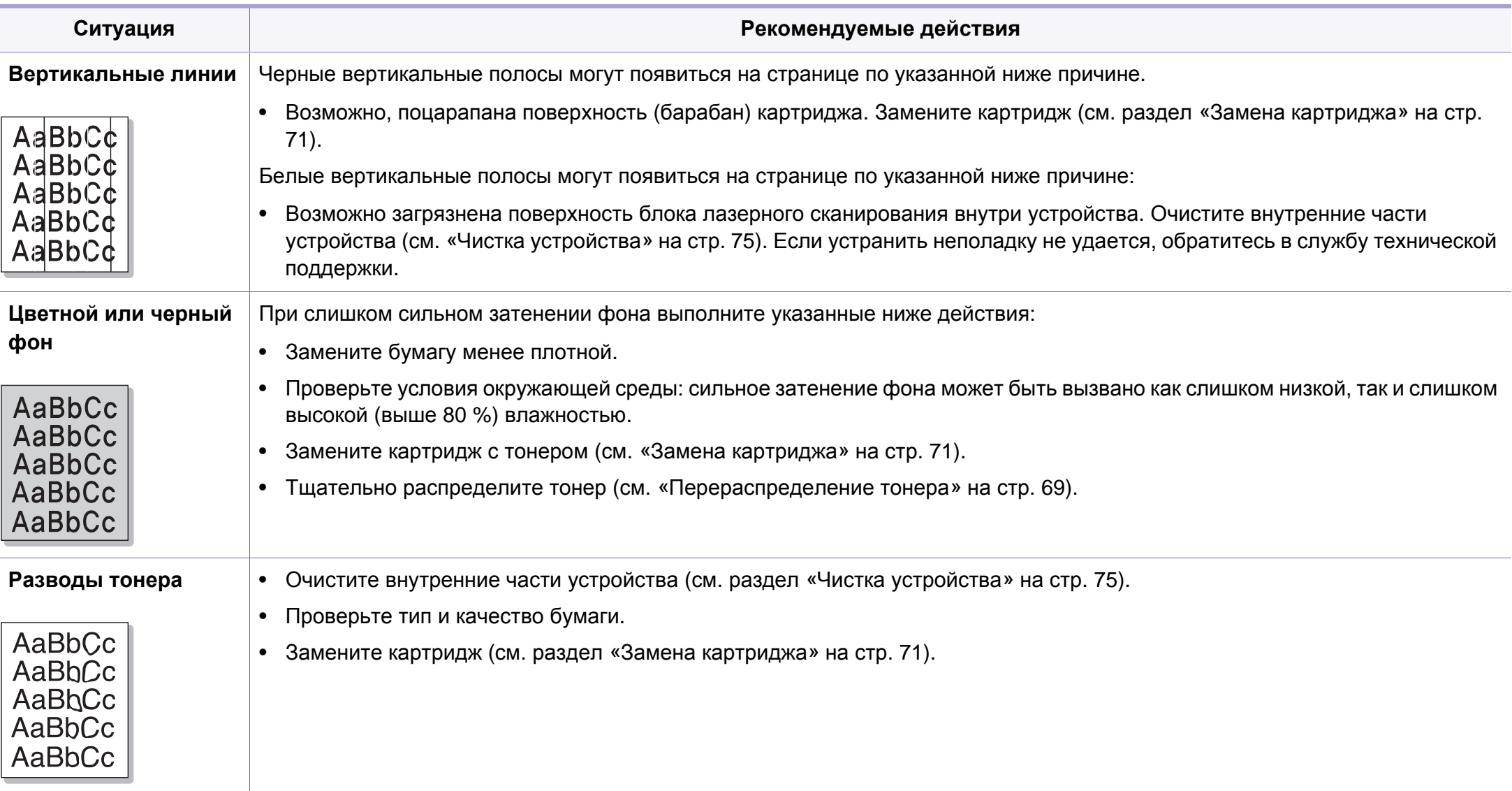

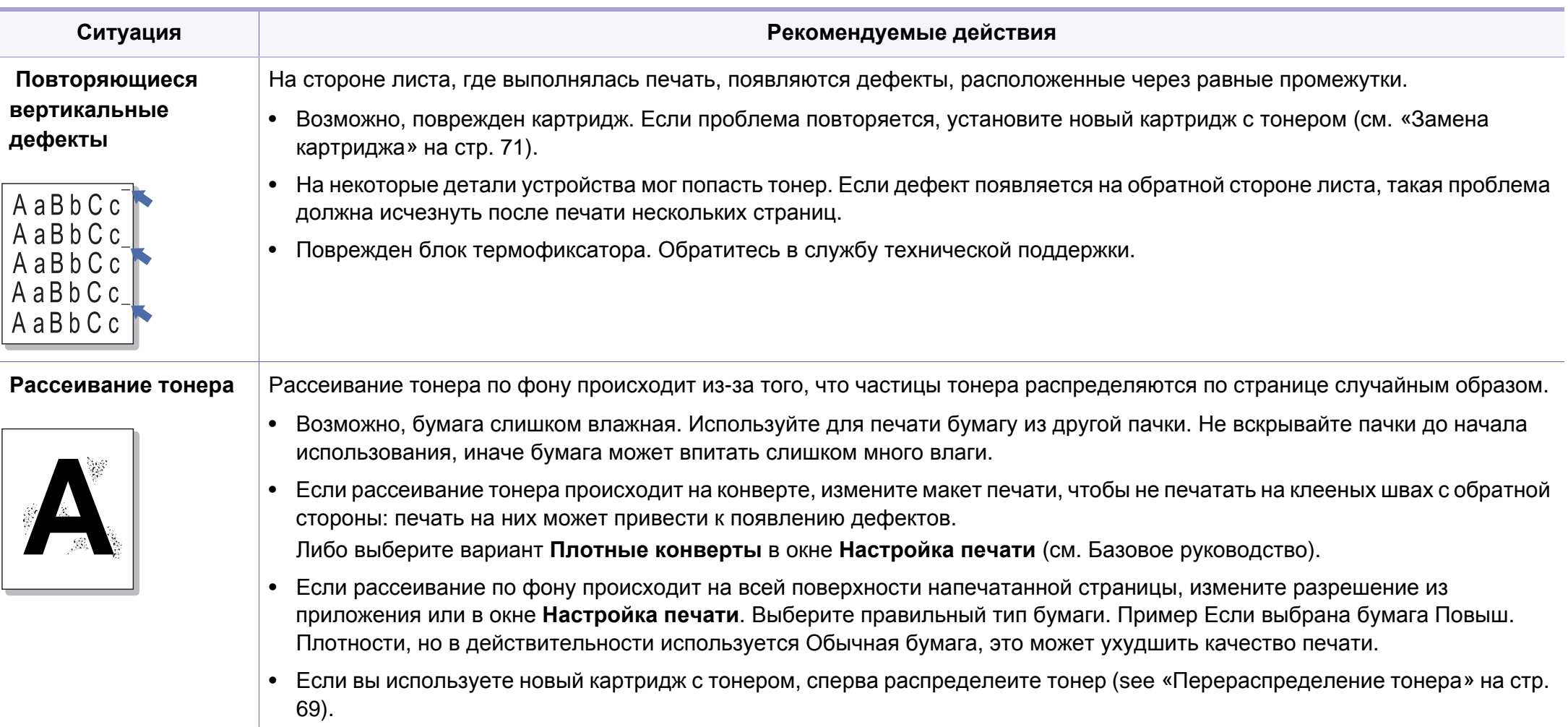

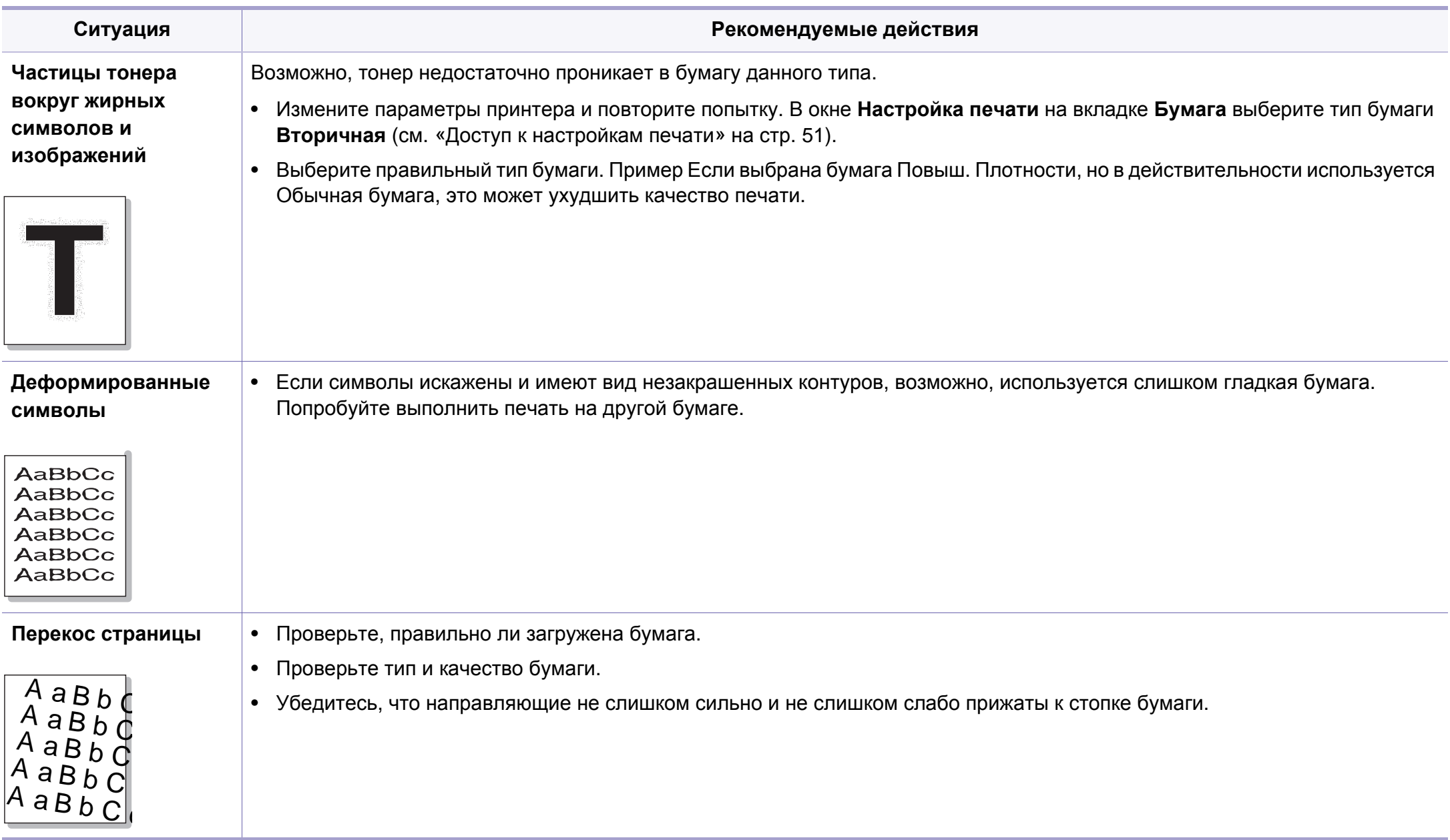

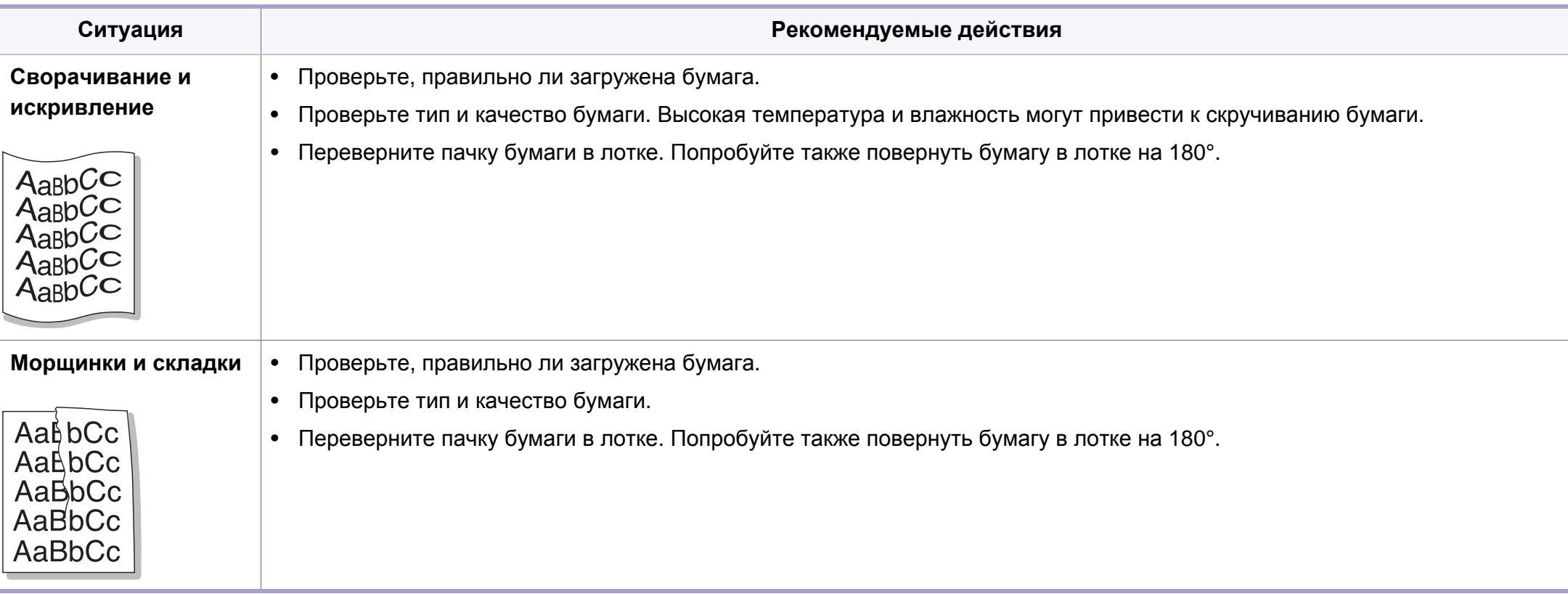

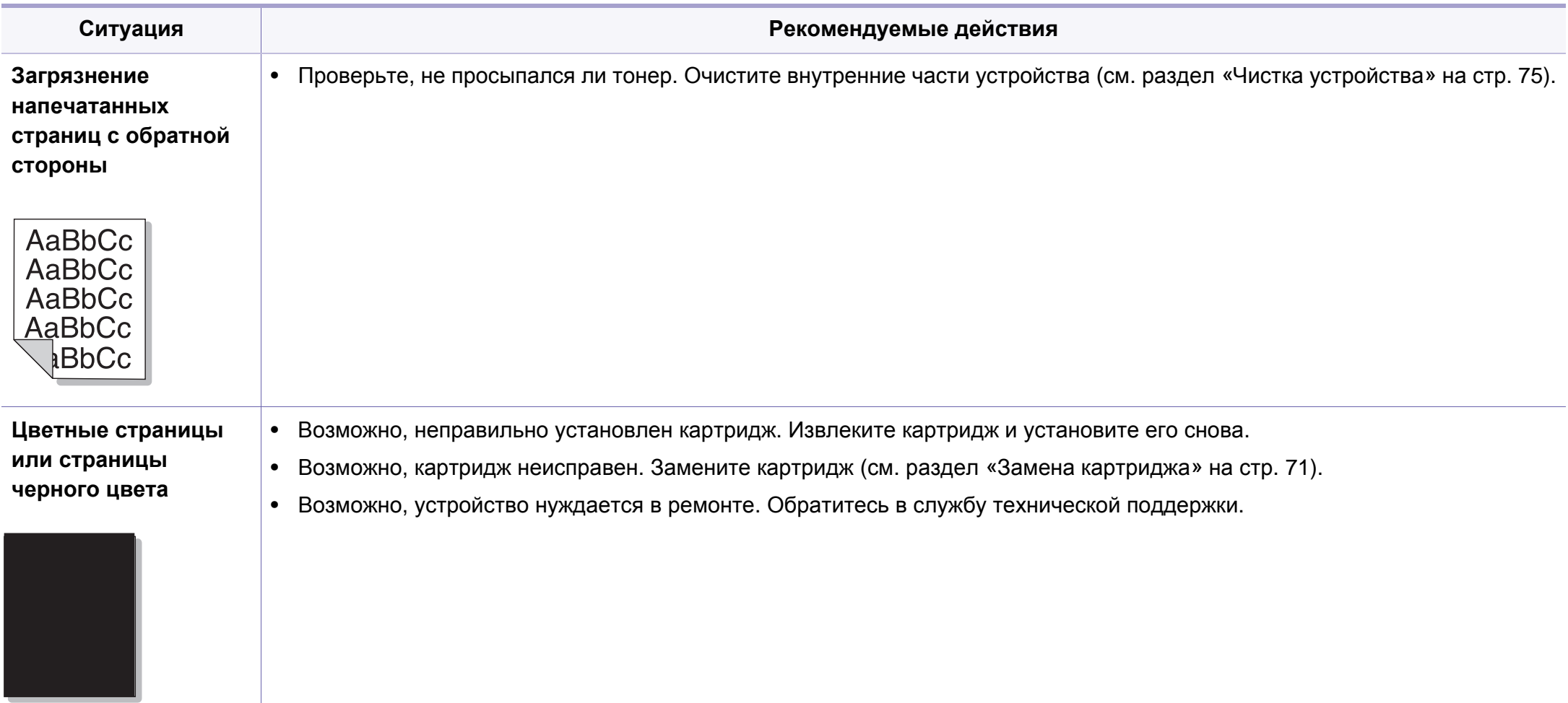

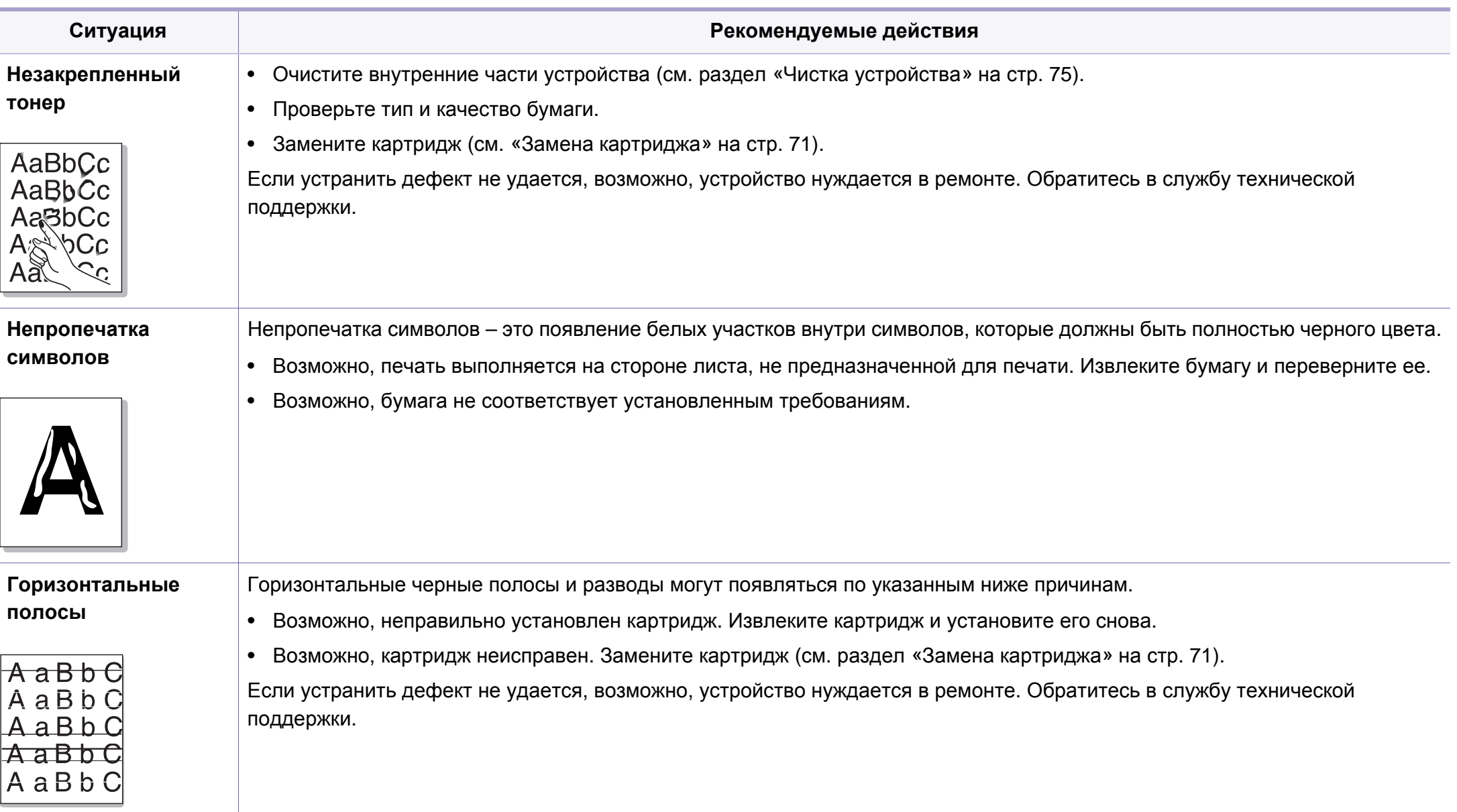

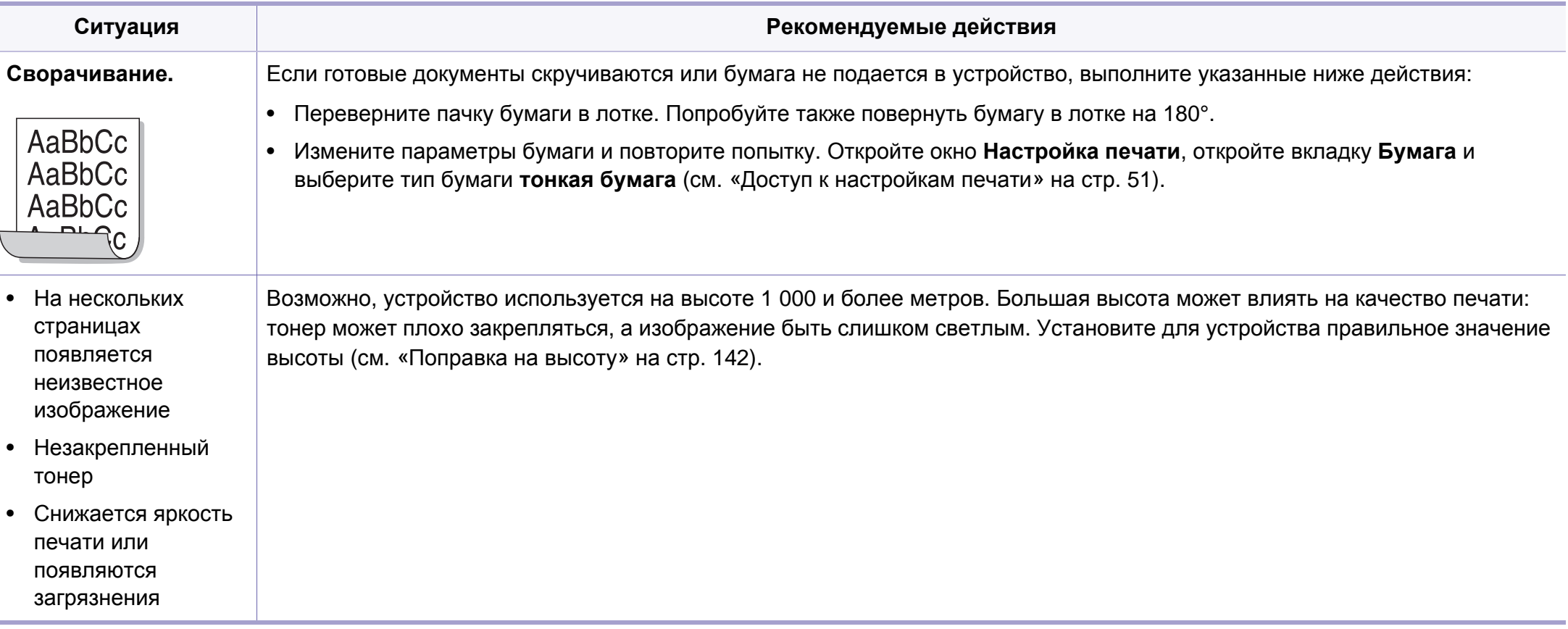

# <span id="page-210-0"></span>**Неполадки при копировании**

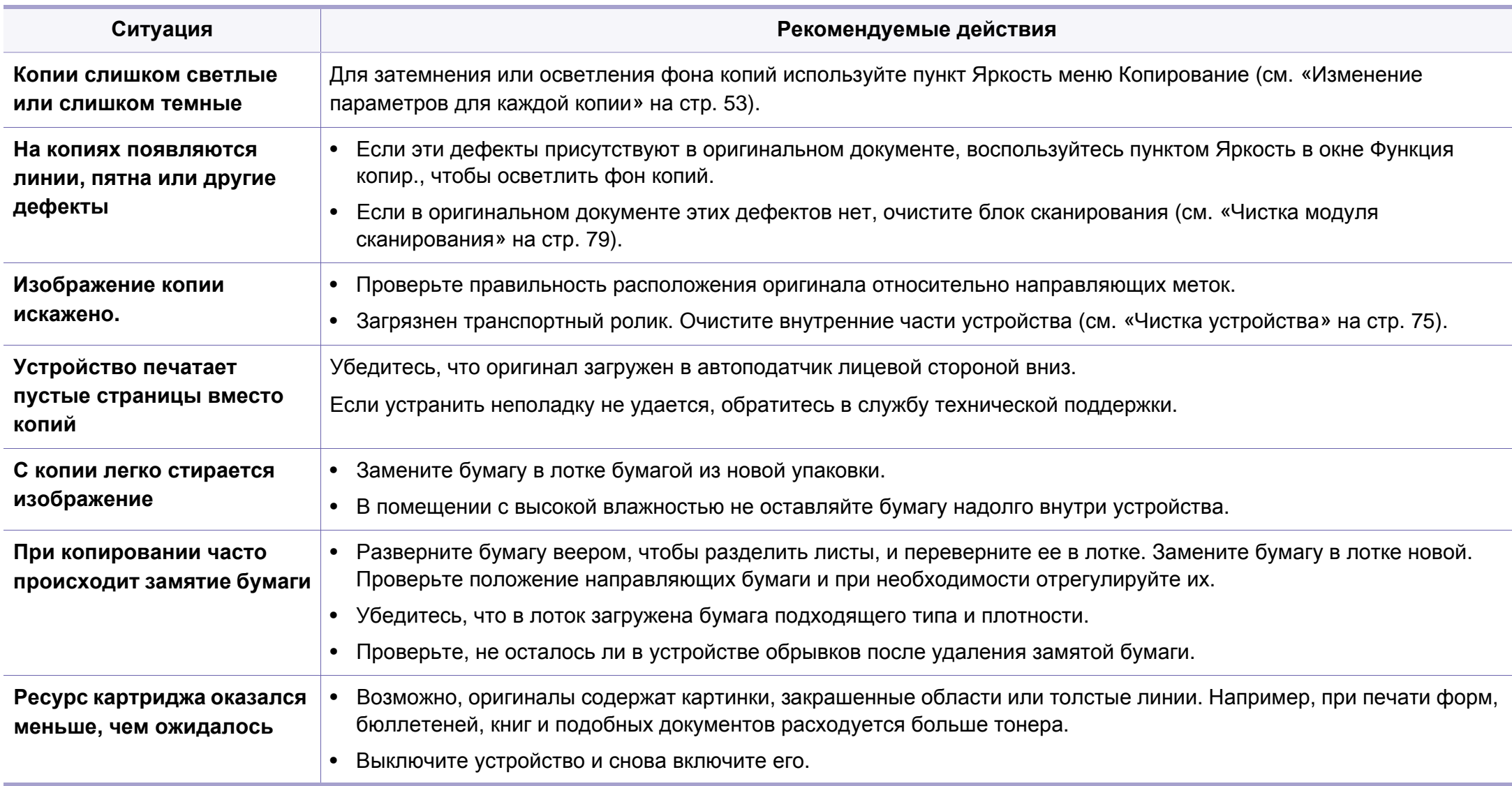

# <span id="page-211-0"></span>**Неполадки при сканировании**

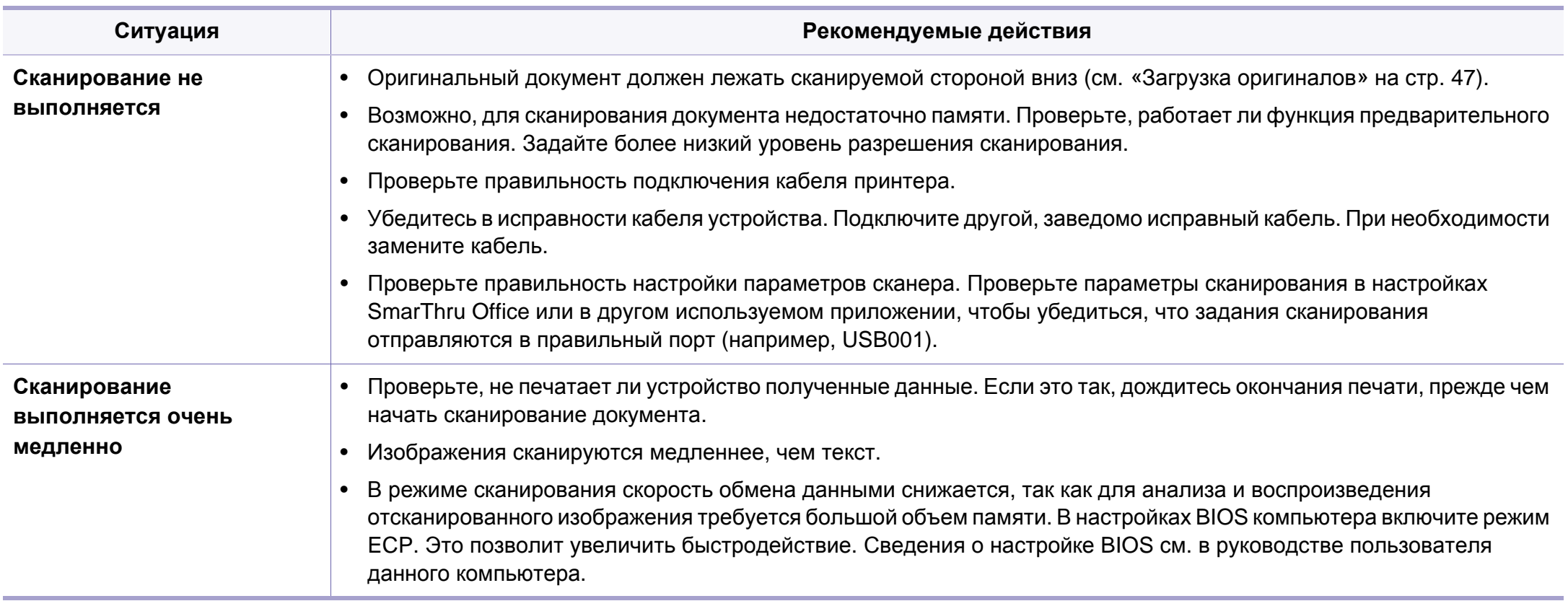

# **Неполадки при сканировании**

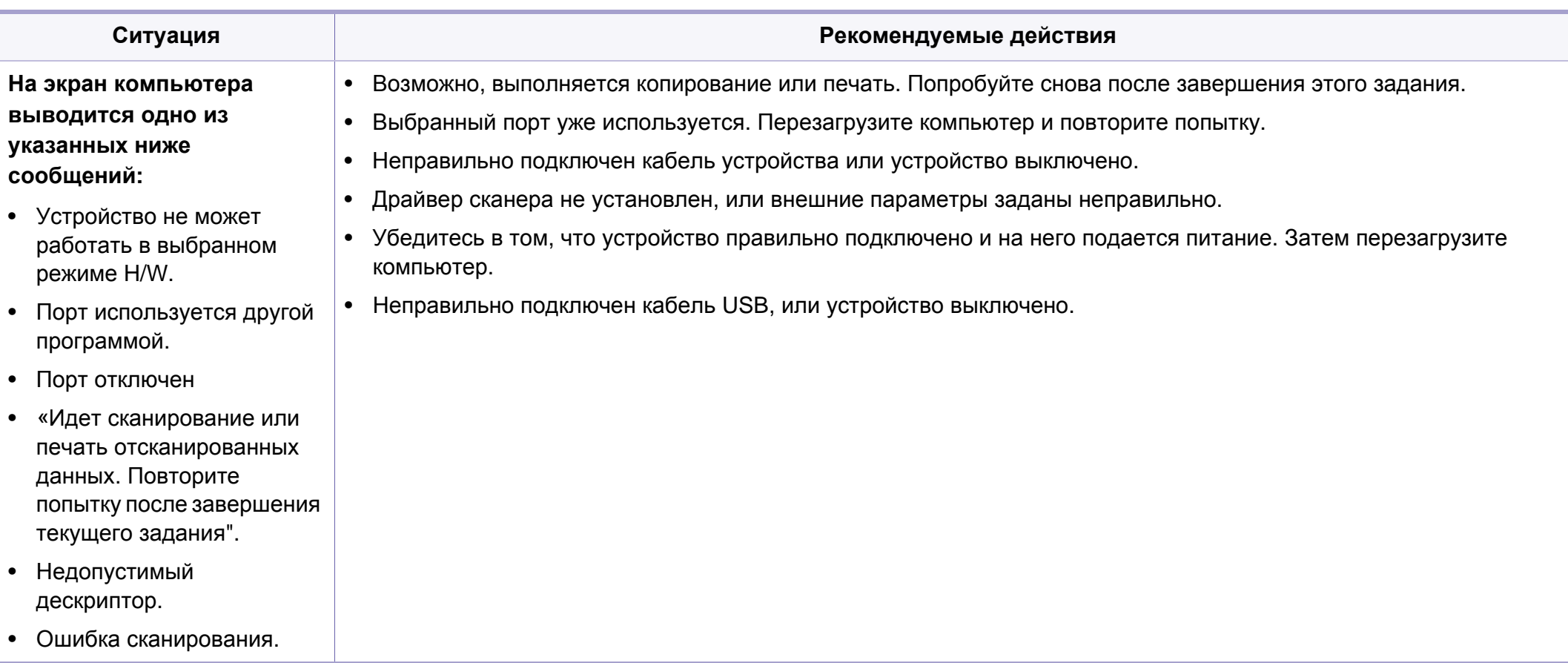

### <span id="page-213-0"></span>**Неисправности в режиме факса**

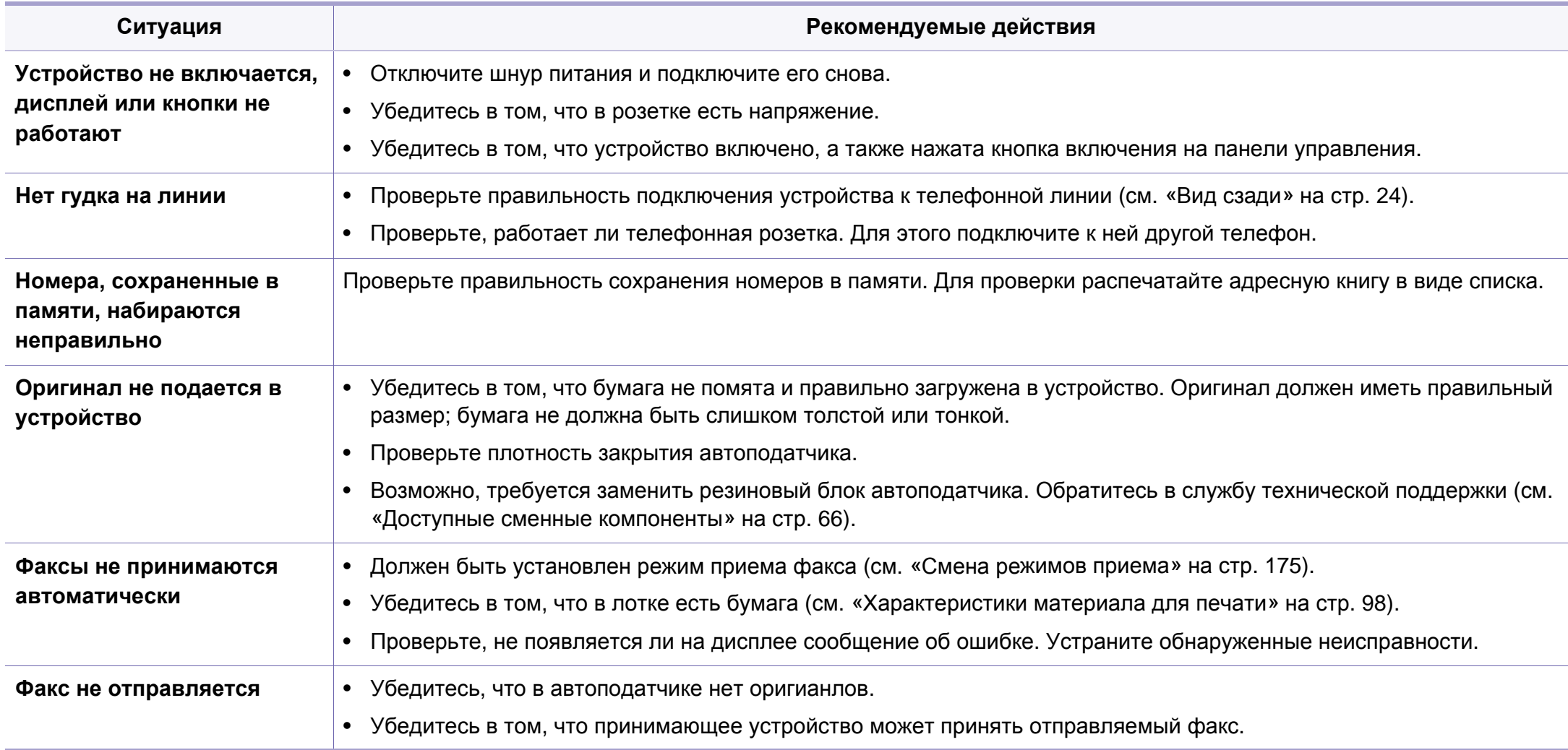

### **Неисправности в режиме факса**

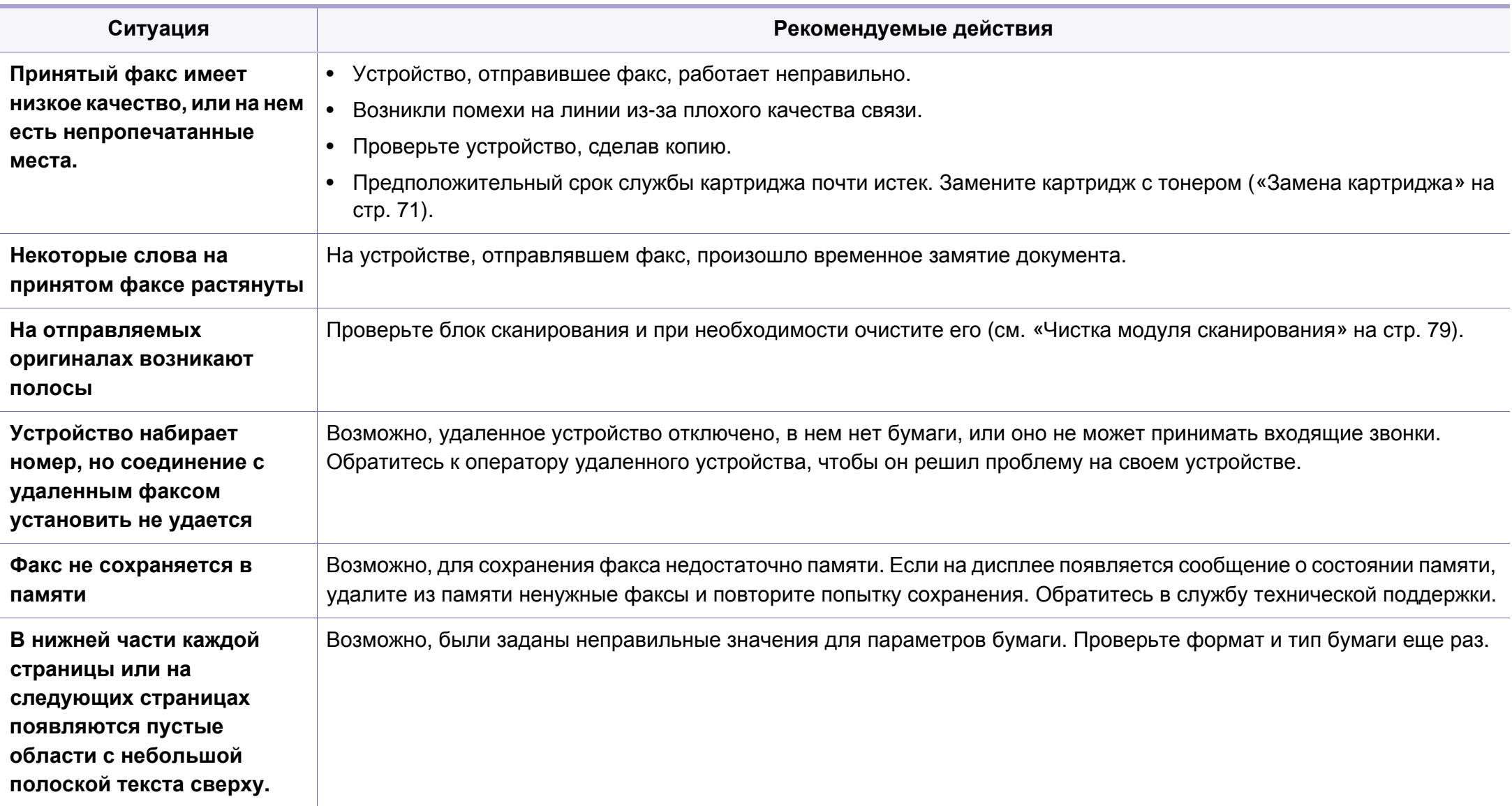

### <span id="page-215-0"></span>**Неполадки операционной системы**

#### **Типичные проблемы в операционной системе Windows**

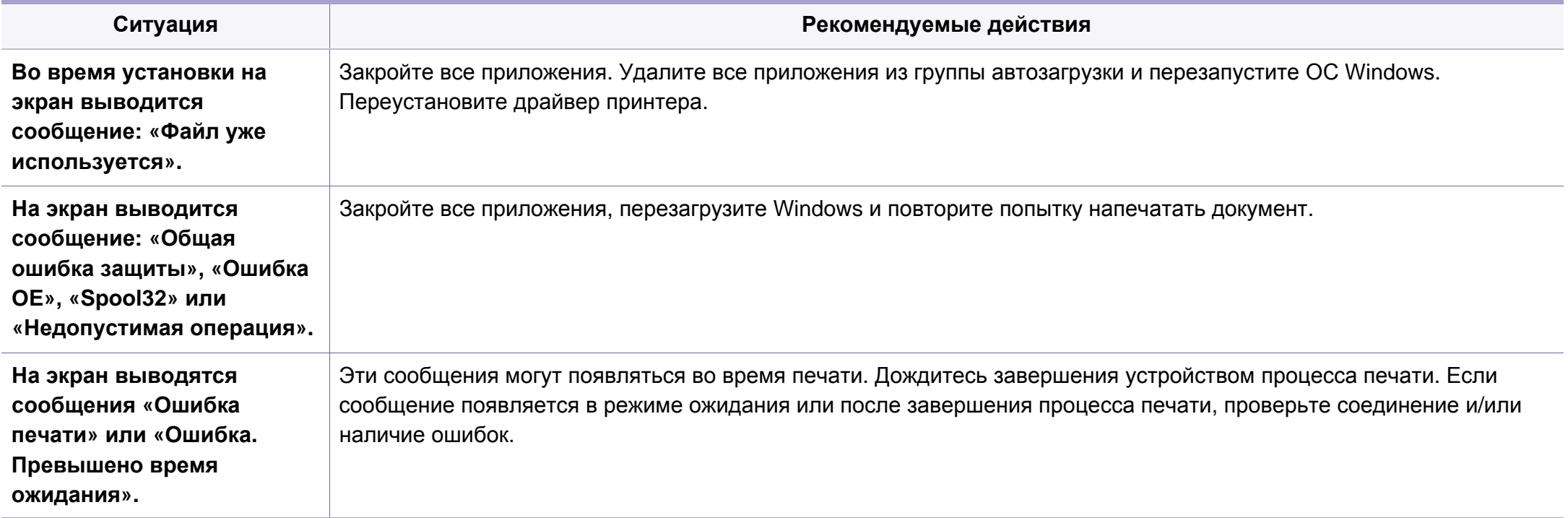

Подробные сведения о сообщениях об ошибках см. в руководстве пользователя ОС Microsoft Windows.
### <span id="page-216-0"></span>**Типичные проблемы в операционной системе Mac OS**

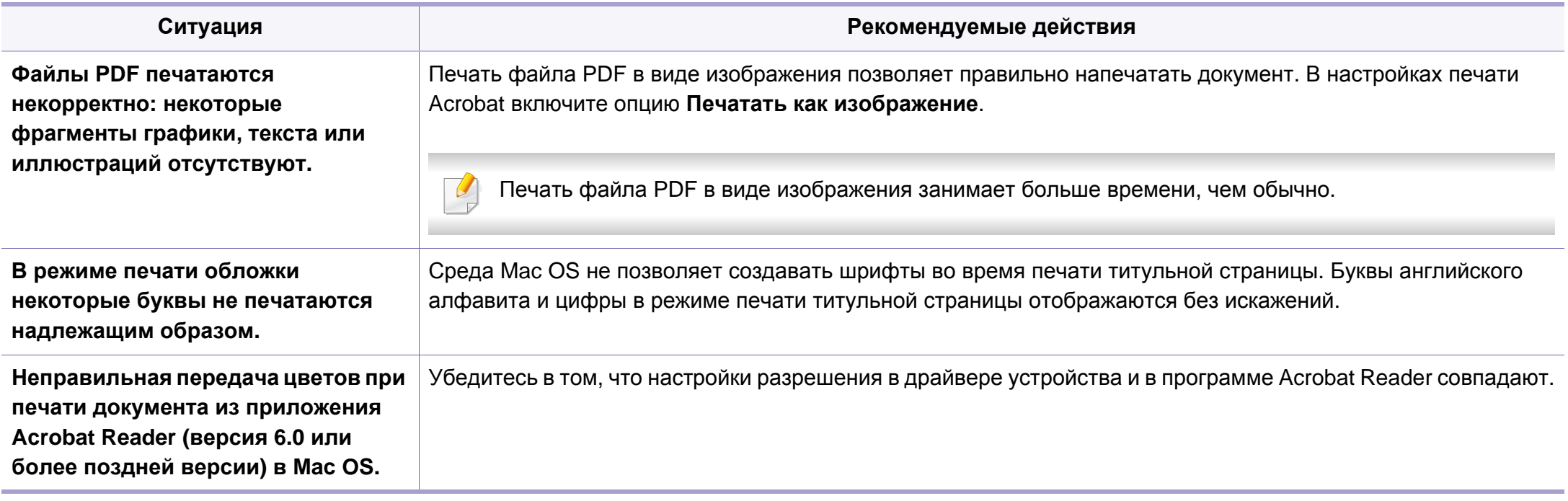

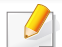

Дополнительную информацию о сообщениях об ошибках см. в руководстве пользователя Mac OS.

## <span id="page-217-0"></span>Типичные проблемы в операционной системе Linux

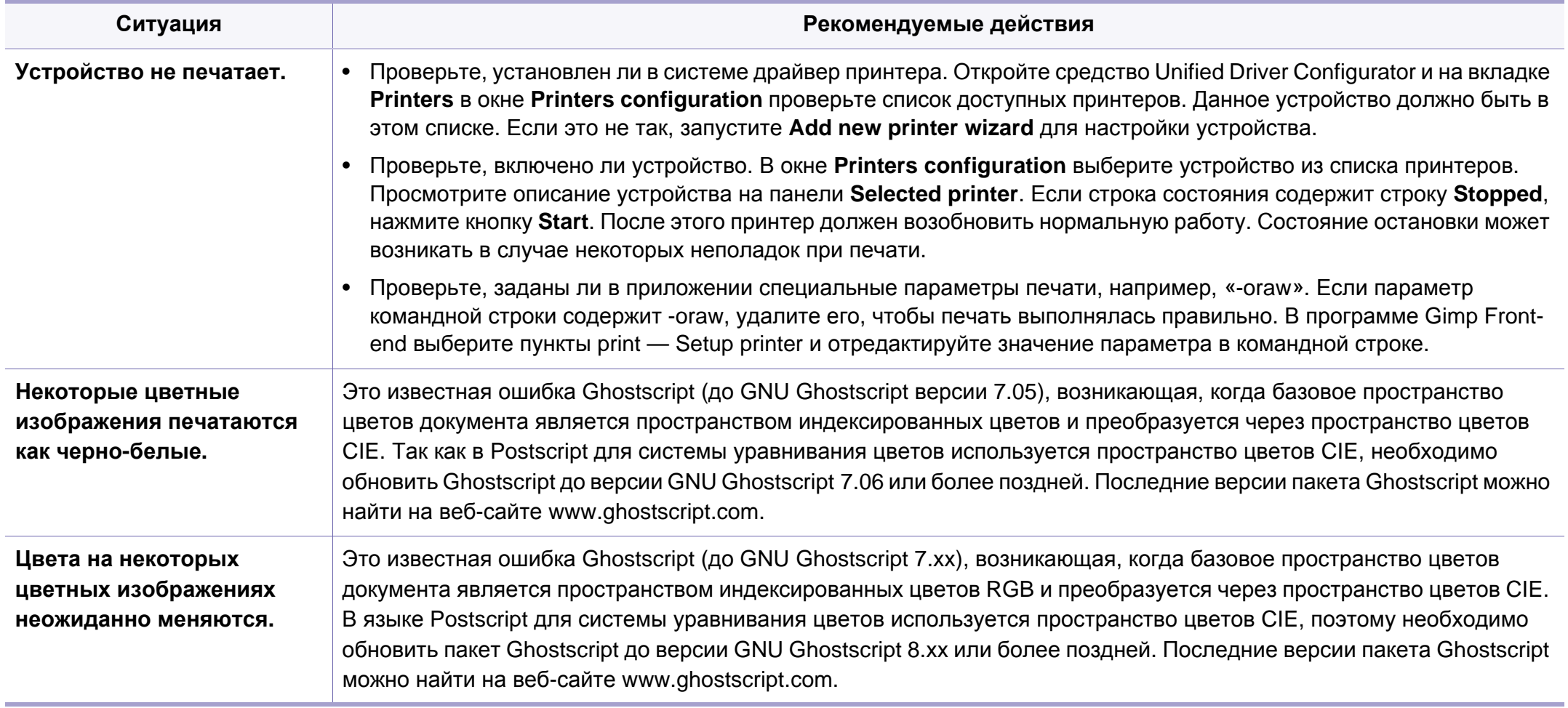

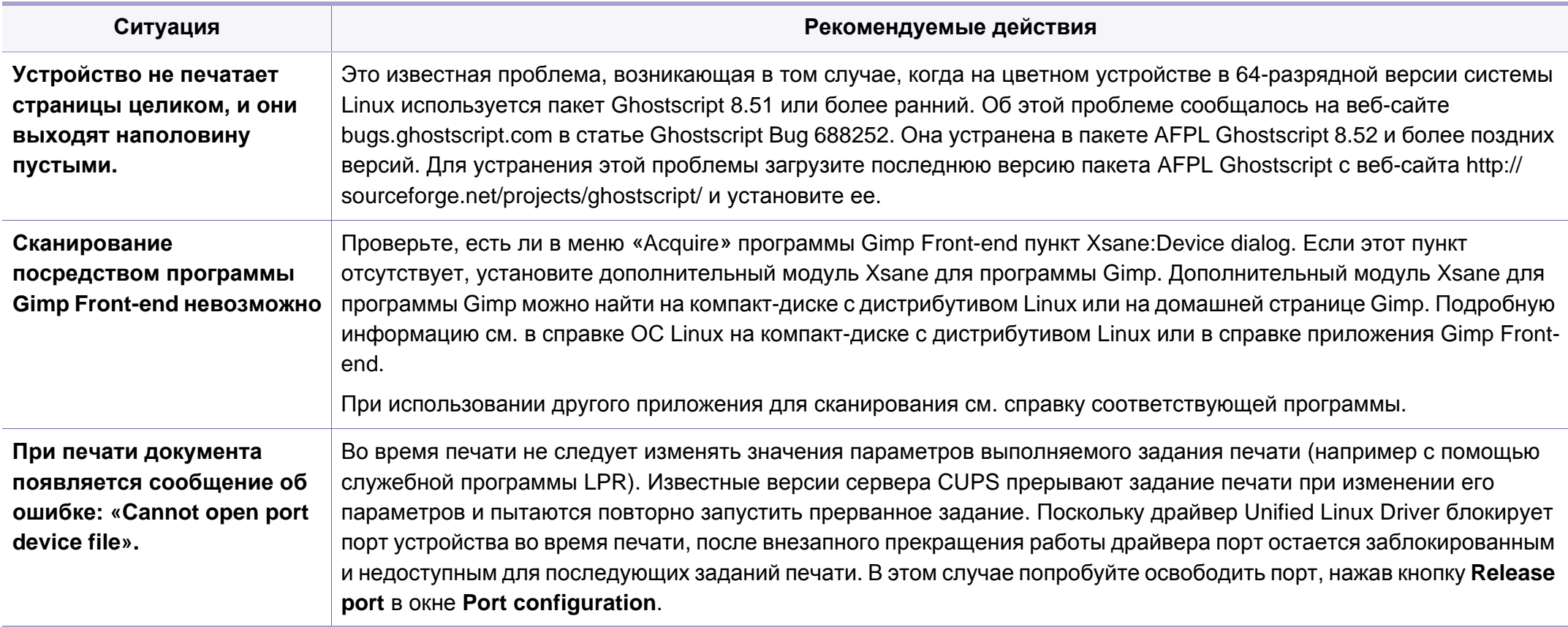

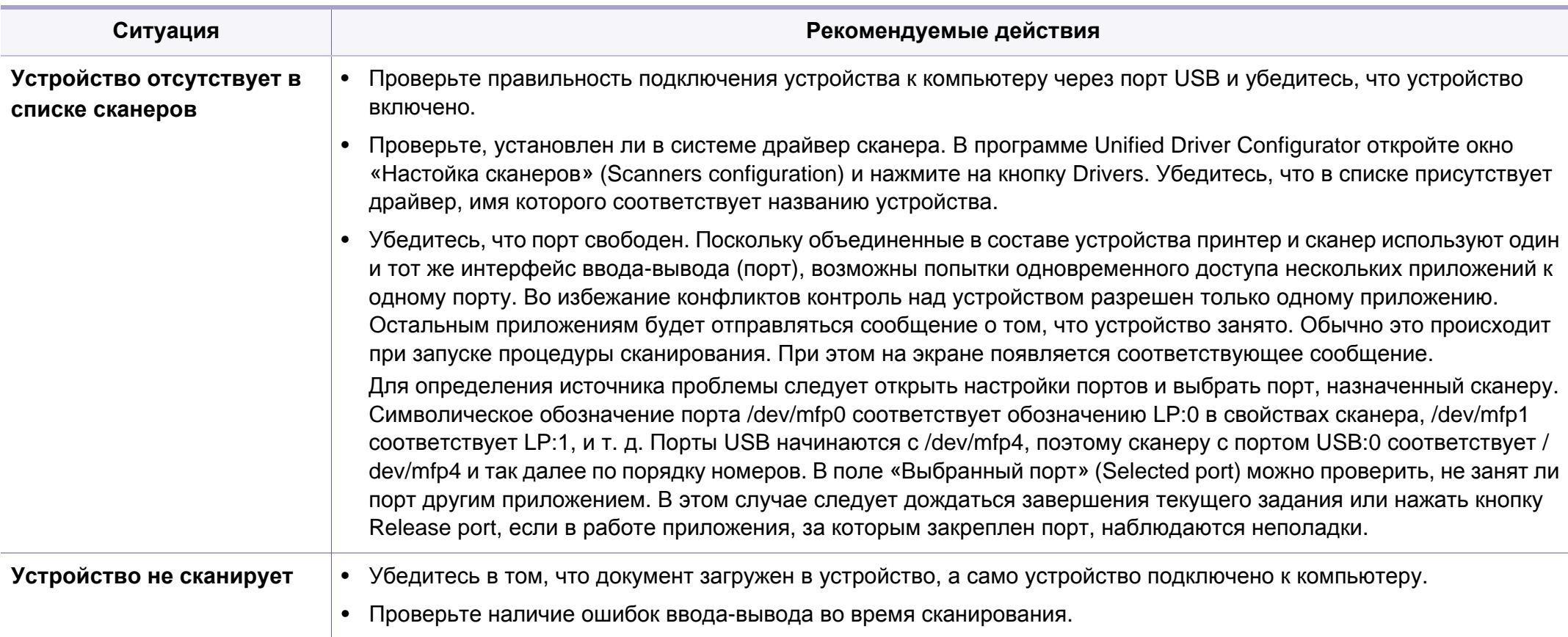

Дополнительные сведения о сообщениях об ошибках см. в руководстве пользователя ОС Linux.

### <span id="page-220-0"></span>Типичные проблемы при использовании PostScript

Ошибки, описанные ниже, связаны с языком PS и появляются при одновременном использовании нескольких языков принтера.

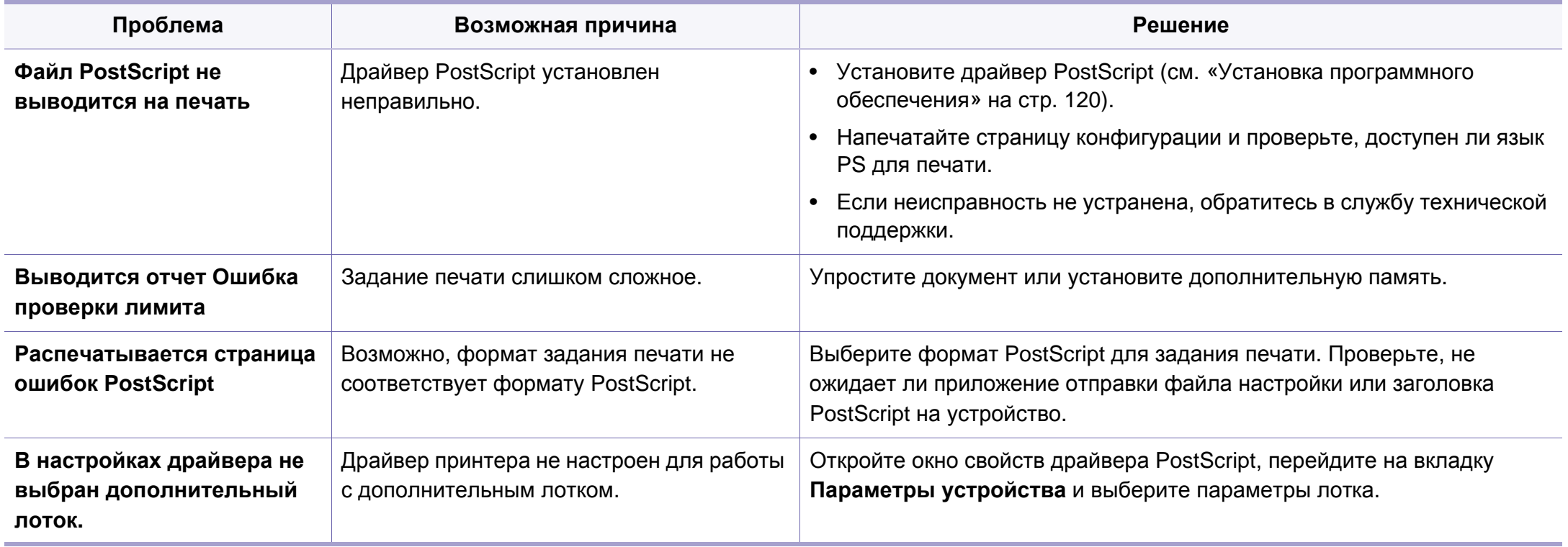

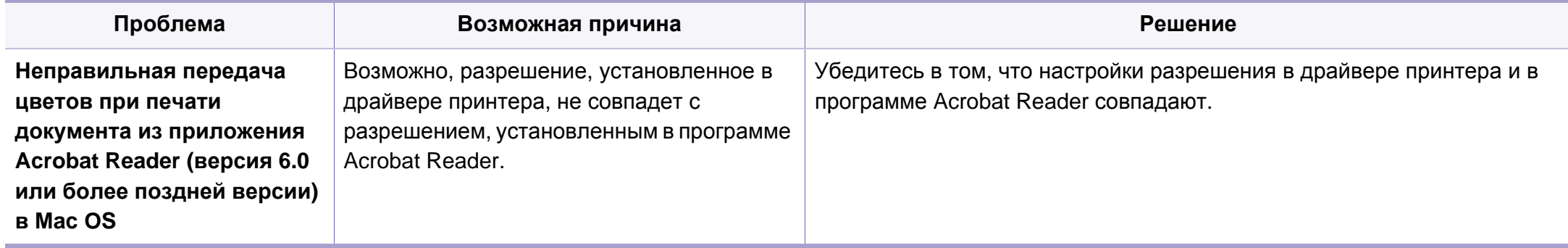

If you have any comments or questions regarding Samsung products, contact the Samsung customer care center.

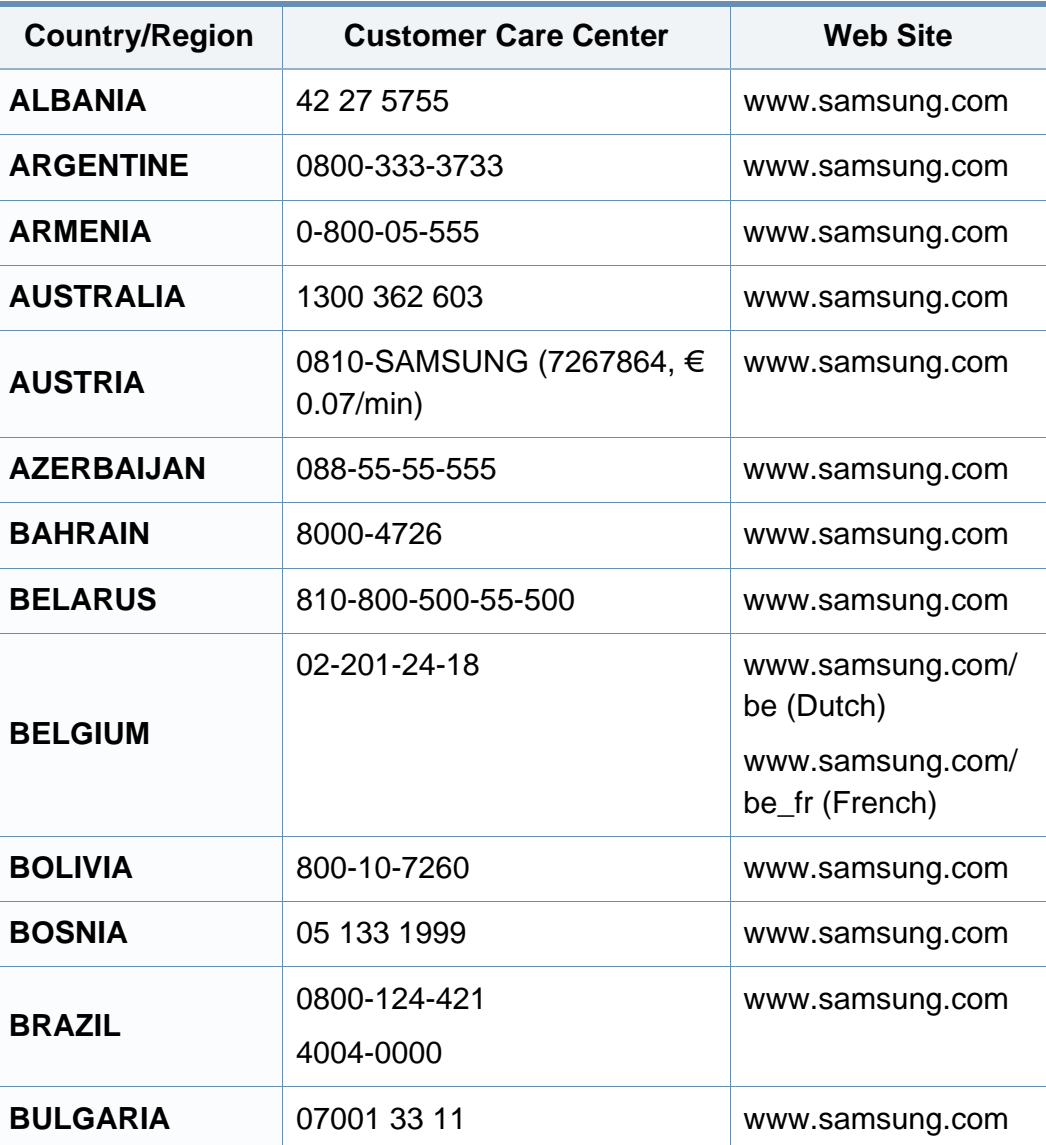

<span id="page-222-0"></span>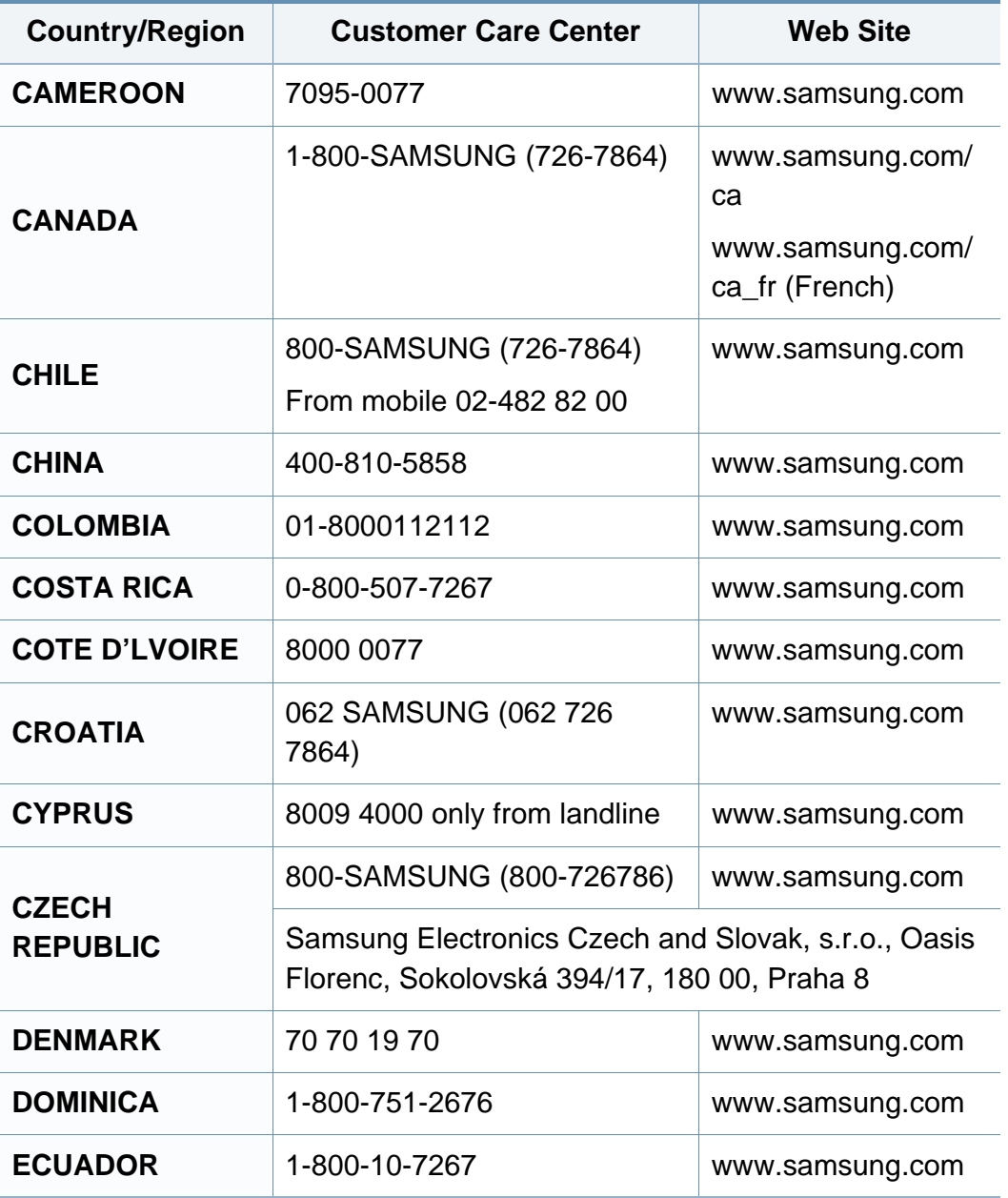

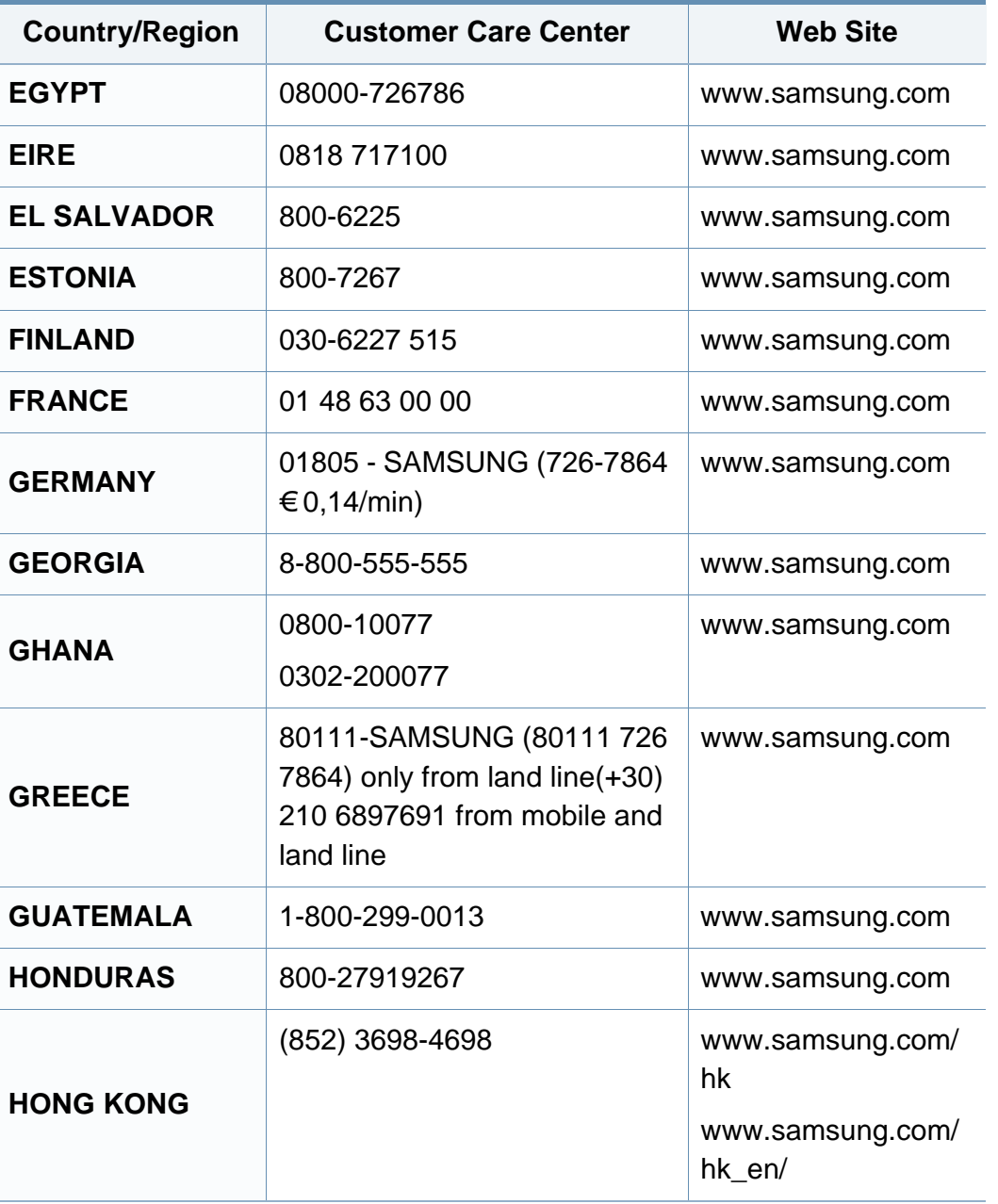

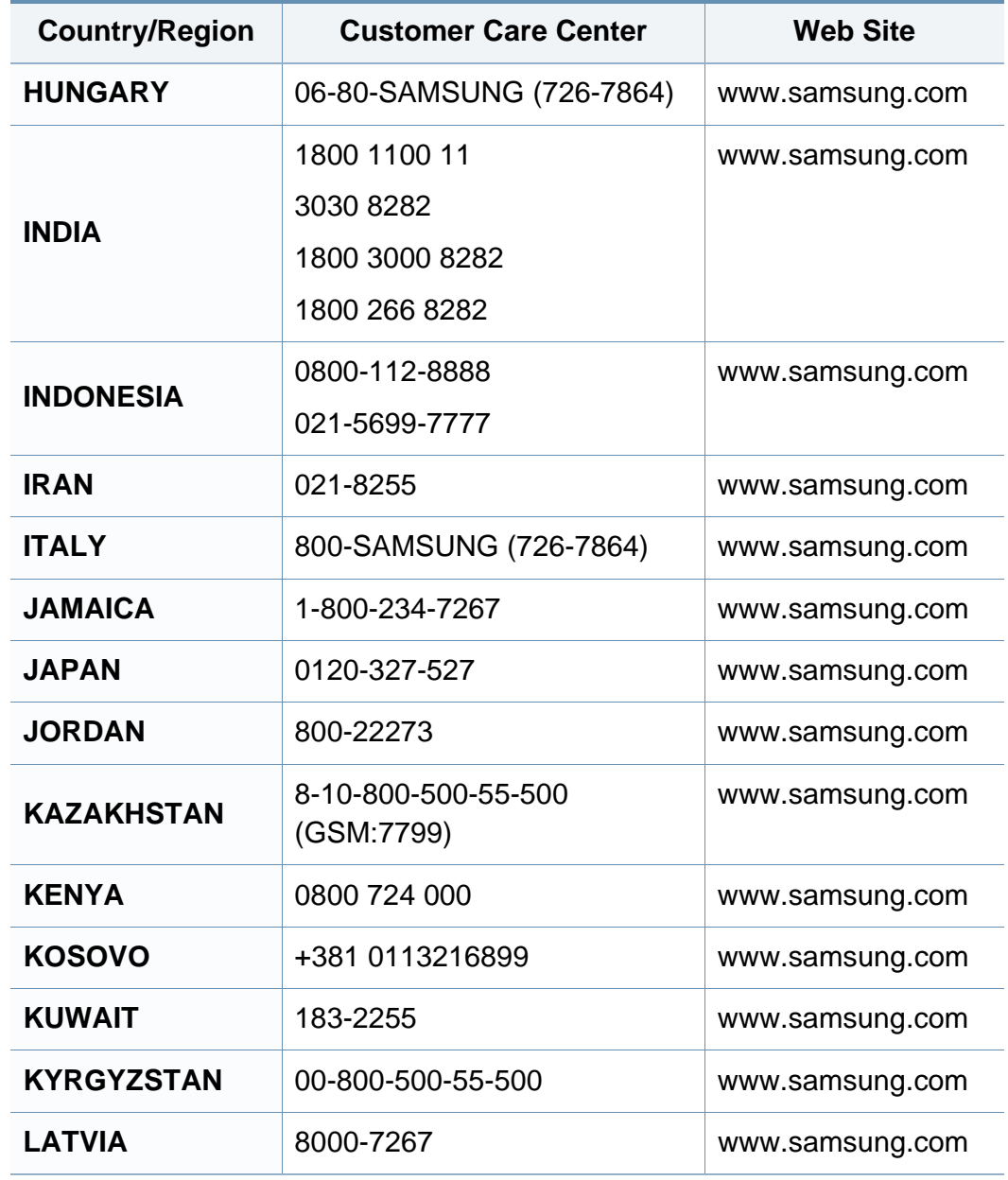

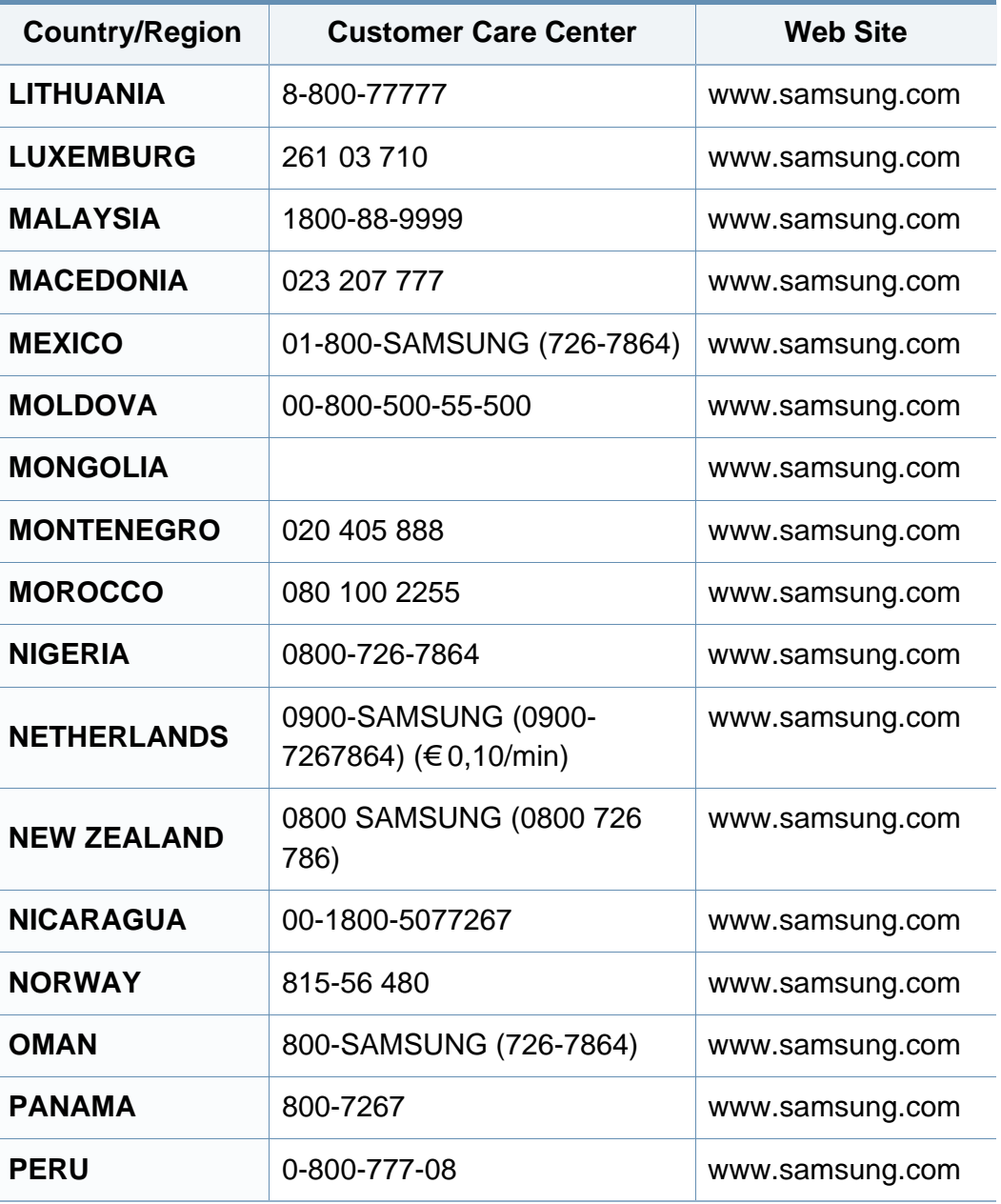

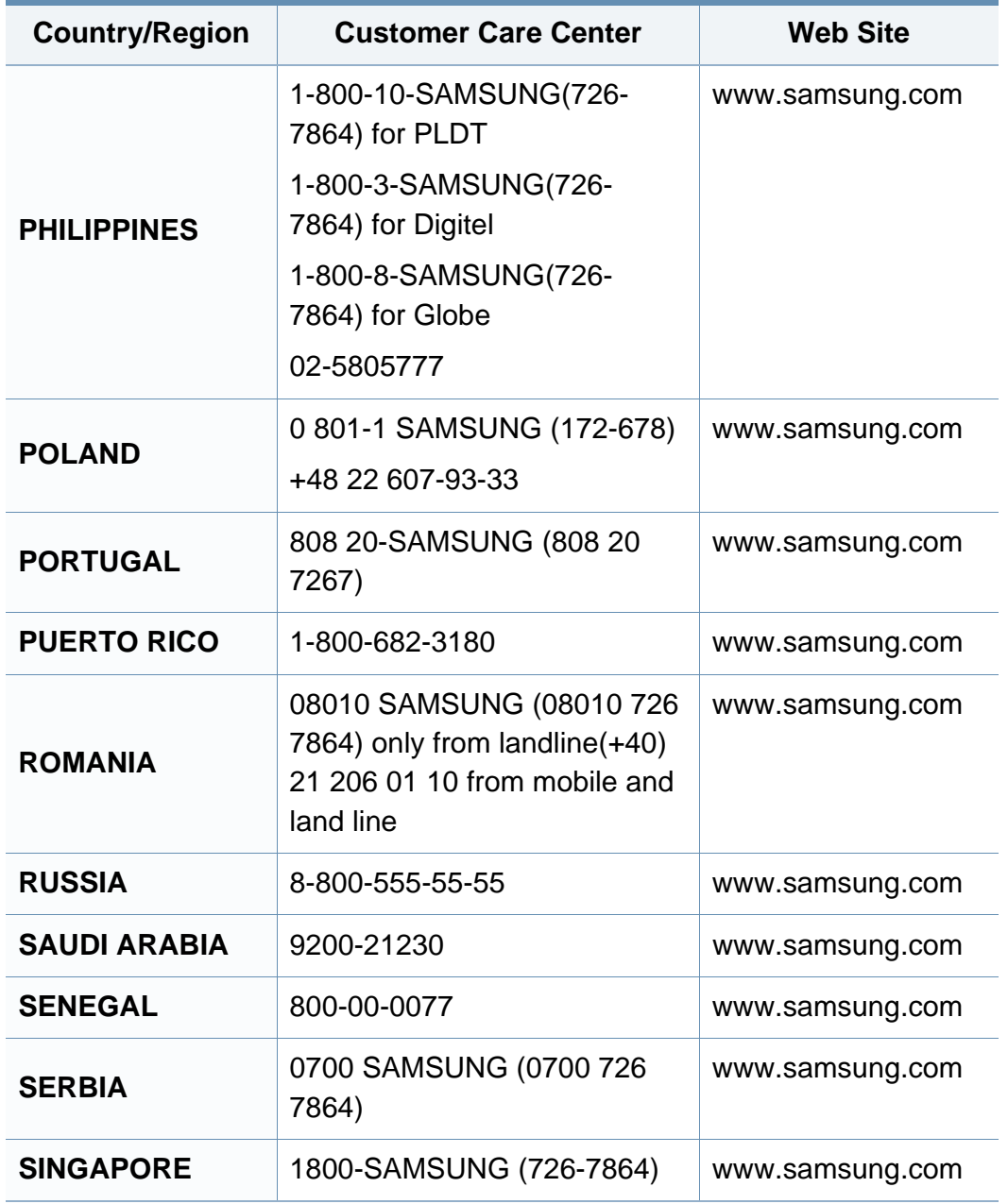

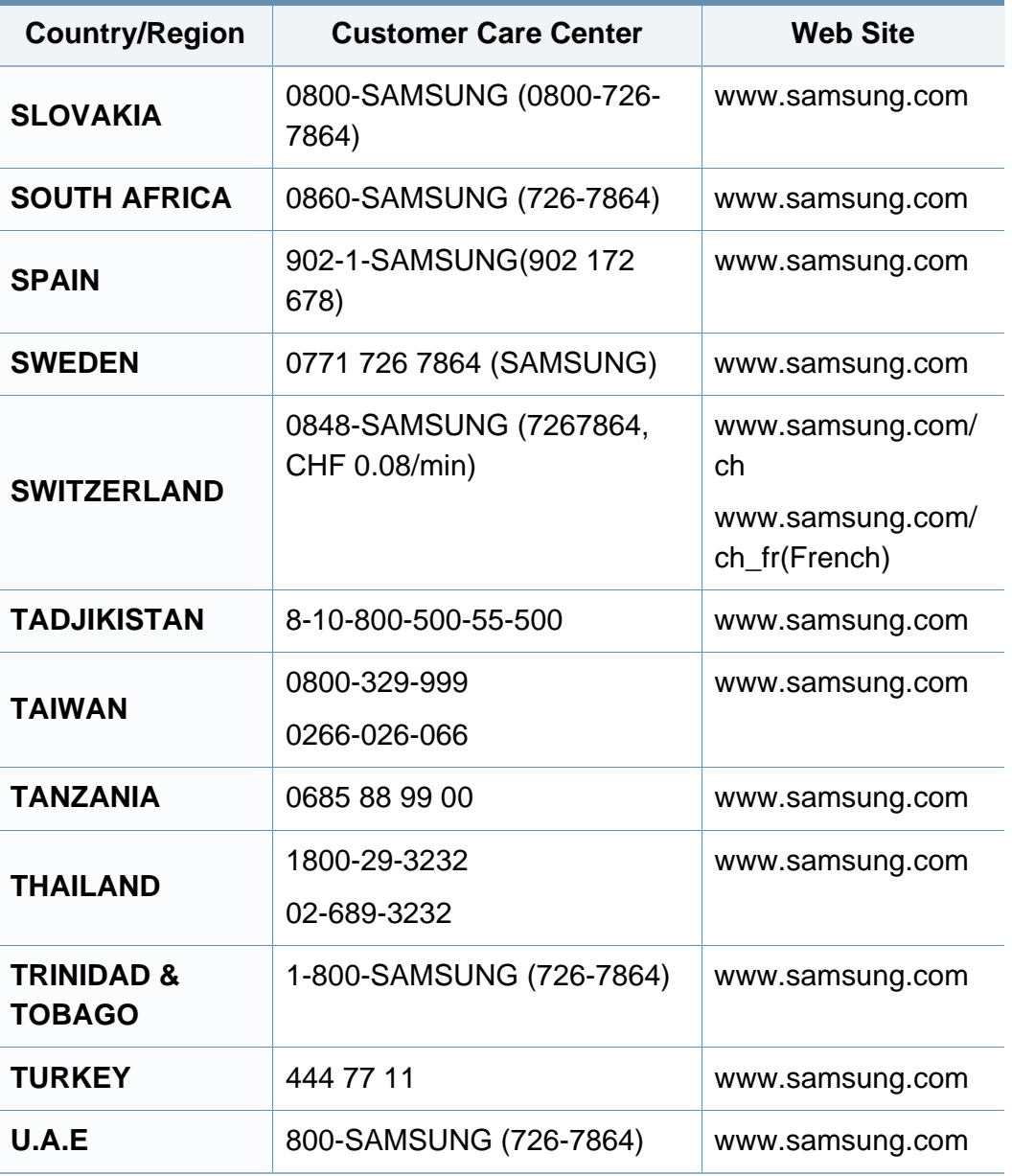

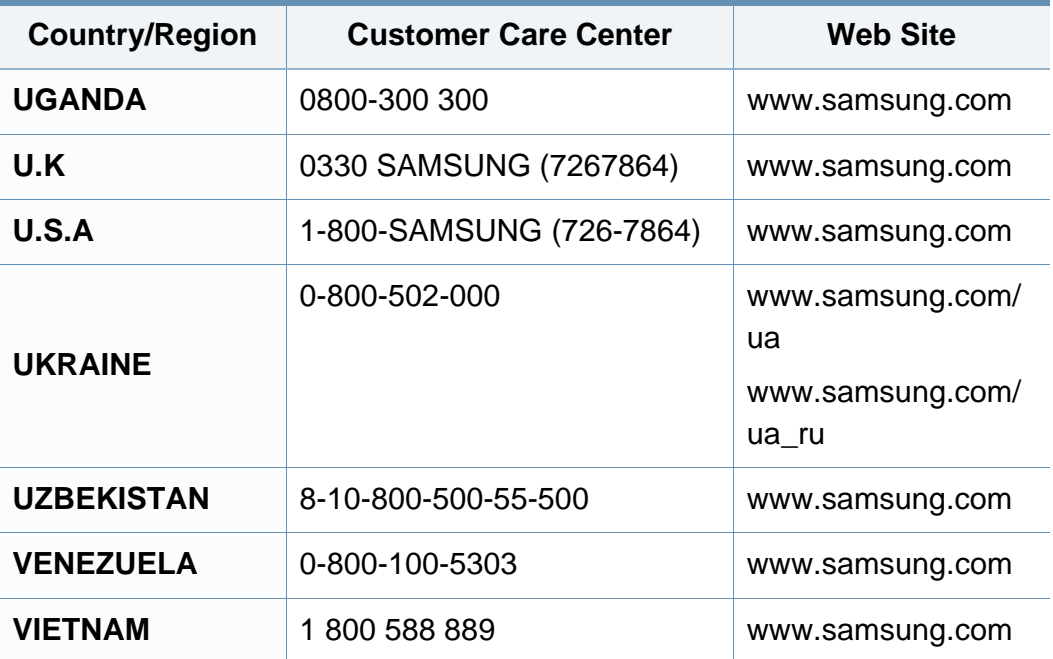

<span id="page-226-0"></span>Представленный ниже глоссарий поможет ознакомиться с продуктом. Здесь разъясняется терминология, которая обычно используется при описании процесса печати, в том числе и в данном руководстве пользователя.

## **802.11**

802.11 — это набор стандартов беспроводной связи в локальных сетях (WLAN), разработанный комитетом стандартизации IEEE LAN/ MAN (IEEE 802).

## **802.11b/g/n**

Стандарт 802.11b/g/n позволяет использовать одно и то же оборудование в полосе частот 2,4 ГГц. Стандарт 802.11b обеспечивает полосу пропускания до 11 Мбит/с, а 802.11n — до 150 Мбит/c. На скорость передачи данных устройств 802.11b/g/n может влиять излучение микроволновых печей, беспроводных телефонов и устройств Bluetooth.

### **Точка доступа**

Точка доступа или беспроводная точка доступа (AP или WAP) устройство, объединяющее беспроводные устройства связи в рамках беспроводных локальных сетей (WLAN). Оно действует как центральный передатчик и приемник радиосигналов в сети WLAN.

## **ADF**

Автоматический податчик документов (ADF) — модуль сканирования, который автоматически подает лист оригинала, так что устройство может сразу отсканировать несколько страниц.

## **AppleTalk**

AppleTalk — это определенный набор протоколов, разработанный компанией Apple для компьютерных сетей. Он был включен в оригинальный Macintosh (1984), а сейчас его использование ограничивается компанией Apple в пользу сетей TCP/IP.

### **Битовая глубина**

Термин компьютерной графики, означающий число битов, которые используются для описания цвета каждого пикселя растрового изображения. Большая глубина цвета дает более широкий диапазон отдельных цветов. С возрастанием количества битов число возможных цветов становится слишком большим для карты цветов. Однобитный цвет обычно называют монохромным или черно-белым.

#### **BMP**

Растровый графический формат внутреннего использования графической подсистемы Microsoft Windows (GDI), который обычно применяется в качестве простого формата графических файлов на этой платформе.

## **BOOTP**

Протокол начальной загрузки. Сетевой протокол, используемый для автоматического получения клиентом своего IP-адреса. Получение IPадреса происходит во время загрузки компьютеров или операционных систем, запущенных на этих компьютерах. Серверы BOOTP назначают IP-адрес каждому сетевому клиенту из адресного пула. BOOTP дает возможность бездисковым рабочим станциям получать IP-адрес перед загрузкой какой-либо современной операционной системы.

## **CCD**

Прибор с зарядовой связью (CCD) — устройство, обеспечивающее выполнение задания сканирования. Механизм блокировки CCD также используется для удержания модуля CCD с целью предотвращения повреждений при передвижении аппарата.

## **Сортировка**

Сортировка — это процесс печати задания наборами по несколько копий. Если выбрана сортировка, то устройство сначала печатает полный набор, а потом дополнительные копии.

### **Панель управления**

Панель управления — это часть корпуса, как правило, вертикальная, на которой расположены элементы управления и индикации. Обычно они находятся на передней панели устройства.

#### **Заполнение**

Печатный термин, используемый для измерения расхода тонера при печати. Например, заполнение 5 % означает, что лист A4 приблизительно на 5 % заполнен изображениями или текстом. Если копия документа или его оригинал содержит сложные изображения или большой объем текста, заполнение будет большим и соответственно возрастет расход тонера.

### **CSV**

Значения, разделенные запятыми (CSV). Данный тип формата файлов используется для обмена данными между неродственными приложениями. Из-за применения в Microsoft Excel этот формат стал стандартом де-факто в отрасли, даже среди платформ, выпущенных другими производителями.

## **DADF**

Дуплексный автоподатчик документов (DADF) — это модуль сканирования, который автоматически подает и переворачивает лист оригинала, так что устройство может отсканировать его с обеих сторон.

## **По умолчанию**

Значение или параметр, которые действуют при начальной установке принтера, его перезагрузке или инициализации.

## **DHCP**

Протокол динамической конфигурации сетевого узла (DHCP) является сетевым протоколом «клиент-сервер». Сервер DHCP предоставляет параметры конфигурации на конкретный запрос от клиента DHCP, обычно компьютеру клиента параметры требуются для подключения к сети. DHCP предоставляет также механизм назначения IP-адреса компьютеру клиента.

### **DIMM**

Модуль памяти с двухрядным расположением выводов (DIMM) небольшая печатная плата, предназначенная для хранения данных. DIMM хранит все данные принтера, такие как данные для печати и полученные факсы.

## **DLNA**

Альянс цифровых домашних сетей (DLNA) — стандарт, который позволяет устройствам, подключенным к домашней сети, обмениваться информацией друг с другом.

## **DNS**

Служба доменных имен (DNS) — система, которая хранит информацию, связанную с доменными именами в распределенной по сети базе данных, такой как Интернет.

### **Матричный принтер**

Матричный принтер — это тип компьютерного печатающего устройства с печатающей головкой, которая перемещается над листом вперед-назад. Печать происходит, когда к бумаге прижимается пропитанная чернилами тканевая лента, почти как в печатной машинке.

### **DPI**

Точек на дюйм (DPI) — единица измерения разрешения, используемая для сканирования и печати. В целом большее значение DPI обеспечивает более высокое разрешение, больше видимых деталей изображения и больший размер файла.

## **DRPD**

Режим распознавания условного звонка. Функция условного звонка это услуга телефонной компании, позволяющая использовать одну телефонную линию для работы с несколькими телефонными номерами.

### **Модуль двусторонней печати**

Механизм для автоматического переворачивания листа бумаги, с помощью которого устройство может выполнять сканирование или печать на обеих сторонах бумаги. Принтер, оснащенный модулем двусторонней печати, может печатать на обеих сторонах бумаги в течение одного цикла печати.

## **Рабочая нагрузка**

Рабочая нагрузка — это количество страниц в месяц, которое принтер может напечатать без ухудшения качества печати. Обычно принтер имеет ограничение технического ресурса, например количество страниц в год. Технический ресурс, как правило, определяется средним количеством отпечатков в течение срока гарантийного обслуживания. Например, при рабочей нагрузке 48 000 страниц в месяц, принимая в расчет 20 рабочих дней, предельное количество страниц в день составляет 2 400.

## **ECM**

Режим исправления ошибок (ECM) — необязательный режим передачи данных, имеющийся в факсимильных аппаратах или в факсмодемах класса 1. Он автоматически регистрирует и исправляет ошибки в процессе передачи факса, которые иногда возникают из-за помех в телефонной линии.

### **Эмуляция**

Эмуляция — это техника получения при помощи одного устройства тех же результатов, что и при использовании другого.

Эмулятор дублирует функции одной системы при помощи другой системы, так что вторая система ведет себя как первая. При эмуляции стараются точно воспроизвести внешние особенности функционирования, в отличие от симуляции, при которой речь идет об абстрактной модели симулируемой системы, часто имея в виду ее внутреннее состояние.

## **Ethernet**

Ethernet — это технология организации компьютерных сетей на основе передачи кадров, используемая при создании локальных сетей. Она определяет метод проводного подключения и передачи сигналов на физическом уровне, форматы кадров и протоколы на уровне MAC (управление доступом к среде)/канальном уровне модели OSI. Наиболее полно Ethernet характеризует стандарт IEEE 802.3. Он стал самой распространенной технологией, применяемой для организации локальных сетей начиная с 1990-х годов и по сей день.

## **EtherTalk**

Набор протоколов, разработанный компанией Apple Computer для компьютерных сетей. Он был включен в оригинальный Macintosh (1984), а сейчас его использование ограничивается компанией Apple в пользу сетей TCP/IP.

### **FDI**

Внешний интерфейс устройства (FDI) — это плата, устанавливаемая для подключения внешнего устройства, такого как монетоприемник или карт-ридер. Такие устройства позволяют предоставлять платные услуги печати.

## **FTP**

Протокол передачи файлов (FTP) — широко используемый протокол для обмена файлами в любой сети, поддерживающей протокол TCP/ IP (такой как Интернет или Интранет).

### **Термофиксатор**

Часть лазерного принтера, которая фиксирует тонер на материале для печати. Состоит из нагревательного ролика и ролика давления. Нанесенный на бумагу тонер закрепляется термофиксатором путем нагревания под давлением, поэтому из лазерного принтера выходит теплая бумага.

#### **Шлюз**

Соединение между компьютерными сетями или между компьютерной сетью и телефонной линией. Является очень распространенным, так как представляет собой компьютер или сеть, которая разрешает доступ другому компьютеру или сети.

#### **Оттенки серого**

Оттенки серого соответствуют светлым и темным участкам изображения при преобразовании цветных изображений в чернобелые; различные цвета представляются разными оттенками серого.

## **Полутона**

Тип изображения, где оттенки серого имитируются печатью точек с различной плотностью. В интенсивно закрашенных областях количество точек больше, а в более светлых — меньше.

## **Запоминающее устройство (жесткий диск)**

Запоминающее устройство, известное как жесткий диск, - это устройство долговременного хранения информации, в котором данные в цифровом виде хранятся на быстро вращающихся дисках с намагниченными поверхностями.

## **IEEE**

Институт инженеров по электротехнике и радиоэлектронике (IEEE) международная некоммерческая организация, которая занимается продвижением технологий, связанных с электричеством.

## **IEEE 1284**

Стандарт параллельного порта 1284, который был разработан Институтом инженеров по электротехнике и радиоэлектронике (IEEE). Термин 1284-B описывает особый тип разъема на конце параллельного кабеля, который подключается к периферийному устройству (например, к принтеру).

## **Внутренняя сеть**

Частная сеть, в которой используются протоколы Интернета, связь между узлами в сети и, возможно, общедоступная система связи, обеспечивающая защиту части информации организации или операций с ее сотрудниками. Иногда термин относится только к видимой службе, внутреннему веб-сайту.

### **IP-адрес**

IP-адрес — уникальное число, которое используется сетевыми устройствами для идентификации и взаимодействия друг с другом по сети с использованием стандарта Internet Protocol.

#### **IPM**

Изображений в минуту (IPM) — показатель скорости принтера. Значение IPM показывает количество односторонних листов, которое принтер может напечатать за одну минуту.

### **IPP**

Интернет-протокол печати (IPP) определяет стандартный протокол печати, а также управления заданиями печати, размерами носителя, разрешением и т. п. IPP может использоваться локально или через Интернет для сотен принтеров, он поддерживает также контроль доступа, идентификацию и шифрование данных, что значительно расширяет его возможности и обеспечивает большую безопасность при печати по сравнению с предыдущими протоколами.

### **IPX/SPX**

IPX/SPX означает обмен пакетами в Интернете/последовательный обмен пакетами. Это сетевой протокол, используемый операционной системой Novell NetWare. Как IPX, так и SPX обеспечивают службу подключения подобно TCP/IP, при этом протокол IPX имеет сходство с IP, а SPX имеет сходство с TCP. IPX/SPX первоначально был разработан для локальных сетей (LAN) и отличается эффективностью (по производительности превышает протокол TCP/IP в LAN).

## **ISO**

Международная организация по стандартизации (ISO) международный орган, членами которого являются представители национальных органов стандартизации. ISO публикует промышленные и коммерческие стандарты, использующиеся во всем мире.

## **ITU-T**

Международный союз электросвязи — международная организация, созданная с целью стандартизации и регулирования международных радио- и телекоммуникаций. В его основные задачи входит стандартизация, распределение радиочастот и организация мероприятий связи между разными странами, чтобы обеспечить работу международной телефонной связи. «T» в аббревиатуре ITU-T означает телекоммуникации.

### **Диаграмма ITU-T №1**

Стандартная тестовая диаграмма, публикуемая ITU-T для передачи документов по факсимильной связи.

#### **JBIG**

Объединенная экспертная группа по бинарным изображениям (JBIG) — стандарт сжатия изображений без потерь качества и четкости; был разработан для сжатия бинарных изображений, в частности, факсов, но может применяться также для других изображений.

### **JPEG**

Объединенная экспертная группа по фотографии (JPEG) — наиболее распространенный стандартный метод сжатия фотографических изображений с частичной потерей качества. Этот формат используется для хранения и передачи фотографий в Интернете.

## **LDAP**

Облегченный протокол доступа к каталогам (LDAP) — сетевой протокол для запросов и изменений служб каталогов, работающих по протоколу TCP/IP.

## **LED**

Светодиодный индикатор (LED) — полупроводниковый элемент, который отображает состояние устройства.

### **MAC-адрес**

Адрес контроля доступа к среде (MAC) — уникальный идентификатор устройства, присоединенного к сетевой среде. MAC-адрес уникальное 48-битовое число; обычно записывается в виде 12 шестнадцатеричных символов, сгруппированных попарно (например, 00-00-0c-34-11-4e). Этот адрес обычно жестко запрограммирован в плате сетевого интерфейса (NIC) ее производителем и используется, чтобы помочь маршрутизаторам найти устройство в обширных сетях.

### **MFP**

Многофункциональный принтер (MFP) — офисное устройство, сочетающее в одном корпусе функции принтера, копировального устройства, факса, сканера и т. п.

## **MH**

Модифицированный алгоритм Хаффмана (MH) — алгоритм сжатия данных (изображений), передаваемых факсимильными аппаратами; рекомендуется стандартом ITU-T T.4. Данный алгоритм имеет схему продольного кодирования на основе словаря кодов, оптимизированную для эффективного сжатия пустых участков. Так как большинство факсов состоит в основном из пустых участков, это позволяет свести к минимуму время передачи большинства факсов.

#### **MMR**

Модифицированный метод модификации READ (MMR) — метод сжатия данных, рекомендованный ITU-T T.6.

#### **Модем**

Устройство, модулирующее сигнал несущей частоты путем кодирования цифровой информации, а также демодулирующее такой сигнал несущей частоты путем декодирования переданной информации.

## **MR**

Модифицированный метод READ (MMR) — метод сжатия данных, рекомендованный ITU-T T.4. Посредством метода MR кодируется первая отсканированная строка с помощью алгоритма MH. Следующая строка сравнивается с предыдущей, определяются различия между ними, затем эти различия кодируются и передаются.

#### **NetWare**

Сетевая операционная система, разработанная компанией Novell, Inc. Сначала она использовала кооперативную многозадачность для поддержки различных служб на ПК, а сетевые протоколы были основаны на первичном стеке Xerox XNS. В настоящее время NetWare поддерживает как TCP/IP, так и IPX/SPX.

## **OPC**

Фотобарабан (OPC) — механизм, который формирует виртуальное изображение для печати с помощью лазерного луча. Обычно представляет собой цилиндр цвета ржавчины или зеленого цвета.

Поверхность барабана, содержащегося в блоке формирования изображения, медленно изнашивается в ходе эксплуатации принтера. Барабан изнашивается из-за контакта с проявляющей кистью картриджа, чистящим механизмом и бумагой; в случае износа его следует заменить надлежащим образом.

### **Оригиналы**

Первые экземпляры (например, документа, фотографии или текста), которые копируются, воспроизводятся или переводятся, но которые сами не были скопированы или получены из чего-то другого.

### **OSI**

Взаимодействие открытых систем (OSI) — модель, разработанная для связи Международной Организацией Стандартизации (ISO). OSI представляет стандартный модульный принцип архитектуры сети, который делит требуемый набор комплексных функций на управляемый, автономный и функциональный слои. Этими слоями являются (сверху вниз): приложение, презентация, сеанс, передача, сеть, канал передачи данных и физическая связь.

### **PABX**

Офисная автоматическая телефонная станция (PABX) автоматическая телефонная система коммутации, действующая в пределах учреждения.

## **PCL**

Язык управления печатью (PCL) — язык описания страниц (PDL), разработанный компанией HP в качестве протокола принтера, который стал промышленным стандартом. Изначально разработанный для первых струйных принтеров, PCL был выпущен и в других вариантах: для термографических печатающих устройств, матричных и лазерных принтеров.

### **PDF**

Формат переносимого документа (PDF) — разработанный компанией Adobe Systems и защищенный патентом формат файла для представления двухмерных документов в виде, не зависящем от отображающего устройства и его разрешения.

## **PostScript**

PostScript (PS) — язык описания страниц и язык программирования, используемый в основном в электронике и настольных издательских системах. Для создания изображения программа PostScript проходит через интерпретатор.

## **Драйвер принтера**

Программа, используемая для передачи команд и данных с компьютера на принтер.

#### **Материал для печати**

Это материалы, такие как бумага, конверты, наклейки и прозрачная пленка, которые можно использовать в принтерах, сканерах, факсах и копировальных аппаратах.

#### **PPM**

Страниц в минуту (PPM) — метод измерения скорости работы принтера, означающий количество страниц, которые принтер может напечатать за одну минуту.

## **Файл PRN**

Интерфейс, который упрощает работу, т. к. позволяет программному обеспечению взаимодействовать с драйвером устройства с помощью обычных системных команд ввода/вывода.

### **Протокол**

Обозначение или стандарт, который устанавливает или управляет соединением, связью и передачей данных между двумя вычислительными устройствами.

#### **PS**

См. PostScript.

## **PSTN**

Коммутируемая телефонная сеть общего пользования (PSTN) — сеть общедоступных мировых телефонных сетей с коммутацией каналов, которая обычно маршрутизируется через коммутатор (например, в производственных помещениях).

## **RADIUS**

Служба дистанционной аутентификации пользователей по коммутируемым линиям (RADIUS) — протокол удаленной аутентификации и учета пользователей. RADIUS обеспечивает централизованное управление такими данными аутентификации, как имена и пароли пользователей, с помощью принципов ААА (аутентификация, проверка полномочий и учета) для управления сетевым доступом.

### **Разрешение**

Резкость изображения, измеряемая в точках на дюйм (тчк/дюйм). Чем больше количество точек на дюйм, тем выше разрешение.

## **SMB**

Блок серверных сообщений (SMB) — сетевой протокол, применяемый в основном для предоставления общего доступа к файлам, принтерам, последовательным портам и различным каналам связи между узлами сети. Кроме того, обеспечивает механизм связи с аутентификацией.

## **SMTP**

Простой протокол электронной почты (SMTP) — стандарт для передачи электронной почты в Интернете. SMTP — относительно простой протокол на основе текста, в котором указывается один или несколько получателей сообщения, а затем передается текст сообщения. Это протокол «клиент-сервер», по которому клиент передает сообщения электронной почты серверу.

### **SSID**

Идентификатор набора служб (SSID) — название беспроводной локальной сети. Все устройства локальной беспроводной сети обладают единым SSID, благодаря чему взаимодействуют друг с другом. Название SSID является регистрозависимым, а его длина не превышает 32 символов.

### **Маска подсети**

Маска подсети используется в сочетании с сетевым адресом для определения того, какая часть адреса является сетевым адресом, а какая — ведущим адресом.

## **TCP/IP**

Протокол TCP и протокол Интернета (IP) — набор протоколов связи, реализующий стек протоколов, на основе которого работает Интернет и большинство коммерческих сетей.

## **TCR**

Отчет подтверждения передачи (TCR) предоставляет сведения о каждой передаче данных, такие как состояние задания, результат передачи и количество отправленных страниц. Этот отчет может печататься после каждого задания или только после неудачной передачи.

## **TIFF**

Теговый формат файлов изображения (TIFF) — формат растрового изображения с переменным разрешением. Обычно TIFF описывает данные изображений, поступающие от сканера. Изображения в формате TIFF используют теги, то есть ключевые слова, определяющие характеристики содержащегося в файле изображения. Этот гибкий и независимый от платформы формат может использоваться для изображений, полученных при помощи различных приложений обработки изображений.

#### **Картридж с тонером**

Своеобразный контейнер с тонером, используемый в печатающих устройствах. Тонер — это порошок, который используется в лазерных принтерах и фотокопировальных устройствах. С его помощью формируется текст и изображения на материалах для печати. Тонер может плавиться под воздействием температуры и давления термофиксатора, за счет чего он прилипает к волокнам бумаги.

### **TWAIN**

Промышленный стандарт для сканеров и программного обеспечения. При использовании TWAIN-совместимого сканера с TWAINсовместимой программой сканирование может быть запущено из программы. TWAIN представляет собой программный интерфейс приложения записи изображений для операционных систем Microsoft Windows и Apple Macintosh.

## **Путь UNC**

Универсальное соглашение об именовании (UNC) — стандартный метод доступа к сетевым ресурсам в Windows NT и других продуктах Microsoft. Формат пути UNC выглядит следующим образом: \\<имя\_сервера>\<имя\_ресурса>\<дополнительный\_каталог>

## **URL**

Унифицированный указатель ресурса (URL) — глобальный адрес документов и ресурсов в сети Интернет. Первая часть адреса указывает на используемый протокол, вторая определяет IP-адрес домена, в котором находится ресурс.

### **USB**

Универсальная последовательная шина (USB) — стандарт, разработанный компанией USB Implementers Forum, Inc., для соединения компьютеров и периферийных устройств. В отличие от параллельного порта, USB разработан для обеспечения одновременного подключения нескольких периферийных устройств к одному USB-порту компьютера.

## **Водяной знак**

Водяной знак — это различимое изображение или узор, которое более четко видно на просвет. Водяные знаки впервые были использованы в Болонье, Италия, в 1282 году; они применялись производителями бумаги для идентификации своей продукции, а также на почтовых марках, банкнотах и других правительственных документах, чтобы воспрепятствовать подделкам.

#### **WEP**

Протокол шифрования в беспроводной связи (WEP) — протокол безопасности, описанный стандартом IEEE 802.11, который обеспечивает тот же уровень защиты, что и в проводных локальных сетях. Безопасность в WEP обеспечивается за счет шифрования передаваемых по радиосигналу данных от одной конечной точки к другой.

#### **WIA**

Архитектура записи изображений Windows (WIA) — архитектура записи изображений, первоначально введенная в Windows Me и Windows XP. Сканирование можно запустить из этих операционных систем при помощи WIA-совместимого сканера.

## **WPA**

Защищенный доступ Wi-Fi (WPA) — класс систем защиты беспроводных (Wi-Fi) компьютерных сетей, созданный для усовершенствования функций обеспечения безопасности WEP.

## **WPA-PSK**

WPA-PSK (общий ключ WPA) — специальный режим работы WPA, созданный для малого бизнеса и домашних пользователей. Общий ключ (пароль) указывается в беспроводной точке доступа (WAP) и в других портативных или настольных устройствах. В режиме WPA-PSK при каждом сеансе связи между беспроводным клиентом и соответствующей точкой доступа происходит генерация уникального ключа, что повышает безопасность соединения.

## **WPS**

Защищенная настройка Wi-Fi (WPS) — стандарт для создания беспроводной домашней сети. Если точка беспроводного доступа поддерживает WPS, можно легко настроить беспроводное подключение к сети без компьютера.

## **XPS**

Разработанный Microsoft формат XML Paper Specification (XPS) является спецификацией Page Description Language (PDL) и новым форматом, совмещающим преимущества переносимого и электронного документа. Это спецификация, основанная на XML, на новом способе печати и векторном, независимом от устройства формате документа.

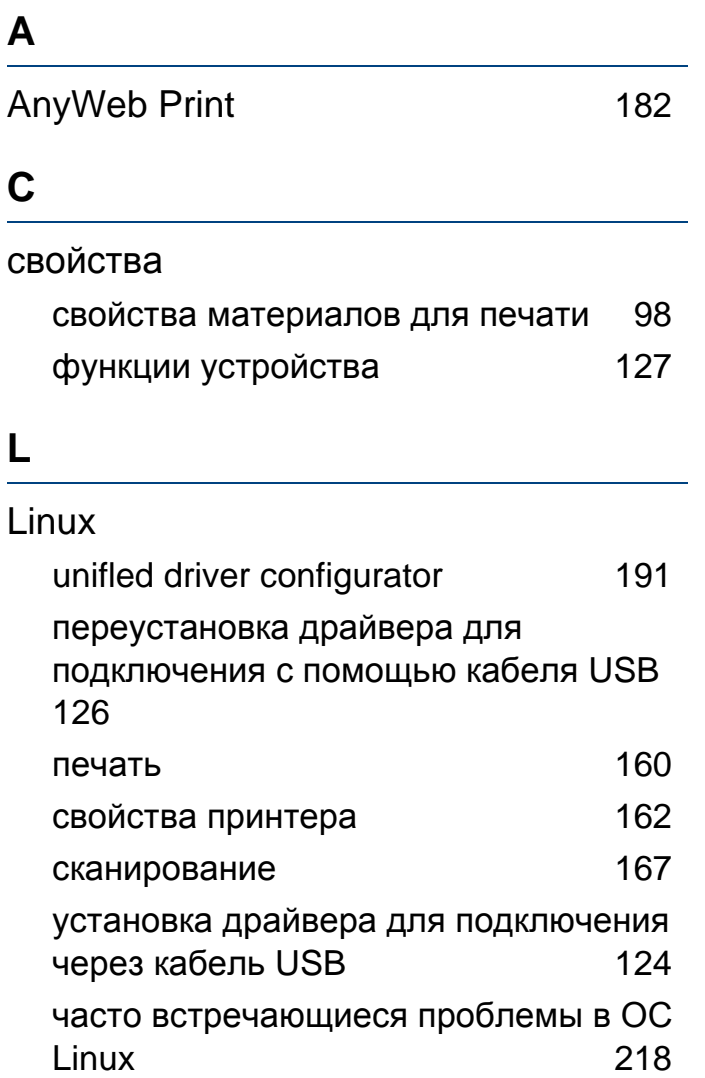

#### M

Macintosh

переустановка драйвера для

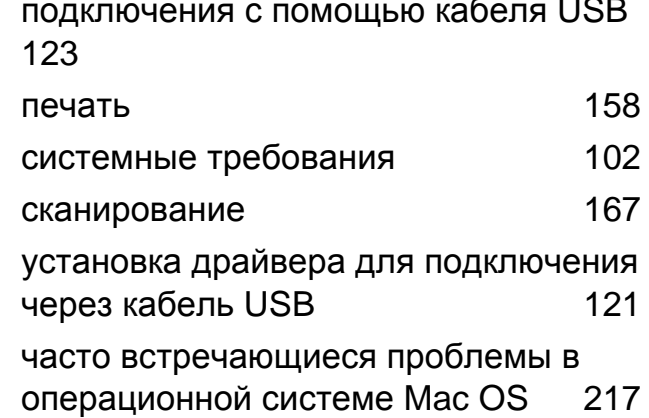

#### S

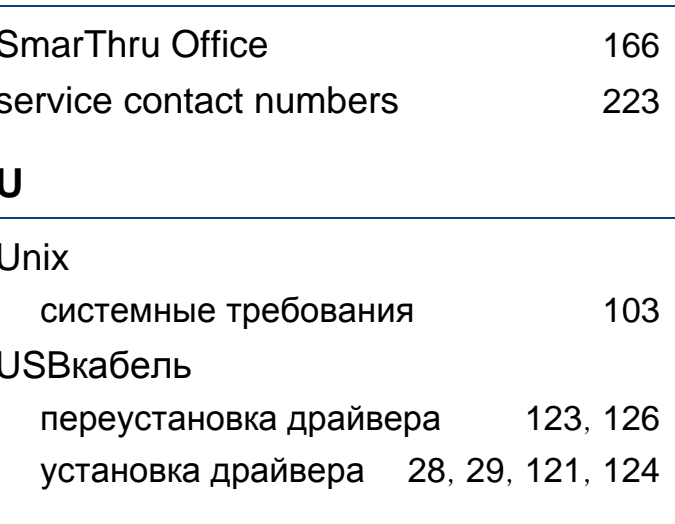

#### W

#### **Windows**

системные требования 101 установка драйвера для подключения

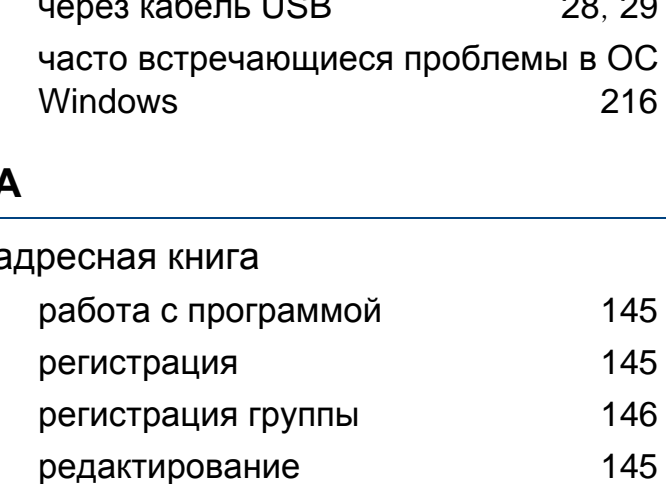

редактирование группы

#### B

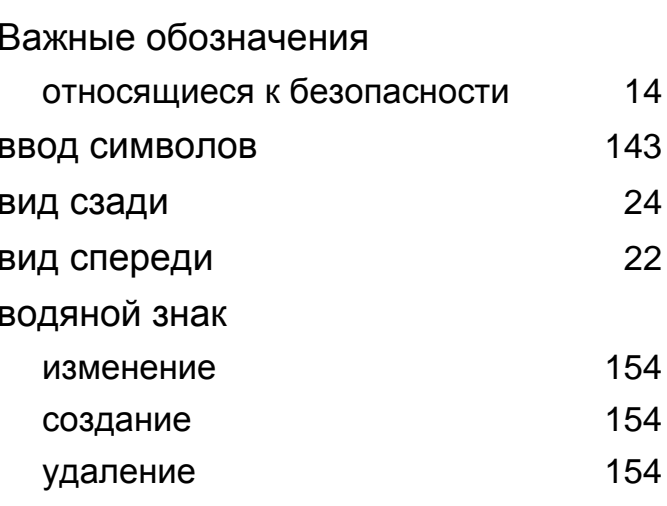

146

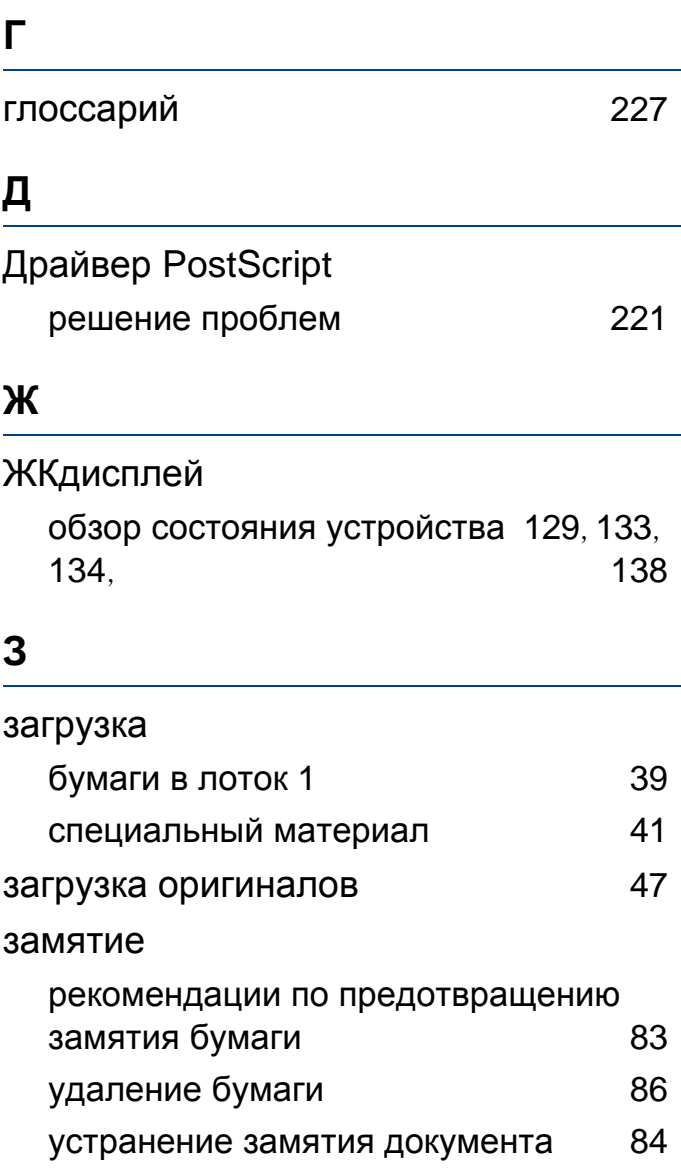

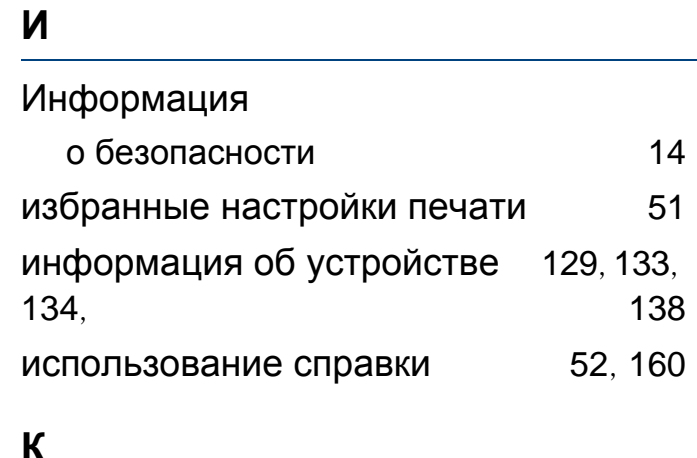

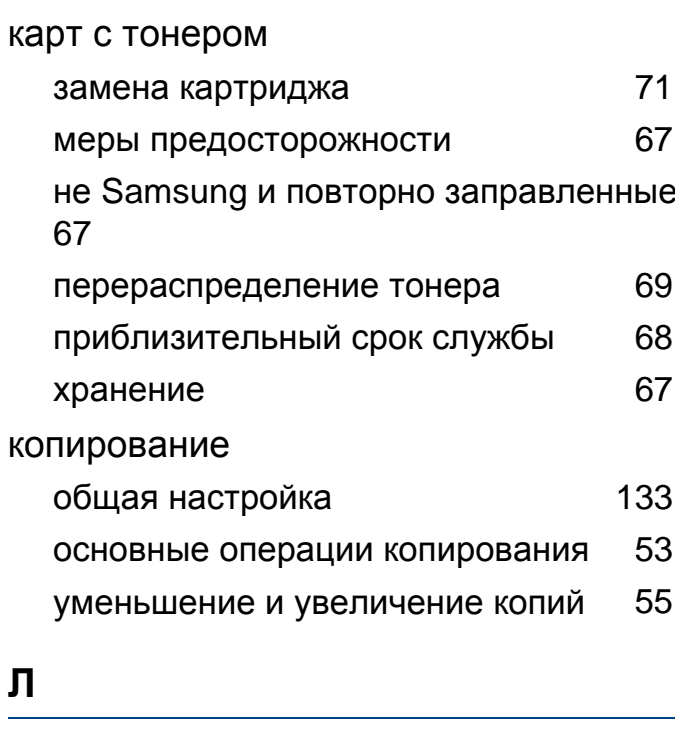

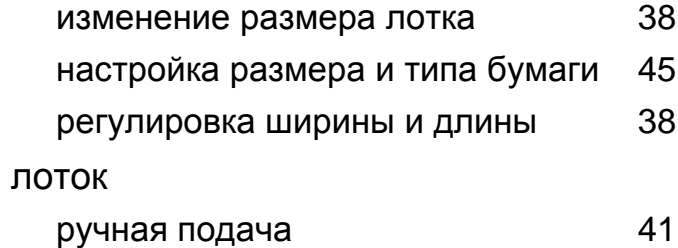

#### M

настройка

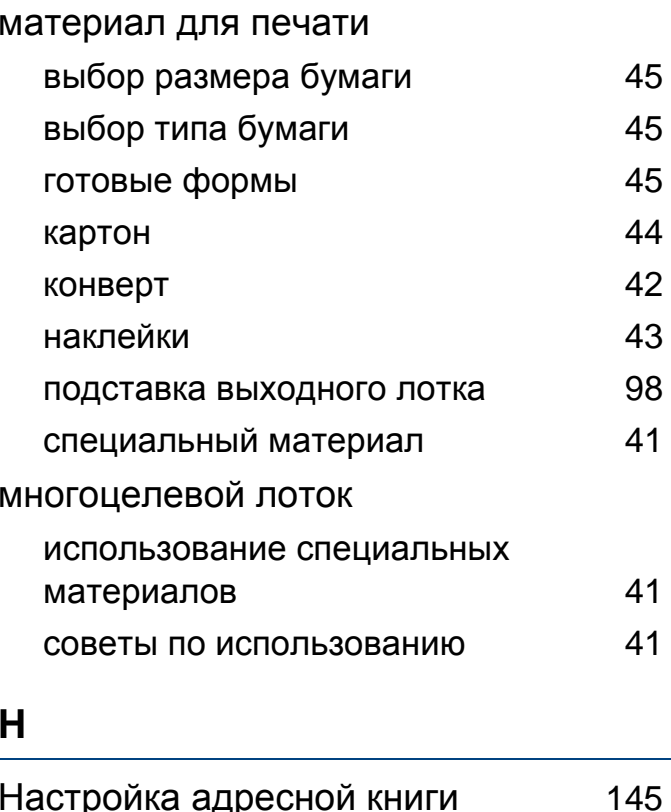

Лоток

Алфавитный указатель 242

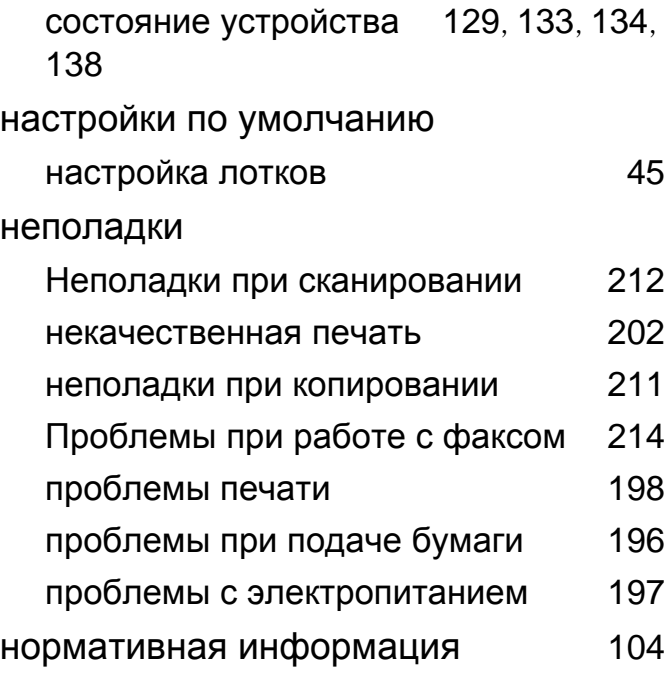

### **О**

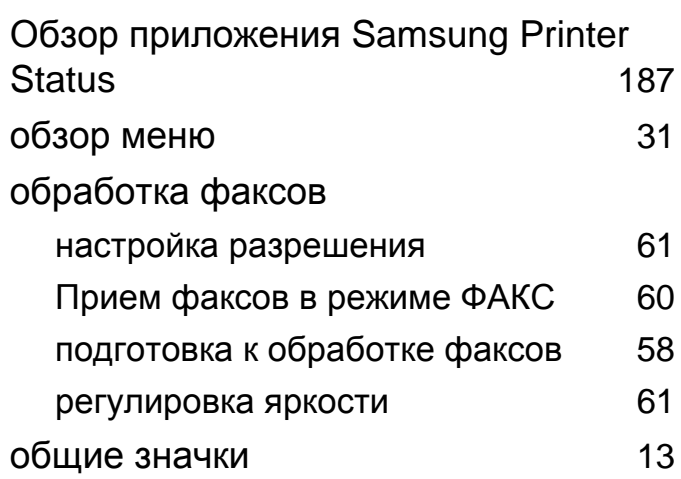

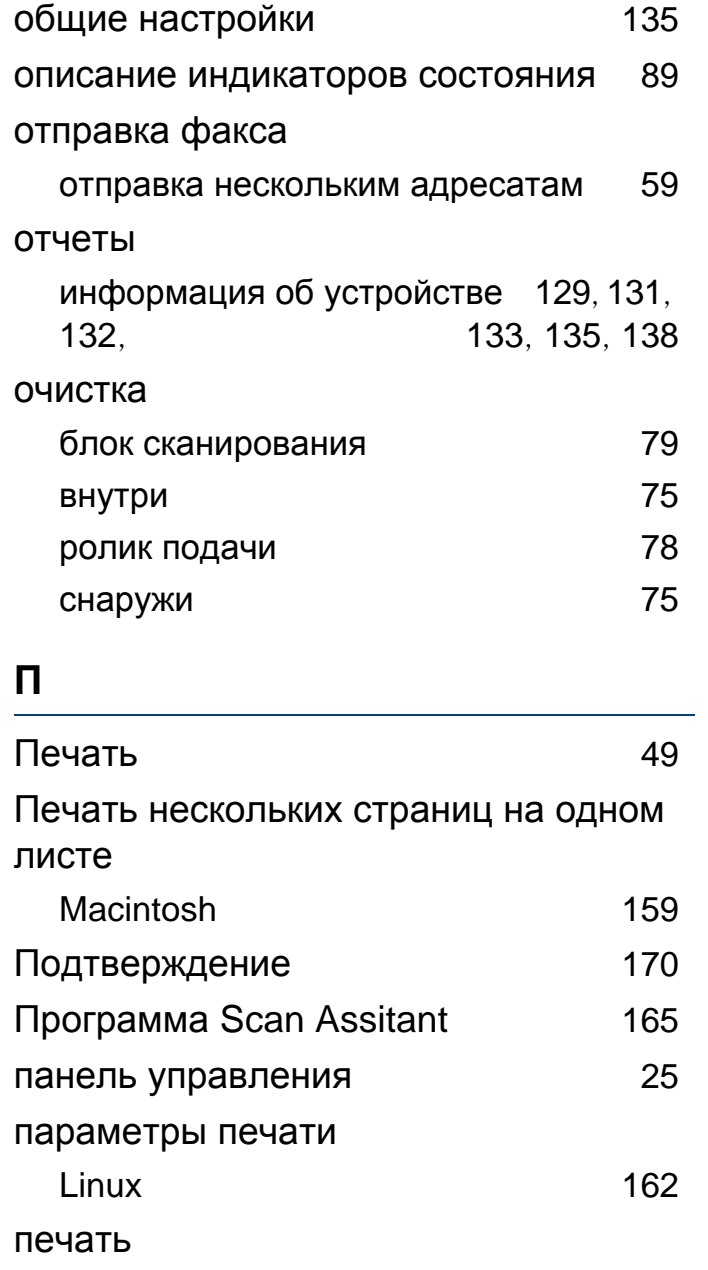

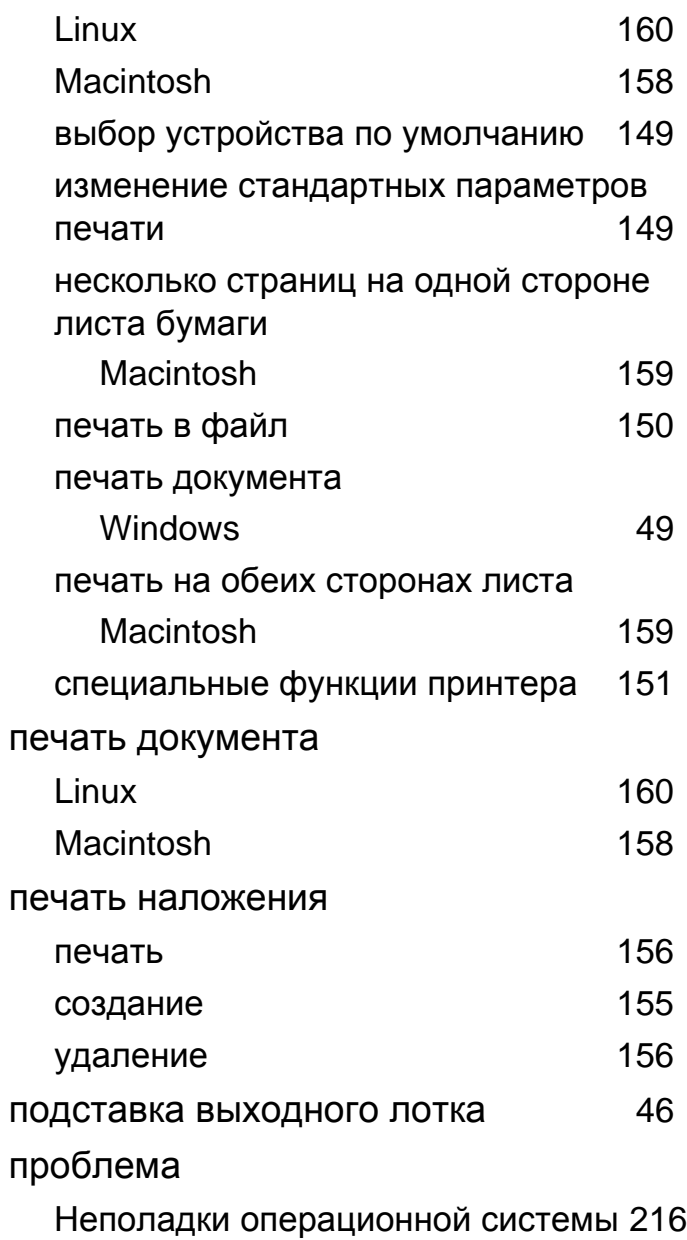

#### P

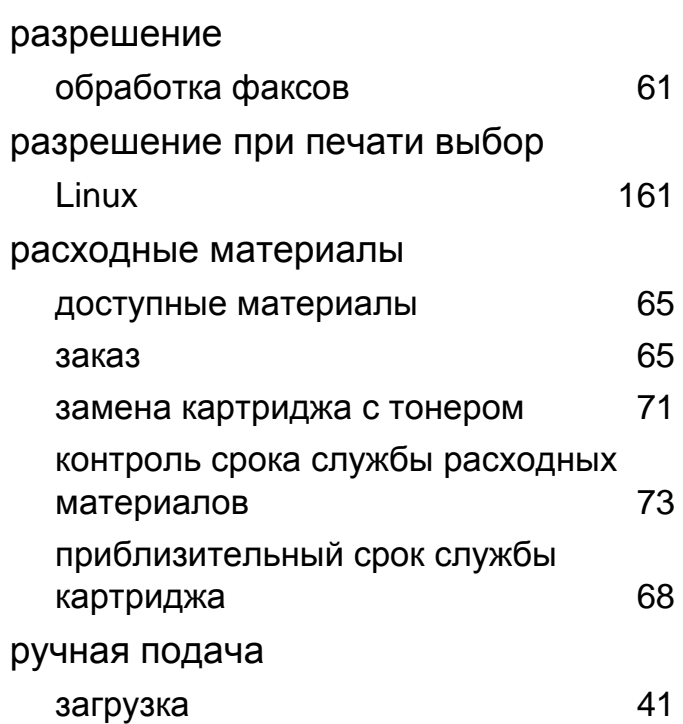

#### $\mathbf C$

#### Сканирование

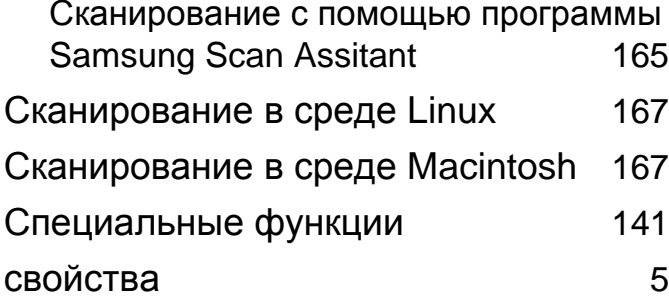

#### сканирование

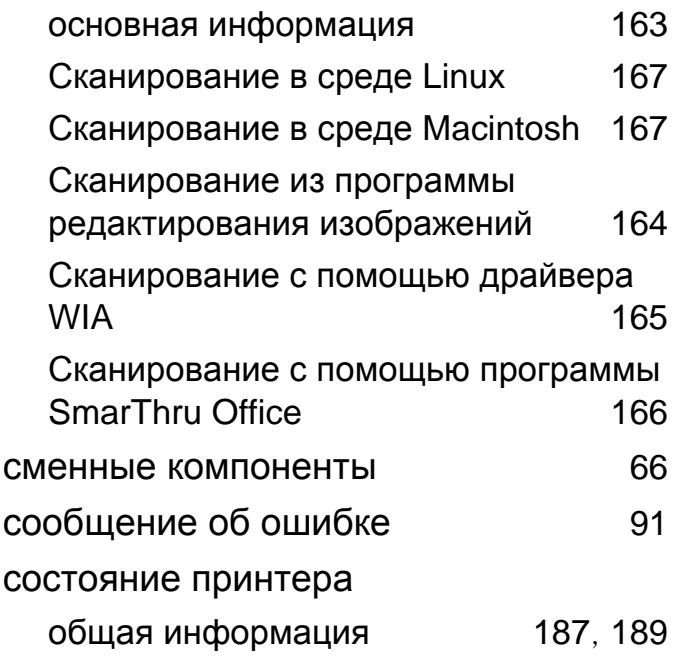

#### T

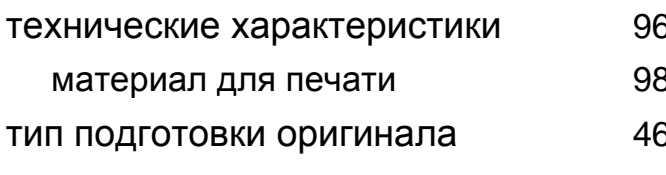

#### $\mathbf y$

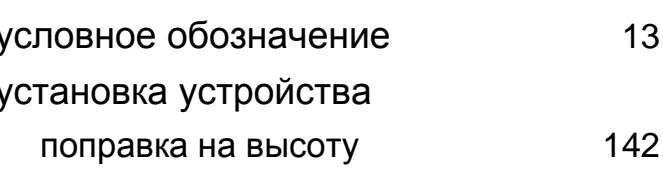

#### $\Phi$

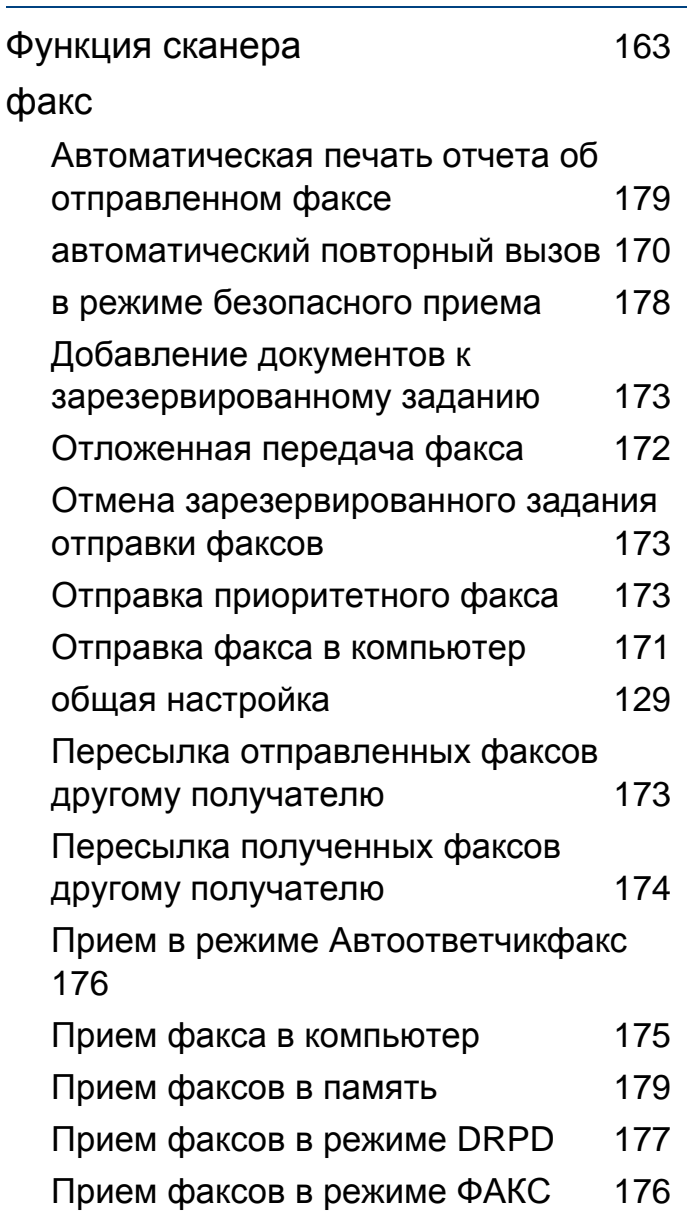

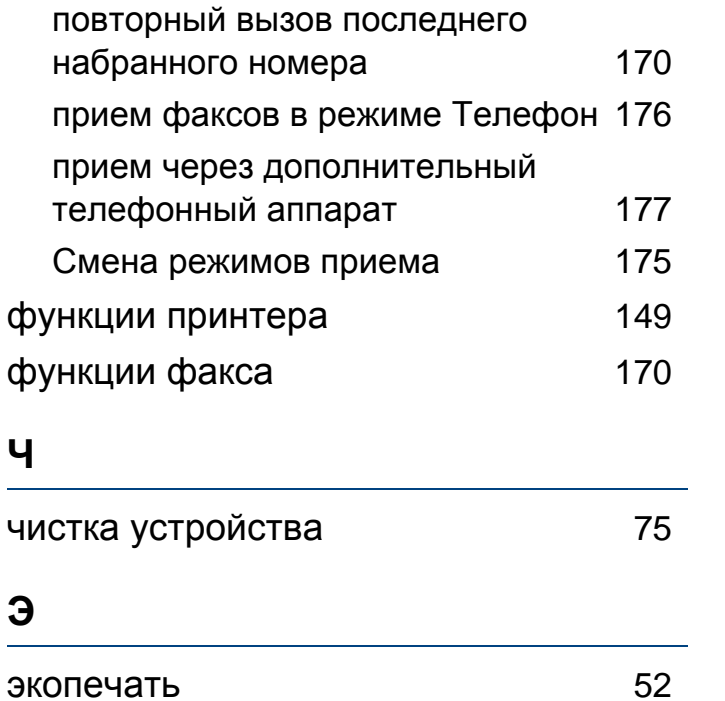